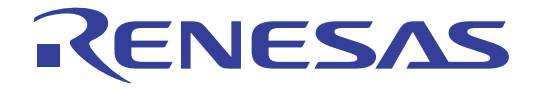

# Renesas Flash Programmer

Flash memory programming software

User's Manual

All information contained in these materials, including products and product specifications, represents information on the product at the time of publication and is subject to change by Renesas Electronics Corp. without notice. Please review the latest information published by Renesas Electronics Corp. through various means, including the Renesas Electronics Corp. website (http://www.renesas.com).

### **Notice**

- 1. Descriptions of circuits, software and other related information in this document are provided only to illustrate the operation of semiconductor products and application examples. You are fully responsible for the incorporation of these circuits, software, and information in the design of your equipment. Renesas Electronics assumes no responsibility for any losses incurred by you or third parties arising from the use of these circuits, software, or information.
- 2. Renesas Electronics has used reasonable care in preparing the information included in this document, but Renesas Electronics does not warrant that such information is error free. Renesas Electronics assumes no liability whatsoever for any damages incurred by you resulting from errors in or omissions from the information included herein.
- 3. Renesas Electronics does not assume any liability for infringement of patents, copyrights, or other intellectual property rights of third parties by or arising from the use of Renesas Electronics products or technical information described in this document. No license, express, implied or otherwise, is granted hereby under any patents, copyrights or other intellectual property rights of Renesas Electronics or others.
- 4. You should not alter, modify, copy, or otherwise misappropriate any Renesas Electronics product, whether in whole or in part. Renesas Electronics assumes no responsibility for any losses incurred by you or third parties arising from such alteration, modification, copy or otherwise misappropriation of Renesas Electronics product.
- 5. Renesas Electronics products are classified according to the following two quality grades: "Standard" and "High Quality". The recommended applications for each Renesas Electronics product depends on the product's quality grade, as indicated below.

"Standard": Computers; office equipment; communications equipment; test and measurement equipment; audio and visual equipment; home electronic appliances; machine tools; personal electronic equipment; and industrial robots etc.

"High Quality": Transportation equipment (automobiles, trains, ships, etc.); traffic control systems; anti-disaster systems; anticrime systems; and safety equipment etc.

Renesas Electronics products are neither intended nor authorized for use in products or systems that may pose a direct threat to human life or bodily injury (artificial life support devices or systems, surgical implantations etc.), or may cause serious property damages (nuclear reactor control systems, military equipment etc.). You must check the quality grade of each Renesas Electronics product before using it in a particular application. You may not use any Renesas Electronics product for any application for which it is not intended. Renesas Electronics shall not be in any way liable for any damages or losses incurred by you or third parties arising from the use of any Renesas Electronics product for which the product is not intended by Renesas Electronics.

- 6. You should use the Renesas Electronics products described in this document within the range specified by Renesas Electronics, especially with respect to the maximum rating, operating supply voltage range, movement power voltage range, heat radiation characteristics, installation and other product characteristics. Renesas Electronics shall have no liability for malfunctions or damages arising out of the use of Renesas Electronics products beyond such specified ranges.
- 7. Although Renesas Electronics endeavors to improve the quality and reliability of its products, semiconductor products have specific characteristics such as the occurrence of failure at a certain rate and malfunctions under certain use conditions. Further, Renesas Electronics products are not subject to radiation resistance design. Please be sure to implement safety measures to guard them against the possibility of physical injury, and injury or damage caused by fire in the event of the failure of a Renesas Electronics product, such as safety design for hardware and software including but not limited to redundancy, fire control and malfunction prevention, appropriate treatment for aging degradation or any other appropriate measures. Because the evaluation of microcomputer software alone is very difficult, please evaluate the safety of the final products or systems manufactured by you.
- 8. Please contact a Renesas Electronics sales office for details as to environmental matters such as the environmental compatibility of each Renesas Electronics product. Please use Renesas Electronics products in compliance with all applicable laws and regulations that regulate the inclusion or use of controlled substances, including without limitation, the EU RoHS Directive. Renesas Electronics assumes no liability for damages or losses occurring as a result of your noncompliance with applicable laws and regulations.
- 9. Renesas Electronics products and technology may not be used for or incorporated into any products or systems whose manufacture, use, or sale is prohibited under any applicable domestic or foreign laws or regulations. You should not use Renesas Electronics products or technology described in this document for any purpose relating to military applications or use by the military, including but not limited to the development of weapons of mass destruction. When exporting the Renesas Electronics products or technology described in this document, you should comply with the applicable export control laws and regulations and follow the procedures required by such laws and regulations.
- 10. It is the responsibility of the buyer or distributor of Renesas Electronics products, who distributes, disposes of, or otherwise places the product with a third party, to notify such third party in advance of the contents and conditions set forth in this document, Renesas Electronics assumes no responsibility for any losses incurred by you or third parties as a result of unauthorized use of Renesas Electronics products.
- 11. This document may not be reproduced or duplicated in any form, in whole or in part, without prior written consent of Renesas Electronics.
- 12. Please contact a Renesas Electronics sales office if you have any questions regarding the information contained in this document or Renesas Electronics products, or if you have any other inquiries.
- (Note 1) "Renesas Electronics" as used in this document means Renesas Electronics Corporation and also includes its majorityowned subsidiaries.
- (Note 2) "Renesas Electronics product(s)" means any product developed or manufactured by or for Renesas Electronics.

### **How to Use This Manual**

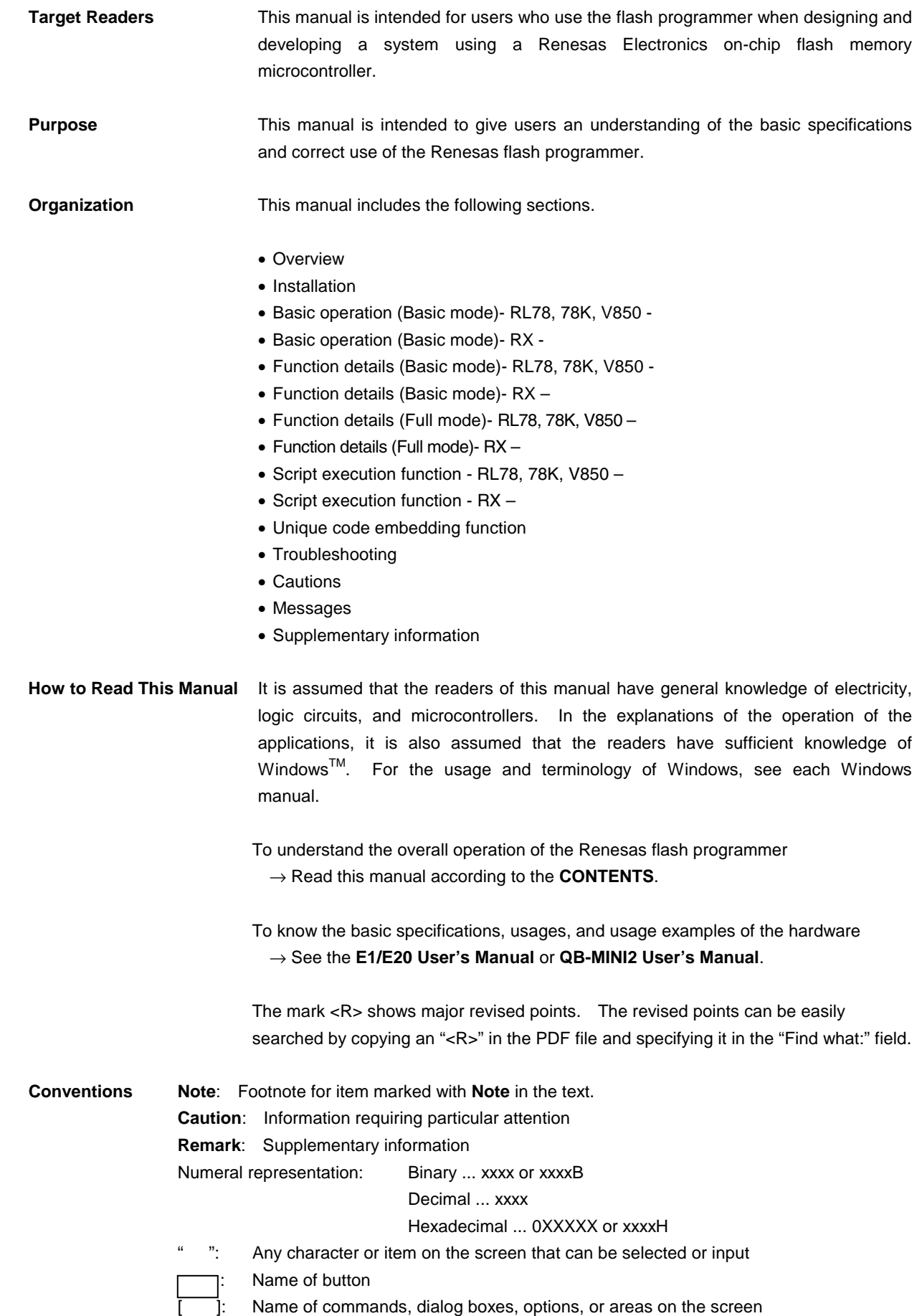

**Terminology** The meanings of the terms used in this manual are as follows:

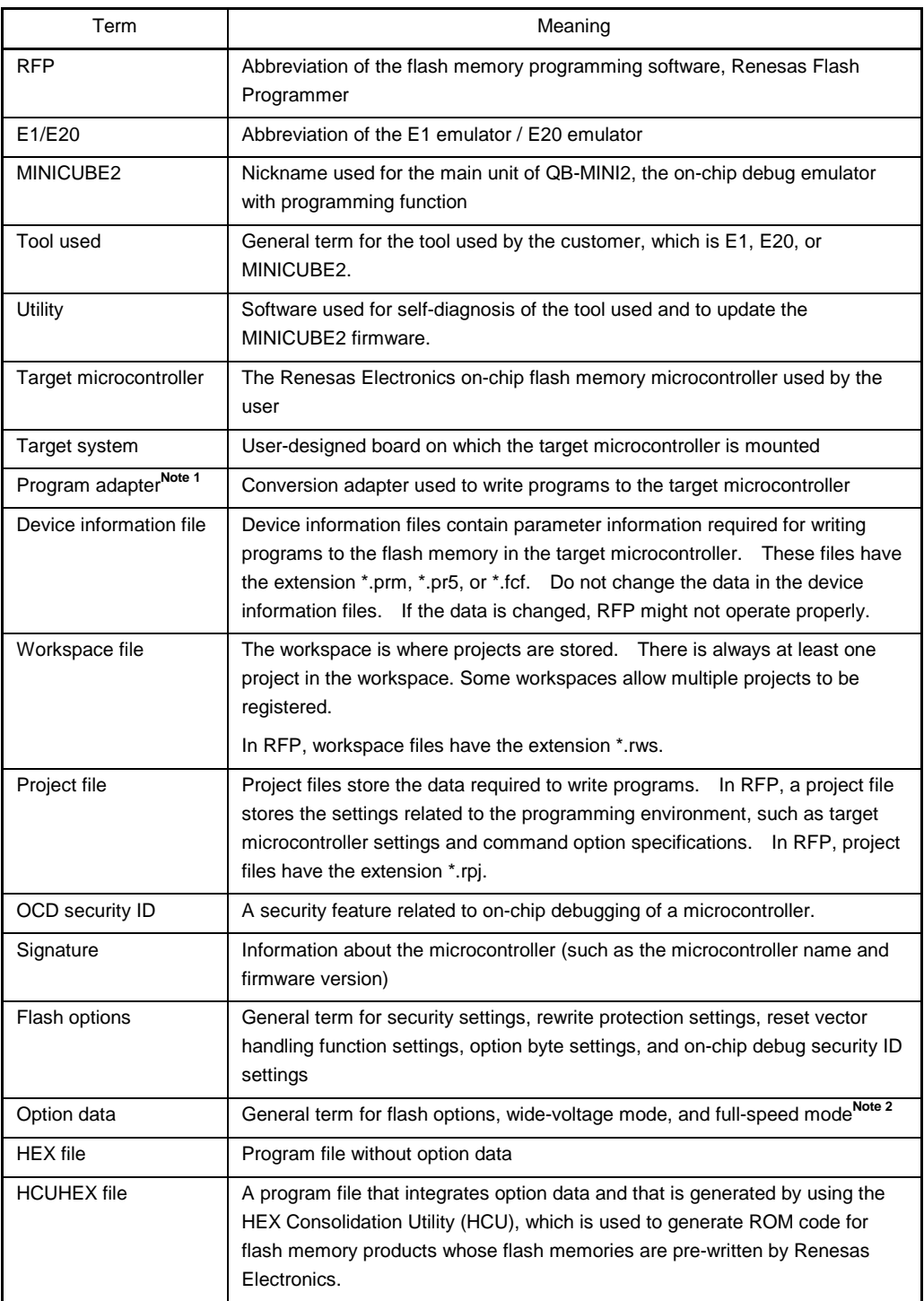

**Notes 1.** The program adapter is a product of Naito Densei Machida Mfg. Co., Ltd. If you have any questions about the FA adapter board, contact Naito Densei Machida Mfg. Co., Ltd. (Tel: +81-42-750-4172).

**2.** The functions that can be used differ depending on the target microcontroller.

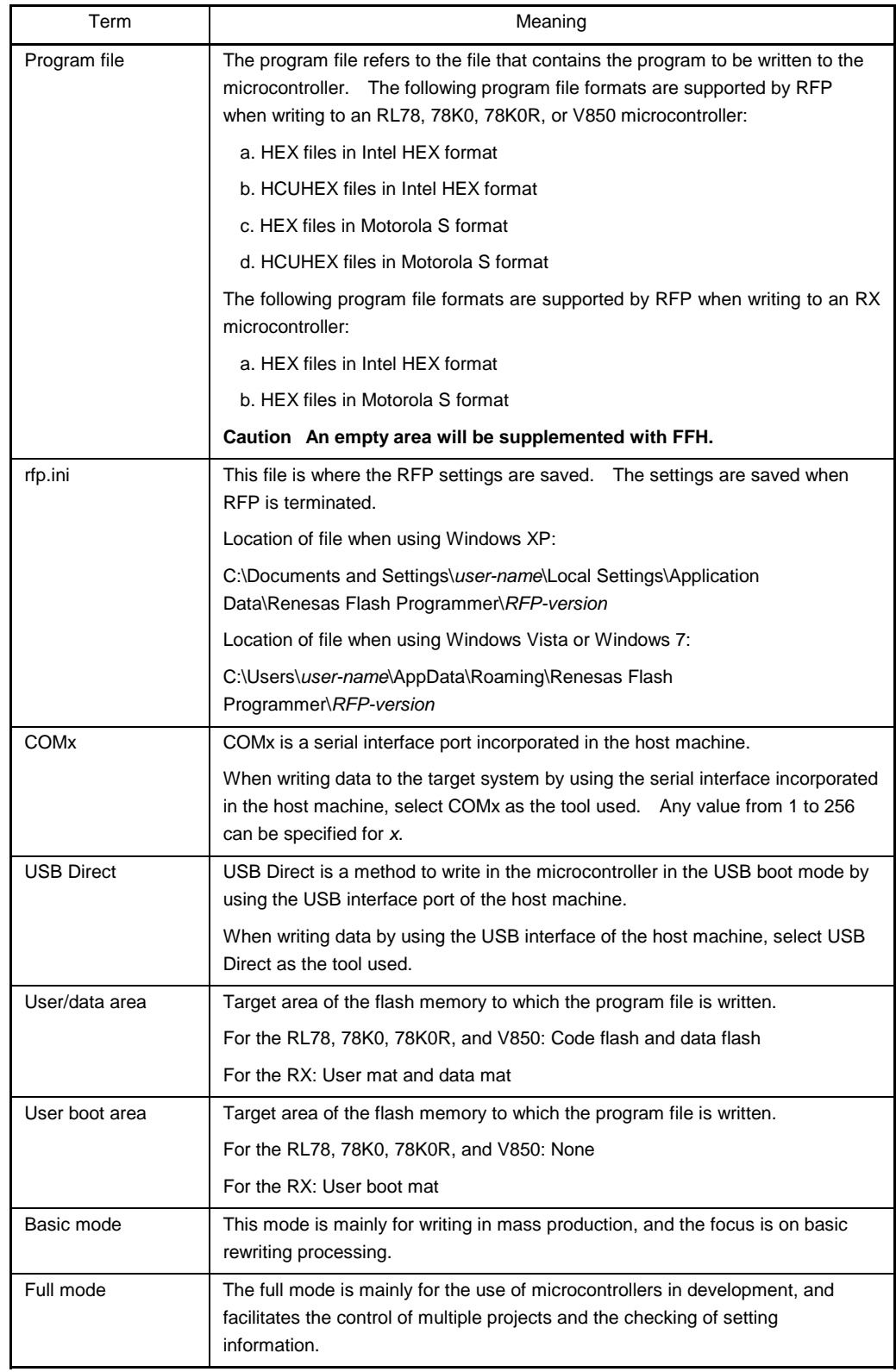

<R>

**Related documents** When using this manual, also refer to the following documents. The related documents indicated in this publication may include preliminary versions. However, preliminary versions are not marked as such.

Documents related to development tools

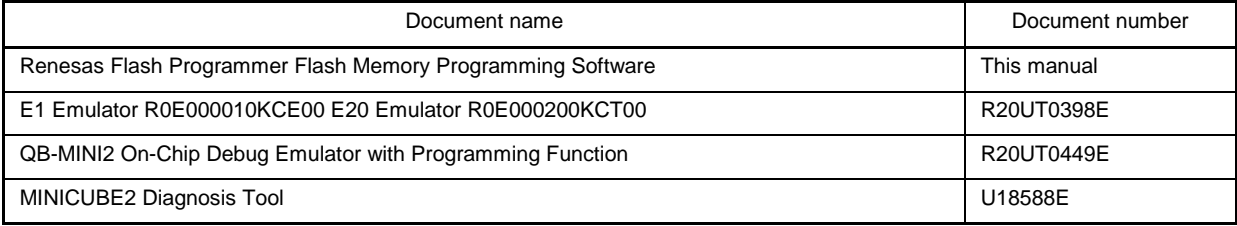

**Note** The related documents listed above are subject to change without notice.

Be sure to use the latest version of each document for designing, etc.

# **CONTENTS**

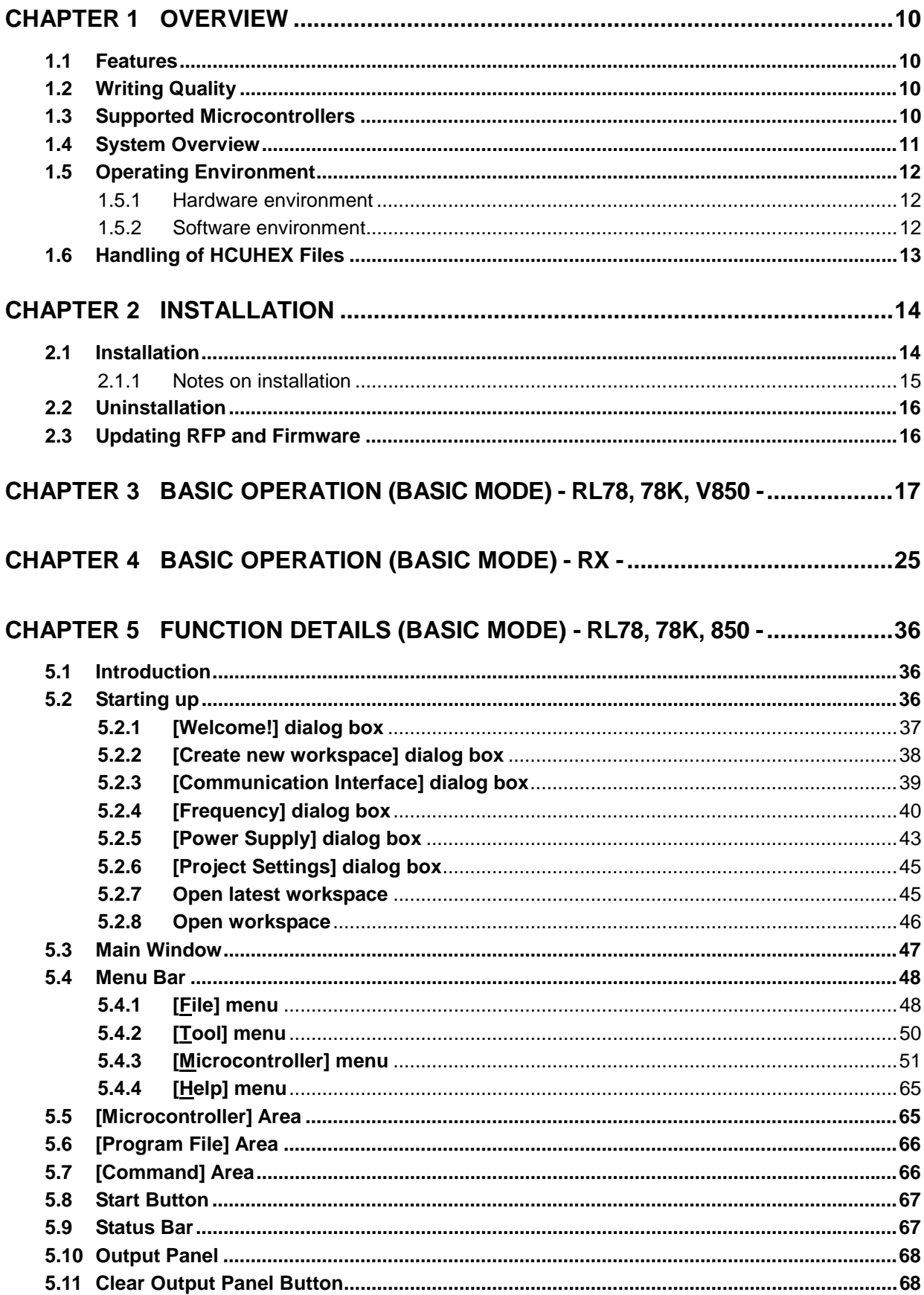

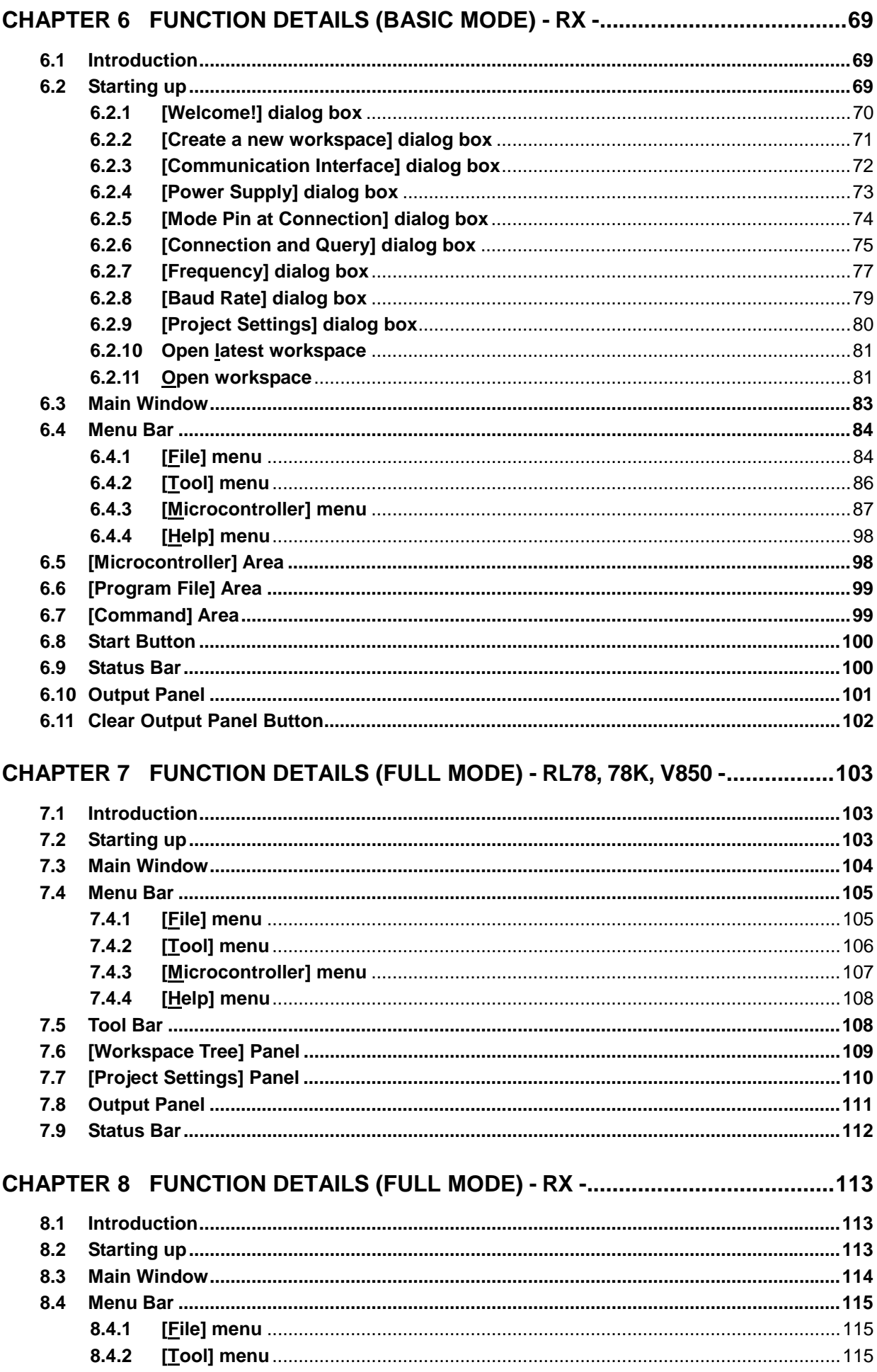

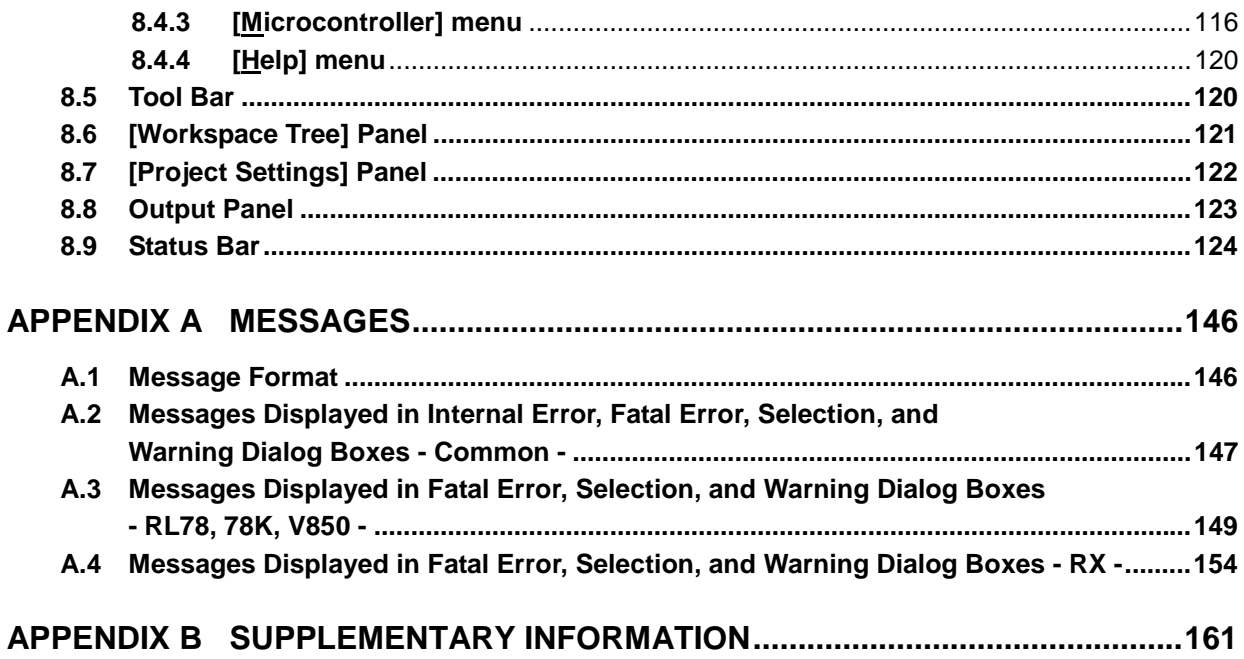

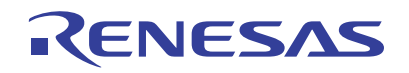

## Renesas Flash Programmer

Flash memory programming software

### **CHAPTER 1 OVERVIEW**

<R> Renesas Flash Programmer (hereafter referred to as RFP) is software that erases, writes, and verifies programs on the target system or program adapter on which a Renesas Electronics single-chip microcontroller with on-chip flash memory is mounted by using an E1 emulator (hereafter referred to as E1), E20 emulator (hereafter referred to as E20), or the on-chip debug emulator with programming function, QB-MINI2 (hereafter referred to as MINICUBE2), or a serial interface.

### **1.1 Features**

- Writing controlled by the host machine
- Graphical user interface (GUI) specific to writing
- Writing settings can be saved in a workspace file
- Microcontroller-specific information required for writing is included in the product package as a device information file
- Two types of writing operation windows (Basic mode and Full mode) <R>
	- Execution of scripts
	- Embedding of unique codes

### **1.2 Writing Quality**

Thoroughly confirm, verify and evaluate the following points before using RFP, in order to improve the writing quality.

- Design circuits as described in the user's manual for the target microcontroller, E1, E20, and MINICUBE2.
- Use the microcontroller and RFP as described in the user's manual of the target microcontroller, RFP, E1, E20, and MINICUBE2.
- Make sure that the power supplied to the target microcontroller is stable.

### **1.3 Supported Microcontrollers**

Microcontrollers supported by RFP are listed on the following websites:

- Japanese: http://japan.renesas.com/rfp
- English: http://www.renesas.com/rfp

### **1.4 System Overview**

An overview of the RFP system is illustrated in the following diagram.

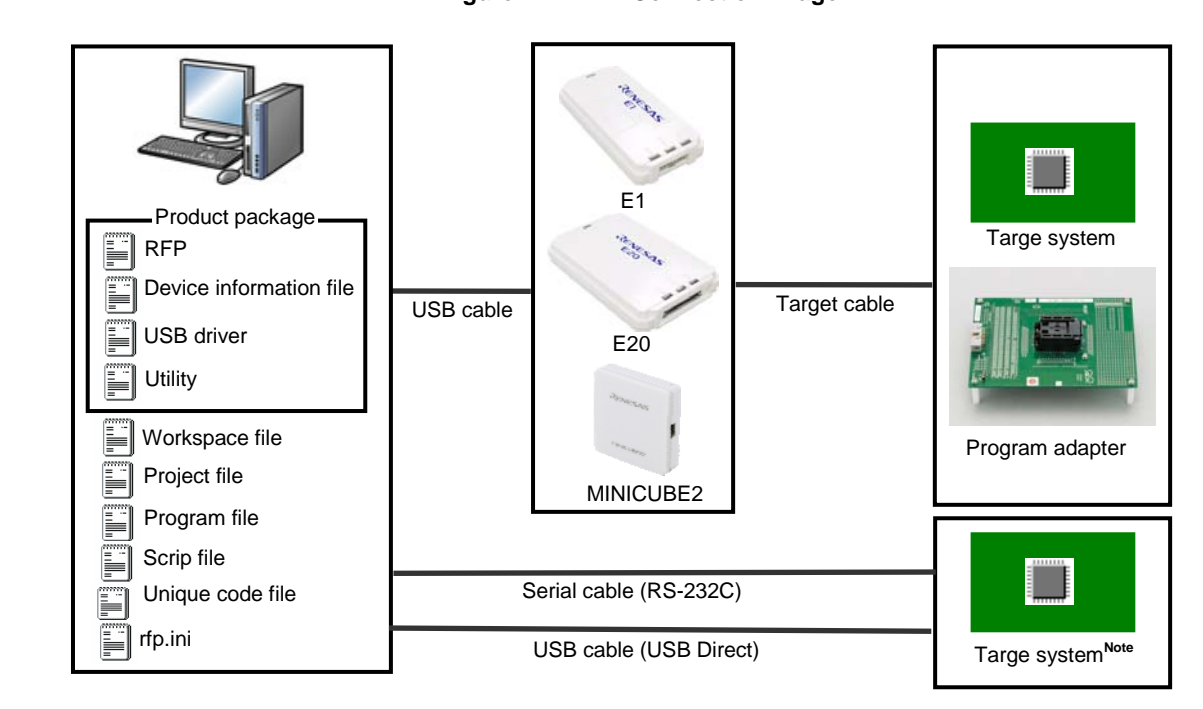

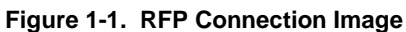

**Note** To write data to the target system by using the serial interface incorporated in the host machine, a writing circuit is required in the target system. See the sample circuit shown on the following websites:

- Japanese: http://japan.renesas.com/rfp
- English: http://www.renesas.com/rfp

**Remark** Do not modify or delete the folder and file configuration of the RFP. For the folder and file configuration, refer to **Figure B-1. RFP Folder and File Configuration** in **APPENDIX B**.

### **RFP operation overview**

<R>

The following operations can be performed by using RFP. The settings on the host machine are saved in an  $rfp$ . ini file.

- Creating, saving, and reading workspace files
- Reading program files and device information files
- Target command execution
- Checksum calculation for program files
- Creating and saving multiple project files in workspace files (only full mode) <R>
	- Executing script commands
	- Embedding unique codes

### **1.5 Operating Environment**

This section explains the following items with respect to the operating environment:

- Hardware environment
- Software environment

### **1.5.1 Hardware environment**

### **(1) Host machine**

- $\bullet$  PC/AT<sup>TM</sup> compatible
- Processor: 1 GHz or higher (RFP can be used with hyperthreaded and multi core CPUs)
- Main memory: 1 GB or more (2 GB or more when using 64-bit Windows  $7^{\circledast}$ ); 2 GB or more recommended
- Display: Resolution of 1,024 x 768 or higher and 65,536 or more colors
- Interface: USB 2.0 (when using E1, E20, MINICUBE2, USB Direct)
	- Serial interface (RS-232C) (when using COMx)

### **(2) Tools used**

- $E1$
- E20
- MINICUBE2

### **1.5.2 Software environment**

- Windows  $XP^{\circledR}$  (32-bit only)
- Windows Vista® (32-bit and 64-bit)
- Windows  $7^{\circ}$  (32-bit and 64-bit)
- Microsoft .NET Framework 3.5 SP1
- Microsoft Visual C++ 2008 SP1 Redistributable Package (x86)
- Internet Explorer 6.0 or later

### **1.6 Handling of HCUHEX Files**

An HCUHEX file is required for ordering flash memory p roducts whose flash me mories are p re-written by Renesas Electronics. After being generated by the HEX Consolidation Utility (HCU), operation based on the HCUHEX file must be verified by using the flash memory programmer. Because RFP handles the HCUHEX file as master data, the user can check the settings specified for writing and option data.

Some RL78, 78K0, 78K0R, and V850 microcontrollers support HCUHEX files. If a m icrocontroller supports HCUHEX files, it is written in the user's manual of the microcontroller. (SH, RX, and R8C m icrocontrollers do not support HCUHEX files.)

For details, see the description on each feature in this manual. For details about the HCU, see the user's manual of the HCU or the target microcontroller. The HCU user's manual is available on the following website:

• Japanese: http://japan.renesas.com/hcu

• English: https://secure-resource.renesas.com/micro/tool\_reg/OdsListTool.do?code=640&lang=en <R>

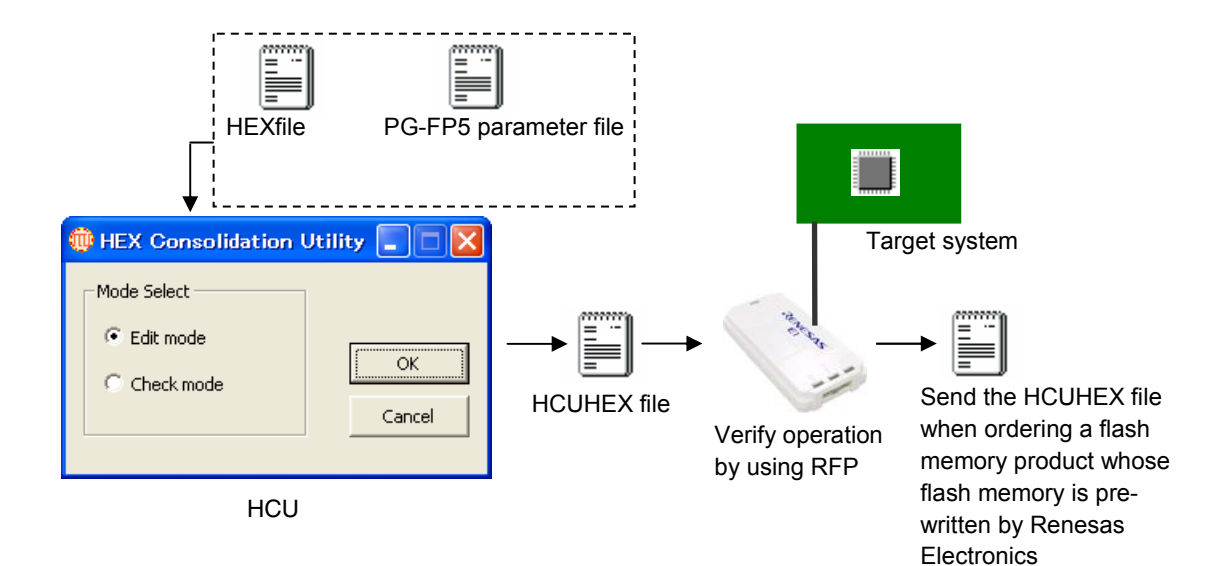

### **Figure 1-2. Example of Using RFP and HCUs**

### **CHAPTER 2 INSTALLATION**

This chapter describes the following items:

- Installation  $<sub>R></sub>$ </sub>
	- Uninstallation
	- Updating RFP and firmware

### **2.1 Installation**

<R>

To install the product package (RFP, USB driver, and device information file), insert the CD into the host machine to start the installer. Install as instructed by the installer program.

After the product package is installed, the folders are organized as follows:

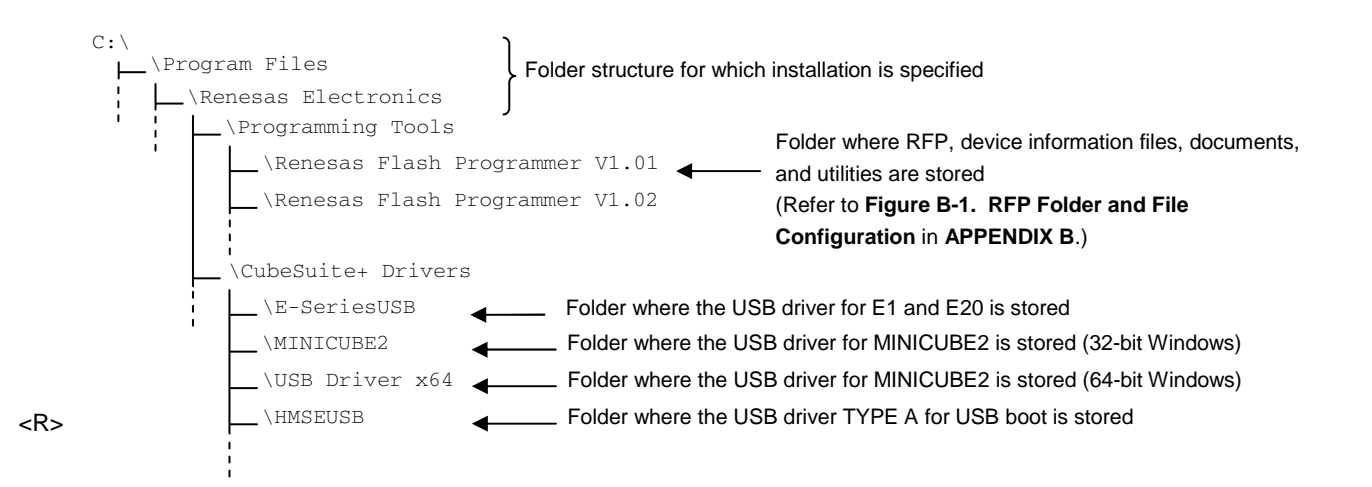

### **2.1.1 Notes on installation**

- (1) Multiple versions of RFP can be installed on a single host machine. Although we recommend using the latest version of any development tool, leaving a previous version on your host machine and then installing the latest version lets you easily switch the development environment.
- (2) You might be asked to reboot your computer after installing the RFP. Be sure to close all other applications before rebooting your computer.
- (3) You must have administrator privileges to install the RFP.
- (4) The RFP can only be installed in a folder that is named using ASCII characters. (Note that the 11 characters / \* : <  $>$  ? | " \ ; , and character strings that begin and end with a space cannot be used.) The RFP might not operate correctly if installed in a folder that is named using other characters.
- (5) The RFP cannot be installed from a network drive or on a network drive.
- (6) The installer does not specify environment variable paths. If these paths are required, add them after installation.
- (7) Internet Explorer 6.0 or higher, NET Framework, and Visual C++ runtime library must be installed on Windows on which the RFP is installed.
- $<$ R $>$
- (8) The following folders created after installation (including the files under the folders) contain files required for the

tools to operate. Do not delete them.

(Windows is the 32-bit edition and the system drive is C:)

C:\Program Files\Common Files\Renesas Electronics CubeSuite+\

(Windows is the 64-bit edition and the system drive is C:)

C:\Program Files\Common Files (x86)\Renesas Electronics CubeSuite+\

- (9) To change the folder of the installed tools, uninstall all the CubeSuite+ related software and the programming GUI for RFP, and install them again.
- (10) In the environment where the CubeSuite+, RFP, E1, E20, MINICUBE2 and USB driver for USB Boot are installed, the RFP, E1, E20, MINICUBE2 and USB driver for USB Boot are included in the target software of the CubeSuite+ integrated uninstaller. If you don't want to delete them, remove them from the uninstallation targets.

### **2.2 Uninstallation**

To uninstall the RFP package (RFP, USB driver, and device information file), use "Add or Remove Programs" (or "Programs and Features") on the Control Panel. The CubeSuite+ integrated uninstaller can also be used to uninstall the RFP package.  $R$ 

### **2.3 Updating RFP and Firmware**

The firmware is a program embedded in the microcontroller for controlling E1, E20, or MINICUBE2. Updating RFP and the firmware enables the following:

- Addition of newly supported functions or microcontrollers
- Correction of restrictions

For RFP and the firmware, use of the latest version is recommended to ensure correct operation of E1, E20, and MINICUBE2.

#### The latest version of the firmware for RFP and MINICUBE2, and MINICUBE2 Diagnostic Tools can be checked and obtained at the following websites: <R>

Japanese: http://japan.renesas.com/rfp

English: http://www.renesas.com/rfp

How to check the firmware version and configure and update your system are described below.

For E1 and E20, check that RFP has the correct E1 and E20 firmware versions. If the firmware does not match, the [Renesas Flash Programmer] dialog box will open. Click the  $Y$ es button to update. <R>

<R>

### **Figure 2-1. Updating Firmware**

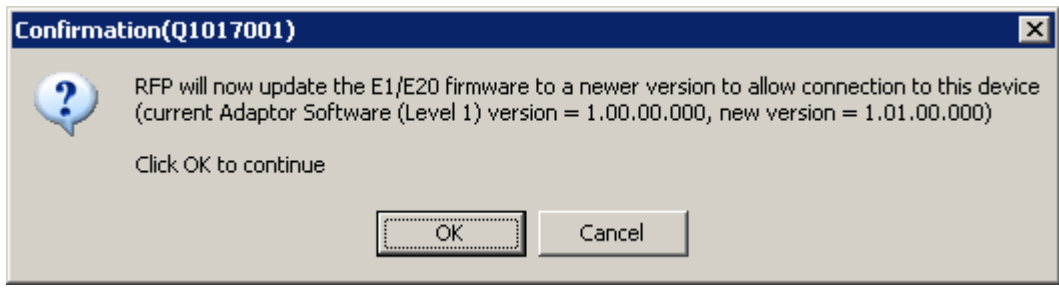

For MINICUBE2, see **MINICUBE2 Diagnostic Tools User's Manual (U18588E)** for how to check the firmware version, and configure and update your system.

### **CHAPTER 3 BASIC OPERATION (BASIC MODE) - RL78, 78K, V850 -**

- This chapter describes the operation method by using the RL78 as the target microcontroller as an example to help you <R> understand a series of basic operations with the basic mode of RFP for the RL78, 78K, and V850. This chapter covers how to start the system, execute the [Autoprocedure (E.P)] command, and write the target microcontroller.
	- Series of operations described in this chapter:

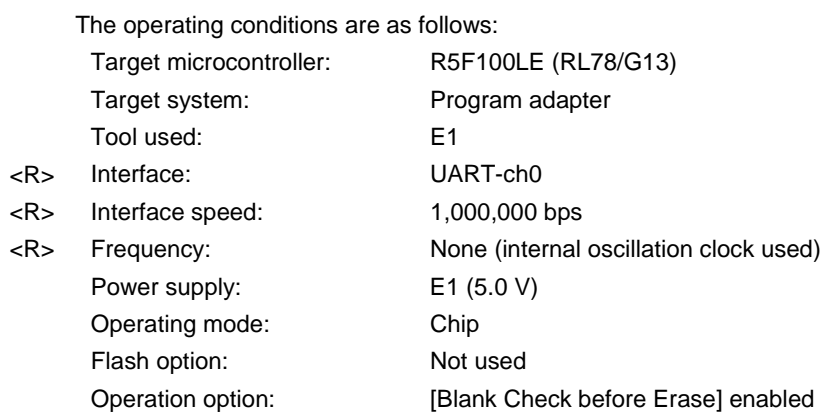

The steps described in this chapter are as follows:

- (1) Installation
- (2) System connection
- (3) Connection of target system
- (4) Creation of workspace
- (5) Selection of program file
- (6) Execution of [Autoprocedure (E.P)] command
- (7) System shutdown

### **(1) Installation**

See **CHAPTER 2 INSTALLATION** and install in the host machine.

### **(2) System connection**

Connect the USB connector of RFP to the USB port on the host machine using a USB cable.

### **(3) Connection of target system**

Connect the target cable of the tool used to the target system.

**Remark** Connect the target system before supplying V<sub>DD</sub> power from the target system.

### **(4) Creation of workspace**

<1> On the taskbar, click the Start button, point to [All Programs], [Renesas Electronics Utilities], [Programming Tools], [Renesas Flash Programmer V*x*.*xx*], and then click [Renesas Flash Programmer Vx.xx]. The [Welcome!] dialog box will open. Select [Create new workspace.], select [Basic mode], and then click the  $\sqrt{\frac{N}{k}}$  button to open the  $\sqrt{\frac{N}{k}}$  create a new workspace] dialog box. <R>

### <R>

**Figure 3-1. [Welcome!] Dialog Box** 

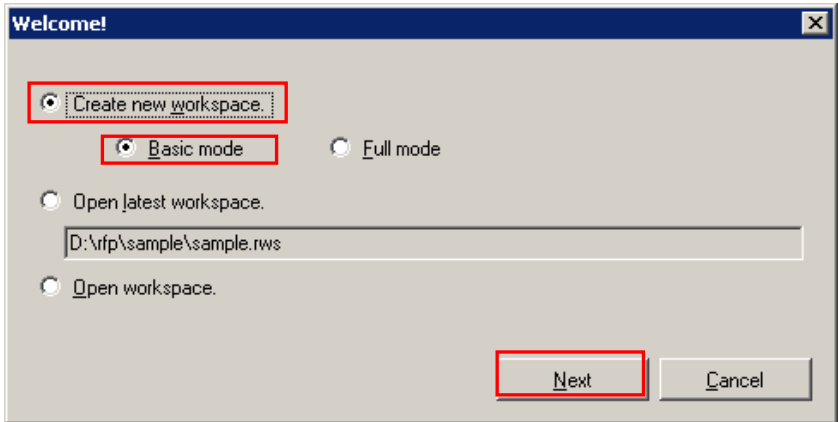

<2> In the [Using Target Microcontroller:] list box, select "R5F100LE". Enter any text string (such as "sample" in this case) in the [Workspace Name:] box, and specify any folder in the [Folder:] box.

**Figure 3-2. [Create new workspace] Dialog Box** 

Clicking the  $\sqrt{\text{Next}}$  button displays the [Communication Interface] dialog box.

### <R>

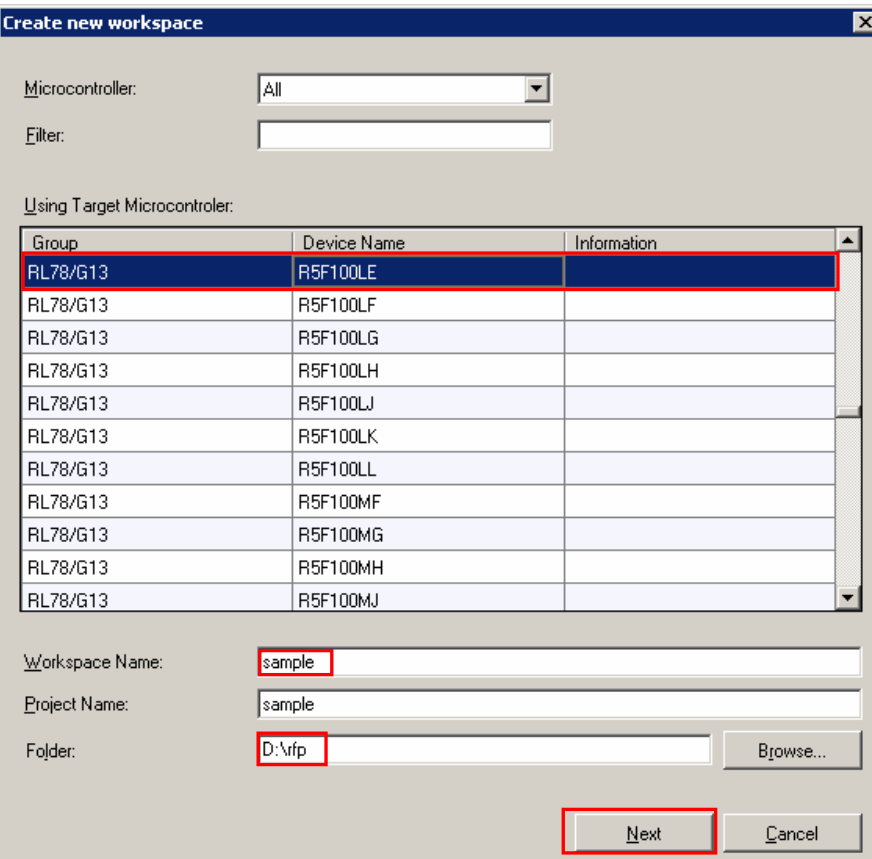

<3> Select "E1" in the [Communication Interface] dialog box. For R5F100LE, the selection in the [Interface] list box is fixed to "UART-ch0". <R>

**Figure 3-3. [Communication Interface] Dialog Box** 

Clicking the Next button displays the [Frequency] dialog box.

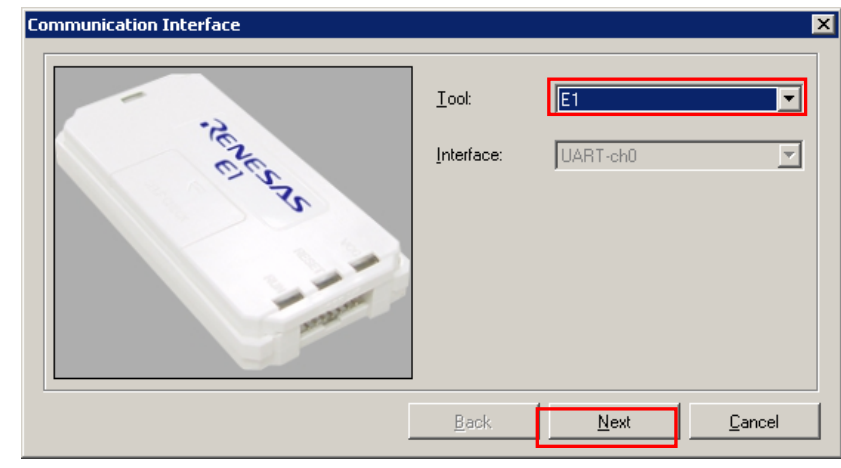

- <4> Select "1,000,000bps" from the [Interface Speed:] list box. For R5F100LE, the [Supply Oscillator] area is fixed to "Internal-OSC".
- Clicking the Next button displays the [Power Supply] dialog box in the case of E1.

<R>

<R>

<R>

### **Figure 3-4. [Frequency] Dialog Box**

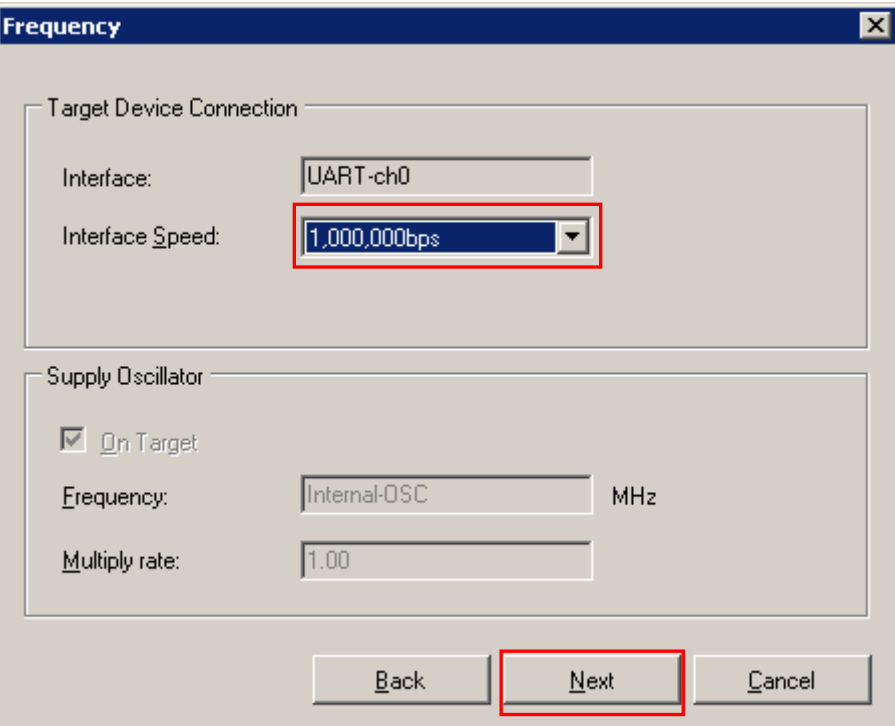

- <5> Select the [Power target from the emulator] check box, and then select "5.0V" for [Supply voltage].
	- Clicking the  $\boxed{\text{Next}}$  button displays the [Project Settings] dialog box.

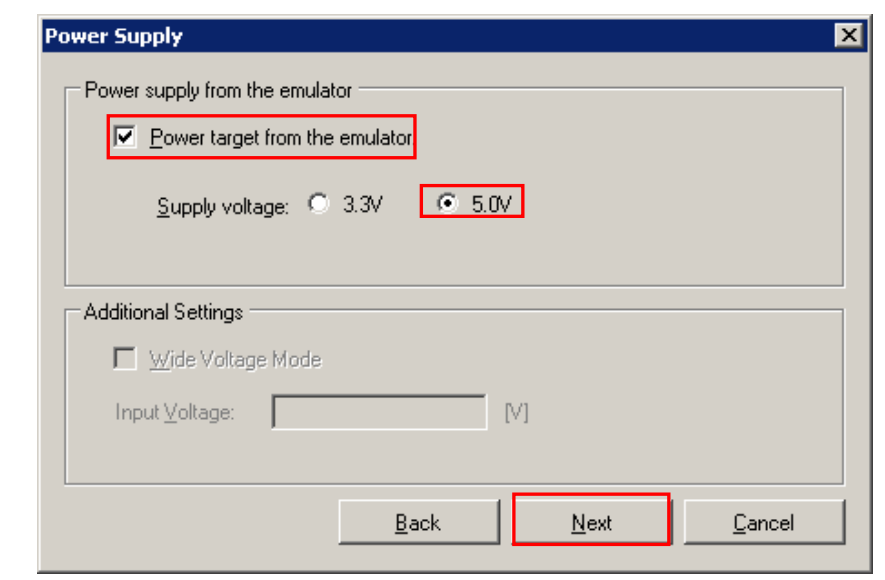

<6> The [Basic Settings] tab of the [Project Settings] dialog box shows the basic information about writing data. Clicking the [Other Settings] tab of the [Project Settings] dialog box displays the [Other Settings] tab screen of the [Project Settings] dialog box. <R>

<R>

### **Figure 3-6. [Basic Settings] Tab of the [Project Settings] Dialog Box**

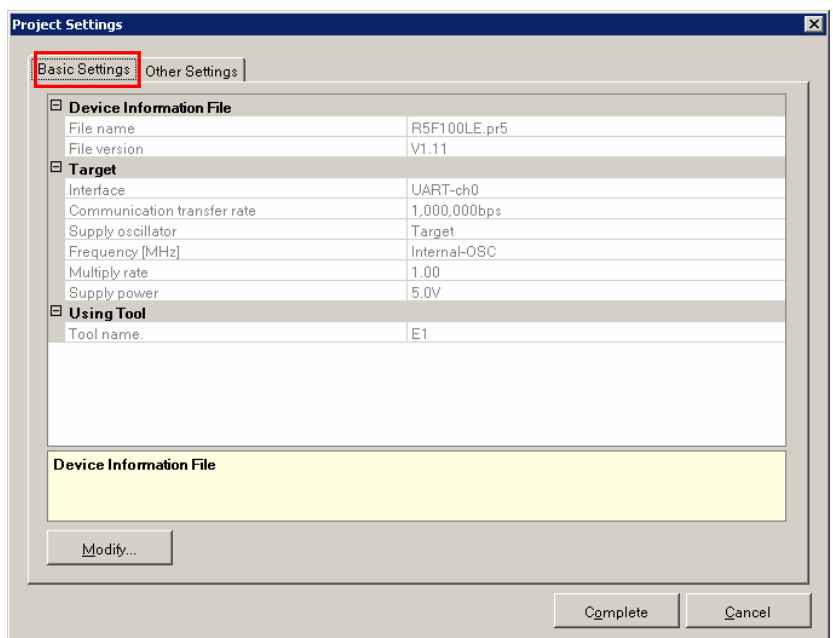

<7> The [Other Settings] tab of the [Project Settings] dialog box allows you to view and set advanced details of writing data. "Chip" is the default value for [Operation mode] under the [Target] category, and the default value for "Blank Check before Erase" in the [Command Options] category is "Valid". Clicking the Complete button saves the project file and displays the main window. <R>

<R>

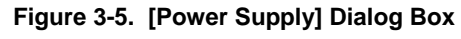

### **Figure 3-7. [Other Settings] Tab of the [Project Settings] Dialog Box** <R>

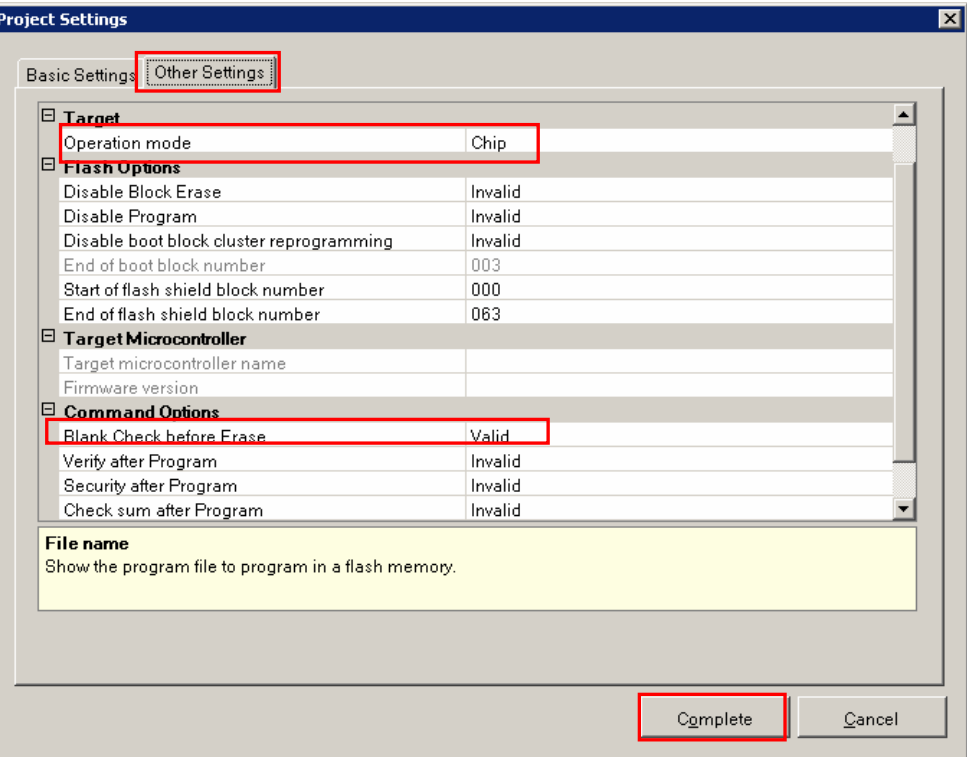

### **(5) Selection of program file**

<1> Click the **Browse...** button in "User/Data area:" of the program file area to open the [Open File] dialog box.

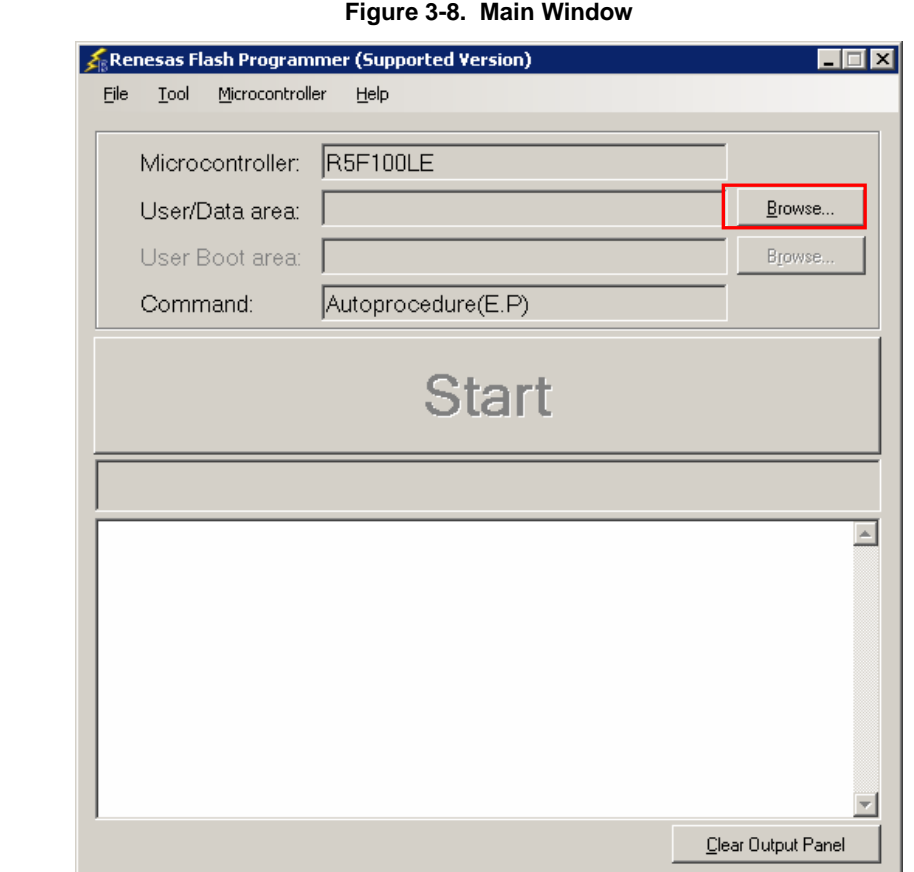

<2> Select "sample.hex" in the [Open File] dialog box, and then click the **Open** button to open the main window.

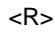

<R>

### **Figure 3-9. [Open File] Dialog Box**

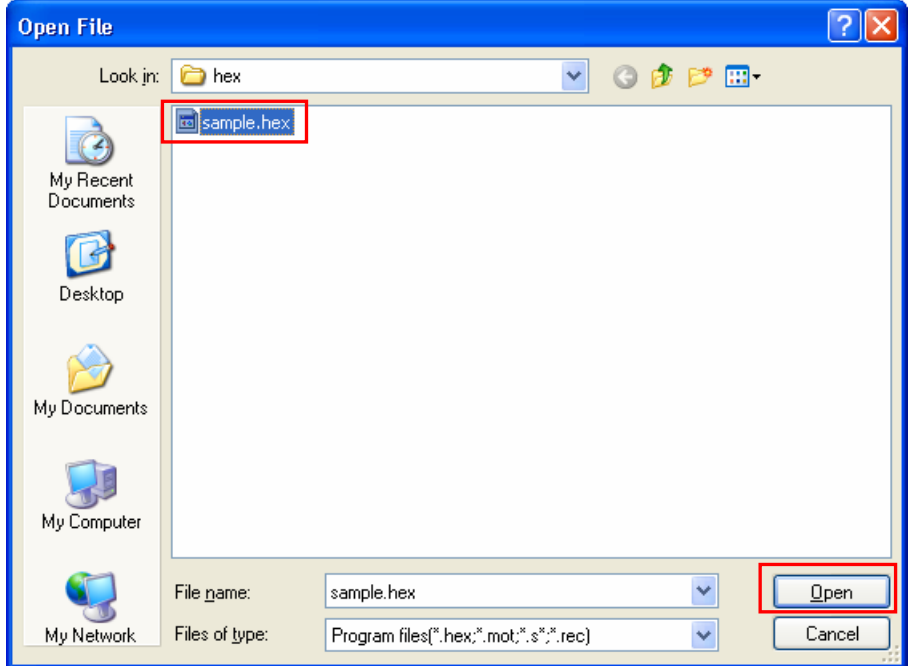

### **(6) Execute the [Autoprocedure (E.P)] command**

<1> Click the [Microcontroller] menu and select the [Autoprocedure (E.P)] command. A check mark is then placed on the left of the command, and the command is assigned to the Start button.

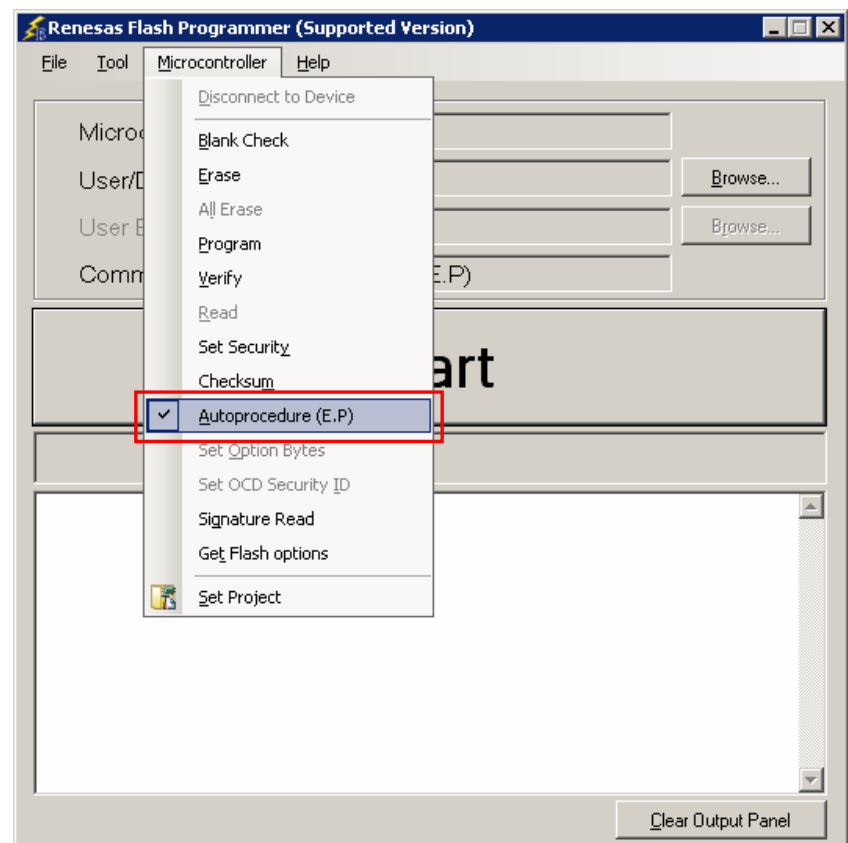

### **Figure 3-10. Main Window**

- <2> After clicking the Start button, execute the following commands in the following order for R5F100LE: [Blank Check] command, [Erase] command (if there are no blanks), and [Program] command.
- <3> When execution of the [Autoprocedure (E.P)] command ends normally, "------ End(Autoprocedure(E.P)) ------" is displayed on the output panel.
- **Remarks 1.** When necessary, insert the target microcontroller (microcontroller to be programmed) into the program adapter, then execute the [Autoprocedure (E.P)] command.
	- 2. When supplying V<sub>DD</sub> power to the target system, first turn off the power, connect the target system (for programming), and then turn on the power and execute the [Autoprocedure (E.P)] command.

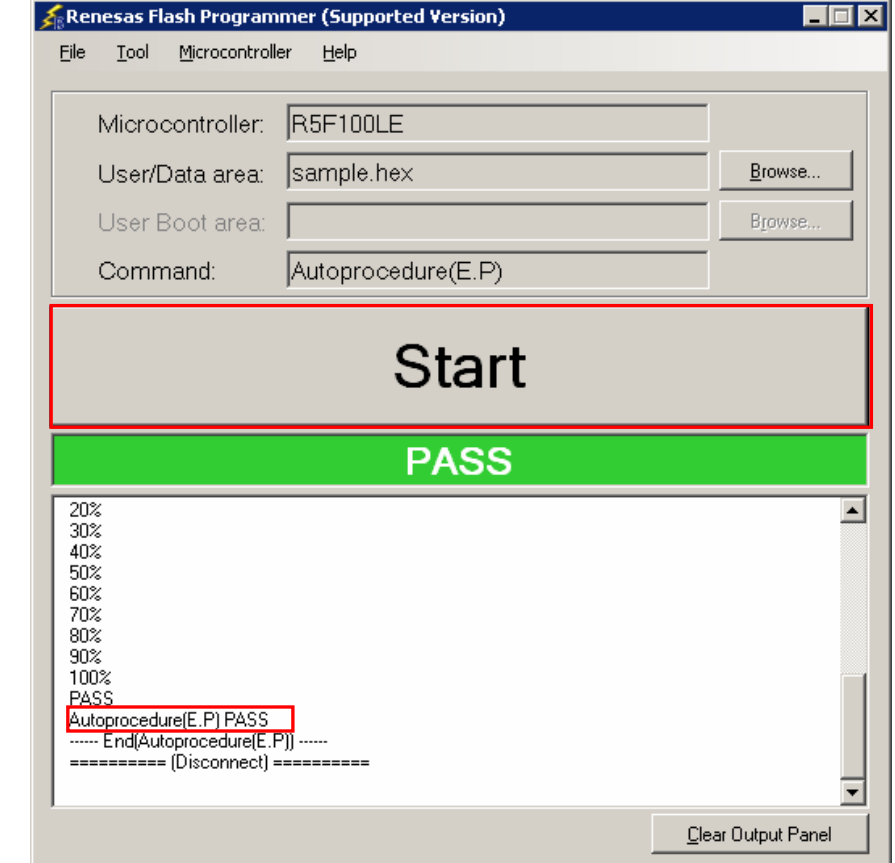

### **Figure 3-11. [Autoprocedure (E.P)] Command Execution Results**

### **(7) System shutdown**

- <1> Disconnect the target cable from the target system.
	- **Remark** When supplying V<sub>DD</sub> power to the target system, turn off the power before removing the target cable.
- <2> Unless there are other target microcontrollers to be programmed, click the [File] menu and select the [Exit] command to close RFP. Because all settings made so far will be saved to a project file, they can be reused after RFP is restarted.
- <3> Remove the USB cable from the tool used.
- **Caution If an error occurs during the above procedure, see CHAPTER 12 TROUBLESHOOTING and APPENDIX A MESSAGES. Also see the user's manual of the tool used and execute diagnostic tests.**  If the above still does not resolve the problem, see the FAQ (at http://www.renesas.com/supp/), **or contact Renesas via the Renesas website: http://www.renesas.com/contact/.** <R>

### **CHAPTER 4 BASIC OPERATION (BASIC MODE) - RX -**

- This chapter describes the operation method by using the RX as the target microcontroller as an example to help you <R> understand a series of basic operations with the basic mode of RFP for the RX. This chapter covers how to start the system, execute the [Program] command, and write the target microcontroller.
	- Series of operations described in this chapter:

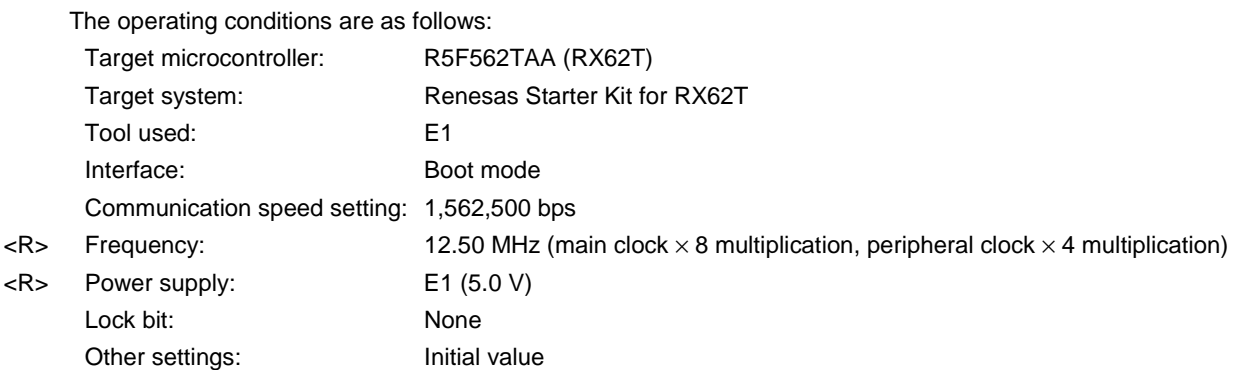

The steps described in this chapter are as follows:

- (1) Installation
- (2) System connection
- (3) Connection of target system
- (4) Creation of workspace
- (5) Selection of program file
- (6) Execution of [Program] command
- (7) System shutdown

### **(1) Installation**

See **CHAPTER 2 INSTALLATION** and install in the host machine.

### **(2) System connection**

Connect the USB connector of RFP to the USB port on the host machine using a USB cable.

### **(3) Connection of target system**

Connect the target cable of the tool used to the target system.

**Remark** Connect the target system before supplying V<sub>DD</sub> power from the target system.

### **(4) Creation of workspace**

<1> On the taskbar, click the Start button, point to [All Programs], [Renesas Electronics Utilities], [Programming Tools], [Renesas Flash Programmer V*x*.*xx*], and then click [Renesas Flash Programmer Vx.xx]. The [Welcome!] dialog box will open. Select [Create new workspace.], select [Basic mode], and then click the Next button to open the [Create new workspace] dialog box. <R>

### <R>

### **Figure 4-1. [Welcome!] Dialog Box**

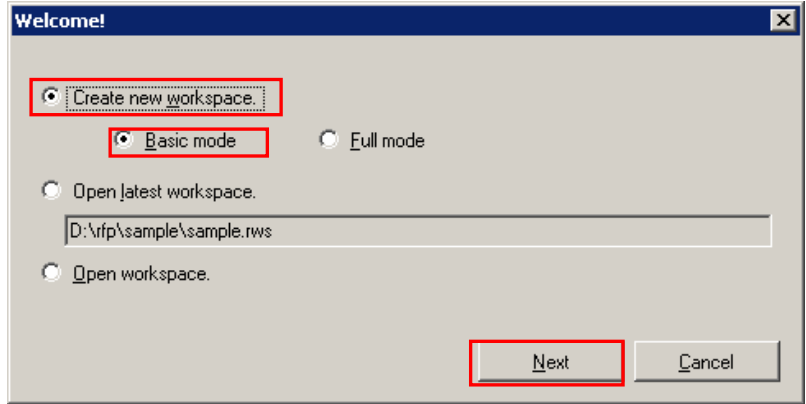

<2> In the [Using Target Microcontroller:] list box, select "Generic Boot Device". Enter any text string (such as "sample" in this case) in the [Workspace Name:] box, and specify any folder in the [Folder:] box. Clicking the  $N$ ext button displays the [Communication Interface] dialog box. <R>

### <R>

**Figure 4-2. [Create new workspace] Dialog Box** 

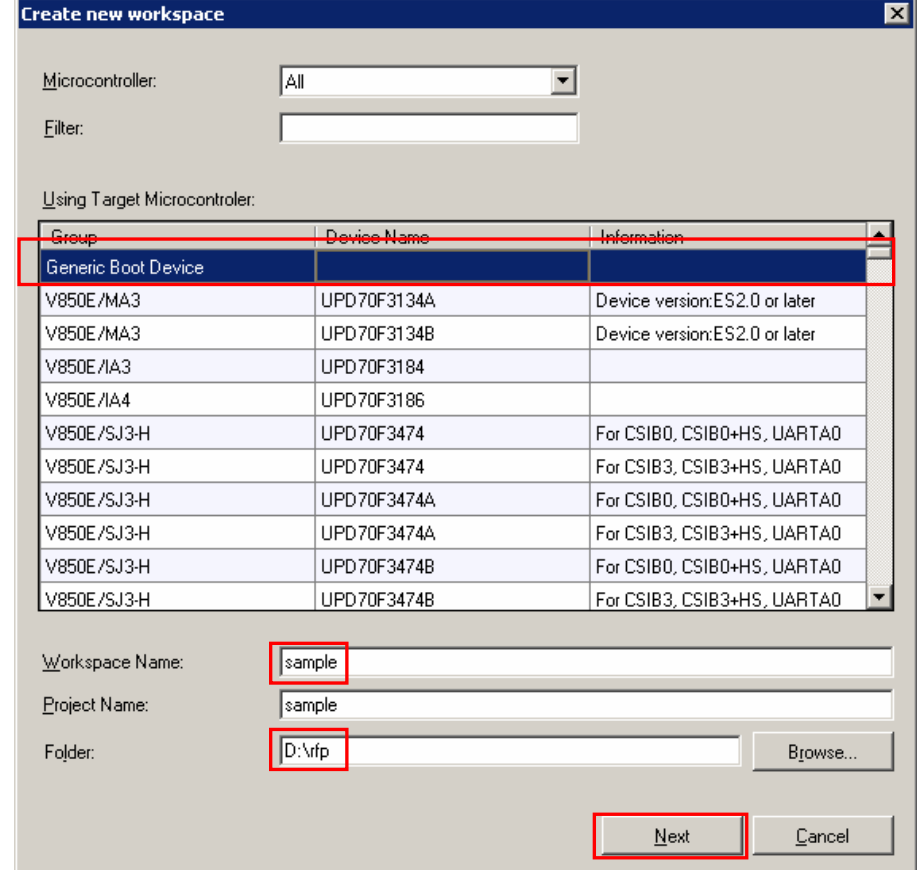

<3> Select "E1" in the [Tool:] list box. For R5F562TAA, the selection in the [Interface] list box is fixed to "Boot mode". <R>

Clicking the  $\sqrt{\text{Next} > \text{button displays the [Power Supply]}}$  dialog box.

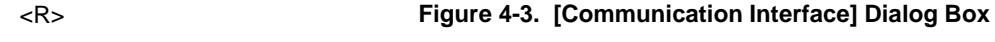

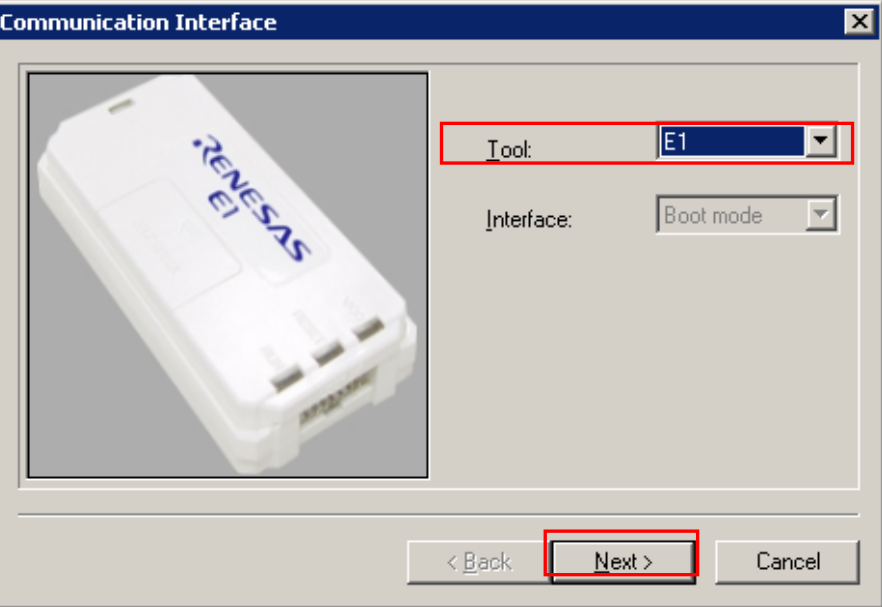

<4> Select the [Power target from the emulator] check box, and then select "5.0 V" for [Supply voltage]. Clicking the  $\overline{OK}$  button displays the [Mode Pin at Connection] dialog box. <R>

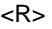

**Figure 4-4. [Power Supply] Dialog Box** 

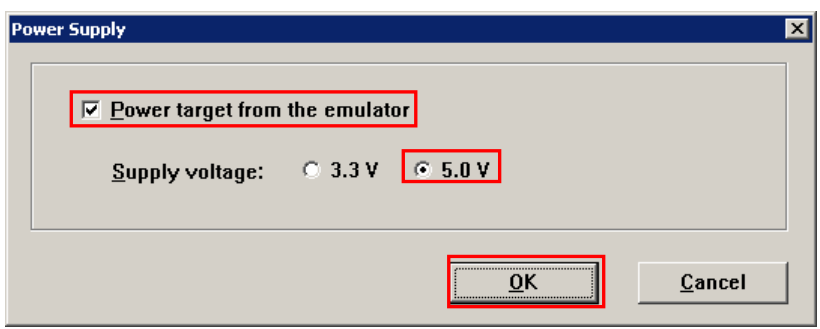

<5> Set the [Pin Outputs] check boxes and [Pin Setting (High)] check boxes. For R5F562TAA, set io2 of E1 to High for the MD0 pin, and set io3 of E1 to Low for the MD1 pin. Clicking the  $\overline{\text{OK}}$  button displays the  $\overline{\text{Confirmation}}$  dialog box.

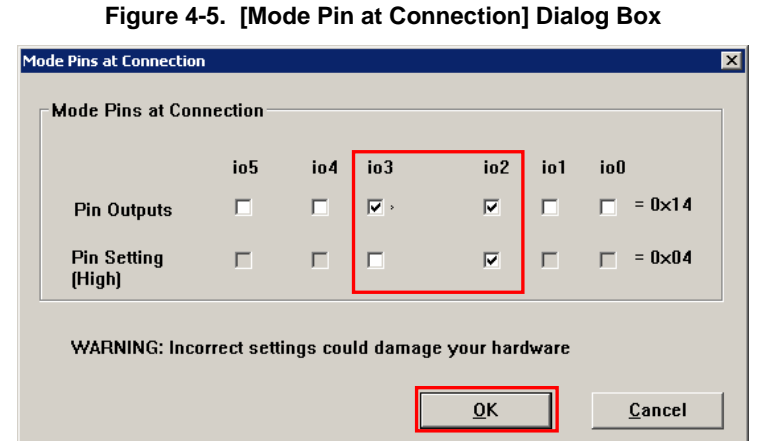

**Remark**: For the io0 to io5 pins of E1, refer to **Figure B-3. E1 and E20 Pins - RX -** in **APPENDIX B**.

<6> Check that the board is connected, powered, and in Boot mode. Clicking the OK button displays the [Select Emulator] dialog box.

<R>

<R>

### **Figure 4-6. [Confirmation] Dialog Box**

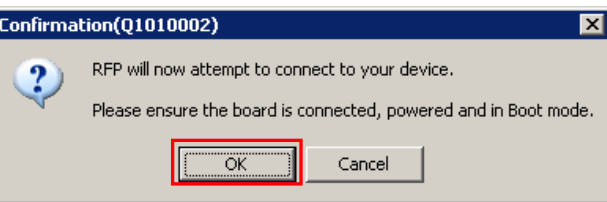

<7> The name and serial number of the detected Emulator are displayed. Select it. The serial number is printed on the chassis. <R>

> Clicking the  $\vert$  OK  $\vert$  button establish connection with the device and displays the [Query Generic Device] dialog box.

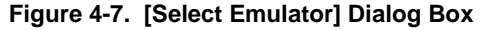

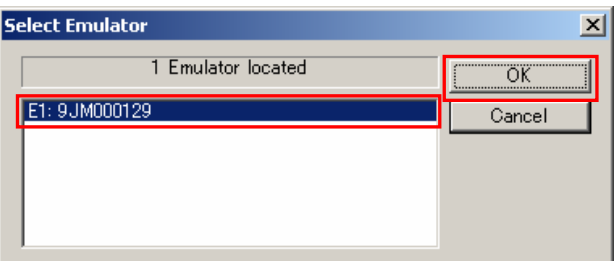

- <8> A query for the target microcontroller is performed.
- Clicking the  $\overline{\textsf{OK}}$  button displays the [Frequency] dialog box.

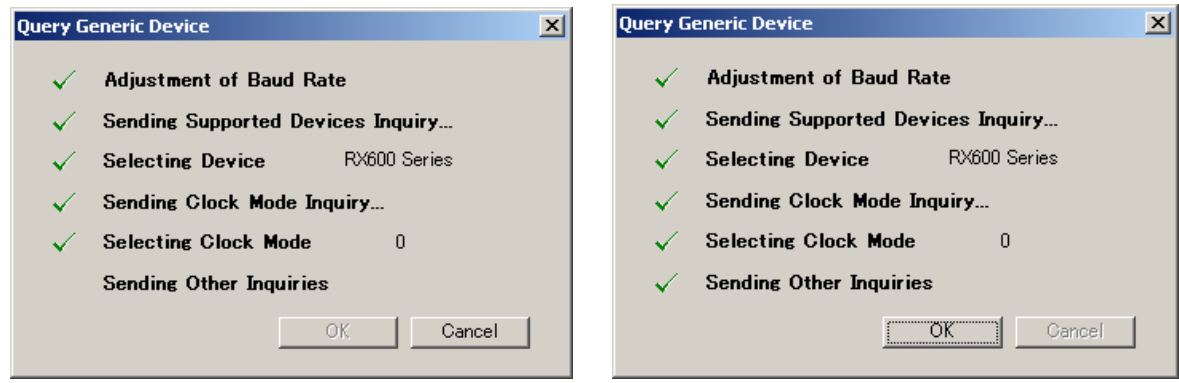

### **Figure 4-8. [Query Generic Device] Dialog Box**

<9> Enter "12.50" in the [Frequency:] box in the [Clock supply] area. The [Internal/External:] list box displays the result of the query "External Resonator or Clock". Select "8" from the [CKM:] list box in the [Multiplier for the main clock or peripheral clock] area. Select "4" from the [CKP:] list box. The [Clock Mode:] list box displays the result of the query "0". <R>

Clicking the  $\boxed{\text{Next} >}$  button displays the [Baudrate] dialog box.

<R>

<R>

### **Figure 4-9. [Frequency] Dialog Box**

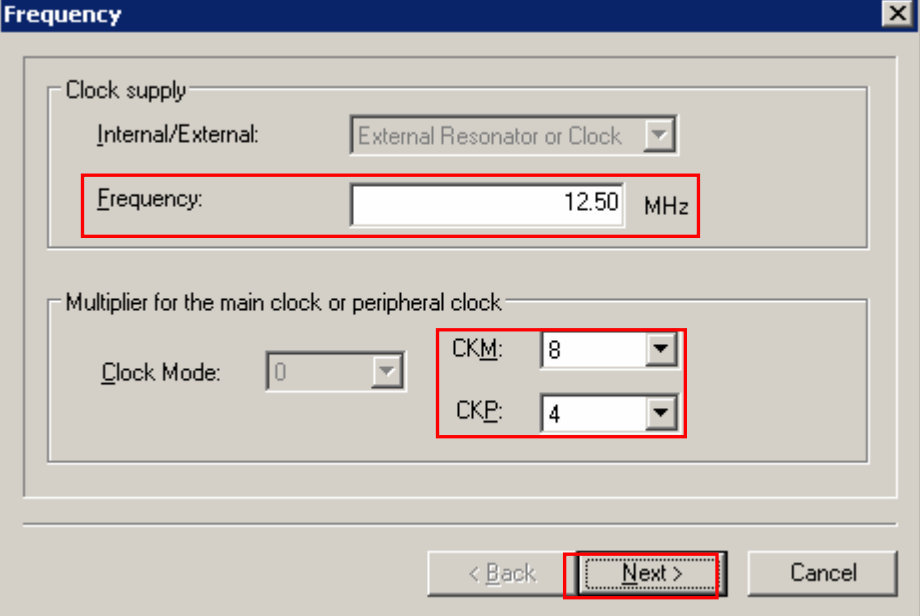

<10> Clear the [Use Default] check box, and select "1562500" from the [Baud Rate (Recommended):] list box. Clicking the Finish button displays the [Project Settings] dialog box.

**Figure 4-10. [Baudrate] Dialog Box** 

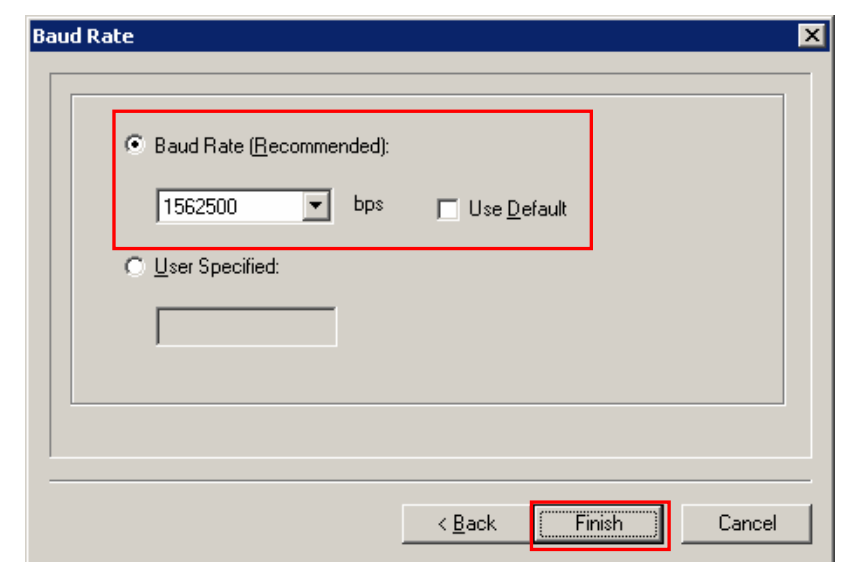

<11> The [Basic Settings] tab in the [Project Settings] dialog box allows you to check basic information about programming. Clicking the [Other Settings] tab of the [Project Settings] dialog box displays the [Other Settings] tab in the [Project Settings] dialog box. <R>

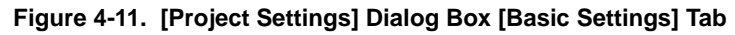

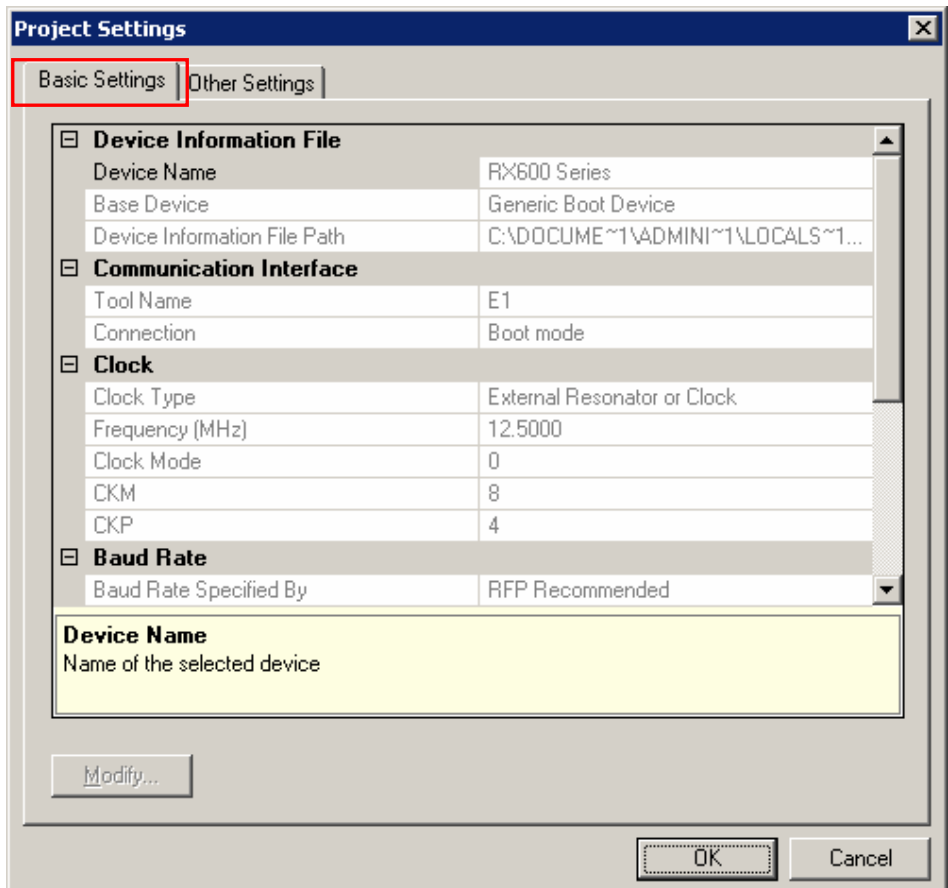

<R>

<R>

<12> The [Other Settings] tab in the [Project Settings] dialog box allows you to specify and check advanced information about programming. <R>

> For [Connect Option] and [Disconnect Option] in the [Lock Bit] category, select "Do Nothing." Leave the initial values for other settings.

Clicking the OK button saves the project file and displays the main window.

### <R>

### **Figure 4-12. [Project Settings] Dialog Box [Other Settings] Tab**

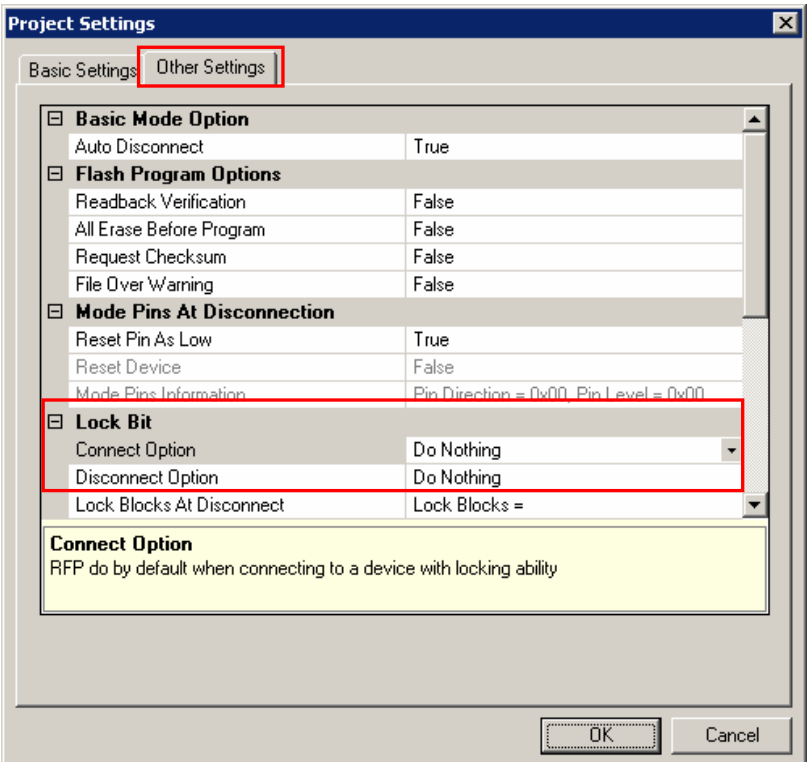

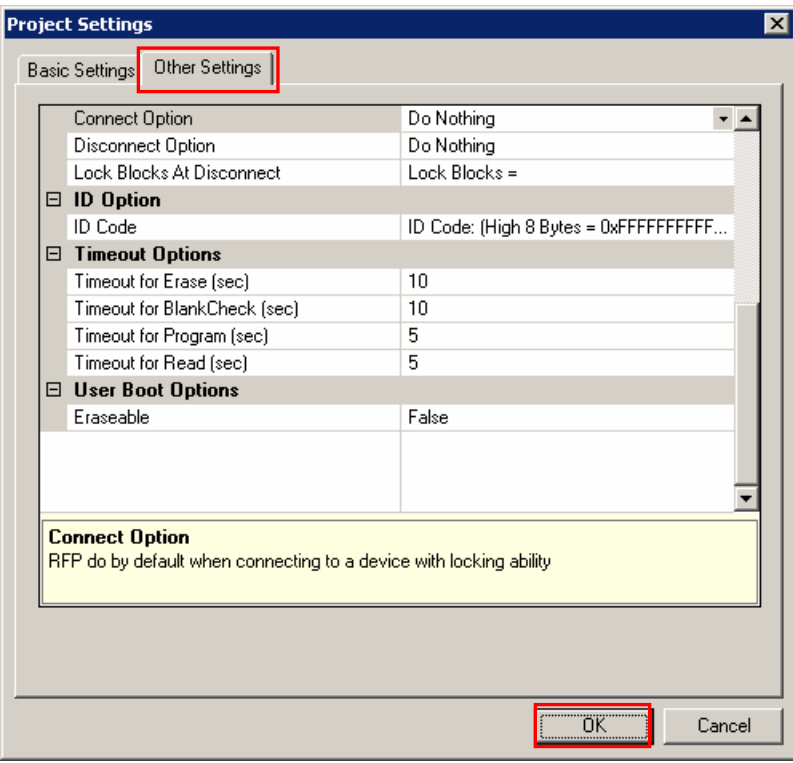

### **(5) Selection of program file**

<1> Clicking the **Browse...** button in the User/Data area: of the program file area displays the [Open File] dialog box.

### <R> **Figure 4-13. Main Window**

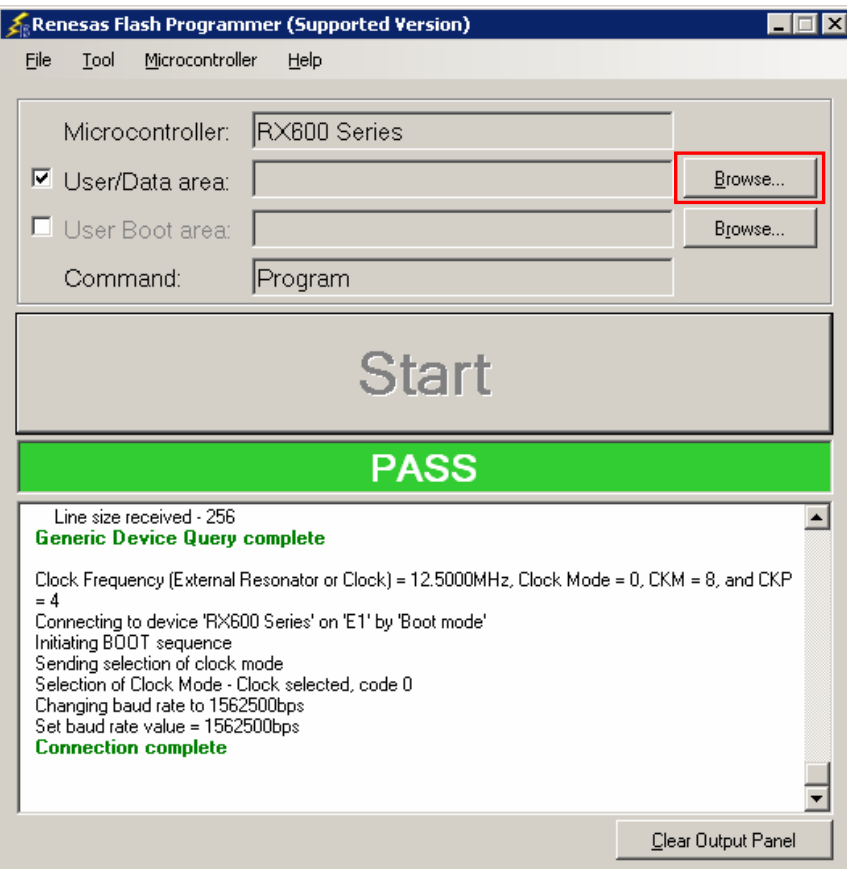

<2> Select "sample.mot" in the [Open File] dialog box, and then click the **Open** button to open the main window. <R>

<R>

**Figure 4-14. [Open File] Dialog Box** 

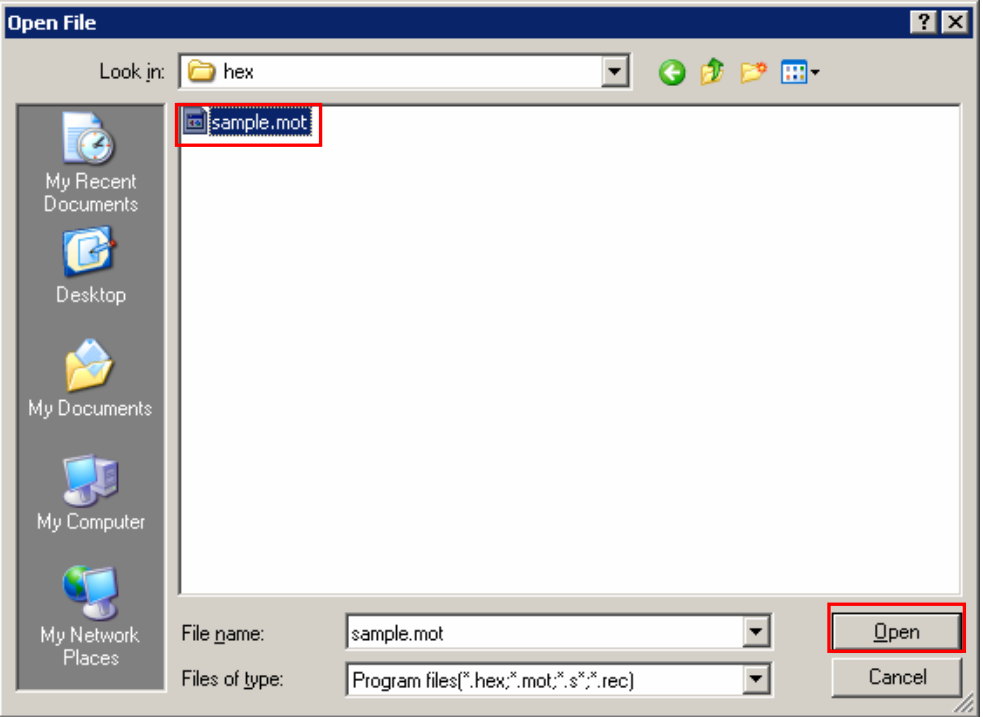

### **(6) Execute the [Program] command**

<1> Click the [Microcontroller] menu and select the [Program] command. A check mark is then placed on the left of the command, and the command is assigned to the  $\boxed{\text{Start}}$  button.

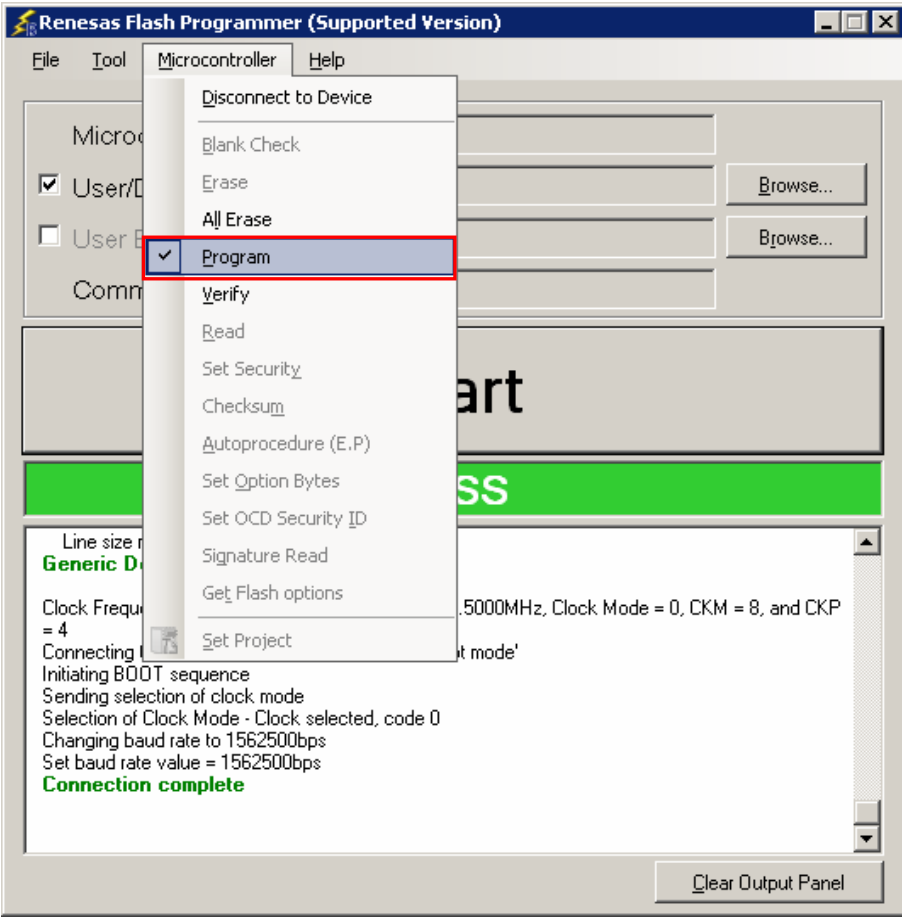

### **Figure 4-15. Main Window**

- <2> After clicking the Start button, execute the [Program] command for R5F562TAA.
- **Remark** When the [Program] command is executed, programming is performed after the block with data is erased. To erase all blocks, set [All Erase Before Program] in the [Flash Program Options] category in the [Other Settings] tab of the [Project Settings] dialog box to "True." <R>
	- <3> When execution of the [Program] command ends normally, "Image written to device" and "Disconnected" are displayed on the output panel.
- **Remarks 1.** When necessary, connect the tool to be used to the target system, and then execute the [Program] command. <R>
	- 2. When supplying V<sub>DD</sub> power to the target system, first turn off the power, connect the target system (for programming), and then turn on the power and execute the [Program] command.

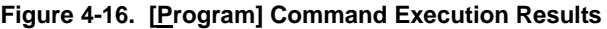

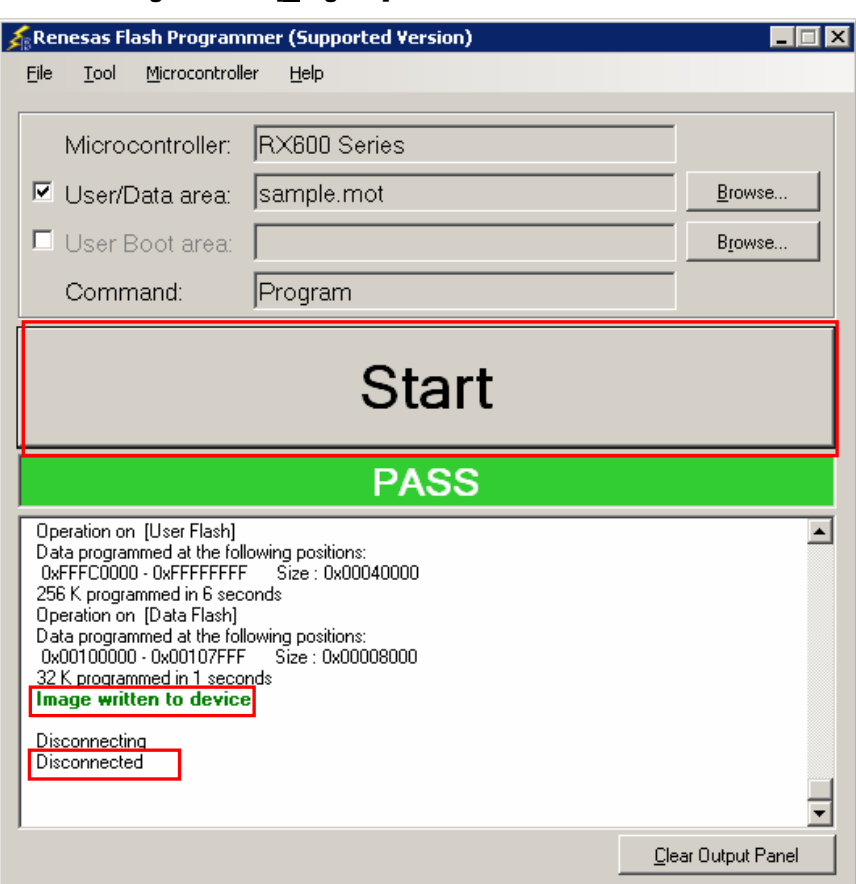

### **(7) System shutdown**

- <1> Unless there are other target microcontrollers to be programmed, click the [File] menu and select the [Exit] command to close RFP. All settings made so far will be saved to a project file.
- <2> Remove the USB cable from the tool used. <R>
	- <3> Disconnect the target cable from the target system.

- Remark When supplying V<sub>DD</sub> power to the target system, turn off the power before removing the target cable. Furthermore, if [Auto Disconnect] in the [Flash Program Options] category in the [Other Settings] tab of the [Project Settings] dialog box is set to "False," remove the target system after executing [Disconnect To Device].
- **Caution If an error occurs during the above procedure, see CHAPTER 12 TROUBLESHOOTING and APPENDIX A MESSAGES. Also see the user's manual of the tool used and execute diagnostic tests. If the above still does not resolve the problem, see the FAQ (at http://www.renesas.com/supp/), or contact Renesas via the Renesas website: http://www.renesas.com/contact/.**  <R>

### **CHAPTER 5 FUNCTION DETAILS (BASIC MODE) - RL78, 78K, 850 -**

This chapter describes function details of the commands, windows, and dialog boxes of the basic mode of RFP for the RL78, 78K, and V850. <R>

### **5.1 Introduction**

Make sure that the RFP package is installed. For how to install the RFP package, see **CHAPTER 2 RFP INSTALLATION**. Before starting RFP, make sure that the debugger and utility are not running.

### **5.2 Starting up**

On the taskbar, click the Start button, point to [All Programs], [Renesas Electronics Utilities], [Programming Tools], [Renesas Flash Programmer V*x*.*xx*], and then click [Renesas Flash Programmer V*x*.*xx*]. The [Welcome!] dialog box will open. <R>

Follow the instructions that appear in the wizard. When setup is finished, the main window is displayed. The [Frequency] and the [Power Supply] dialog boxes are skipped if it is not necessary to change the setting.

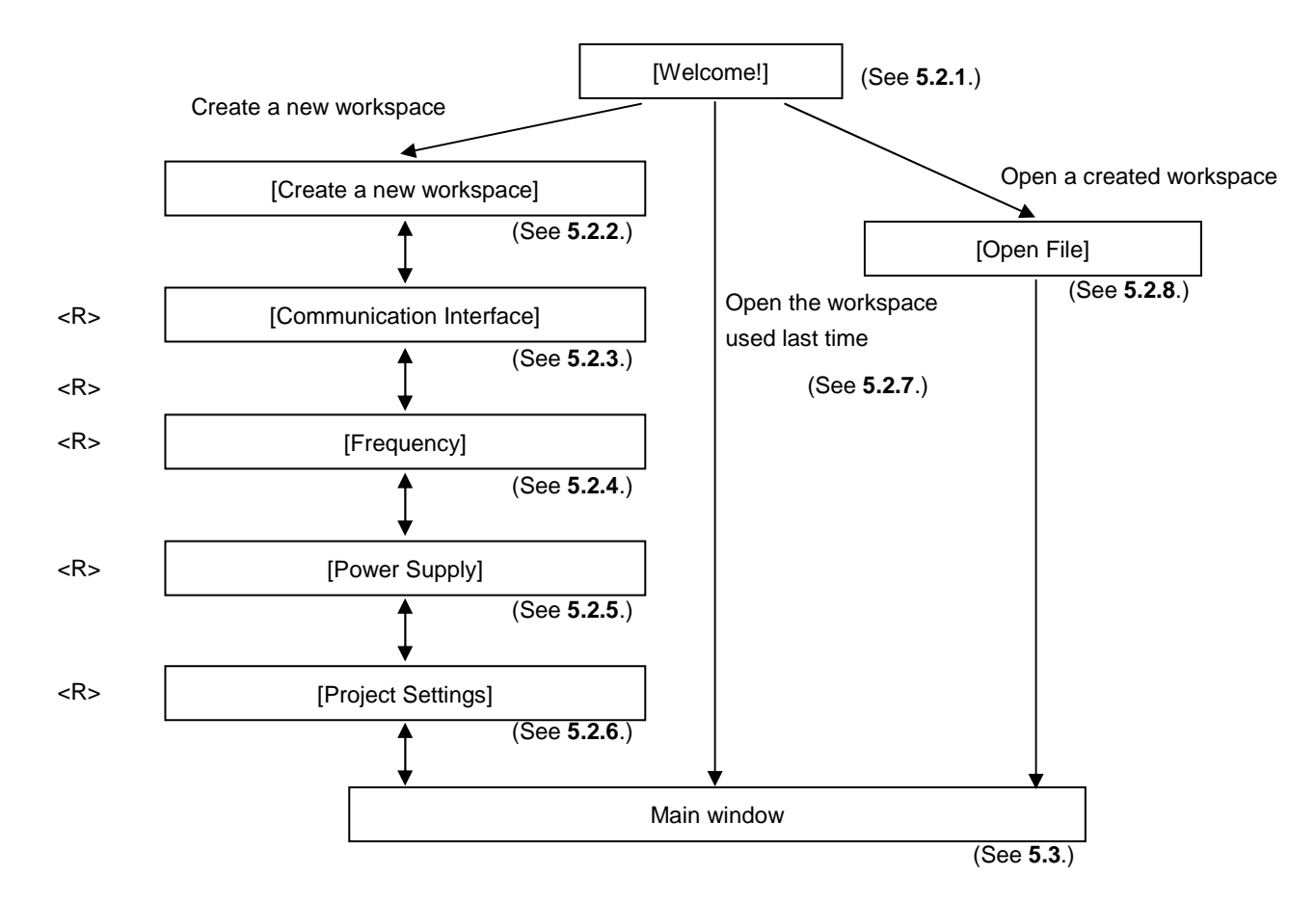

### **Figure 5-1. Dialog Boxes Displayed in the Startup Wizard**
#### **5.2.1 [Welcome!] dialog box**

This dialog box is used to make a selection about a workspace.

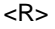

**Figure 5-2. [Welcome!] Dialog Box** 

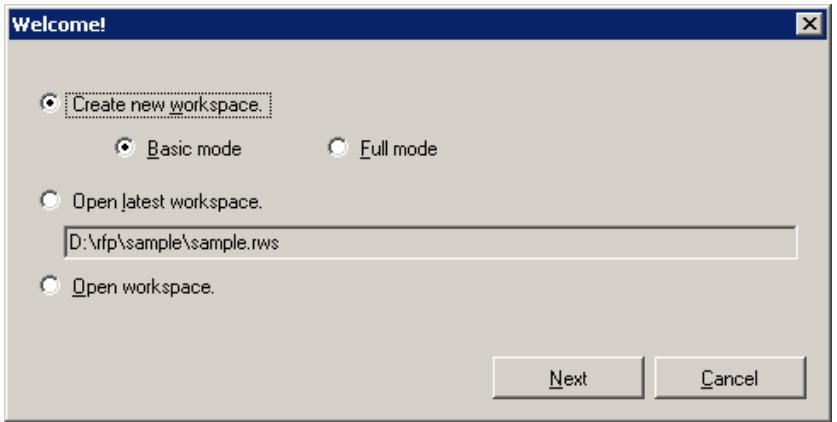

<R> To create a new workspace, select [Create new workspace.], and also select [Basic Mode] or [Full Mode]. To open the workspace used last time, select [Open latest workspace.]. To open a created workspace, select [Open workspace.].

Clicking the  $N$ ext button displays the next dialog box. Clicking the  $\boxed{\text{Cancel}}$  or the  $\boxed{\text{X}}$  button terminates RFP.

#### **5.2.2 [Create new workspace] dialog box**

This dialog box is used to create a new workspace.

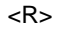

#### **Figure 5-3. [Create new workspace] Dialog Box**

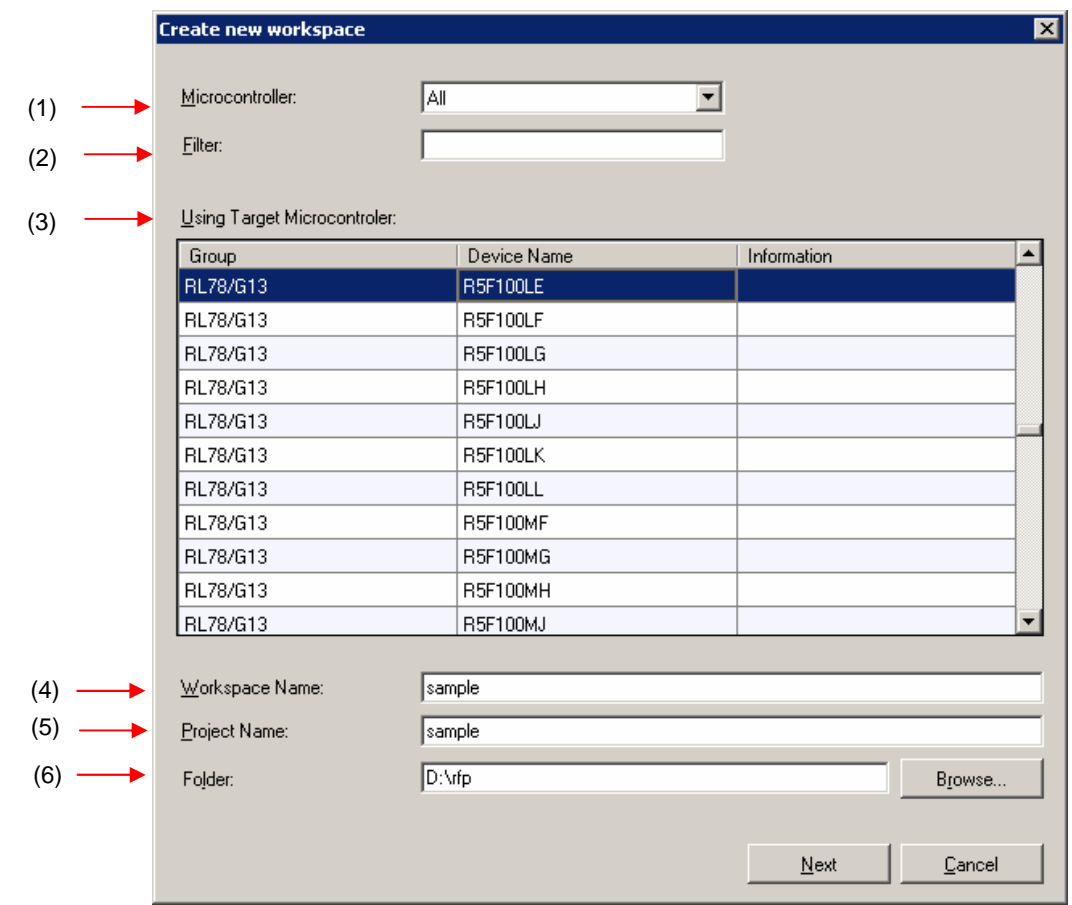

### **(1) [Microcontroller:] list box**

Select "All", "Generic Boot Device", "V850", "RL78", or "78K" to narrow down the microcontrollers that can be selected in the [Using Target Microcontroller:] list box.

### **(2) [Filter:] box**

Enter a character string that matches the character strings displayed in the [Using Target Microcontroller:] list box to narrow down the microcontrollers that can be selected in the [Using Target Microcontroller:] list box.

#### **(3) [Using Target Microcontroller:] list box**  <R>

Select the target microcontroller to be used.

#### **(4) [Workspace Name:] box**

Enter the workspace name in this box.

#### **(5) [Project Name:] box**  <R>

Enter the project name in this box.

### **(6) [Folder:] box**

<R>

Specify a folder in which to create the workspace file. Enter the path in the [Folder:] box, or click the Browse... button to display the [Select Folder] dialog box, and then specify the folder.

Clicking the  $N$ ext button displays the next dialog box. Clicking the  $\boxed{\text{Cancel}}$  or the  $\boxed{\text{X}}$  button terminates RFP.

#### **5.2.3 [Communication Interface] dialog box**  <R>

This dialog box is used to select the tool used and the connection method used for communication between the selected tool and the target microcontroller. <R>

> **Figure 5-4. [Communication Interface] Dialog Box Communication Interface**  $\overline{\mathbf{x}}$ Tool: E1  $\overline{\mathbf{r}}$ (2) Interface: UART-ch0 न ARIVE. (3) (1) Back  $N<sub>ext</sub>$ Cancel

#### **(1) Tool image panel**

An image of the tool selected in the [Tool:] list box is displayed.

### **Figure 5-5. Tool Image Panel**

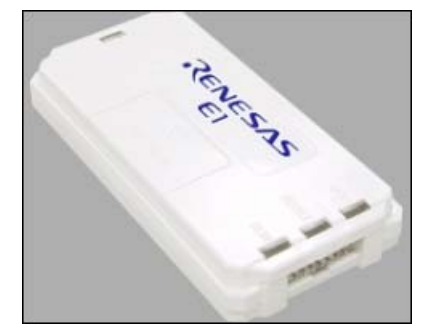

#### **(2) [Tool:] list box**

Select the tool to be used.

- $\bullet$  F<sub>1</sub>
- E20
- MINICUBE2
- COMx

#### **(3) [Interface:] list box**   $R$

Select the method used for communication between the selected tool and the target microcontroller. For the selectable methods, see the user's manual of the target microcontroller.

- UART-ch0 (when using the UART feature of 78K0, 78K0R, or V850)
- SIO-ch0 (when using V850E2)
- SIO-H/S (when using the SIO-H/S feature of V850ES or V850E1)
- UART-X1-OSC (when using the X1 clock of 78K0)
- UART-EXCLK (when using the EXCLK input clock of 78K0)
- UART-Int-OSC (when using the internal oscillation clock of 78K0)

Clicking the Next button displays the next dialog box. Clicking the  $\boxed{\text{Cancel}}$  or the  $\boxed{\text{X}}$  button terminates RFP.

#### **5.2.4 [Frequency] dialog box**  <R>

This dialog box is used to specify the communication speed and the clock.

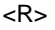

### **Figure 5-6. [Frequency] Dialog Box**

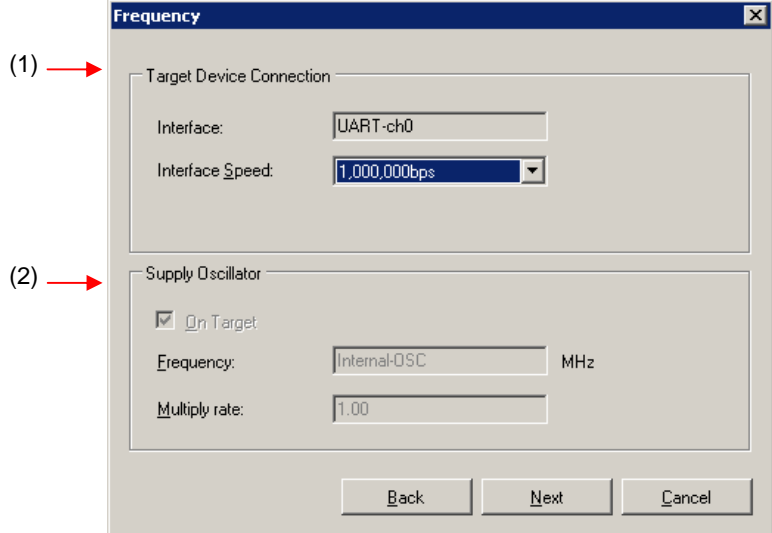

#### **(1) [Target Device Connection] area**

This area is used to select the communication speed of the connection method. <R>

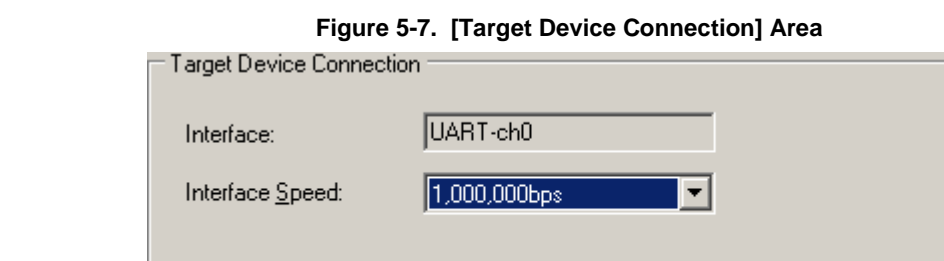

#### [Interface:] box <R>

The connection method between the tool used and the target microcontroller is displayed.

#### [Interface Speed:] list box

<R>

<R>

Select the communication speed for the connection method. For the selectable communication speeds, see the user's manual of the target microcontroller.

- When UART-ch0, UART-X1-OSC, UART-EXCLK, or UART-Int-OSC is selected:
	- 9,600 bps
	- 19,200 bps
	- 31,250 bps
	- 38,400 bps
	- 57,600 bps
	- 76,800 bps
	- 115,200 bps
	- 125,000 bps
	- 128,000 bps
	- 153,600 bps
	- 250,000 bps
	- 500,000 bps
	- 1,000,000 bps
- When SIO-ch0 or SIO-H/S is selected:
	- 0.25 MHz
	- 0.5 MHz
	- 1 MHz
	- 2 MHz

#### **(2) [Supply Oscillator] area**

This area is used to specify the clock to be supplied to the target device.

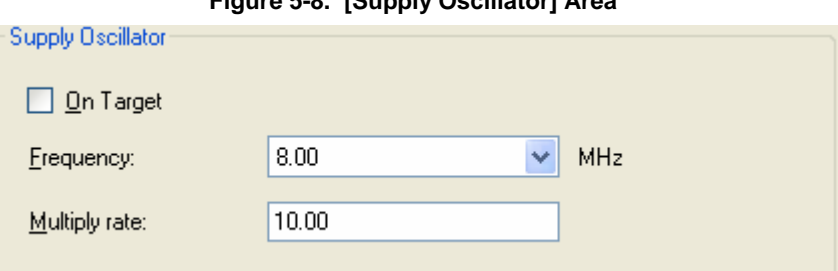

### **Figure 5-8. [Supply Oscillator] Area**

#### [On Target] check box

Specify whether to supply a clock to the target microcontroller by using the clock generated in the target system or the clock generated by the tool used. Select the check box to specify the clock generated in the target system. Clear the check box to specify the clock generated by the tool used.

#### [Frequency:] text box

Select the oscillation frequency of the clock supplied to the target microcontroller. When using the clock generated in the target system, input its oscillation frequency. When using the clock generated by the tool used, input one of the frequencies below. For the selectable frequency, see the user's manual for the target microcontroller.

- 4.00
- 8.00
- 16.00

[Multiply rate:] text box

Specify the multiplication ratio of the clock supplied to the target microcontroller. If the target microcontroller includes the PLL circuit, input the multiplication ratio in accordance with the environment used. If the target microcontroller does not include the PLL circuit, enter "1.0". For the selectable multiplication ratio, see the user's manual for the target microcontroller.

Clicking the **Back** button displays the previous dialog box.

Clicking the  $\sqrt{\frac{Next}{H}}$  button displays the next dialog box.

Clicking the  $\boxed{\text{Cancel}}$  or the  $\boxed{\text{X}}$  button terminates RFP.

#### **5.2.5 [Power Supply] dialog box**  <R>

<R>

This dialog box is used to specify the power supply and other options used for writing to the target microcontroller. <R>

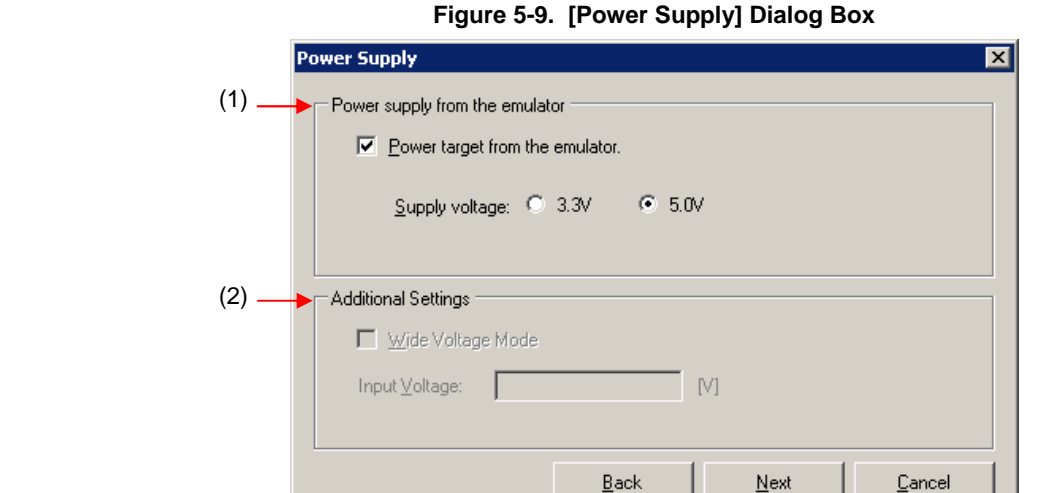

#### **(1) [Power supply from the emulator] area**  <R>

This area is used to specify the power supply used for writing to the target microcontroller and the VDD value.

#### [Power target from the emulator] check box

Select this check box if supplying power from E1. Clear this check box if supplying power from the target system. <R>

#### [Supply voltage:] option button <R>

When supplying power from the tool used, select a voltage of 3.3 V or 5.0 V.

**Caution E1 and MINICUBE2 support the power supply function. In the mass-production process, do not use the power supply function of E1 or MINICUBE2. Instead, supply the power suitable for the microcontroller specifications from the target system. The supply voltage from E1 and MINICUBE2 is dependent on the USB power performance of the host machine, so the accuracy cannot be guaranteed.** 

#### **(2) [Additional Settings] area**  <R>

This area is used to set power supply options.

#### [Wide Voltage Mode] check box

Select whether to use wide-voltage mode or full-speed mode. If this check box is selected, commands are executed in wide-voltage mode. If this check box is cleared, commands are executed in full-speed mode. This check box becomes available when a microcontroller that supports this feature is selected. For details about wide-voltage mode and full-speed mode, see the user's manual of the target microcontroller.

### **Caution When an HCUHEX file is read, the HCUHEX file is handled as master data. As a result, the settings specified in the HCUHEX file are applied and this check box is unavailable.**

#### [Input Voltage:] box <R>

<R>

Input the voltage supplied to the target microcontroller.

Clicking the  $\boxed{\text{Back}}$  button displays the previous dialog box. Clicking the  $N$ ext button displays the next dialog box. Clicking the  $\boxed{\text{Cancel}}$  or the  $\boxed{\text{X}}$  button terminates RFP.

R20UT0599EJ0400 Rev. 4.00 **Page 44** of 168 2012.06.29

#### **5.2.6 [Project Settings] dialog box**  <R>

This dialog box is used to check and change the project settings. The [Basic Settings] tab and [Other Settings] tab are provided, each of which allowing you to set a different type of setting categories. <R>

#### <R>

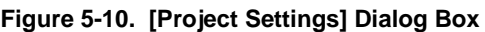

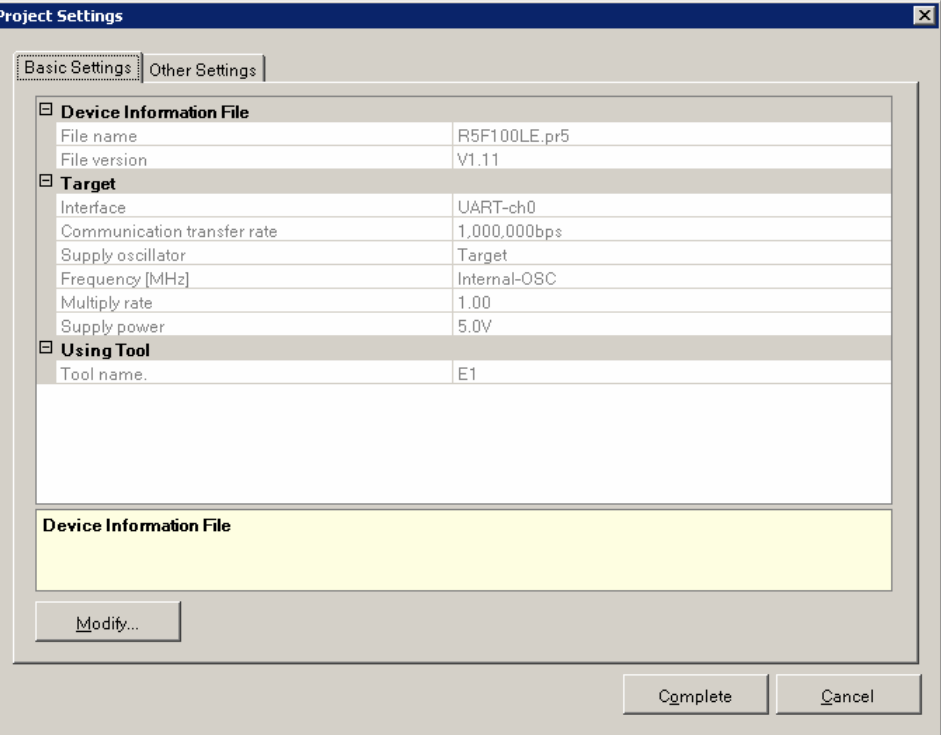

For details about each item of the dialog box, see **5.4.3 (13) (d), [Project Settings] dialog box**. <R>

Clicking the Modify... button displays the [Communication Interface] dialog box. Clicking the Complete button saves the project file and displays the main window.

Clicking the  $\boxed{\text{Cancel}}$  or the  $\boxed{\text{X}}$  button terminates RFP.

### **5.2.7 Open latest workspace**

If you select [Open latest workspace.] in the [Welcome!] dialog box, the main window is displayed with the settings for  $<$ R> the workspace used last time.

<R>

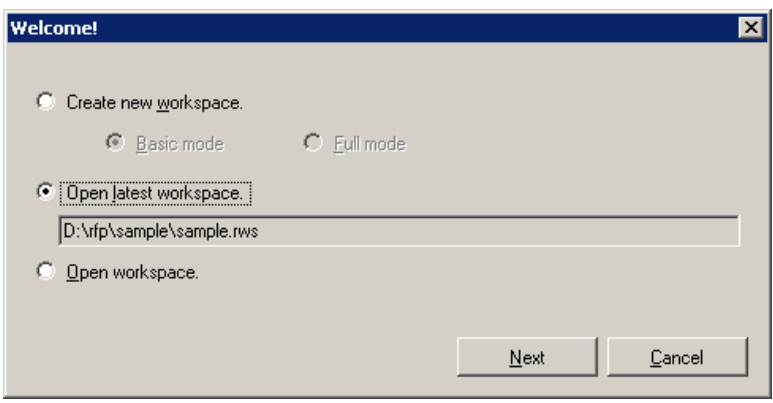

**Figure 5-11. [Open latest workspace.]** 

#### **5.2.8 Open workspace**

If you select [Open workspace.] in the [Welcome!] dialog box, the [Open File] dialog box is displayed.

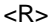

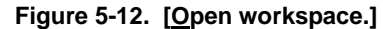

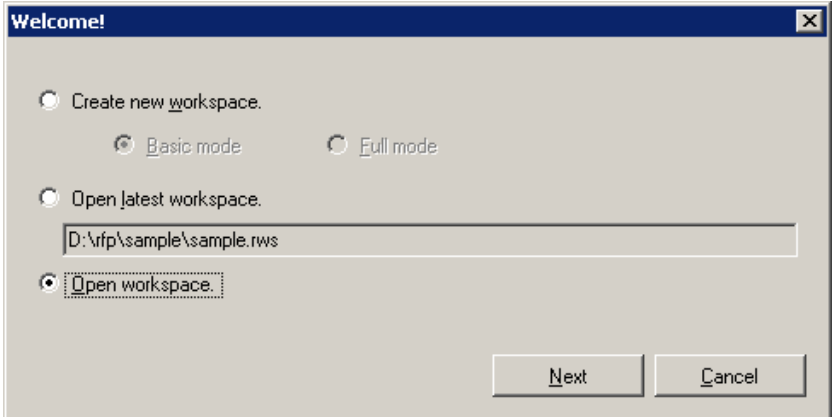

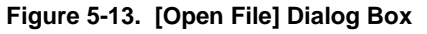

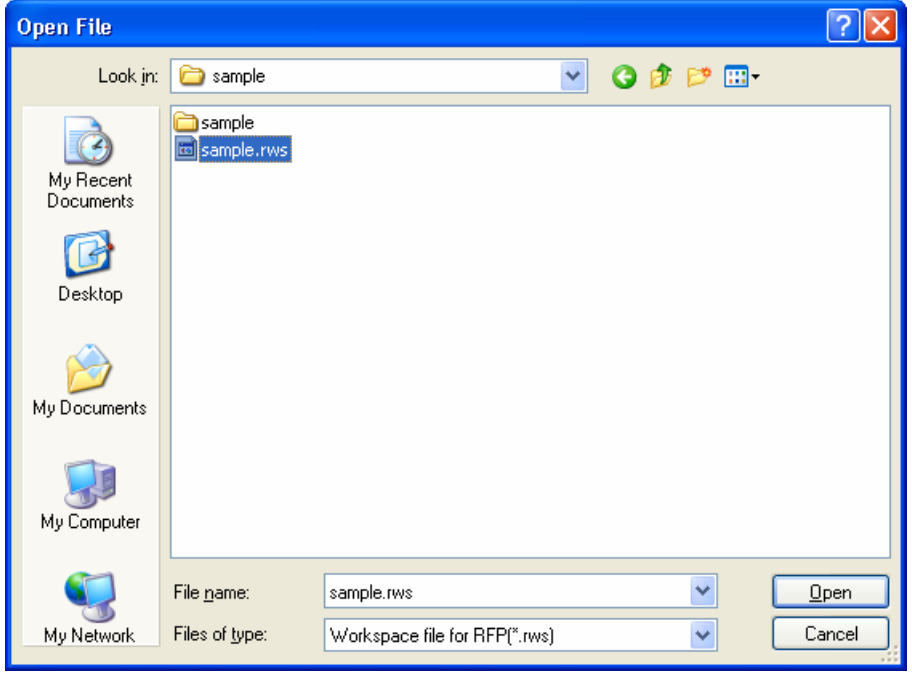

Select a workspace file, and then click the **Open** button. The main window is displayed with the settings for the specified workspace.

Clicking the  $\boxed{\text{Cancel}}$  or the  $\boxed{\text{X}}$  button closes the [Open File] dialog box and opens the [Welcome!] dialog box.

#### **5.3 Main Window**

<R> On the taskbar, click the *Start | button, point to [All Programs]*, [Renesas Electronics Utilities], [Programming Tools], [Renesas Flash Programmer V*x*.*xx*], and then click [Renesas Flash Programmer V*x*.*xx*]. The [Welcome!] dialog box will open. Follow the instructions that appear in the wizard. When setup is finished, the main window is displayed.

**Figure 5-14. Main Window** 

#### <R>

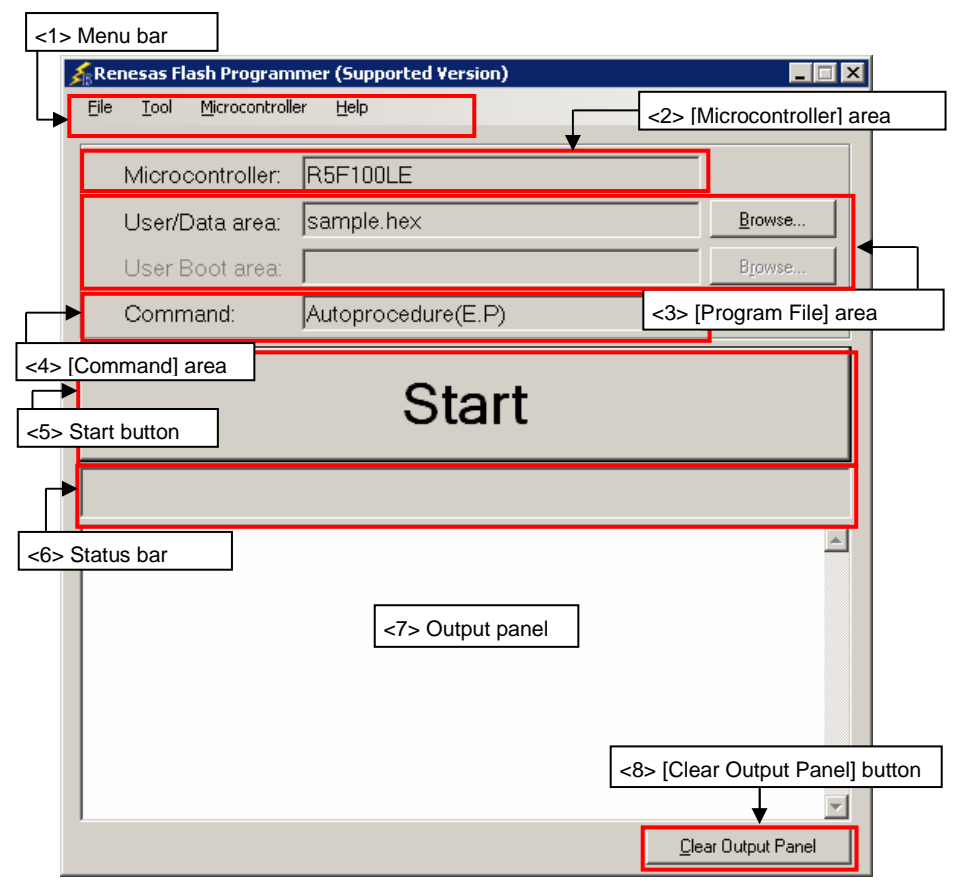

The main window consists of the following items:

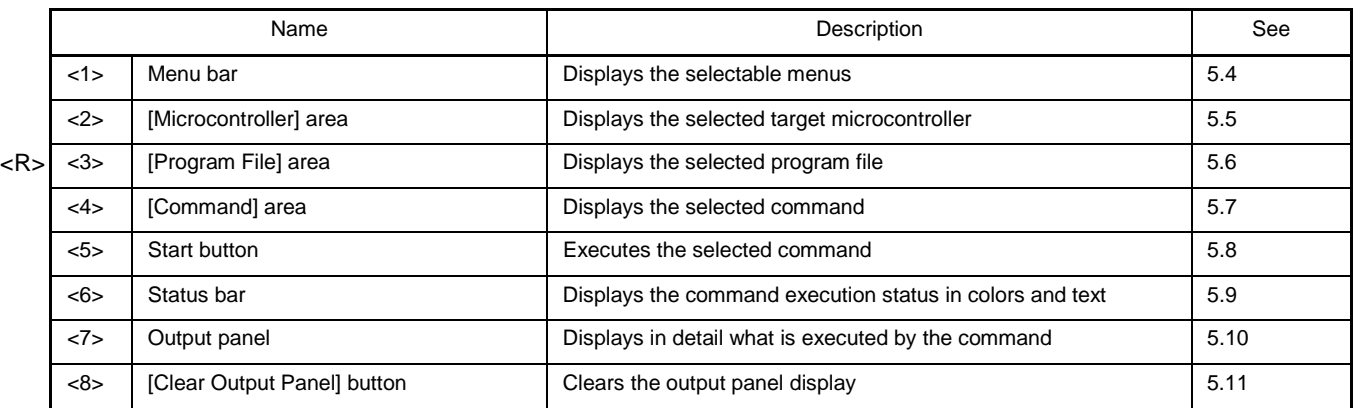

#### **5.4 Menu Bar**

The menu bar consists of [File], [Tool], [Microcontroller], and [Help]. When a menu is selected, the pull-down menu is displayed where the items can be selected. Some items may be disabled depending on the settings. When an HCUHEX file has been selected, the HCUHEX file is handled as master data. As a result, the [Program], [Read], [Set Security], [Set Option Bytes], and [Set OCD Security ID] commands become unavailable. <R>

### **5.4.1 [File] menu**

The following pull-down menu appears by selecting the [File] menu.

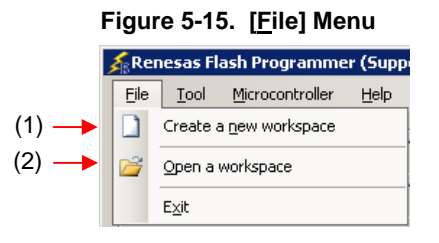

### **(1) [Create a new workspace]**

The [Create a new workspace] dialog box is displayed. Create a new workspace. Save the project file that has been created. For the items in the dialog box, refer to **5.2.2**.

 $R$ 

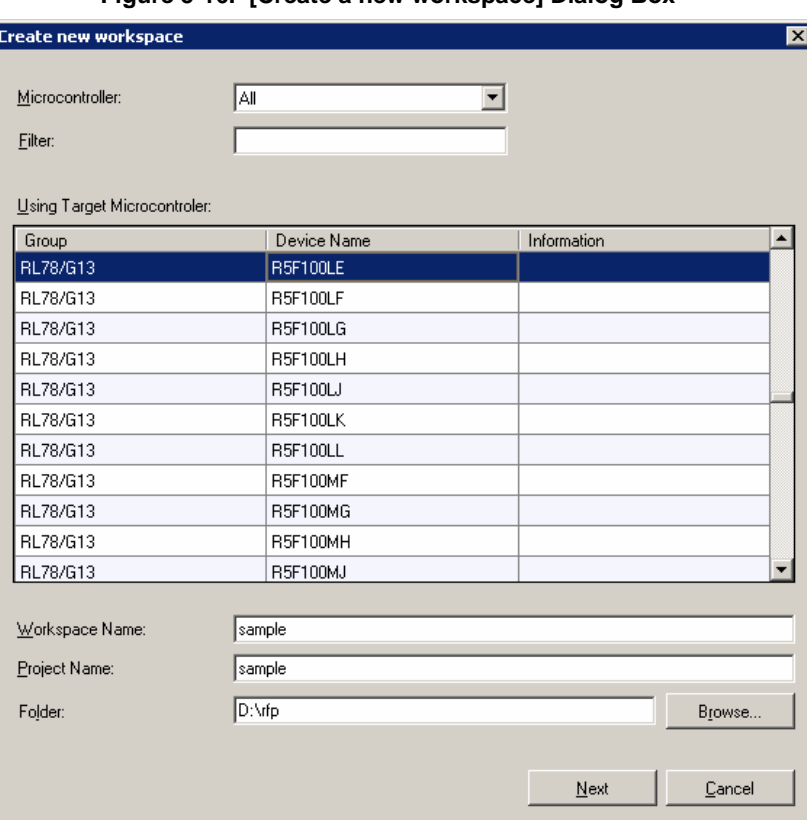

### **Figure 5-16. [Create a new workspace] Dialog Box**

#### **(2) [Open a workspace]**  <R>

Selecting this option opens the [Open file] dialog box in which you can open a workspace created before. Save the project file that has been created. For the items in the dialog box, refer to 5.2.8.

<R>

#### **Figure 5-17. [Open File] Dialog Box**

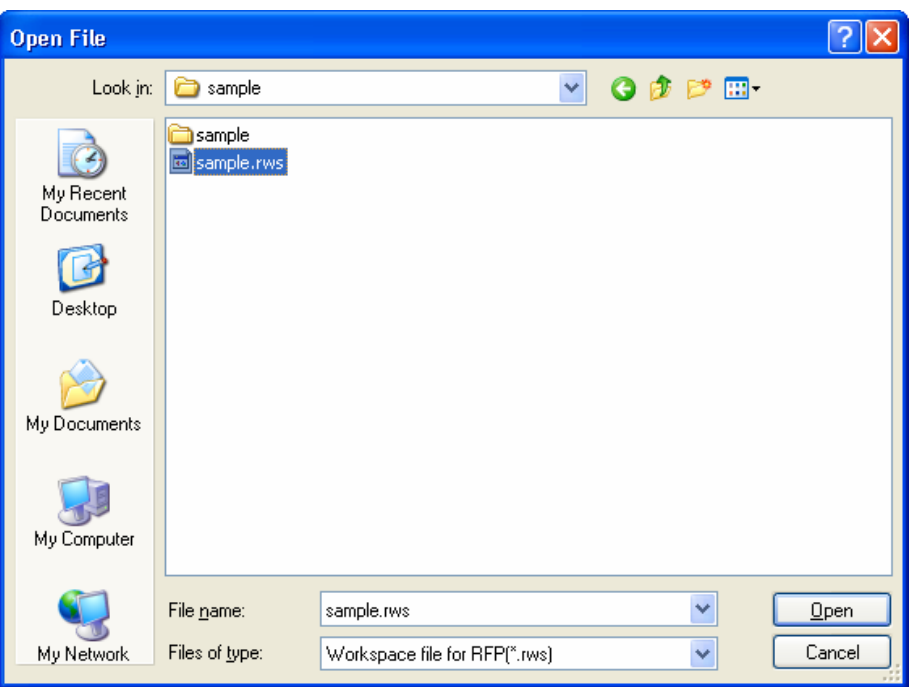

### **(3) [Exit]**  <R>

[Exit] terminates RFP. RFP can also be terminated by clicking the  $|\overline{X}|$  button on the right end of the title bar in the main window. When RFP is terminated, various settings are saved in the rfp.ini file. Save the project file that has been created.

#### **5.4.2 [Tool] menu**  <R>

Selecting the [**Tool**] menu displays the pull-down menu as shown in the figure below.

#### **Figure 5-18. [Tool] Menu**

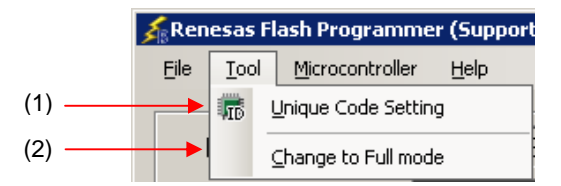

#### **(1) [Unique Code Setting]**

Selecting this option displays the [Unique Code Setting] dialog box, in which you make settings for imbedding unique codes. Save the project file that has been created. For the items in the dialog box, refer to Chapter 11.

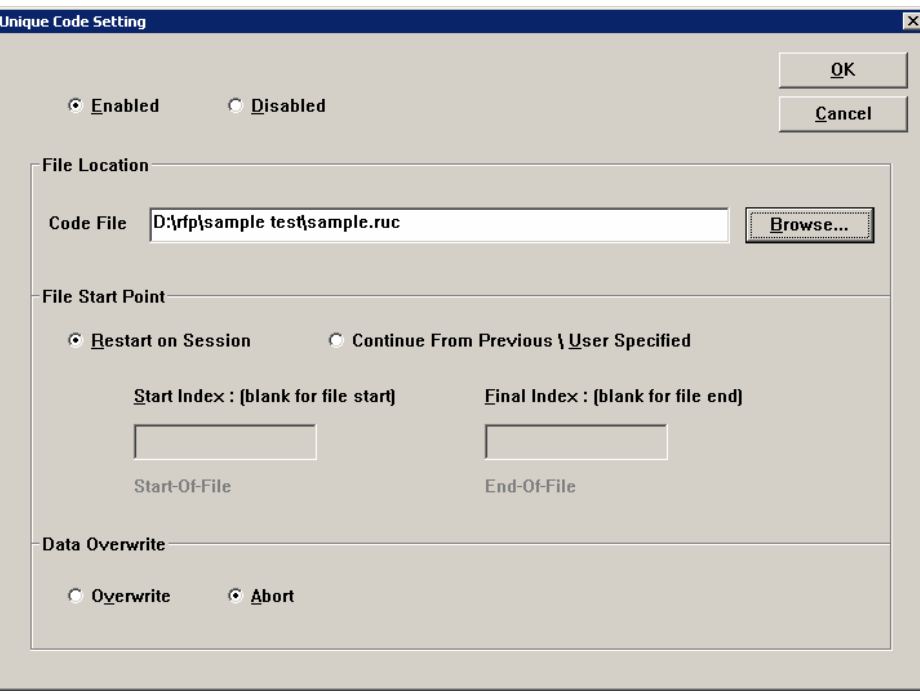

**Figure 5-19. [Unique Code Setting] Dialog Box** 

#### **(2) [Change to Full mode]**

Selecting this option switches the mode from basic to full in the main window. Save the project file that has been created. For the full mode features, refer to Chapter 7.

#### **5.4.3 [Microcontroller] menu**  <R>

The following pull-down menu appears by selecting the [Microcontroller] menu.

This menu includes commands mainly related to writing to the flash memory, such as setting up, erasing, and writing to the flash memory, and verifying the written program. If you select a command, the check mark is displayed at the left of the command, and the command is assigned to the Start button. The flash memory area subject to manipulation by each command is specified by using the [Operation mode] parameter under [Target] in the [Other settings] tag of the [Project <R> Settings] dialog box.

<R>

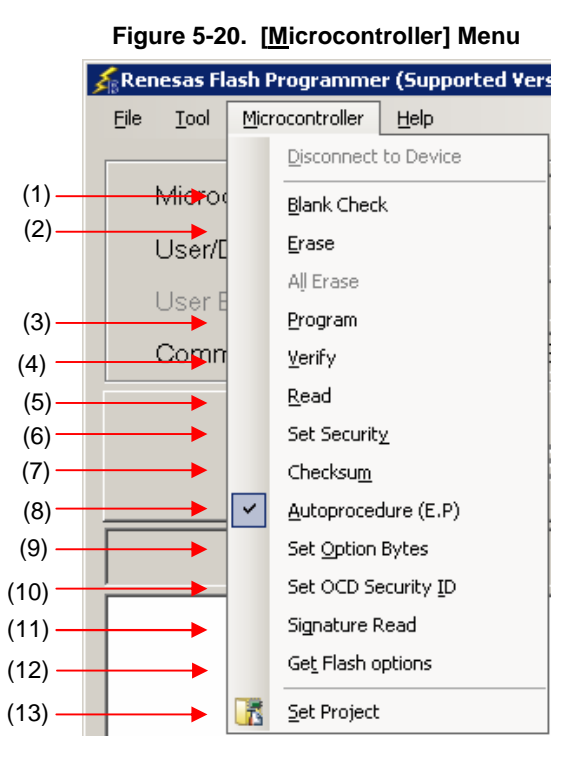

**Caution When an HCUHEX file has been selected, the HCUHEX file is handled as master data. As a result, the [Program], [Read], [Set Security], [Set Option Bytes], and [Set OCD Security ID] commands become unavailable.** 

#### **(1) [Blank Check] command**

This command is used to check whether the flash memory is blank. If the flash memory has already been erased, PASS is displayed. If the flash memory has not yet been erased, Error (E1002008) : Not Blank. is displayed. If this error is displayed, erase the entire area of the flash memory in the target microcontroller before starting programming.

#### **(2) [Erase] command**

This command is used to erase the flash memory. The progress of erasing is displayed on the output panel. When erasing is complete, the result is displayed. Whether to perform the [Blank Check] command before executing this command depends on the setting of the [Blank Check before Erase] parameter under [Command Options] in the [Other settings] tab of the [Project Settings] dialog box. If this command is executed for the flash memory that has already been erased with [Blank Check before Erase] enabled, PASS. Erase skipped. is displayed and erasure is not performed

<R>

#### **(3) [Program] command**

This command is used to write the program file selected in the program file area to the flash memory. The progress of programming is displayed on the output panel. When programming is complete, the result is displayed. The command options after the [Program] command has finished executing depend on the settings of the [Verify

 $R$ 

after Program], [Security after Program], and [Checksum after Program] parameters under [Command Options] in the [Other Settings] tab of the [Project Settings] dialog box. For details, see **5.4.3 (13) (d) <9> [Command Options] category**.

#### **(4) [Verify] command**

This command is used to verify that the data written to the flash memory is the same as the data in the program file selected in the program file area. The progress of verifying is displayed on the output panel. When verifying is complete, the result is displayed.

#### **(5) [Read] command**

This command is used to read data on the flash memory and save it as a file. When this command is executed, the [Save As] dialog box is displayed. Enter any file name in the [File name:] box, select the folder in which to store the file, and then save the program data that has been read. Select the file format from "Intel Hex files(\*.hex)" or "Motorola S record files(\*.rec;\*.s)" in the [Save as type:] list box.

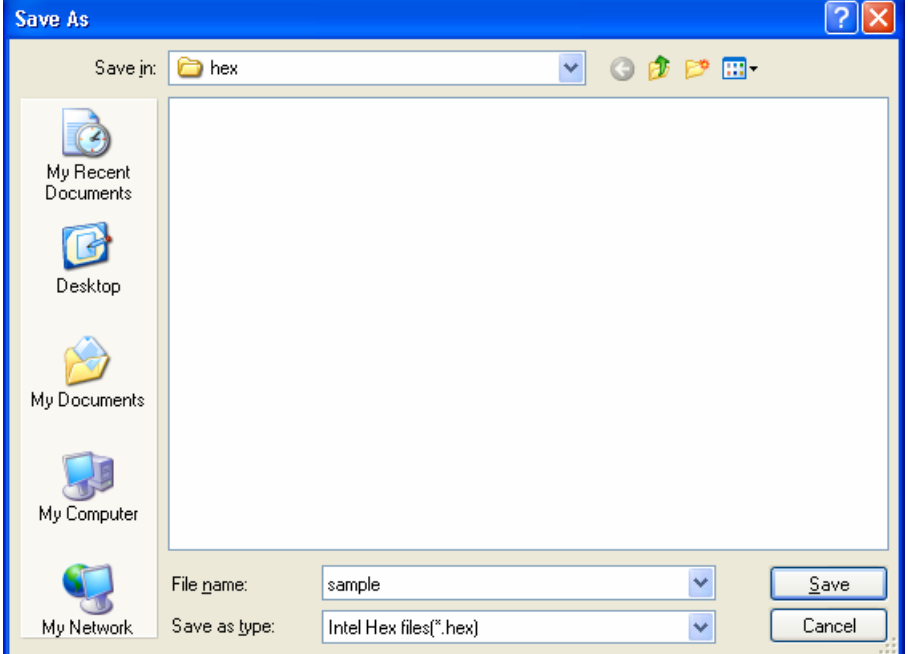

**Figure 5-21. [Save As] Dialog Box** 

Clicking the  $\sqrt{\text{Save}}$  button saves the program data as a file and closes the dialog box. Clicking the Cancel or the  $\overline{X}$  button closes the dialog box without saving the program data as a file.

#### **(6) [Set Security] command**

 $R$ 

This command is used to specify the security settings for the target microcontroller. When this command is executed, the settings specified in the [Flash Options] category in the [Other Settings] tab of the [Project Settings] dialog box will be applied to the target microcontroller. For details about the security settings, see **5.4.3 (13) (d) <7> [Flash Options] category**.

#### **(7) [Checksum] command**

This command is used to read the checksum calculated in the target microcontroller and displays it in the output panel.

**Remark** The checksum read by this command differs from the one displayed in the [Program File] category in the [Other Settings] tab of the [Project Settings] dialog box. For details about the [Program File] category, see **5.4.3 (13) (d) <7> [Program File] category**.  $R$ 

The checksum is calculated as follows:

- When using RL78, 78K, V850E1, or V850ES:
- Method: Subtraction (16-bit arithmetic)
- Range: Area specified in the [Command Options] category in the [Other Settings] tab of the [Project Settings] dialog box <R>

#### **Figure 5-22. Output Panel After [Checksum] Command Execution (When Using RL78, 78K, V850E1, or V850ES)**

Checksum Code flash: 0x2A8E Checksum PASS

- **Remark** With the 16-bit arithmetic (subtraction) mode, the lower 4 digits of the result from which a value is subtracted from 00h in 1-byte units are displayed.
- When using V850E2:
	- Method: 32-bit CRC
- Range: Area specified by the [Operation mode] parameter under [Command Options] in the [Other Settings] tab of the [Project Settings] dialog box <R>

**Figure 5-23. Output Panel After [Checksum] Command Execution (When Using V850E2)** 

Checksum Code flash: 0xD1CA2956 Checksum PASS

**Remark** With the 32-bit CRC mode, the 8-digit result of CRC32 function calculation is displayed. For details about the arithmetic specifications, see **Figure B-2. 32-bit CRC Calculation Specifications**.

#### **(8) [Autoprocedure (E.P)] command**

This command is used to execute the [Erase] and [Program] commands in succession for the flash memory. The progress of execution is displayed on the output panel. When execution is complete, the result is displayed. The command options after the [Autoprocedure (E.P)] command has finished executing depend on the settings of the [Blank Check before Erase], [Verify after Program], [Security after Program], and [Checksum after Program] parameters under [Command Options] in the [Other Settings] tab of the [Project Settings] dialog box. For details about these check boxes, see **5.4.3 (13) (d) <9> [Command Options] category**.

<R>

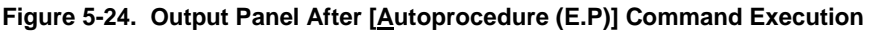

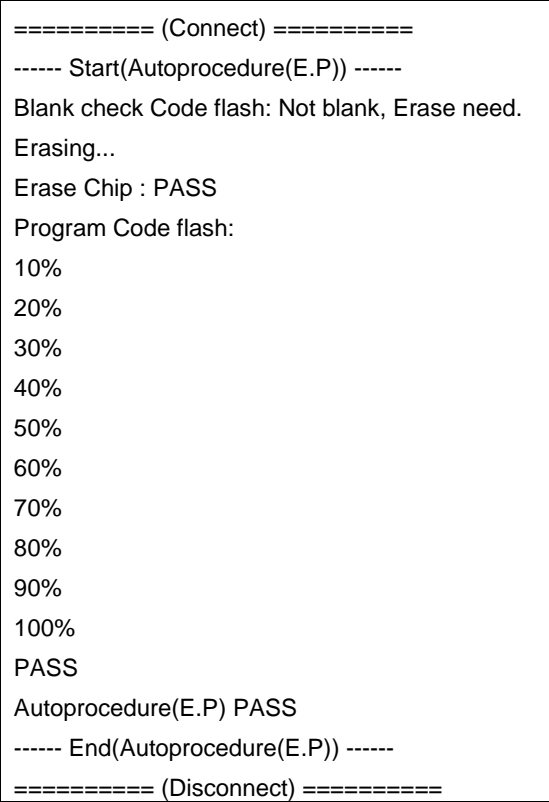

#### **(9) [Set Option bytes] command**

<R>

This command is used to specify the settings for the target microcontroller's option byte. When this command is executed, the settings specified by the [OPBT*n*] parameter in the [Flash Options] category in the [Other Settings] tab of the [Project Settings] dialog box are applied to the target microcontroller. For details about the option byte settings, see **5.4.3 (13) (d) <7> [Flash Options] category**.

#### **(10) [Set OCD Security ID] command**

<R>

This command is used to specify the settings for the target microcontroller's on-chip debug security ID. When this command is executed, the settings specified by the [OCD Security ID] parameter in the [Flash Options] category in the [Other Settings] tab of the [Project Settings] dialog box are applied to the target microcontroller. For details about the on-chip debug security ID settings, see **5.4.3 (13) (d) <7> [Flash Options] category**.

#### **(11) [Signature Read] command**

This command is used to read the target microcontroller's product information, such as the microcontroller name and flash memory information. The read result is displayed in the output panel.

#### **(12) [Get Flash options] command**

<R>

This command is used to read the settings for the flash options for the target microcontroller and displays the result under the [Flash Options] category in the [Other Settings] tab of the [Project Settings] dialog box. When this command is enabled, execute this command before the [Set Security] command, [Set Option bytes] command, or [Set OCD Security ID] command; the settings for the flash option settings can thus be checked. For details about the flash option settings, see **5.4.3 (13) (d) <7> [Flash Options] category**.

**Caution When an HCUHEX file is read, the HCUHEX file is handled as master data. As a result, the flash options specified in the microcontroller can be checked by executing the [Get Flash options] command but the settings cannot be applied. Click the OK button to close the dialog box.** 

#### <R>

#### **Figure 5-25. Items Read by the [Get Flash options] Command**

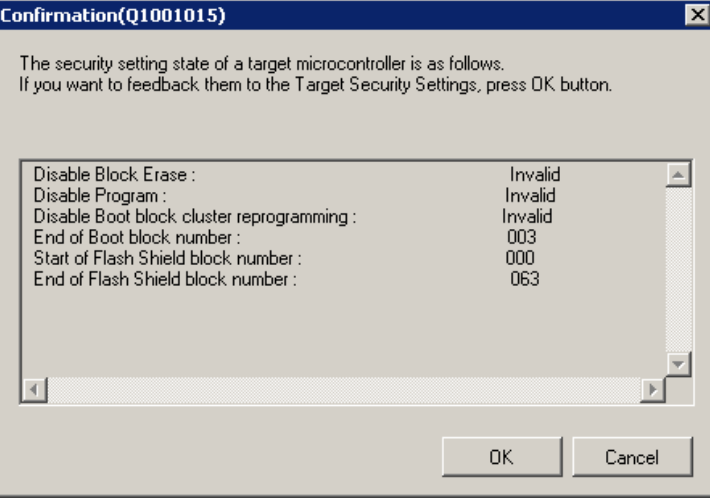

#### **(13) [Set Project]**  <R>

Selecting [Set Project] displays the [Project Settings] dialog box, where you can check and change the project settings. The dialog box has two tabs: [Basic Settings] and [Other Settings]. Different categories of settings are displayed depending on the tab you select. Clicking the [Modify…] button of the [Basic Settings] tab opens the wizard-type dialog box [Communication Interface] (see Figure 5-26), which guides you through the process of changing the settings. The [Frequency] and the [Power Supply] dialog boxes are skipped if the settings do not need to be changed.

<R>

#### **Figure 5-26. Flow of Setting Modification with the [Modify…] Button**

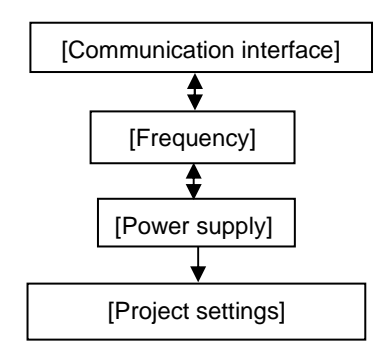

#### **(a) [Communication Interface] dialog box**  <R>

This dialog box is used to select the tool used and the interface used for communication between the selected tool and the target microcontroller. <R>

### <R>

#### **Figure 5-27. [Communication Interface] Dialog Box**

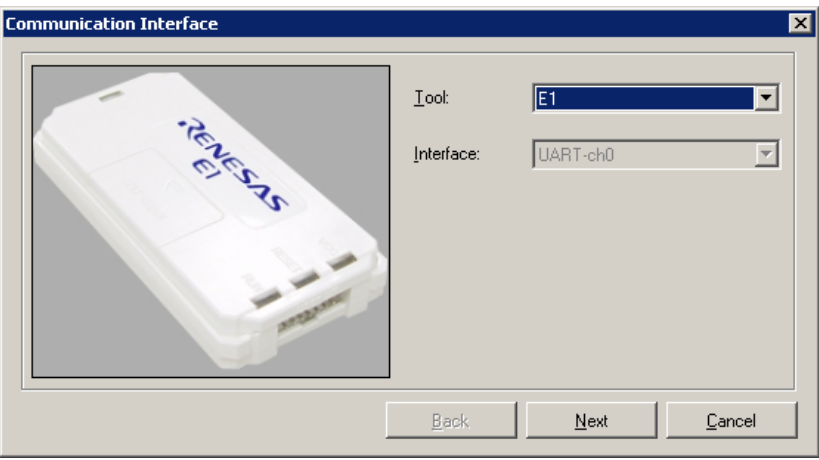

For details about each item, see **5.2.3**. <R>

Clicking the Next button displays the next dialog box. Clicking the  $\boxed{\text{Cancel}}$  or the  $\boxed{\text{X}}$  button returns you to the main window.

#### **(b) [Frequency] dialog box**  <R>

This dialog box is used to specify the communication speed and the clock.

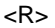

### **Figure 5-28. [Frequency] Dialog Box**

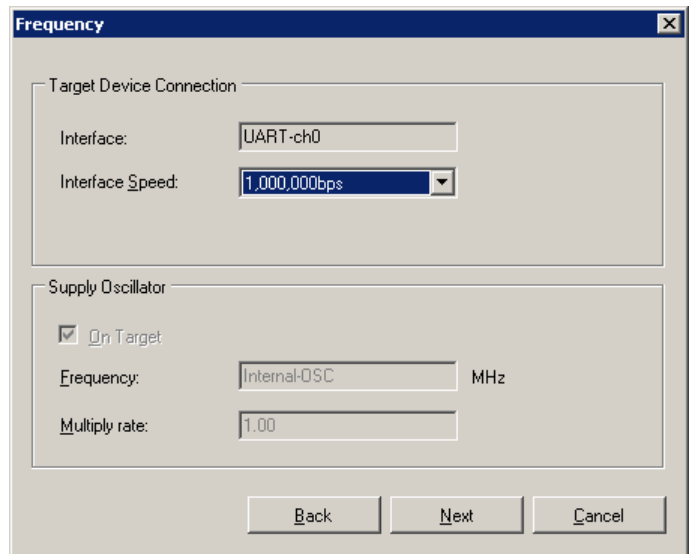

For details about each item, see **5.2.4**.

Clicking the **Back** button displays the previous dialog box.

Clicking the  $\boxed{\text{Next}}$  button displays the next dialog box.

Clicking the  $\boxed{\text{Cancel}}$  or the  $\boxed{\text{X}}$  button returns you to the main window.

#### **(c) [Power Supply] dialog box**  <R>

This dialog box is used to specify the power supply and other options used for writing to the target microcontroller. <R>

<R>

#### **Figure 5-29. [Power Supply] Dialog Box**

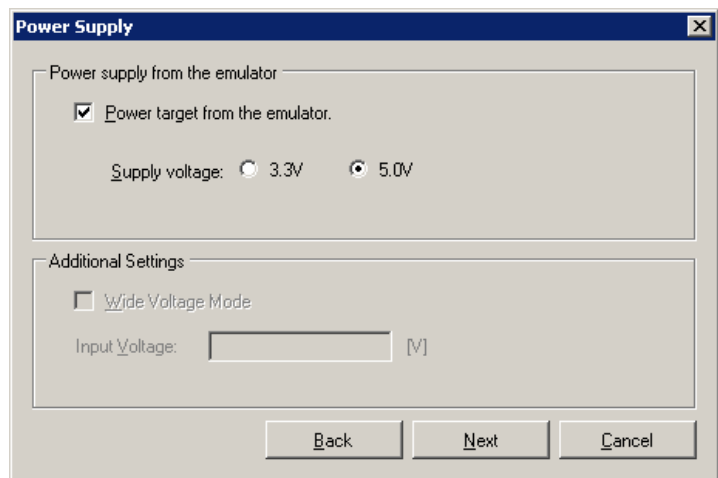

For details about each item, see **5.2.5**.

Clicking the  $Back$  button displays the previous dialog box.

Clicking the  $Next$  button displays the next dialog box.

Clicking the  $\boxed{\text{Cancel}}$  or the  $\boxed{\text{X}}$  button returns you to the main window.

#### **(d) [Project Settings] dialog box**  <R>

This dialog box is used to check and change the project settings. The dialog box has two tabs: [Basic Settings] and [Other Settings]. Different categories of settings are displayed depending on the tab you select. <R>

#### <R>

#### **Figure 5-30. [Project Settings] Dialog Box**

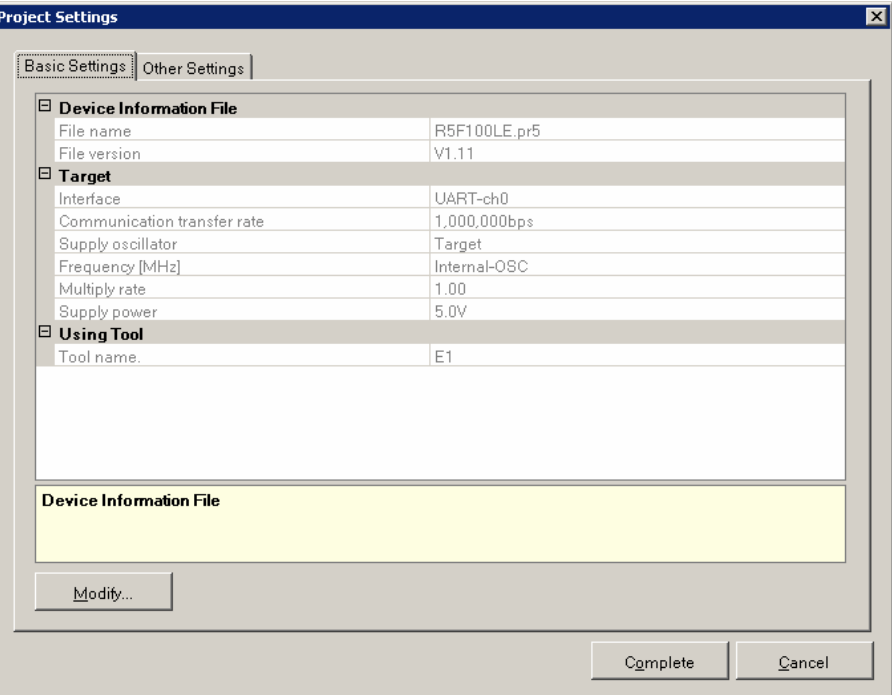

- [Basic Settings] tab <R>
	- <1> [Device Information File] category
	- <2> [Target] category
	- <3> [Using Tool] category
	- <4> [Power Supply Options] category
	- [Other Settings] tab
		- <5> [Program File] category
		- <6> [Target] category
		- <7> [Flash Options] category
		- <8> [Target Microcontroller] category
		- <9> [Command Options] category

Clicking the Modify.. button displays the [Communication Interface] dialog box. Clicking the Complete button saves the project file and returns you to the main window. Clicking the  $\boxed{\text{Cancel}}$  or the  $\boxed{\text{X}}$  button returns you to the main window. <R>

#### <1> [Device Information File] category <R>

This category displays information about device information files such as the file name and file version.

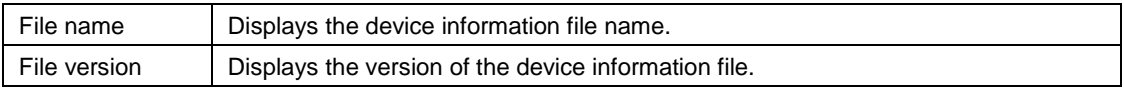

#### <2> [Target] category <R>

This category displays or allows you to select specifics, such as the connection method, communication transfer rate, and supplied clock, about the interface between the tool and the microcontroller.

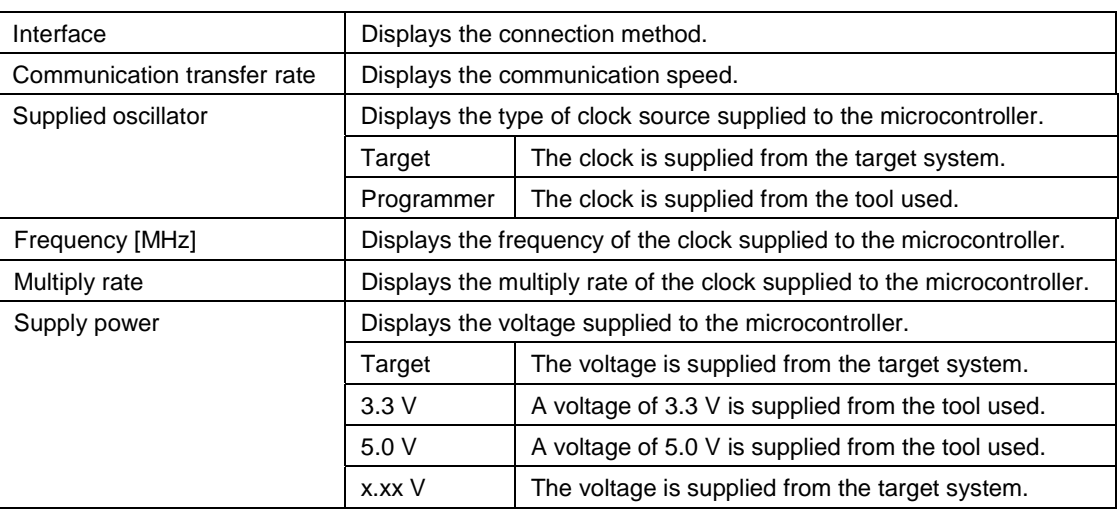

**Remark** [Power Supply] is displayed when a power-related setting is made.

#### <3> [Using Tool] category

<R>

<R>

This category displays information about the tool used such as the name and firmware version.

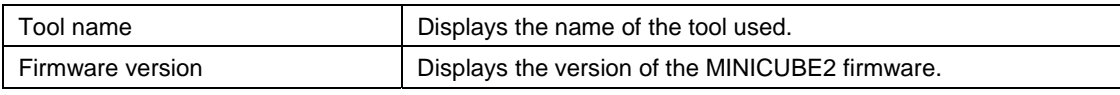

**Remark** The [Firmware version] view is updated whenever a command on the target microcontroller finishes executing.

### <4> [Power Supply Options] category

This category displays the power supply options, such as wide voltage mode, of the command executed on the flash memory.

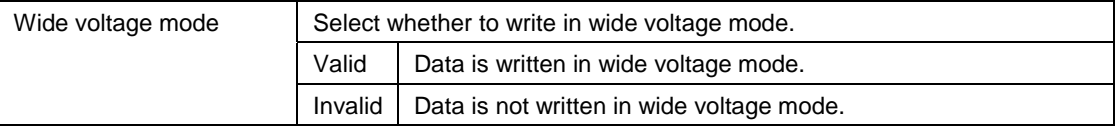

**Remark** Some items in this category might not be displayed depending on the type of microcontrollers.

#### <5> [Program File] category

This category displays or is used to select information about the specified program file such as the file name, date updated, and checksum calculation method.

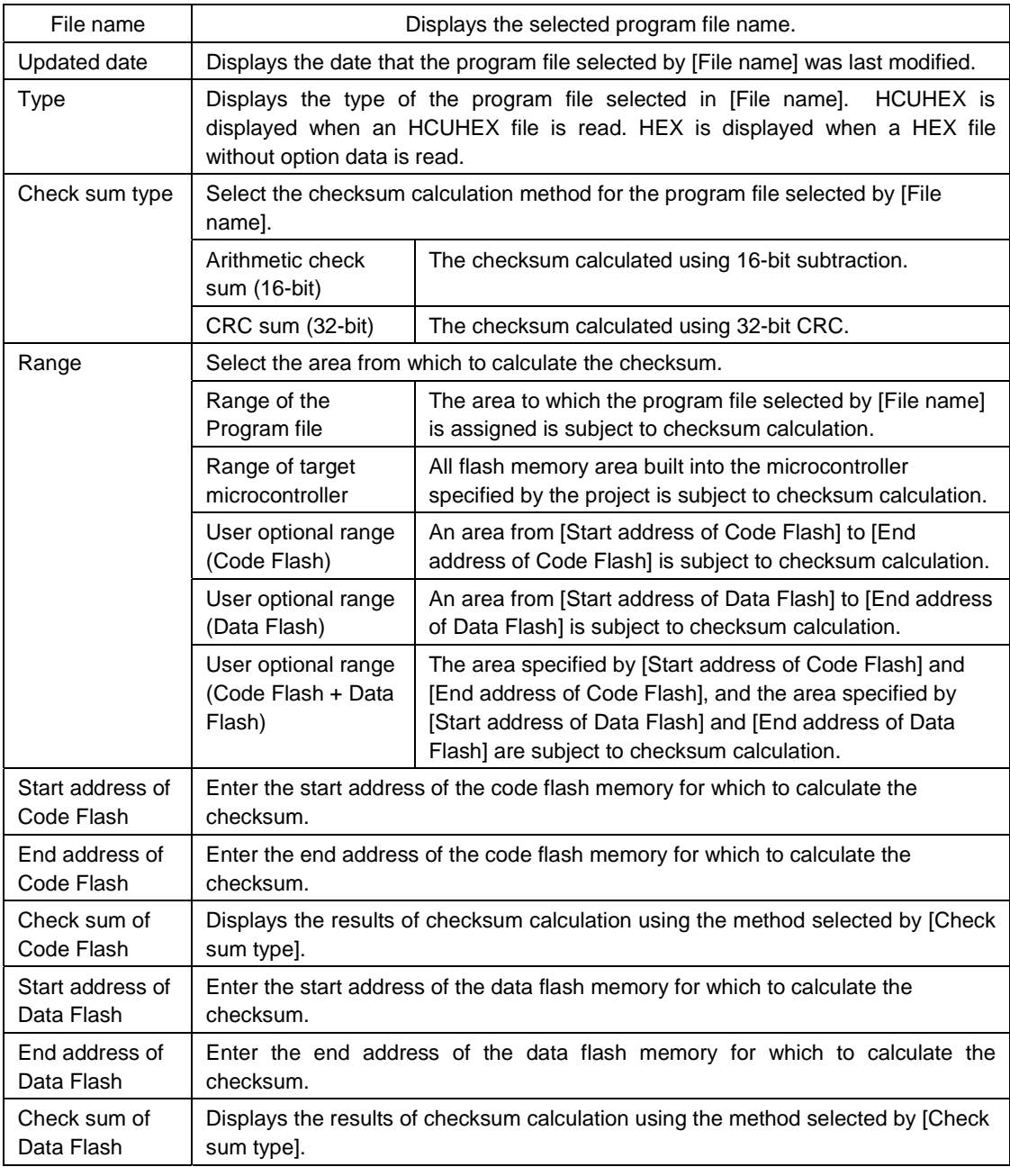

**Remarks 1.** The [Updated date] view is refreshed whenever a file name is specified for [File name].

 **2.** The [Check sum of Code Flash] and [Check sum of Data Flash] views are refreshed whenever a checksum calculation mode is specified for [Check sum type].

- **3.** If "Range of the Program file" is selected for [Range], the corresponding addresses are specified for [Start address of Code Flash] and [End address of Code Flash], and [Start address of Data Flash] and [End address of Data Flash], and further input is disabled.
- **4.** When the checksum is calculated, areas to which data is not written are filled in with 0xff.
- **5.** Some items in this category might not be displayed for some microcontrollers.
- **6.** With the 16-bit arithmetic (subtraction) mode, the lower 4 digits of the result from which a value is subtracted from 00h in 1-byte units are displayed. With the 32-bit CRC mode, the 8-digit result of CRC32 function calculation is displayed. For details about the arithmetic specifications, see **Figure B-2. 32-bit CRC Calculation Specifications**.

<R>

#### <6> [Target] category

This category is used to select the operation mode and other details about the interface between the tool and the microcontroller.

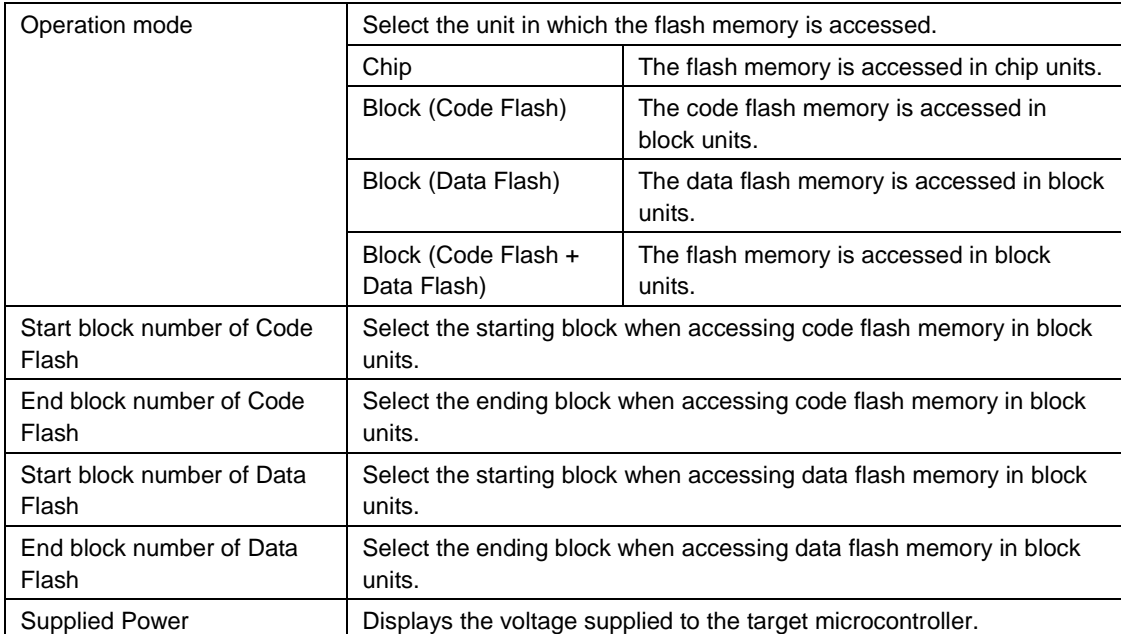

**Note** When an HCUHEX file is read, the HCUHEX file is handled as master data. As a result, [Chip] is selected and this setting cannot be changed.

- **Remarks 1.** [Start block number of Code Flash] and [End block number of Code Flash] are displayed only if "Block (Code Flash)" or "Block (Code Flash + Data Flash)" is selected under [Operation mode].
	- **2.** [Start block number of Data Flash] and [End block number of Data Flash] are displayed only if "Block (Data Flash)" or "Block (Code Flash + Data Flash)" is selected under [Operation mode].

#### <7> [Flash Options] category <R>

This category is used to disable execution of commands on the flash memory (by selecting settings such as Disable Chip Erase, Disable Block Erase, or Disable Program) and display microcontroller information such as the end of boot block number, reset vector address, and start of flash shield block number.

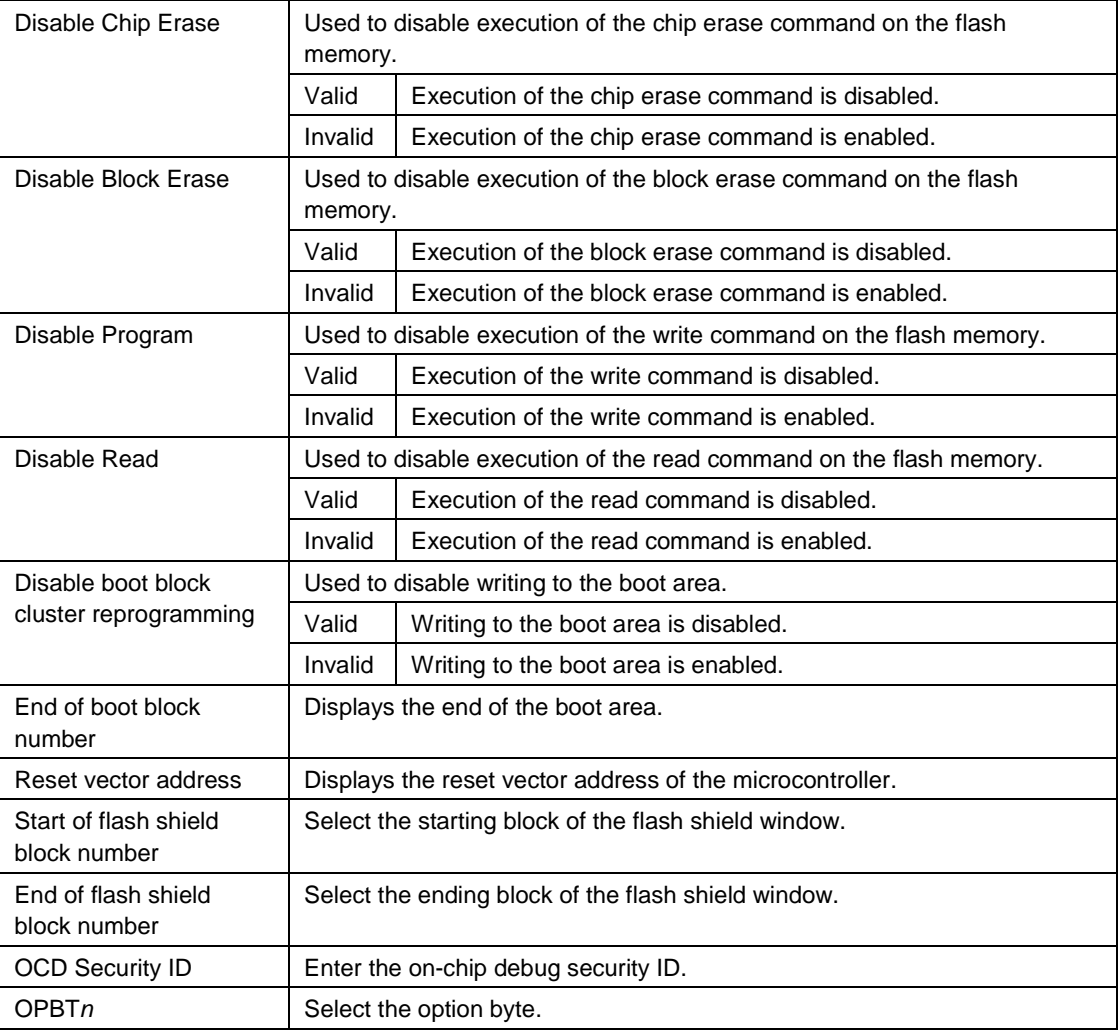

**Note** When an HCUHEX file is read, the HCUHEX file is handled as master data. As a result, the settings specified in the HCUHEX file are applied and the settings in this category cannot be changed.

**Remark** Some items in this category might not be displayed for some microcontrollers.

<8> [Target Microcontroller] category

This category displays information about the microcontroller such as the target microcontroller name and firmware version.

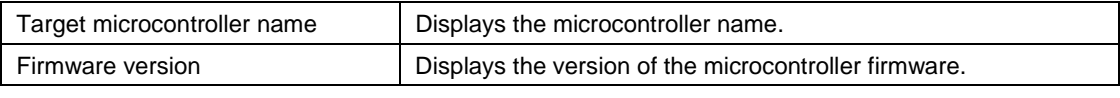

**Remark** The [Target microcontroller name] and [Firmware version] views are refreshed whenever a command finishes executing on the target microcontroller.

<R>

#### <9> [Command Options] category <R>

This category is used to specify options for commands executed on the flash memory such as Blank Check before Erase, Verify after Program, and Security after Program.

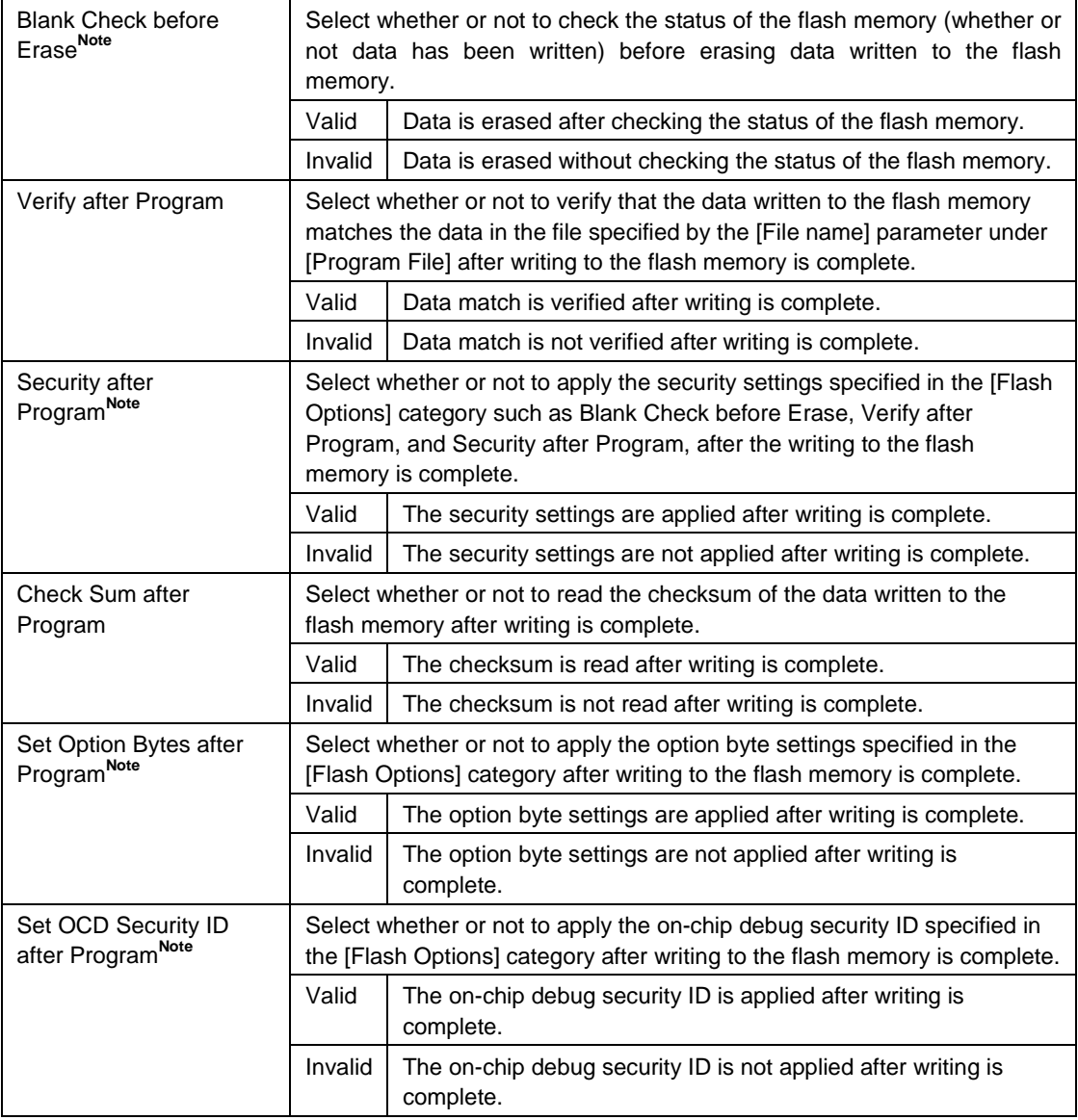

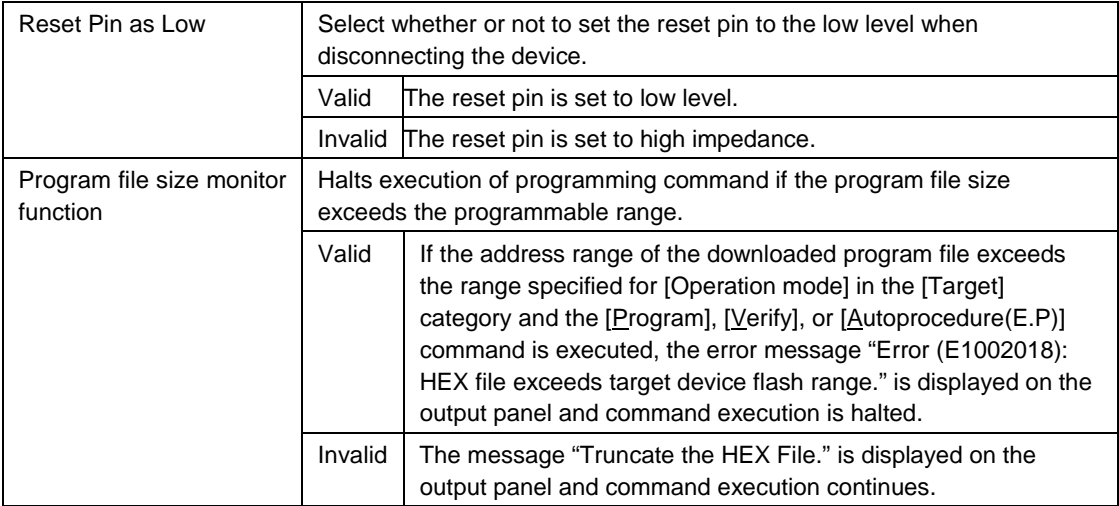

- **Note** When an HCUHEX file is read, the HCUHEX file is handled as master data. As a result, the settings of [Blank Check before Erase], [Security after Program], [Set Option Bytes after Program], and [Set OCD Security ID after Program] cannot be changed.
- **Remarks 1.** The results of executing the command in accordance with the specified options are shown in the output panel.
	- **2.** Some items in this category might not be displayed depending on the type of microcontrollers.

#### **5.4.4 [Help] menu**  <R>

Clicking the [Help] menu displays the following pull-down menu.

<R>

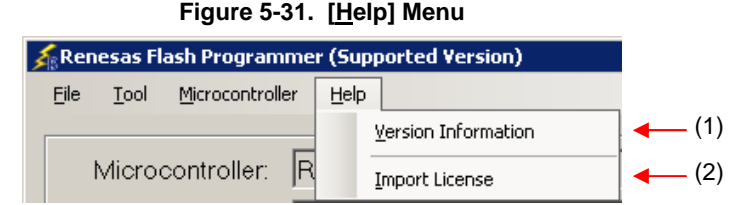

#### **(1) [Version Information]**

This is used to open the Version Information dialog box below and display the RFP version. Clicking the  $\overline{\textsf{OK}}$  button closes this dialog box.

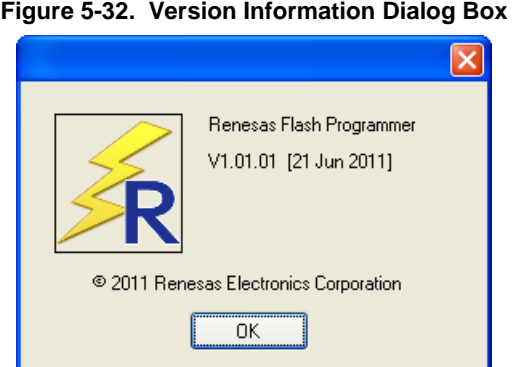

#### **(2) [Import License]**  <R>

For details of this menu item, see the manual accompanying this product.

### **5.5 [Microcontroller] Area**

This area displays the selected target microcontroller.

### **Figure 5-33. [Microcontroller] Area**

Microcontroller: R5F100LE

#### **5.6 [Program File] Area**

This area displays the selected program file. Clicking the **Browse...** button opens the [Open File] dialog box. Move to a desired folder and select a program file (\*.hex;\*.mot;\*.s\*;\*.rec).

**Figure 5-34. [Program File] Area** 

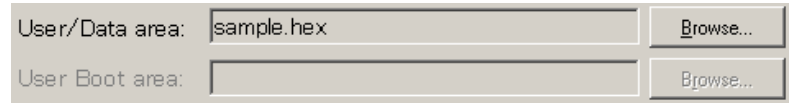

**Figure 5-35. [Open File] Dialog Box** 

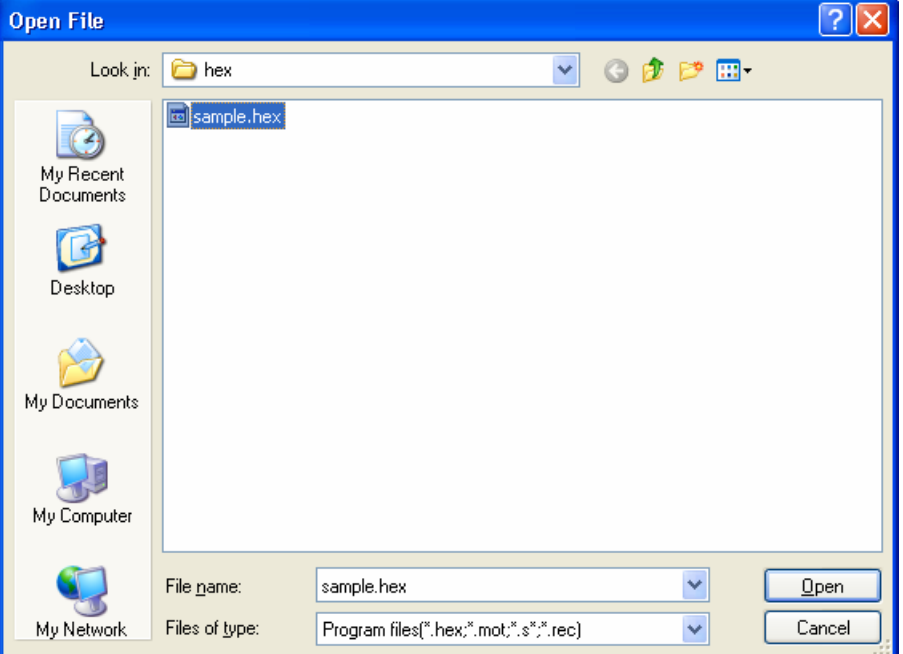

### **5.7 [Command] Area**

The command area displays the command selected on the [Microcontroller] menu.

## **Figure 5-36. Command Area**

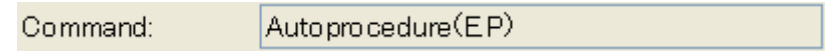

#### **5.8 Start Button**

Clicking the Start button executes the command selected on the [Microcontroller] menu. The execution progress is displayed on the output panel or in the [Progress report] dialog box.

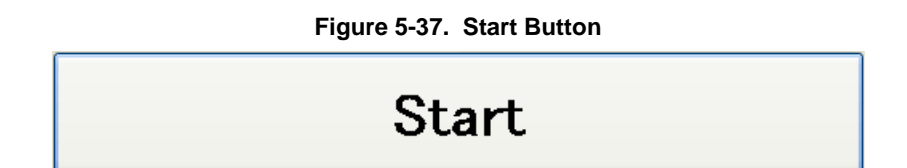

**Figure 5-38. [Progress report] Dialog Box** 

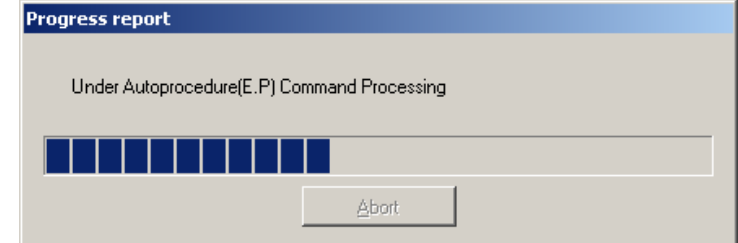

#### **5.9 Status Bar**

The status bar shows the progress as a color or with a message when a command selected on the [Microcontroller] menu is executed.

**Figure 5-39. Status Bar** 

#### **Table 5-1. Status Bar Displays**

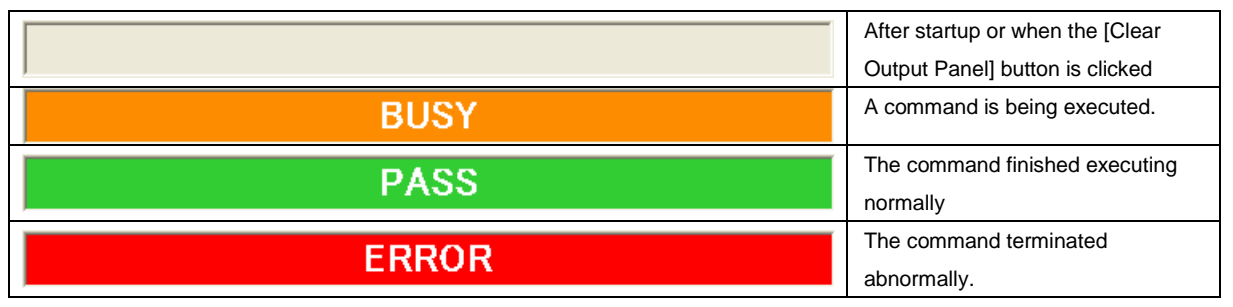

### **5.10 Output Panel**

The output panel displays the execution status of the command selected on the [Microcontroller] menu in text. Up to 500 lines can be displayed. If the text exceeds 500 lines, lines will be deleted, starting from the first line.

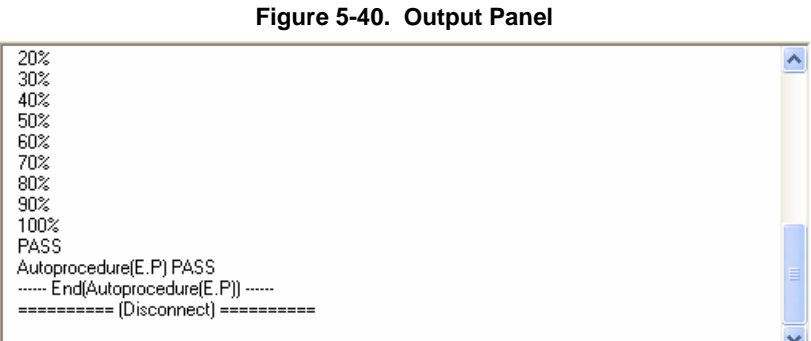

# (a) Output Panel Context Menu <R>

Right-clicking the output panel displays a context menu.

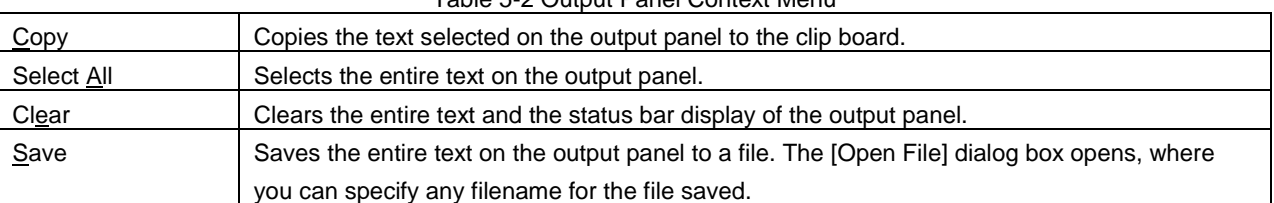

#### Table 5-2 Output Panel Context Menu

#### **5.11 Clear Output Panel Button**

Clicking the Clear Output Panel button will delete all the text displayed on the output panel. The status bar is also cleared.

### **Figure 5-41. Clear Output Panel Button**

Clear Output Panel

<R>

#### **CHAPTER 6 FUNCTION DETAILS (BASIC MODE) - RX -**

This chapter describes function details of the commands, windows, and dialog boxes of the basic mode of RFP for RX.  $R$ 

### **6.1 Introduction**

Make sure that the RFP package is installed. For how to install the RFP package, see **CHAPTER 2 RFP INSTALLATION**. Before starting RFP, make sure that the debugger and utility are not running.

#### **6.2 Starting up**

On the taskbar, click the Start button, point to [All Programs], [Renesas Electronics Utilities], [Programming Tools], [Renesas Flash Programmer V*x*.*xx*], and then click [Renesas Flash Programmer V*x*.*xx*]. The [Welcome!] dialog box will open. <R>

Follow the instructions that appear in the wizard. When setup is finished, the main window is displayed. The [Power Supply] and the [Mode Pin at Connection] dialog boxes are skipped depending on the selected connection method.

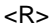

#### **Figure 6-1. Dialog Boxes Displayed in the Startup Wizard**

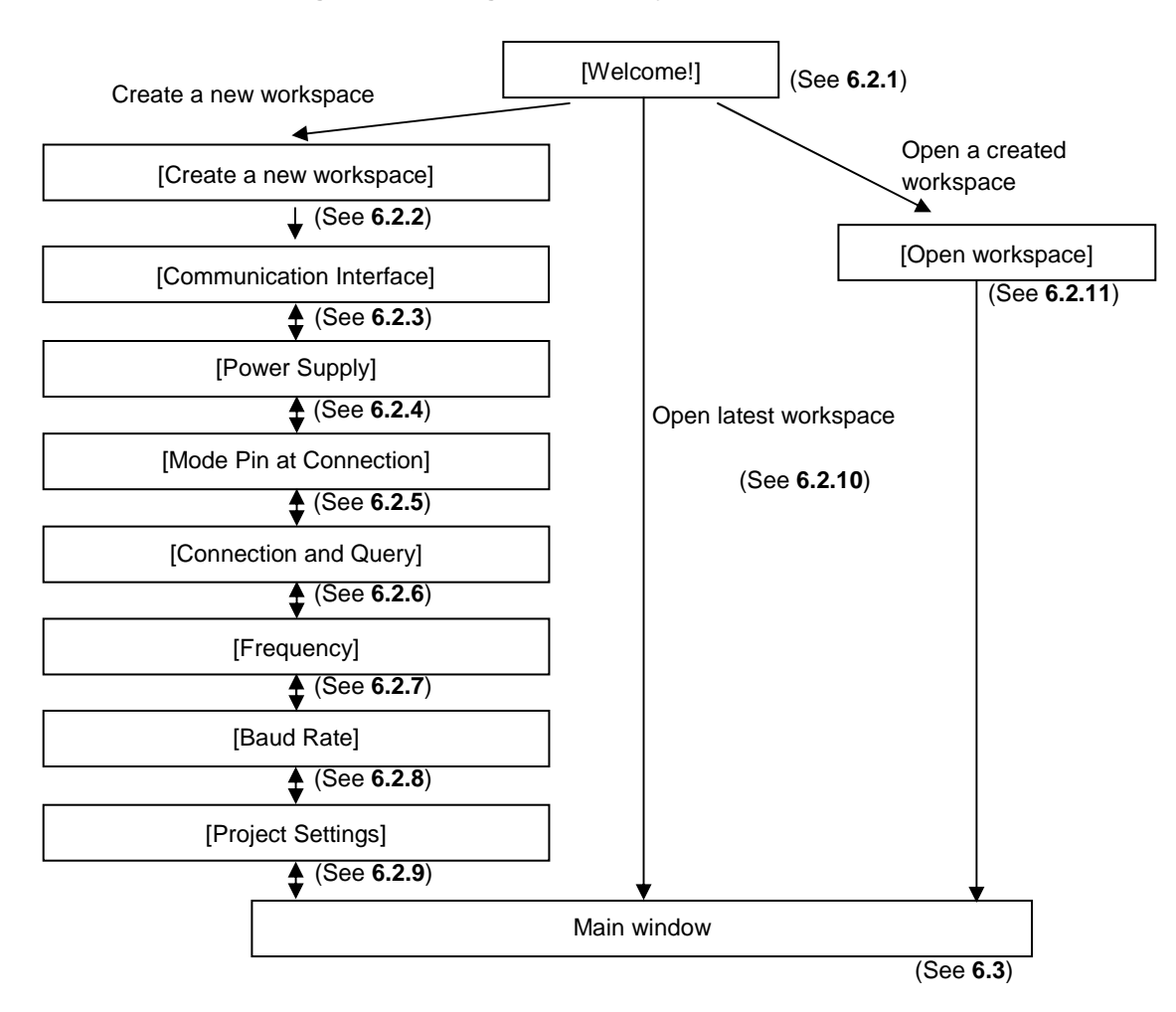

### **6.2.1 [Welcome!] dialog box**

This dialog box is used to make a selection about a workspace.

<R>

**Figure 6-2. [Welcome!] Dialog Box** 

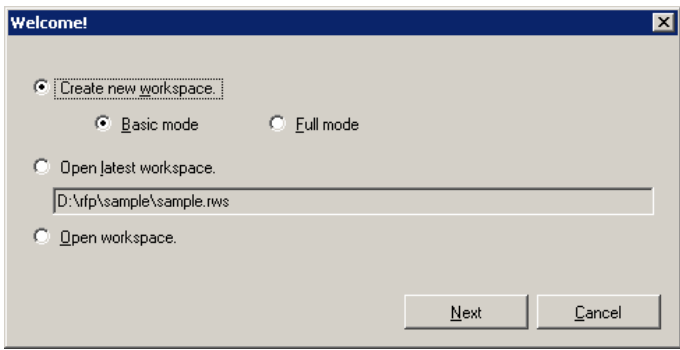

<R> To create a new workspace, select [Create new workspace.], and then select [Basic mode] or [Full mode]. To open the workspace used last time, select [Open latest workspace.]. To open a created workspace, select [Open workspace.].

Clicking the  $N$ ext button displays the next dialog box. Clicking the  $\boxed{\text{Cancel}}$  or the  $\boxed{\text{X}}$  button terminates RFP.

#### **6.2.2 [Create a new workspace] dialog box**

This dialog box is used to create a new workspace.

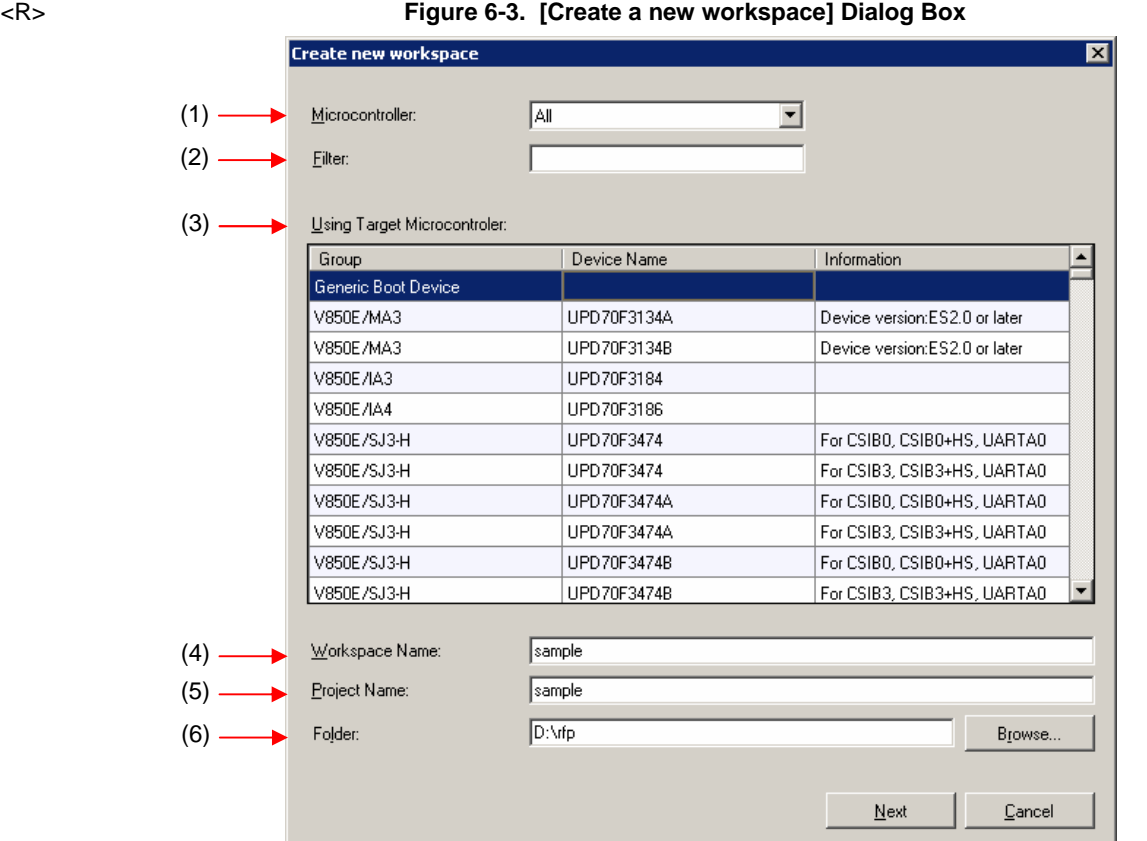

#### **(1) [Microcontroller:] list box**

Select "All", "Generic Boot Device", "V850", "RL78", or "78K" to narrow down the microcontrollers that can be selected in the [Using Target Microcontroller:] list box.

#### **(2) [Filter:] box**

Enter a character string that matches the character strings displayed in the [Using Target Microcontroller:] list box to narrow down the microcontrollers that can be selected in the [Using Target Microcontroller:] list box.

#### **(3) [Using Target Microcontroller:] list box**

Select the target microcontroller to be used. <R>

#### **(4) [Workspace Name:] box**

Enter the workspace name in this box.

#### **(5) [Project Name:] box**  <R>

Enter the project name.

#### **(6) [Folder:] box**

Specify a folder in which to create the workspace file. Enter the path in the [Folder:] box, or click the Browse... button to display the [Select Folder] dialog box, and then specify the folder.

Clicking the Next button displays the next dialog box. Clicking the  $\boxed{\text{Cancel}}$  or the  $\boxed{\text{X}}$  button terminates RFP.

#### **6.2.3 [Communication Interface] dialog box**  <R>

This dialog box is used to select the tool used and display the connection method between the selected tool and the target microcontroller.

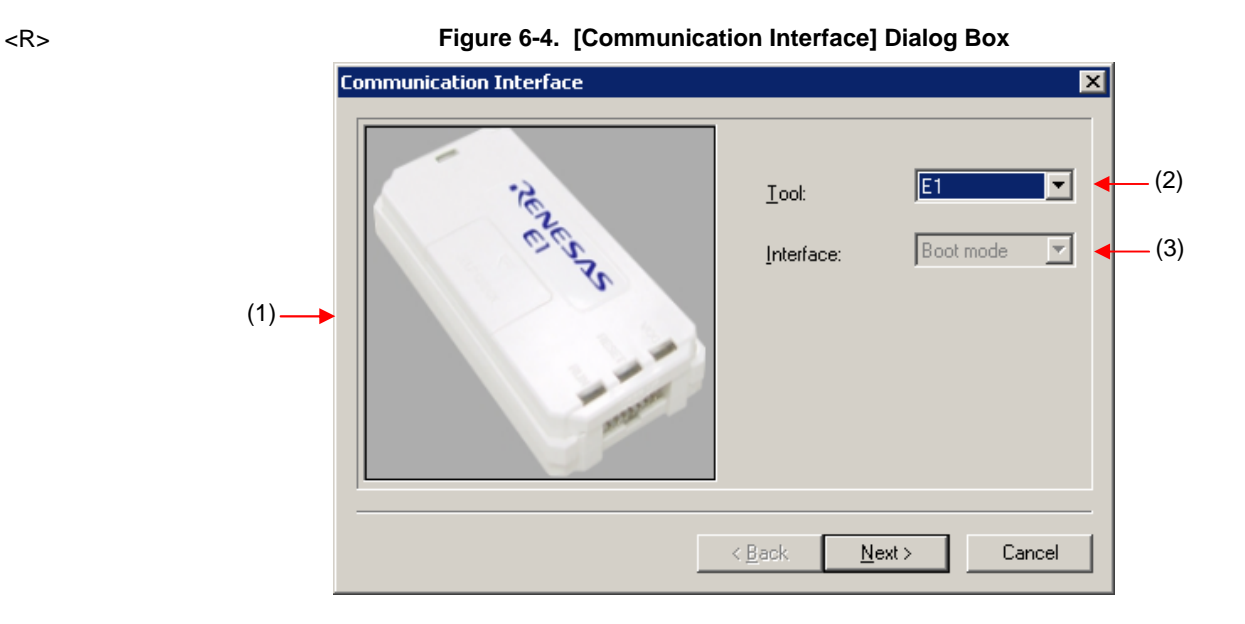

#### **(1) Tool image panel**

An image of the tool selected in the [Select Tool:] list box is displayed.

**Figure 6-5. Tool Image Panel** 

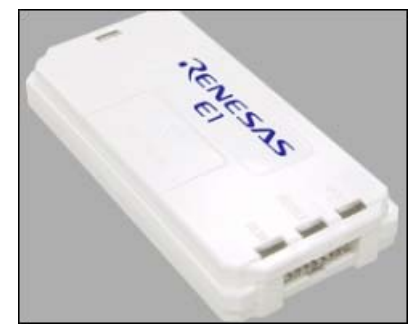

#### **(2) [Tool:] list box**

Select the tool to be used.

- $E1$
- E20
- USB Direct
- COMx

<R>

#### **(3) [Interface:] list box**

The connection method between the selected tool and the target microcontroller is displayed.

• Boot mode

Clicking the  $Next >$  button displays the next dialog box. Clicking the  $\boxed{\text{Cancel}}$  or the  $\boxed{\text{X}}$  button terminates RFP.
#### **6.2.4 [Power Supply] dialog box**  <R>

This dialog box is used to specify the power supply used for writing to the target microcontroller.

**Figure 6-6.** [Power Supply] **Dialog Box** 

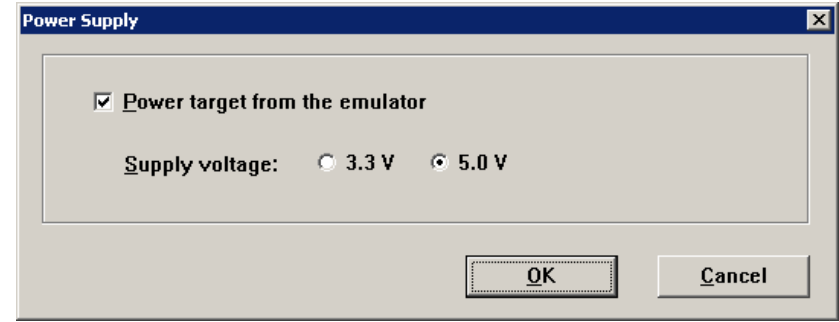

# **[Power target from the emulator] check box**

Select this check box if supplying power from the emulator. Clear this check box if supplying power from the target system.

#### **[Supply voltage:] option button**

When supplying power from the tool used, select a voltage of 3.3 V or 5.0 V. <R>

> **Caution E1 supports the power supply function. In the mass-production process, do not use the power supply function of E1. Instead, supply the power suitable for the microcontroller specifications from the target system. The supply voltage from E1 is dependent on the USB power performance of the host machine, so the accuracy cannot be guaranteed.**

Clicking the  $\overline{OK}$  button displays the next dialog box.

Clicking the  $\boxed{\text{Cancel}}$  or the  $\boxed{\text{X}}$  button returns you to the  $\boxed{\text{Commutation Interface}}$  dialog box.

<R>

 $R$ 

<R>

### **6.2.5 [Mode Pin at Connection] dialog box**  <R>

This dialog box is used to select the pin to control the mode pin of the target microcontroller from io0 to io5 pins of E1/E20.

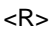

**Figure 6-7.** [Mode Pin at Connection] **Dialog Box** 

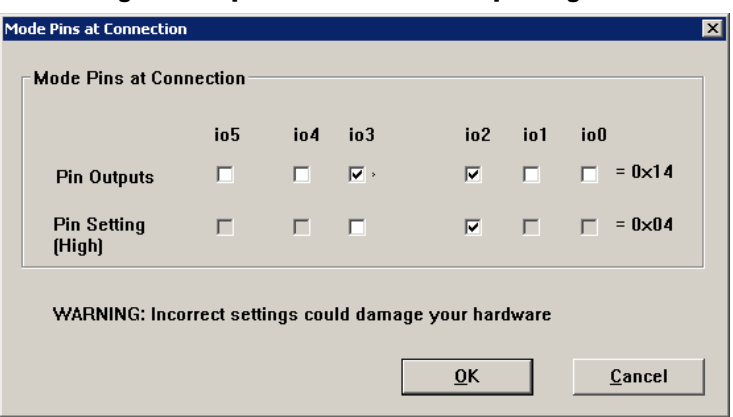

#### **[Pin Outputs] check box**

Select the pin to control the mode pin of the target microcontroller from io0 to io5 pins. A selected check box is output, and a cleared check box is input.

### **[Pin Setting (High)] check box**

Set the level of the selected io0 to io5 pins to High or Low. A selected check box is High, and a cleared check box is Low. This setting is effective only when the I/O direction is Output.

**Remark** For the io0 to io5 pins of E1 and E20, refer to **Figure B-3. E1 and E20 Pins - RX -** in **APPENDIX B**.

Clicking the  $\boxed{\mathrm{OK}}$  button displays the next dialog box.

Clicking the  $\boxed{\text{Cancel}}$  or the  $\boxed{\text{X}}$  button returns you to the [Communication Interface] dialog box.  $<$ R $>$ 

#### **6.2.6 [Connection and Query] dialog box**

This dialog box is used to perform connection and a query of the target microcontroller and create a device information file.

**Caution** The connection is maintained after querying the device until the disconnection processing is executed.  $R$ 

(1) Confirm before connecting to the target microcontroller.

<R>

# **Figure 6-8. [Confirmation] Dialog Box**

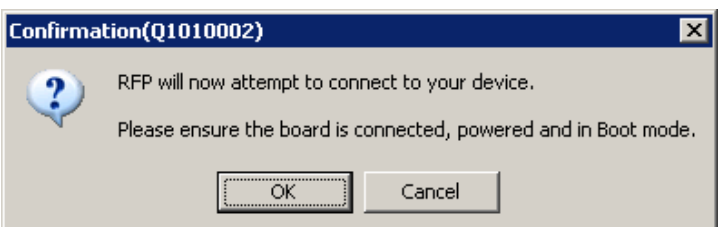

Clicking the  $\overline{OK}$  button displays the next dialog box.

- Clicking the  $\boxed{\text{Cancel}}$  or the  $\boxed{\text{X}}$  button returns you to the [Communication Interface] dialog box. <R>
	- (2) When E1 or E20 is selected, the [Select Emulator] dialog box is displayed. The name and serial number of the detected USB device are displayed. Select it.

| <b>Select Emulator</b> |                    |        |
|------------------------|--------------------|--------|
|                        | 1 Emulator located |        |
|                        | E1: 9JM000129      | Cancel |
|                        |                    |        |
|                        |                    |        |
|                        |                    |        |

**Figure 6-9. [Select Emulator] Dialog Box** 

Clicking the  $\overline{OK}$  button displays the next dialog box.

- $R$  Clicking the Cancel or the  $X$  button returns you to the [Communication Interface] dialog box.
	- **Remark** This dialog box is displayed only when RFP starts up for the first time. It won't be displayed for the second time and on. After a restart of RFP, it is displayed only for the first time and not for the second time and on.

(3) When USB Direct is selected, the [Select USB Device] dialog box is displayed. The detected USB port number is <R> displayed. Select it.

<R>

**Figure 6-10. [Select USB Device] Dialog Box** 

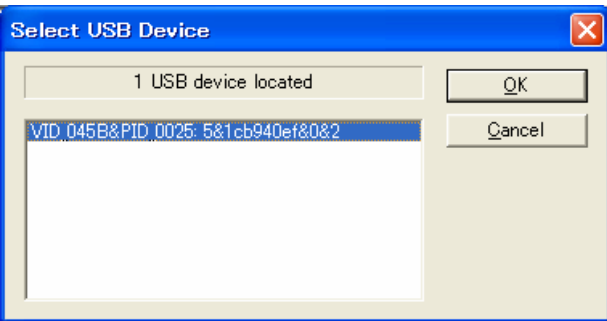

Clicking the  $\overline{OK}$  button displays the next dialog box.

- $R$  Clicking the  $\text{Cancel}$  or the  $X$  button returns you to the [Communication Interface] dialog box.
	- **Remark** This dialog box is displayed only when RFP starts up for the first time. It won't be displayed for the second time and on. After a restart of RFP, it is displayed only for the first time and not for the second time and on.
	- (4) A query for the target microcontroller is performed.

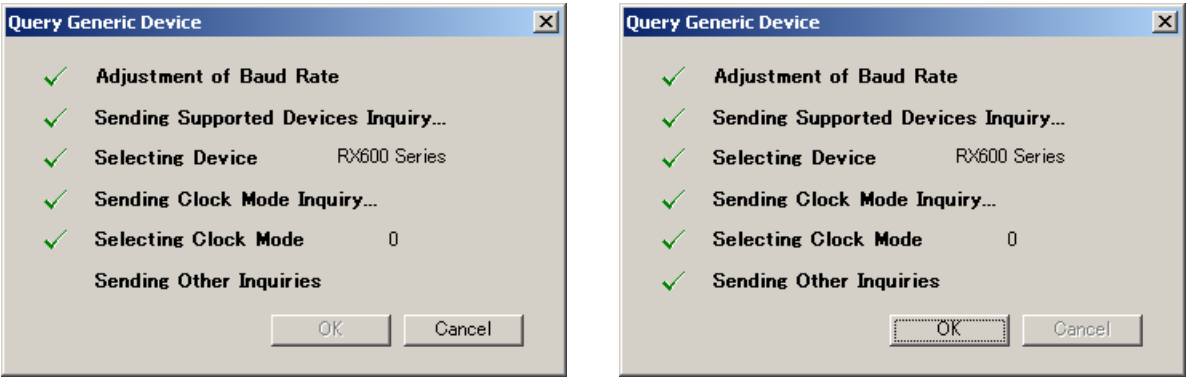

# **Figure 6-11. [Query Generic Device] Dialog Box**

Clicking the  $\overline{OK}$  button displays the next dialog box.

- $R$  Clicking the Cancel or the  $X$  button returns you to the [Communication Interface] dialog box.
- (5) For some microcontrollers, the [Select Device] dialog box opens at the time of query by [Select Device]. Select a <R> device from the [Select a device:] box.

<R>

# **Figure 6-12 [Select Device] Dialog Box**

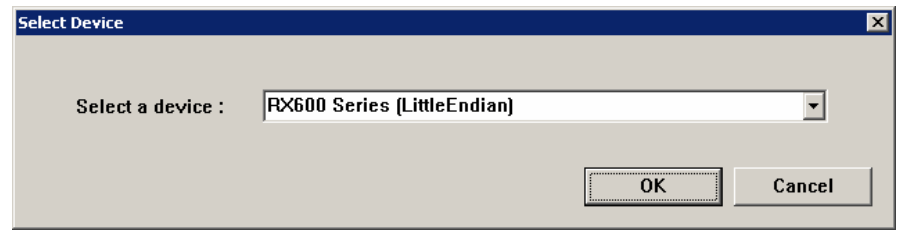

# **6.2.7 [Frequency] dialog box**  <R>

This dialog box is used to set clock supply and multipliers for the main clock and peripheral clock.

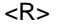

<R>

# **Figure 6-13. [Frequency] Dialog Box**

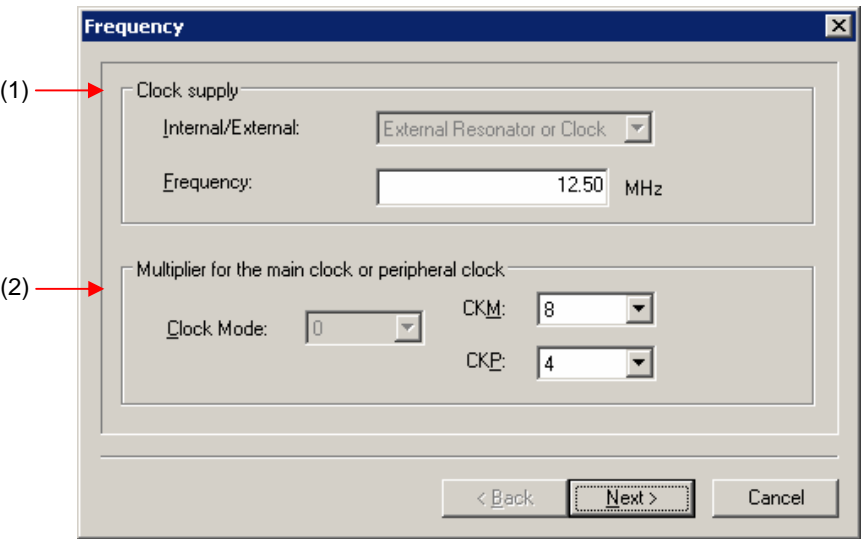

#### **(1) [Clock supply] area**

This area is used to select the communication speed at the port.

# **Figure 6-14. [Clock supply] Area**

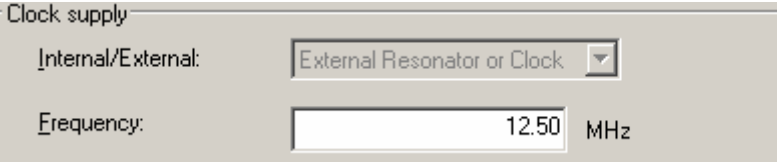

# [Internal/External:] list box

Displays the type of clock supplied to the target microcontroller.

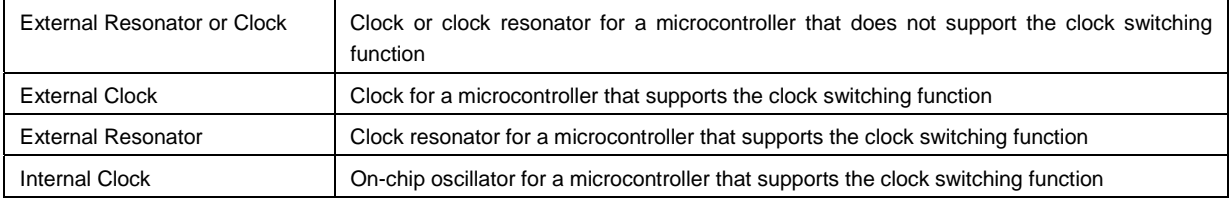

#### [**F**requency:] list box <R>

Enter the frequency of the clock supplied to the target microcontroller.

# **(2) [Multiplier for the main clock or peripheral clock] area**

Set the clock mode, CKM, and CKP.

# **Figure 6-15. [Multiplier for the main clock or peripheral clock] Area**

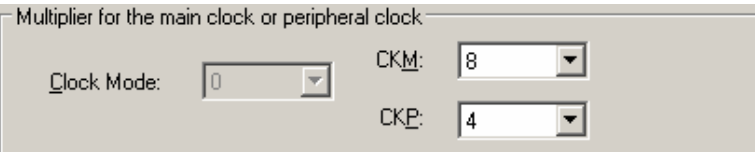

#### [Clock Mode:] list box

Select a value.

# [CKM:] list box

Select a multiplication ratio of the main clock.

# $[CKP!]$  list box

Select a multiplication ratio of the peripheral clock.

**Remark** For available multiplication ratios, refer to the user's manual of the target microcontroller.

- Clicking the  $\leq$  Back button displays the previous dialog box.
- Clicking the  $Next{$  button displays the next dialog box.

Clicking the  $\boxed{\text{Cancel}}$  or the  $\boxed{\text{X}}$  button terminates RFP.

### **6.2.8 [Baud Rate] dialog box**  <R>

This dialog box is used to set baud rate.

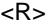

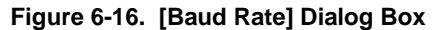

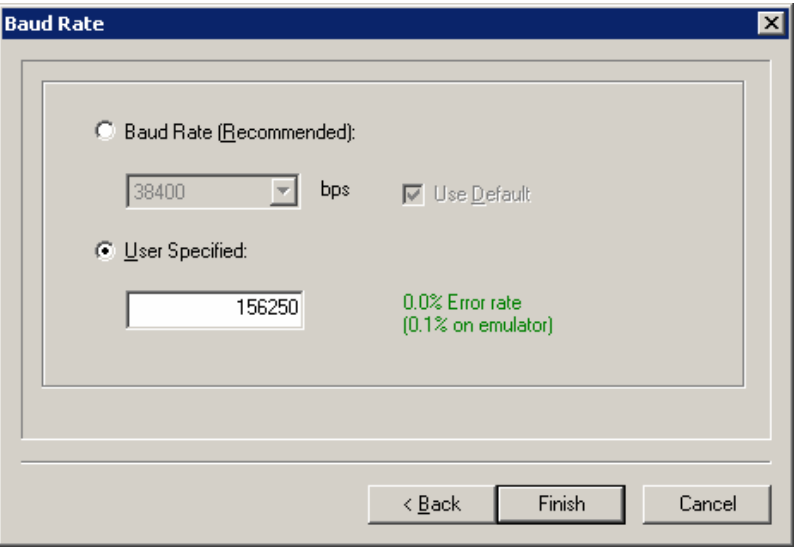

# **(1) [Baud Rate (Recommended):] list box**

If the [Use Default] check box is selected, "38400" is selected. If the check box is cleared, one of the recommended baud rates can be selected.

# **(2) [User Specified:] box**

When E1/E20 is selected, a non-standard baud rate can be entered. The displayed error takes into account the peripheral clock of the microcontroller, baud rate calculation formula, and the characteristics of E1/E20.

Clicking the  $\overline{\phantom{a}}$  < Back button displays the previous dialog box.

Clicking the Finish button displays the next dialog box.

Clicking the  $\boxed{\text{Cancel}}$  or the  $\boxed{\text{X}}$  button terminates RFP.

#### **6.2.9 [Project Settings] dialog box**  <R>

This dialog box is used to check and change the project settings. It has the [Basic Settings] tab and [Other Settings] tab. Selecting a tab changes the categories in which settings are displayed. <R>

#### <R>

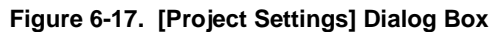

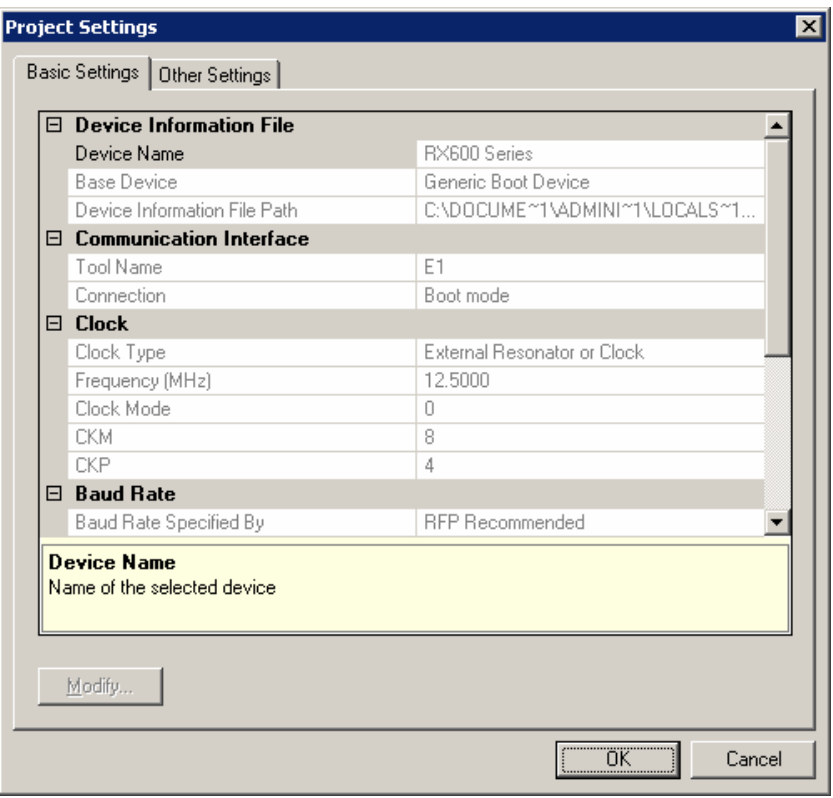

For details about each item, see **6.4.2 (5) (f) [Project Settings] dialog box**. Clicking the Modify... button opens the [Communication Interface] dialog box. Clicking the  $\overline{OK}$  button saves the project file and opens the main window. Clicking the  $\boxed{\mathsf{Cancel}}$  or the  $\boxed{\mathsf{X}}$  button terminates RFP. <R>

Remark The Modify... button is disabled while it is connected with the target controller. To enable it, select the [Microcontroller] menu and select [Disconnect To Device], then select [Project Settings] from the [Microcontroller] menu to display the [Project Settings] dialog box. <R>

# **6.2.10 Open latest workspace**

If you select [Open latest workspace.] in the [Welcome!] dialog box, the main window is displayed with the settings for  $<$ R $>$  the workspace used last time.

<R>

<R>

**Figure 6-18. [Open latest workspace.]** 

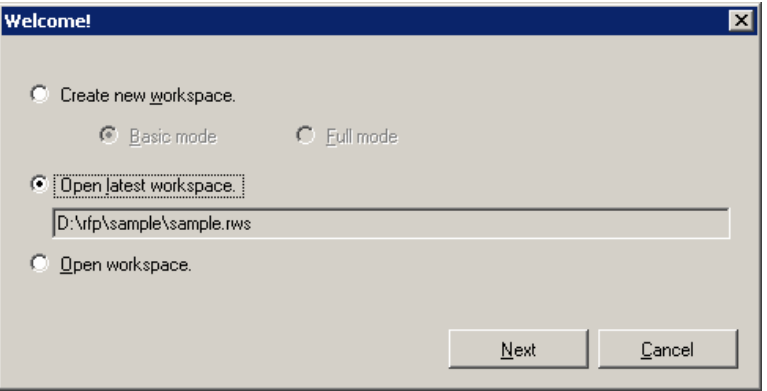

# **6.2.11 Open workspace**

If you select [Open workspace.] in the [Welcome!] dialog box, the [Open File] dialog box is displayed.

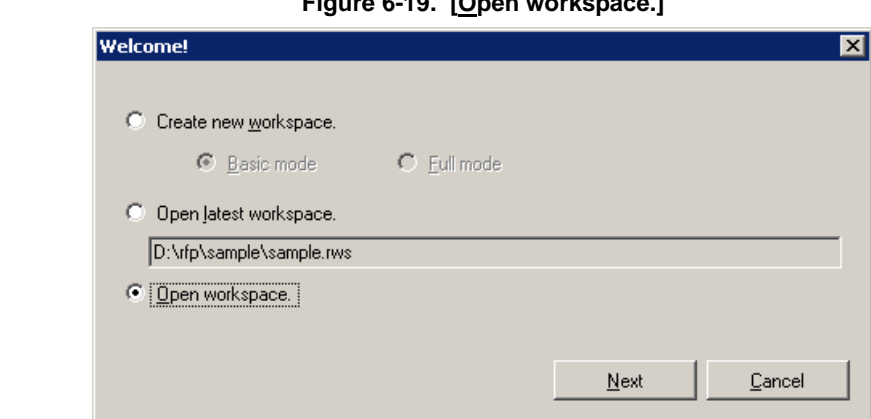

# **Figure 6-19. [Open workspace.]**

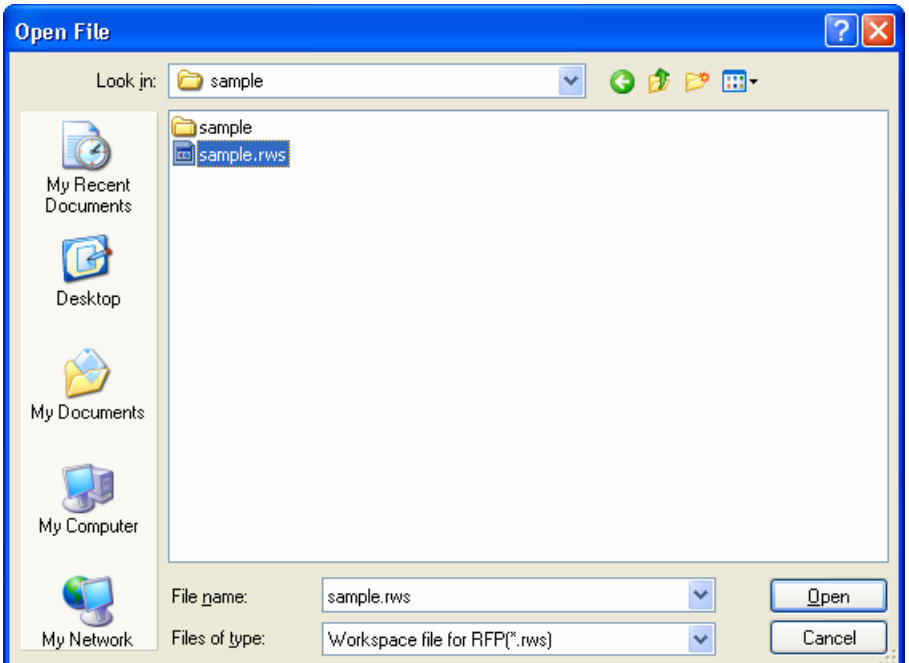

**Figure 6-20. [Open File] Dialog Box** 

Select a workspace file, and then click the  $\boxed{\text{Open}}$  button. The main window is displayed with the settings for the specified workspace.

 $R$  Clicking the Cancel or the  $X$  button closes the [Open File] dialog box and returns you to the [Welcome!] dialog box.

# **6.3 Main Window**

<R>

On the taskbar, click the Start button, point to [All Programs], [Renesas Electronics Utilities], [Programming Tools], [Renesas Flash Programmer V*x*.*xx*], and then click [Renesas Flash Programmer V*x*.*xx*]. The [Welcome!] dialog box will open. Follow the instructions that appear in the wizard. When setup is finished, the main window is displayed. <R>

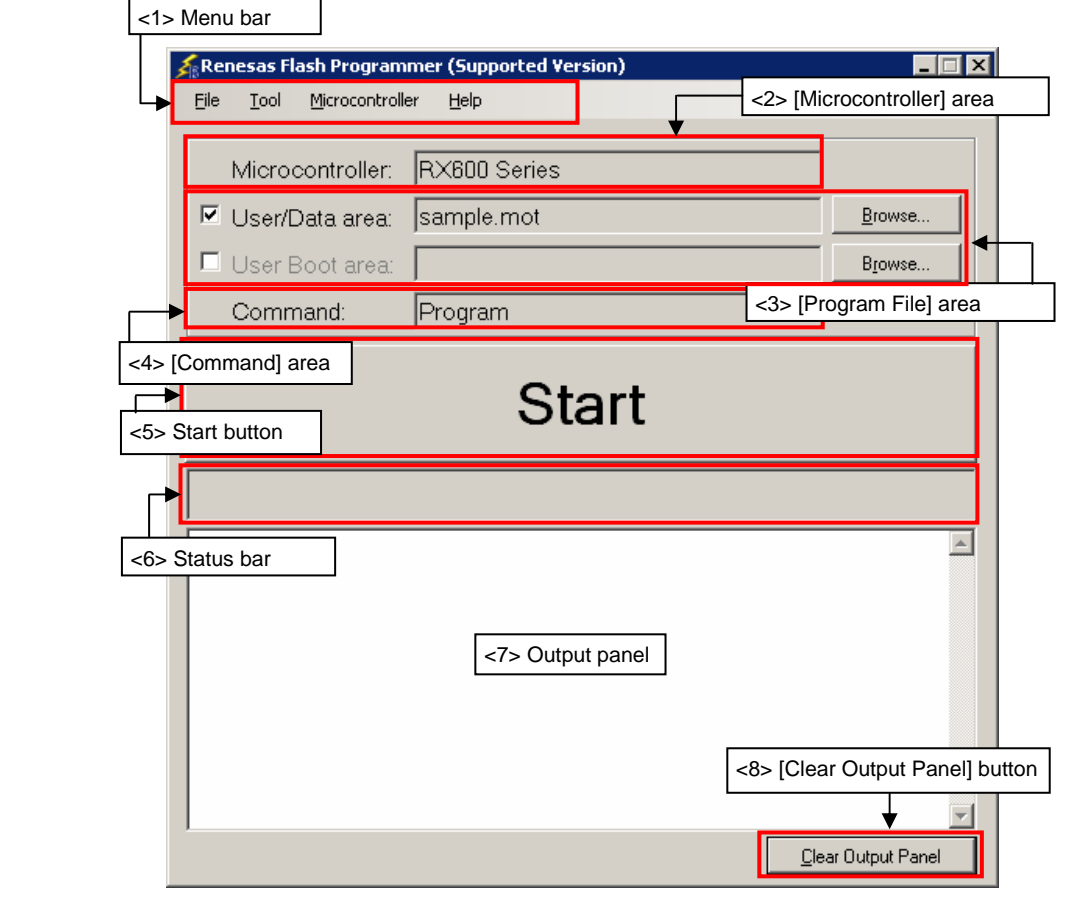

# **Figure 6-21. Main Window**

The main window consists of the following items:

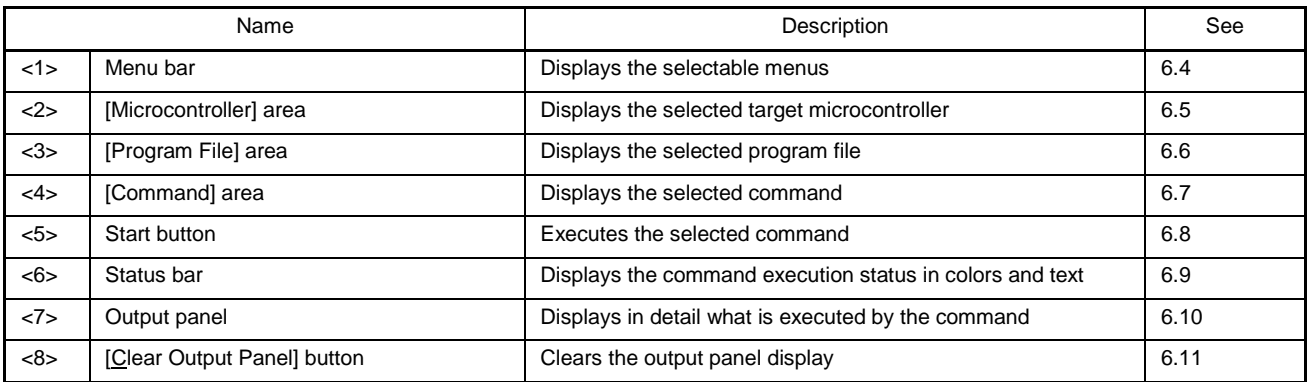

# **6.4 Menu Bar**

The menu bar consists of [File], [Tool], [Microcontroller], and [Help]. When a menu is selected, the pull-down menu is displayed where the items can be selected. Some items may be disabled depending on the settings. <R>

# **6.4.1 [File] menu**

The following pull-down menu appears by selecting the [File] menu.

<R>

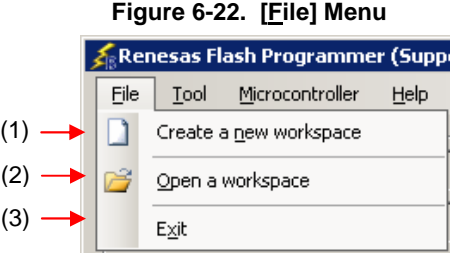

# **(1) [Create a new workspace]**

The [Create a new workspace] dialog box is displayed. Create a new workspace. Save the project file that has been created. For the items in the dialog box, refer to **6.2.2**.

<R>

# **Figure 6-23. [Create new workspace] Dialog Box**

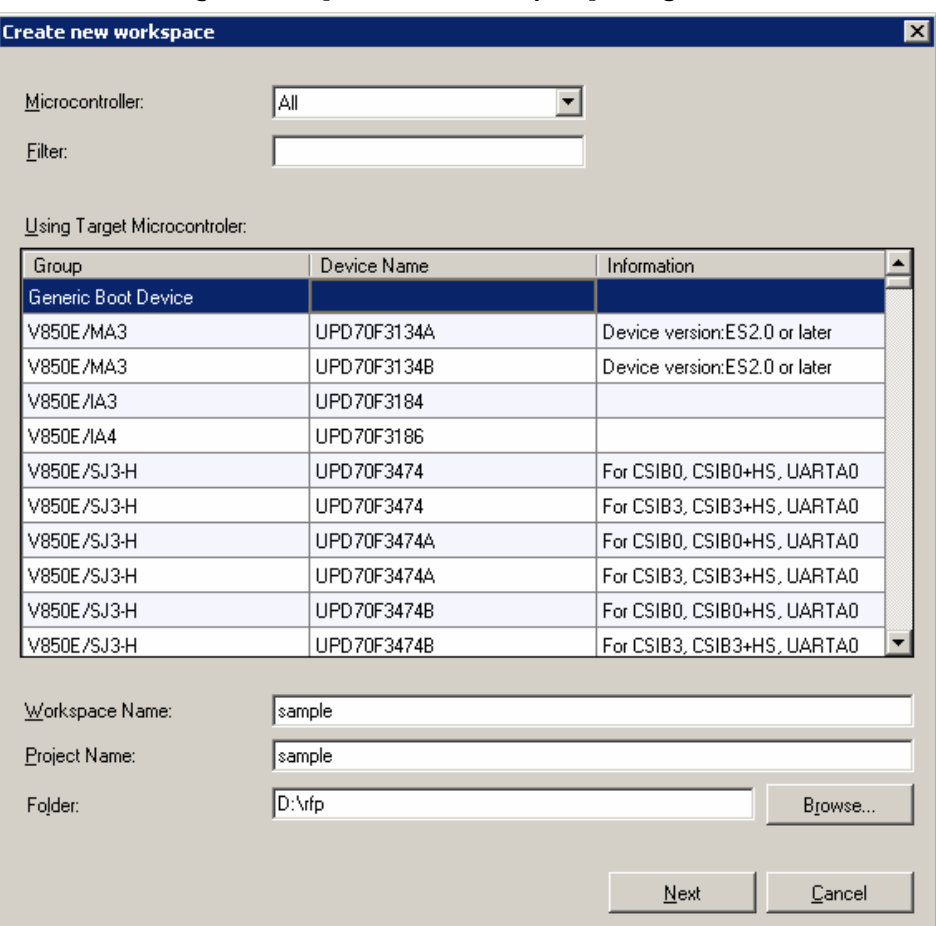

#### **(2) [Open a workspace]**  <R>

Selecting this option opens the [Open File] dialog box in which you can open a workspace created before. Save the project file that has been created. For the items in the dialog box, see 6.2.11.

<R>

**Figure 6-24. [Open File] Dialog Box** 

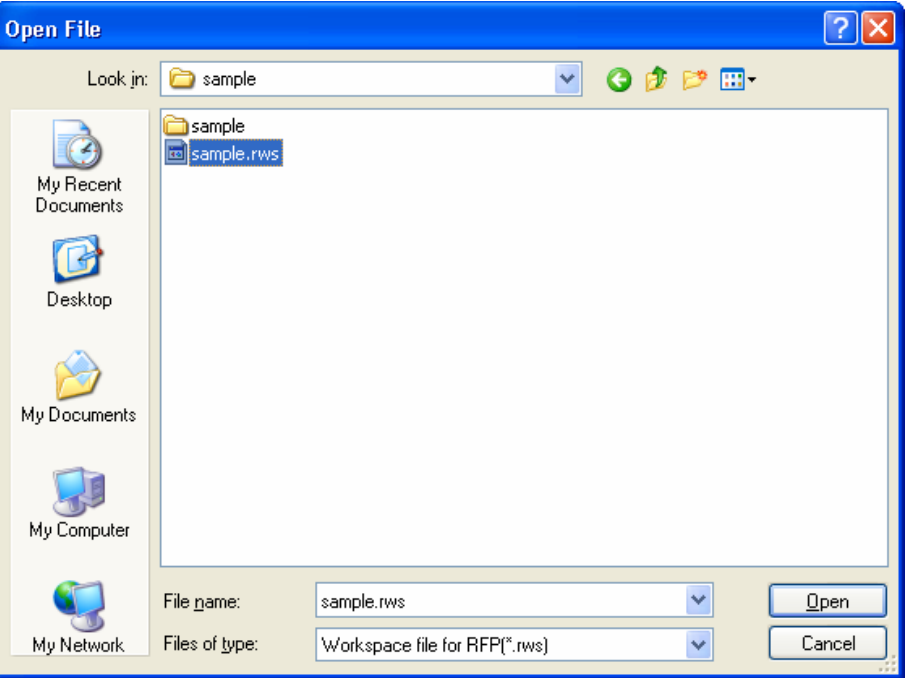

# **(3) [Exit]**  <R>

[Exit] terminates RFP. RFP can also be terminated by clicking the  $\overline{X}$  button on the right end of the title bar in the main window. When RFP is terminated, various settings are saved in the rfp.ini file. Save the project file that has been created.

# **6.4.2 [Tool] menu**  <R>

Selecting the [**Tool**] menu displays the pull-down menu as shown in the figure below.

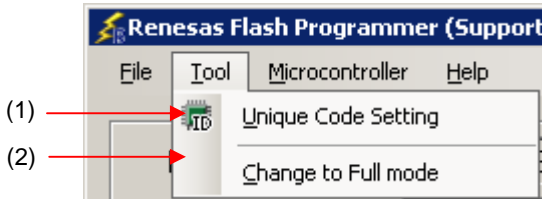

# **Figure 6-25. [Tool] Menu**

# **(1) [Unique Code Setting]**

Selecting this option displays the [Unique Code Setting] dialog box, in which you make settings for imbedding unique codes. Save the project file that has been created. For the items in the dialog box, refer to Chapter 11.

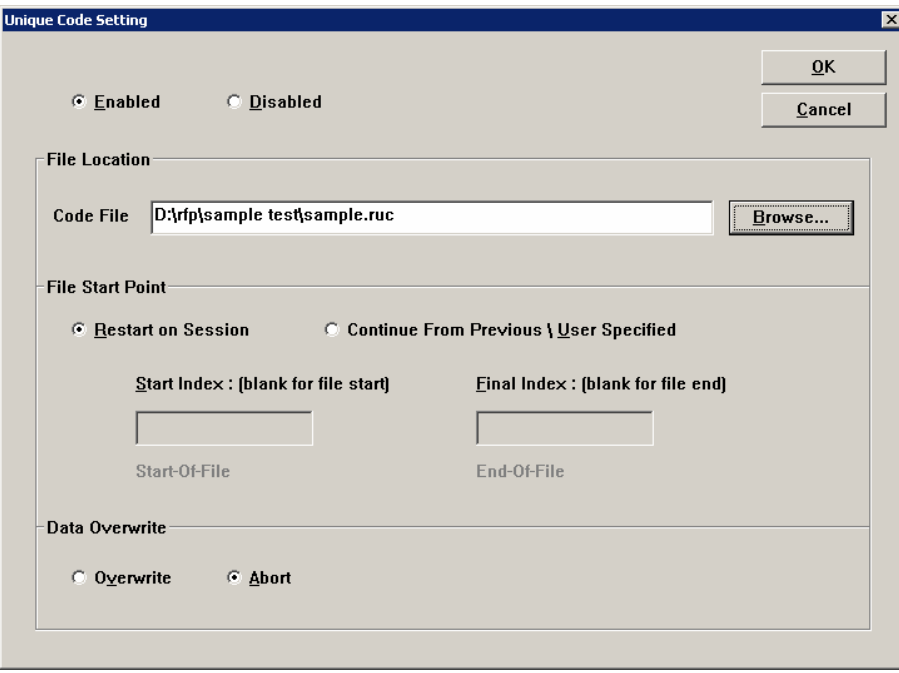

**Figure 6-26. [Unique Code Setting] Dialog Box** 

# **(2) [Change to Full mode]**

Selecting this option switches the mode from basic to full. Save the project file that has been created. For the full mode features, refer to Chapter 7.

**Caution** This menu is grayed out when a device is connected. To enable this menu, execute [Disconnect To Device].

### **6.4.3 [Microcontroller] menu**  <R>

The following pull-down menu appears by selecting the [Microcontroller] menu. This menu is used for selection and setting of commands such as disconnection from a device, all erase, and program. If you select a command, the check mark is displayed at the left of the command, and the command is assigned to the Start button. Note that [Disconnect to Device] and  $[Set Project]$  commands are not assigned to the  $[Start]$  button.

<R>

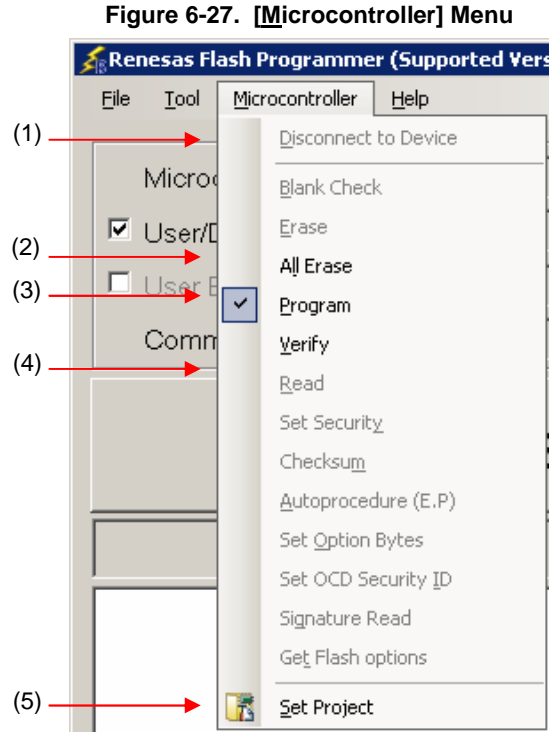

<R>

<R>

<R>

<R>

# **(1) [Disconnect To Device]**

This command is used to disconnect from the device, and shut off the power supply if the [Power target from the emulator] check box is selected in the [Power Supply] dialog box.

# **(2) [All Erase] command**

This command is used to erase all blocks of the flash memory. The progress of erasing is displayed on the output panel. The operation of the [All Erase] command is subject to the setting of [Erasure Permission] of the [User Boot Area Options] category in the [Other Settings] tab of the [Project Settings] dialog box. For details, see 6.4.3 (5) (f) <13>, [User Boot Area Options] category.

# **(3) [Program] command**

This command is used to write the program file selected in the program file area to the flash memory. The progress of programming is displayed on the output panel. When programming is complete, the result is displayed. The operation options related to the [Program] command are according to the settings of [Readback Verification], [All Erase Before Program], [Request Checksum], and [File Over Warning] in the [Flash Program Options] category of the [Other Settings] tab in the [Project Settings] dialog box. For details, see **6.4.2 (5) (f) <8> [Flash Program Options] category**.

**Remark** When the [Program] command is executed, programming is performed after the block with data is erased. To erase all blocks, set [All Erase Before Program] in the [Flash Program Options] category in the [Other Settings] tab of the [Project Settings] dialog box to "True."

#### **(4) [Verify] command**  <R>

This command is used to verify that the data written to the flash memory is the same as the data in the program file

selected in the program file area.

#### **(5) [Set Project]**  <R>

When [Project Settings] is selected, the [Project Settings] dialog box is displayed, and you can check and change project settings. You can select [Basic Settings] tab or [Other Settings] tab, each of which presenting its specific category of settings. When the  $\lfloor$  Modify... button in the [Basic Settings] is clicked, the [Communication Interface] dialog box is displayed, and you can change the settings in the wizard format (refer to **Figure 6-28**). The [Baud Rate] dialog box is not displayed when USB Direct is selected. The [Power Supply] dialog box is displayed when E1 is selected. The [Setting Mode Pins] dialog box is displayed when E1 or E20 is selected.

 $<$ R $>$ 

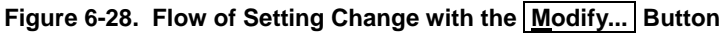

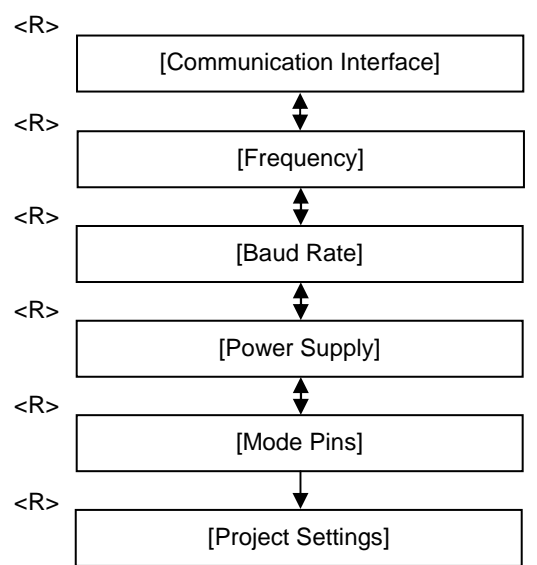

#### <R>

# **(a) [Communication Interface] dialog box**

This dialog box is used to select the tool used and the port used for communication between the selected tool and the target microcontroller.

<R>

<R>

# **Figure 6-29. [Communication Interface] Dialog Box**

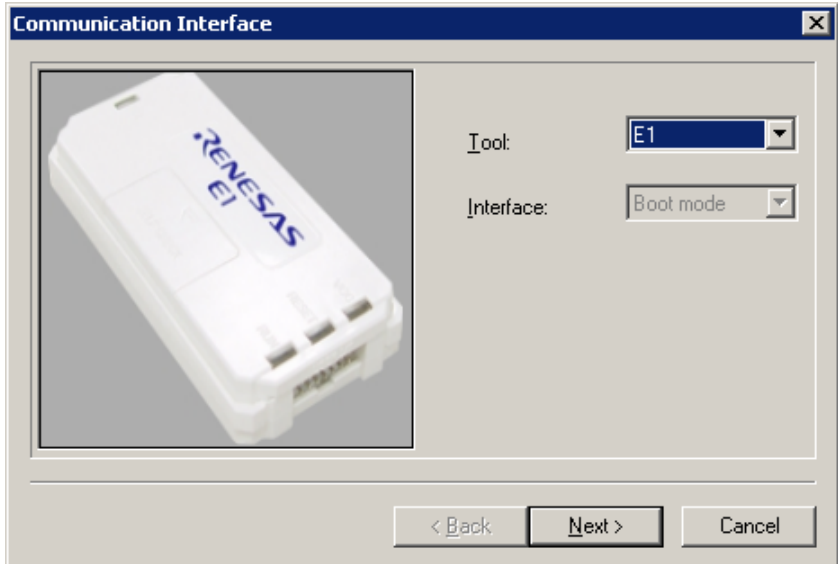

For details about each item, see **6.2.3**.

Clicking the  $Next >$  button displays the next dialog box.

Clicking the  $\boxed{\text{Cancel}}$  or the  $\boxed{\text{X}}$  button returns you to the [Project Settings] dialog box.

#### **(b) [Frequency] dialog box**  <R>

This dialog box is used to set clock supply and multiplication ratios for the main clock and peripheral clock.

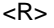

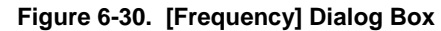

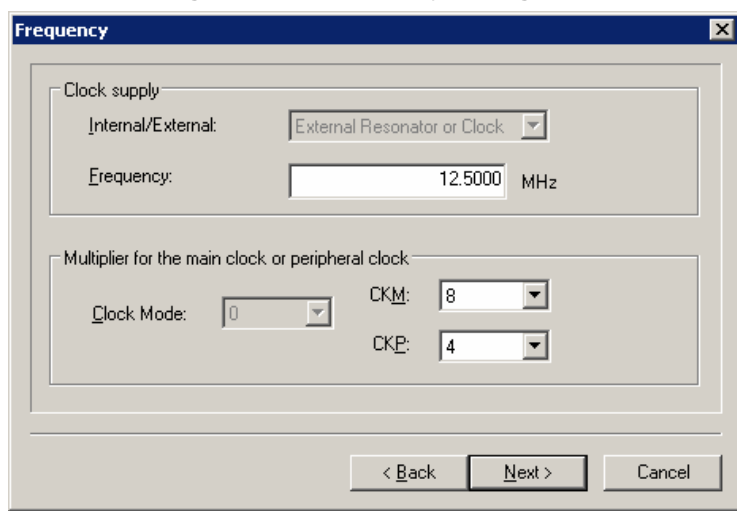

For details about each item, see **6.2.7**.

Clicking the  $\sqrt{Back}$  button displays the previous dialog box.

Clicking the  $\boxed{\text{Next} >}$  button displays the next dialog box.

Clicking the  $\boxed{\text{Cancel}}$  or the  $\boxed{\text{X}}$  button returns you to the [Project Settings] dialog box. <R>

#### **(c) [Baud Rate] dialog box**  <R>

This dialog box is used to set baud rate.

# <R>

# **Figure 6-31. [Baud Rate] Dialog Box**

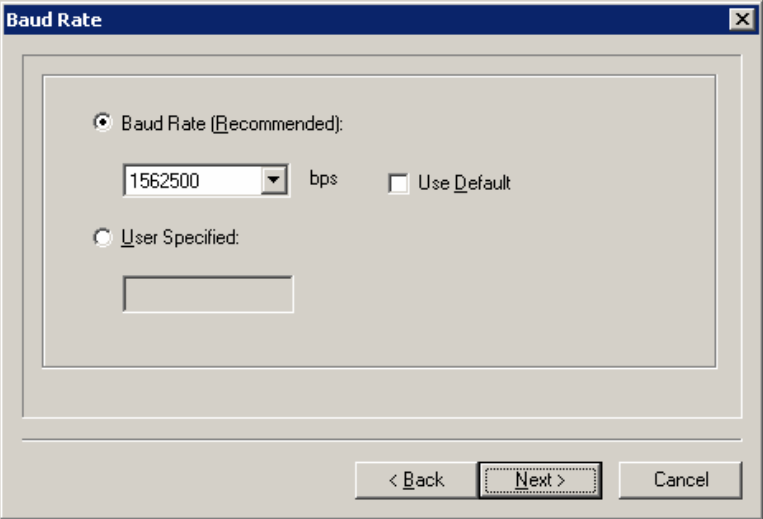

For details about each item, see **6.2.8**.

Clicking the  $\leq$  Back button displays the previous dialog box.

Clicking the  $N$ ext > button displays the next dialog box.

Clicking the  $\boxed{\text{Cancel}}$  or the  $\boxed{\text{X}}$  button returns you to the [Project Settings] dialog box. <R>

#### **(d) [Power Supply] dialog box**  <R>

This dialog box is used to set power supply for the target system.

#### <R>

# **Figure 6-32. [Power Supply] Dialog Box**

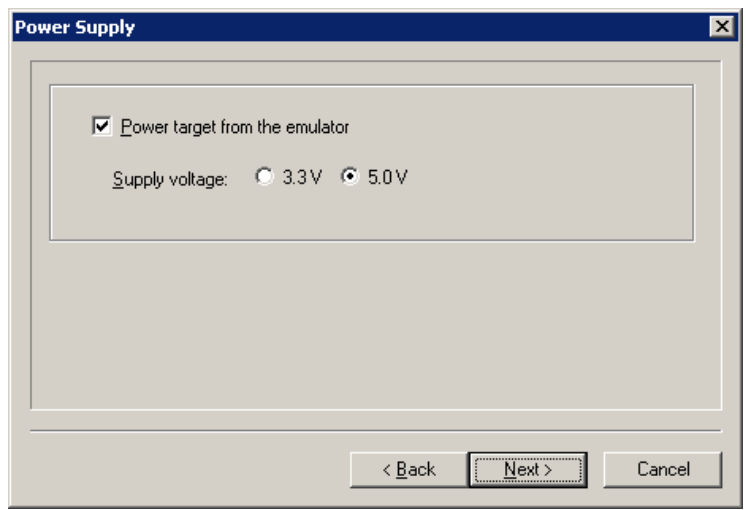

For details about each item, see **6.2.4**.

Clicking the  $\sqrt{Back}$  button displays the previous dialog box.

Clicking the  $Next >$  button displays the next dialog box.

Clicking the  $\boxed{\text{Cancel}}$  or the  $\boxed{\text{X}}$  button returns you to the [Project Settings] dialog box. <R>

#### **(e) [Mode Pins] dialog box**  <R>

This dialog box is used to select the pin to control the mode pin of the target microcontroller from io0 to io5 pins.

<R>

# **Figure 6-33. [Mode Pins] Dialog Box**

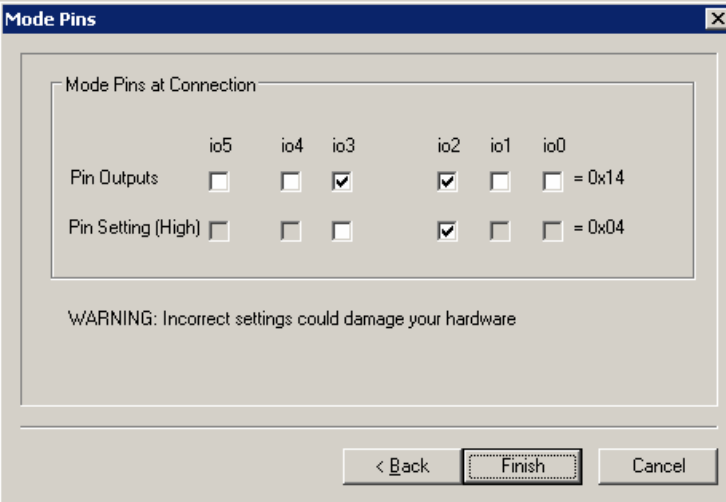

**Remark** For the io0 to io5 pins of E1 and E20, refer to **Figure B-3. E1 and E20 Pins - RX** - in **APPENDIX B**.

For details about each item, see **6.2.5**.

Clicking the  $\sqrt{\frac{Back}{Back}}$  button displays the previous dialog box.

Clicking the Finish button saves the workspace file and returns you to the [Project Settings] dialog box. Clicking the  $\boxed{\text{Cancel}}$  or the  $\boxed{\text{X}}$  button returns you to the [Project Settings] dialog box. <R>

<R>

#### **(f) [Project Settings] dialog box**  <R>

This dialog box is used to check and change the project settings. It has the [Basic Settings] tab and [Other Settings] tab. Selecting a tab changes the categories in which settings are displayed.

# <R>

# **Figure 6-34. [Project Settings] Dialog Box**

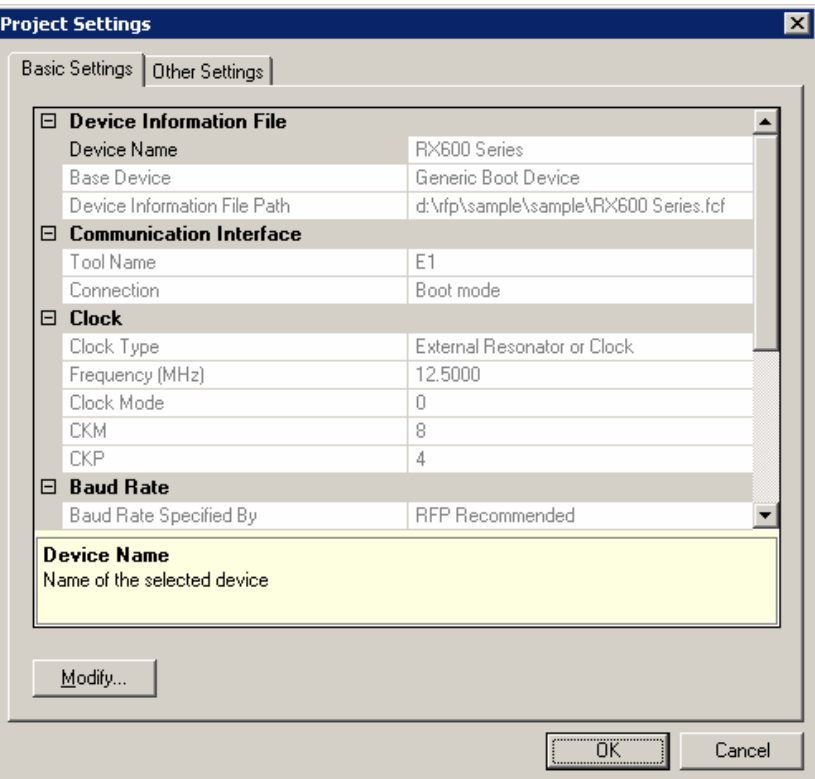

[Basic Settings] tab

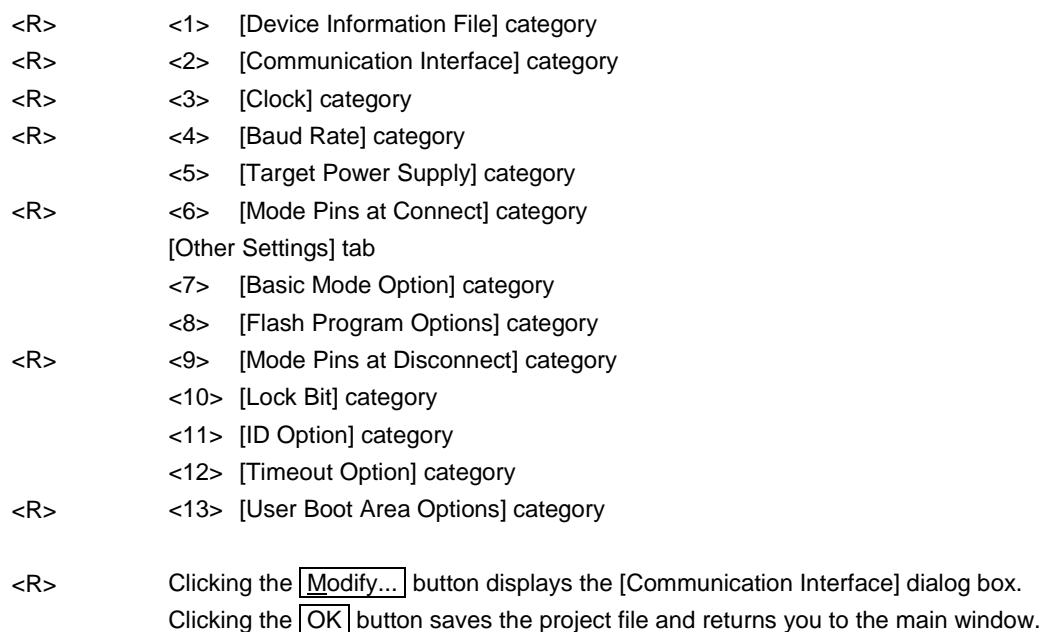

Clicking the  $\boxed{\text{Cancel}}$  or the  $\boxed{\text{X}}$  button returns you to the main window.

#### <1> [Device Information File] category <R>

This category displays information about the microcontroller such as Device Name, Base Device, and Device Information File Path.

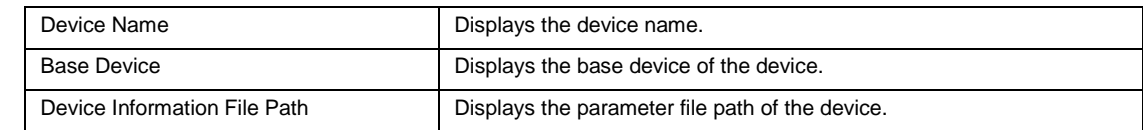

<R>

<R>

# <2> [Communication Interface] category

This category displays Tool and Connection.

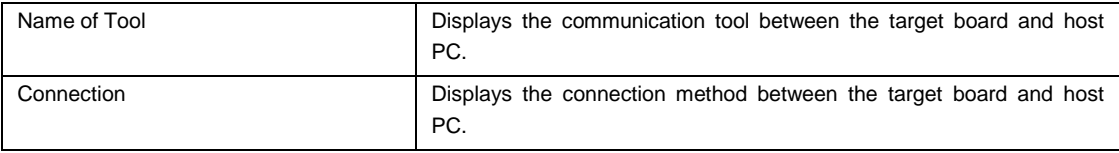

#### <3> [Clock] category <R>

This category displays clock-related information such as Clock Type, Frequency, CKM, and CKP.

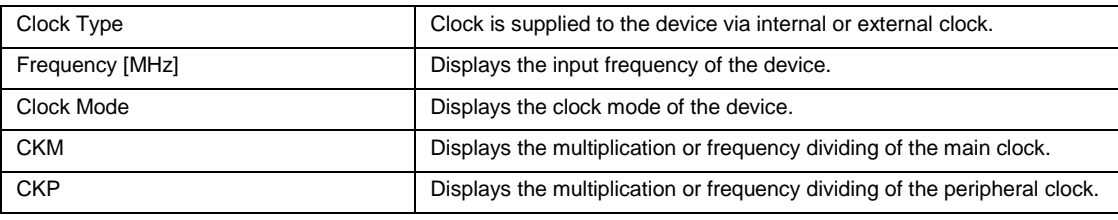

# <4> [Baud Rate] category

This category displays baud rate-related information such as Baud rate Specified By, Baud rate Value (bps), and Use Default Value.

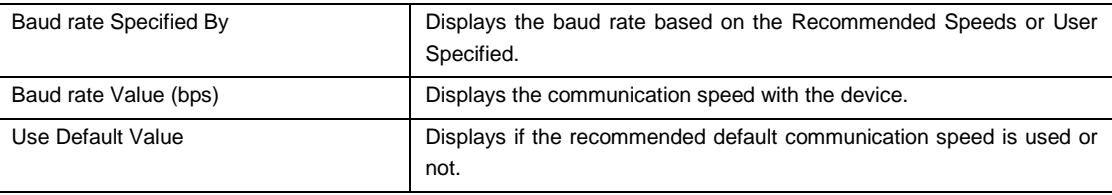

### <5> [Target Power Supply] category

<R>

<R>

This category displays Power Supply of the target device.

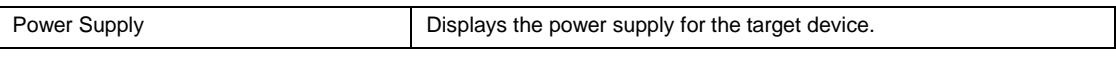

# <R>

<6> [Mode Pins at Connection] category

This category displays the state of the mode pin to start the device in the boot mode when it is connected.

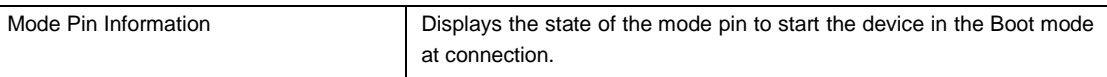

# <7> [Basic Mode Option] category

This category is used to select whether or not to automatically disconnect after execution.

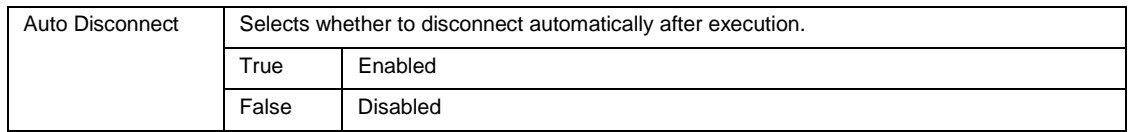

# <8> [Flash Program Options] category

This category is used to select Readback Verification, All Erase Before Program, Request Checksum, and File Over Warning.

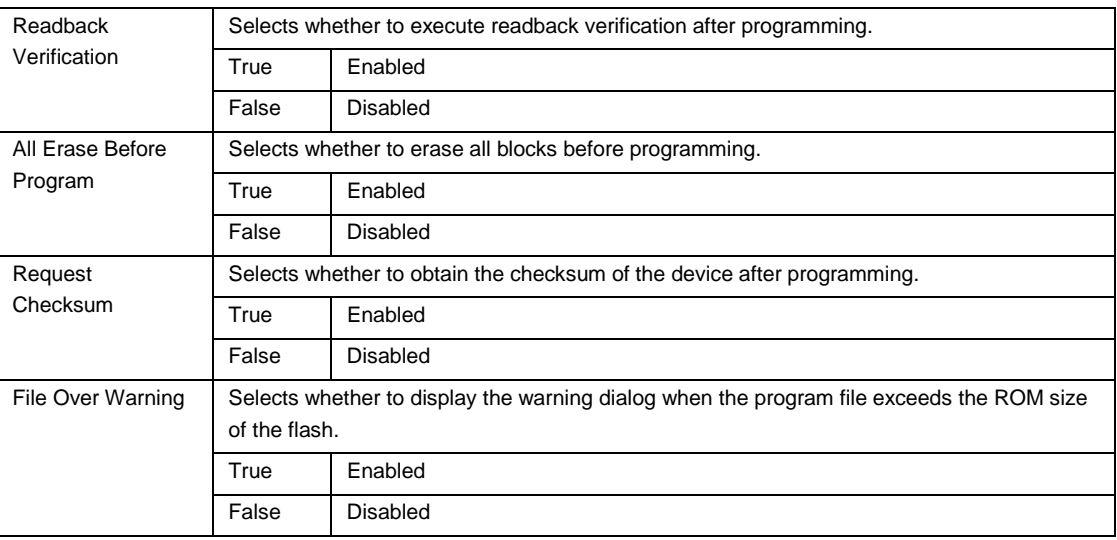

**Remark** The checksum is the eight lower-order digits of the result of adding the values of all bytes in the flash memory.

<R>

<R>

<9> [Mode Pins at Disconnect] category <R>

This category displays or is used to select Reset Pin As Low, Reset Device, and Mode Pins Information.

<R> <R>

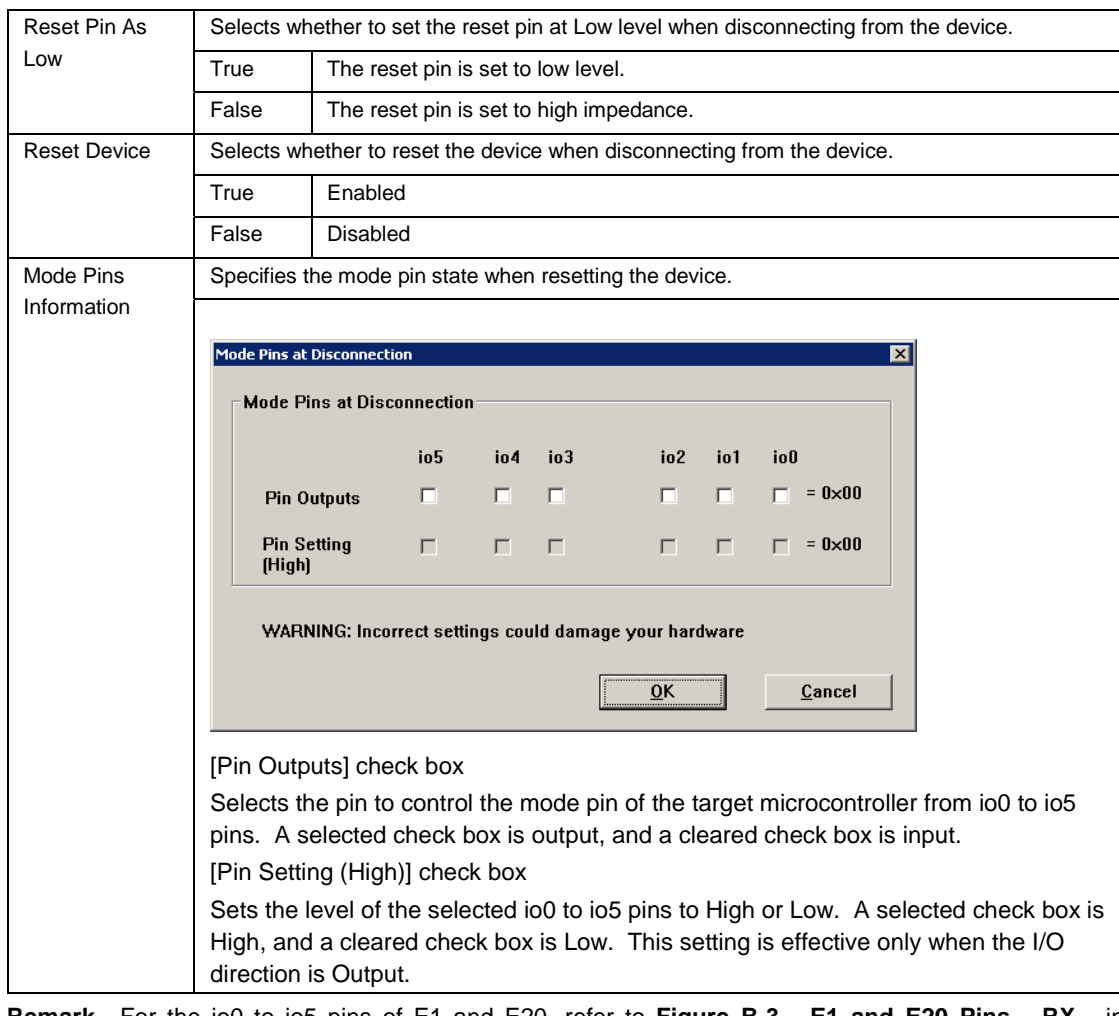

**Remark** For the io0 to io5 pins of E1 and E20, refer to **Figure B-3. E1 and E20 Pins - RX -** in **APPENDIX B**.

# <10> [Lock Bit] category

This category is used to specify lock-bit-related settings such as Connect Option, Disconnect Option, and Lock Blocks At Disconnect.

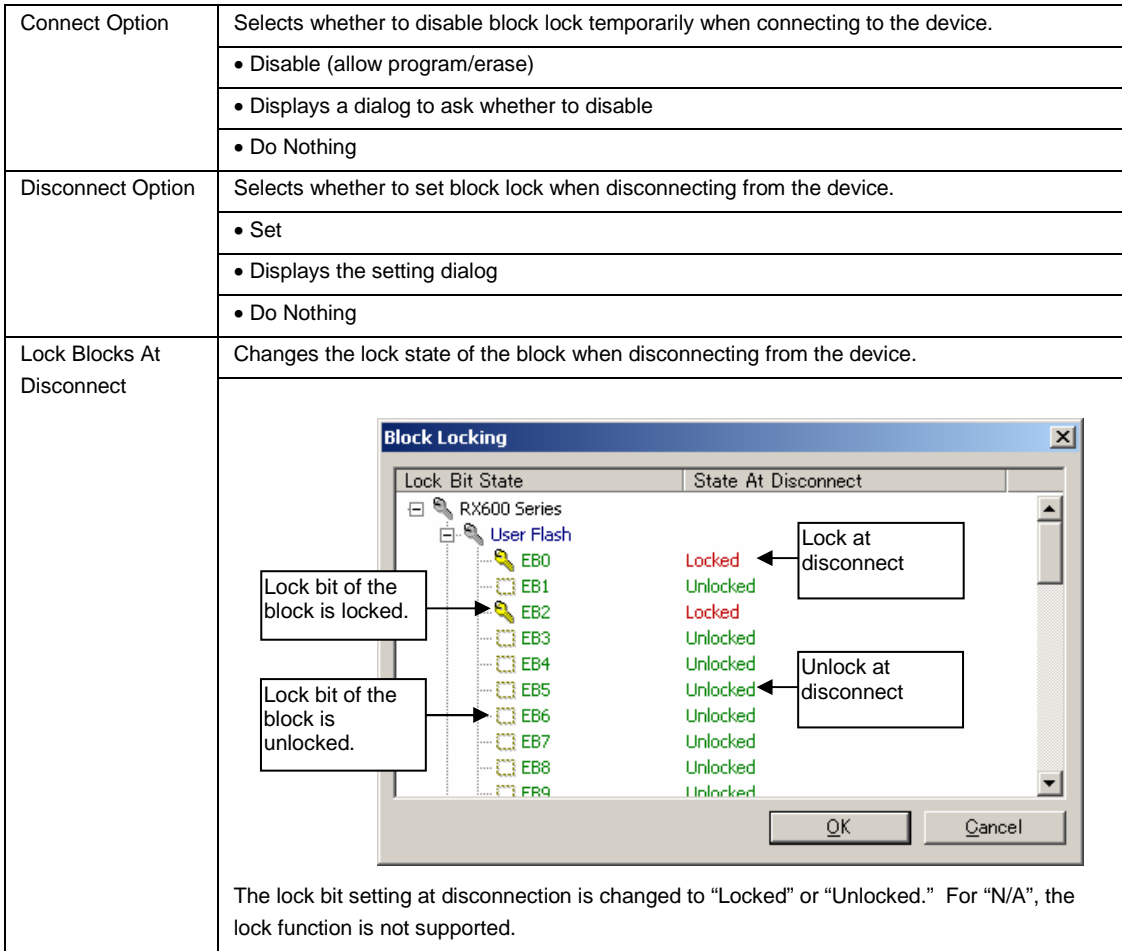

<R>

<R>

# <11> [ID Option] category

This category is used to specify ID code.

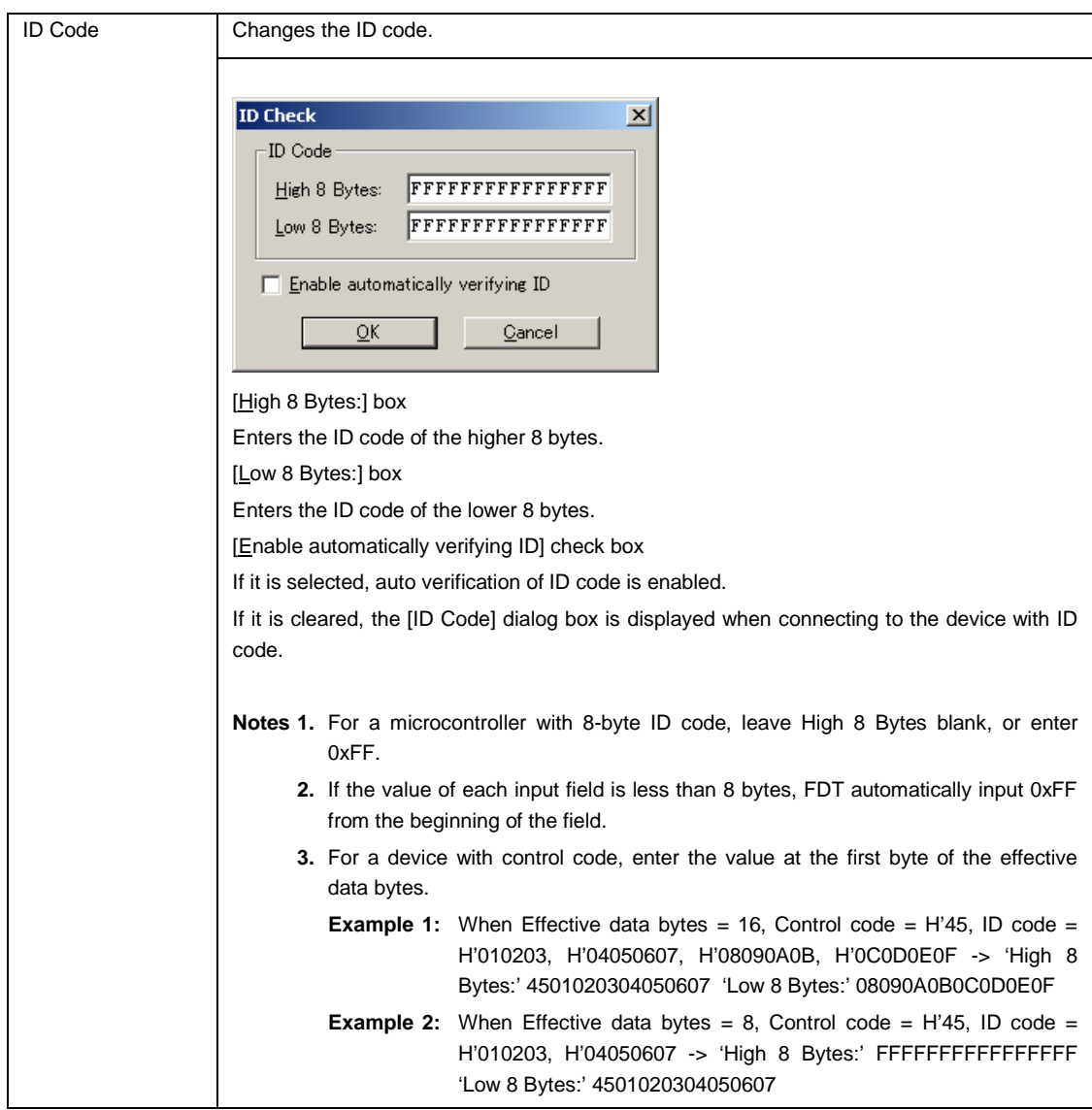

# <12> [Timeout Option] category

This category is used to specify Timeout for Erase, Timeout for Blank Check, Timeout for Program, and Timeout for Read.

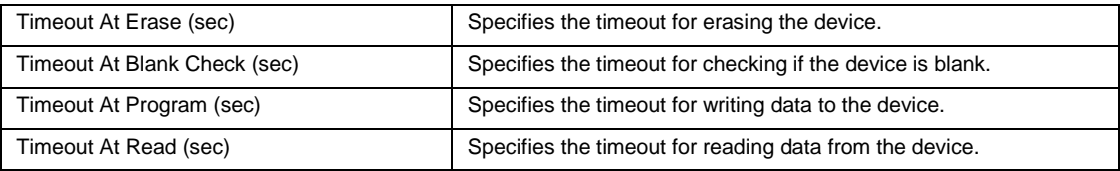

#### <13> [User Boot Area Option] category <R>

This category is used to specify whether or not to include the user boot area in the scope of erasure.

<R>

<R>

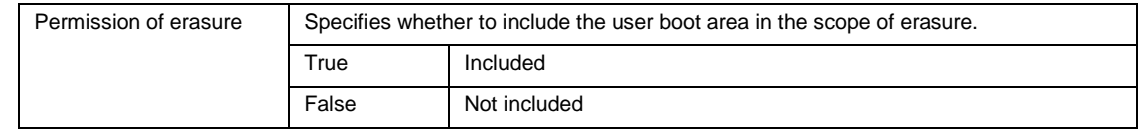

# **6.4.4 [Help] menu**  <R>

Selecting the [Help] menu displays the following pull-down menu.

<R>

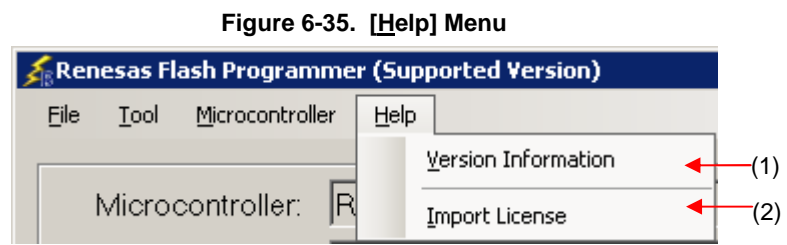

### **(1) [Version IInformation]**

This is used to open the Version Information dialog box below and display the RFP version. Clicking the OK button closes this dialog box.

<R>

# **Figure 6-36. Version Information Dialog Box**

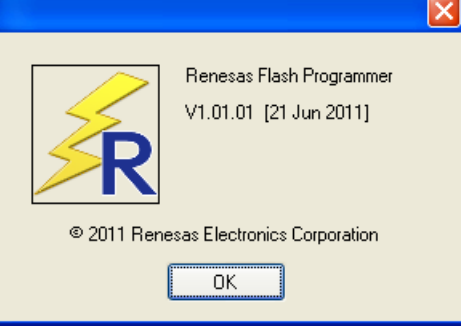

#### **(2) [Import License]**  <R>

For details of this menu item, see the manual accompanying this product.

# **6.5 [Microcontroller] Area**

This area displays the selected target microcontroller.

<R>

# **Figure 6-37. [Microcontroller] Area**

Microcontroller: RX600 Series

# **6.6 [Program File] Area**

This area displays the selected program file. Clicking the **Browse...** button in the User/Data area or the **Browse...** button in the User Boot area opens the [Open File] dialog box. Move to a desired folder and select a program file (\*.hex;\*.mot;\*.s\*;\*.rec). Each item can be enabled by selecting the left check box, or disabled by clearing it.

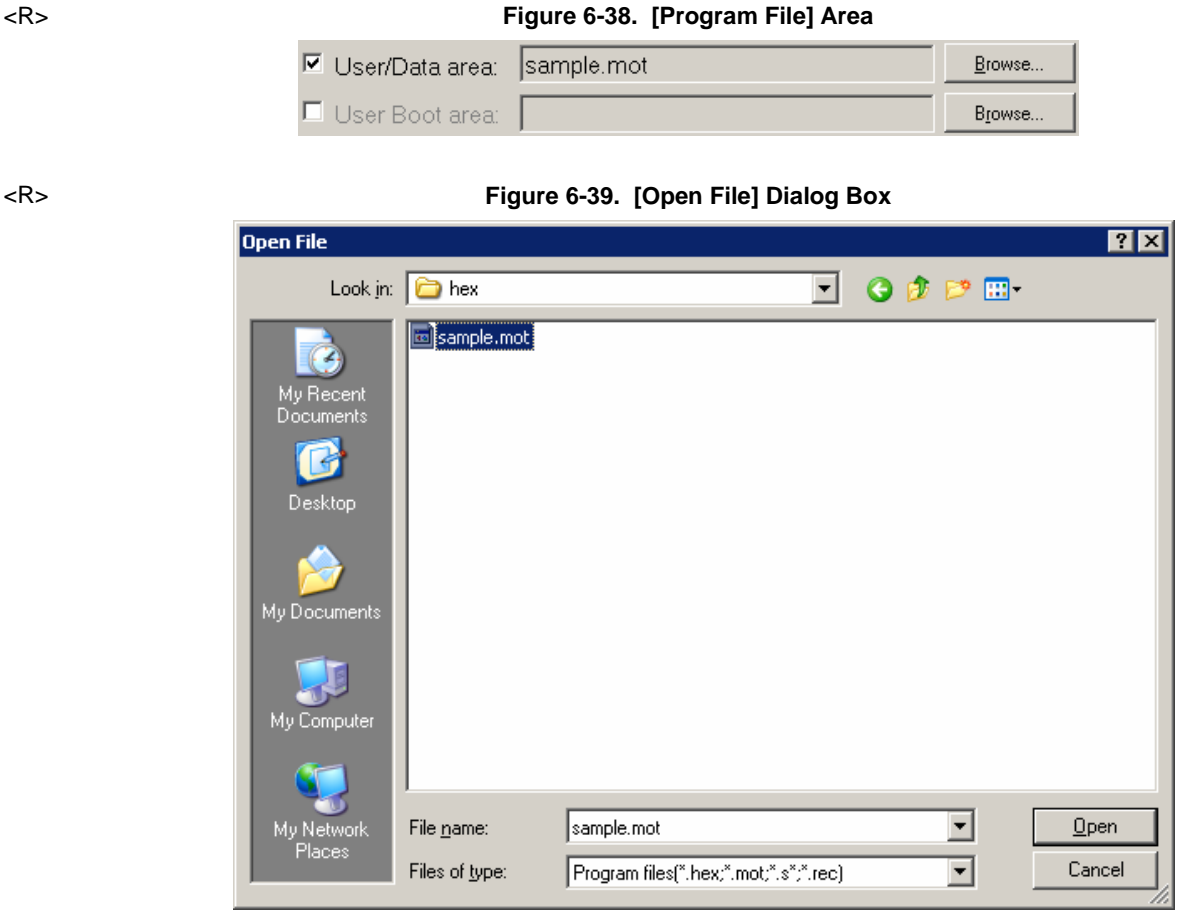

# **6.7 [Command] Area**

The command area displays the command selected on the [Microcontroller] menu.

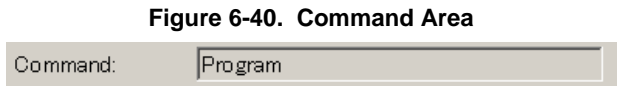

# **6.8 Start Button**

This button executes the command selected on the [Microcontroller] menu. The execution progress is displayed on the output panel or in the [Progress report] dialog box.

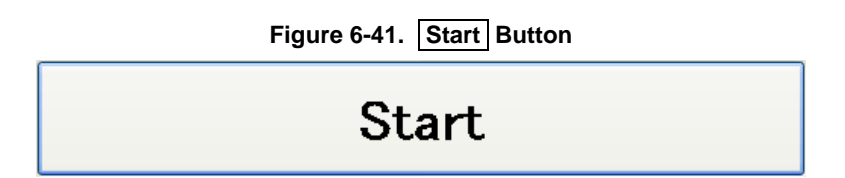

**Figure 6-42. [Progress report] Dialog Box** 

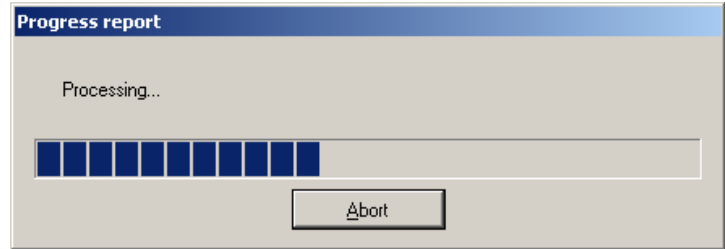

If  $\boxed{\text{Abort}}$  button is clicked during the  $\boxed{\text{Abort}}$  button is effective, the command being executed is aborted.

# **6.9 Status Bar**

The status bar shows the progress as a color and with a message when a command selected on the [Microcontroller] menu is executed. <R>

<R>

#### **Figure 6-43. Status Bar**

<R>

Table 6-1 List of Status Bar Display

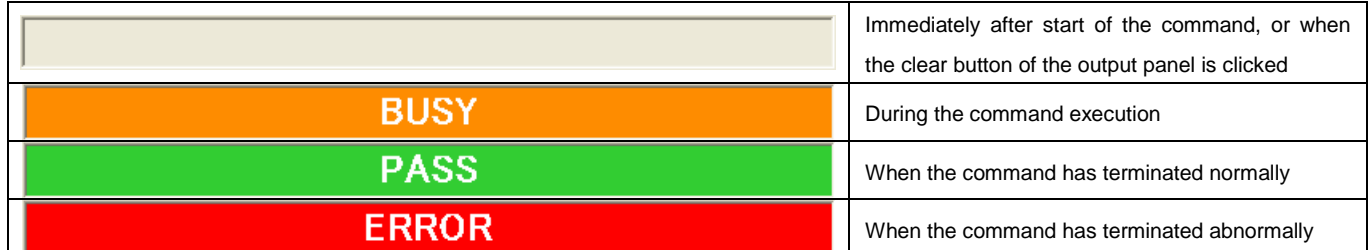

# **6.10 Output Panel**

The output panel displays the execution status of the command selected on the [Microcontroller] menu in text. Up to 500 lines can be displayed. If the text exceeds 500 lines, lines will be deleted, starting from the first line.

<R>

**Figure 6-44. Output Panel** 

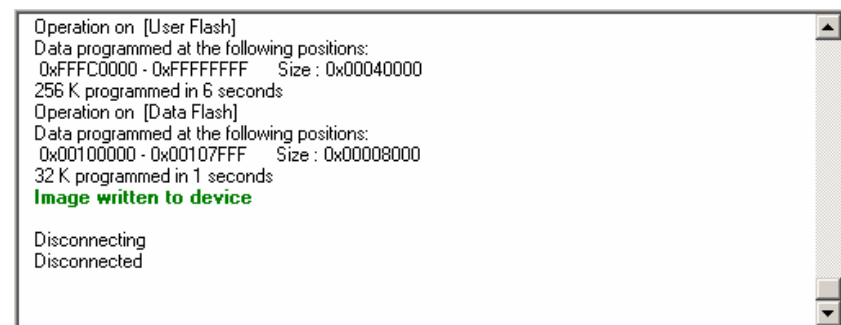

### (a) Output Panel Context Menu <R>

Right-clicking the output panel displays a context menu.

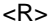

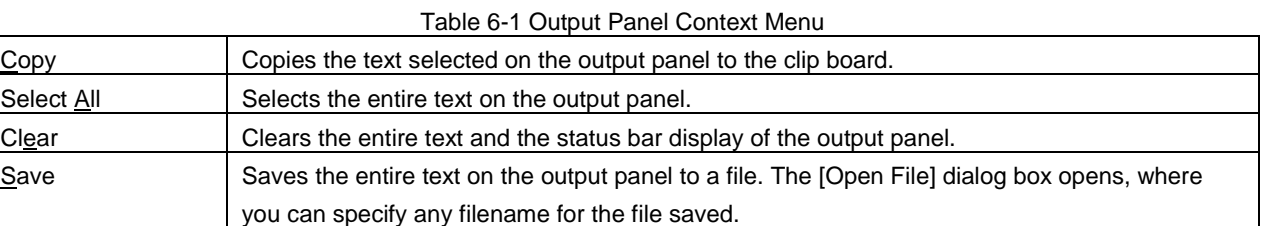

# **6.11 Clear Output Panel Button**

Clicking the Clear Output Panel button will delete all the text displayed on the output panel. The status bar is also cleared.

# Figure 6-45. Clear Output Panel Button

Clear Output Panel

# **CHAPTER 7 FUNCTION DETAILS (FULL MODE) - RL78, 78K, V850 -**

This chapter describes function details of the commands, windows, and dialog boxes of the full mode of RFP for the RL78, 78K, and V850.

# **7.1 Introduction**

<R>

Make sure that the RFP package is installed. For how to install the RFP package, see **CHAPTER 2 RFP INSTALLATION**. Before starting RFP, make sure that the debugger and utility are not running.

### **7.2 Starting up**

On the taskbar, click the Start button, point to [All Programs], [Renesas Electronics Utilities], [Programming Tools], [Renesas Flash Programmer V*x*.*xx*], and then click [Renesas Flash Programmer V*x*.*xx*]. The [Welcome!] dialog box will open.

Follow the instructions that appear in the wizard. When setup is finished, the main window is displayed. The [Frequency] and the [Power Supply] dialog boxes are skipped if it is not necessary to change the setting.

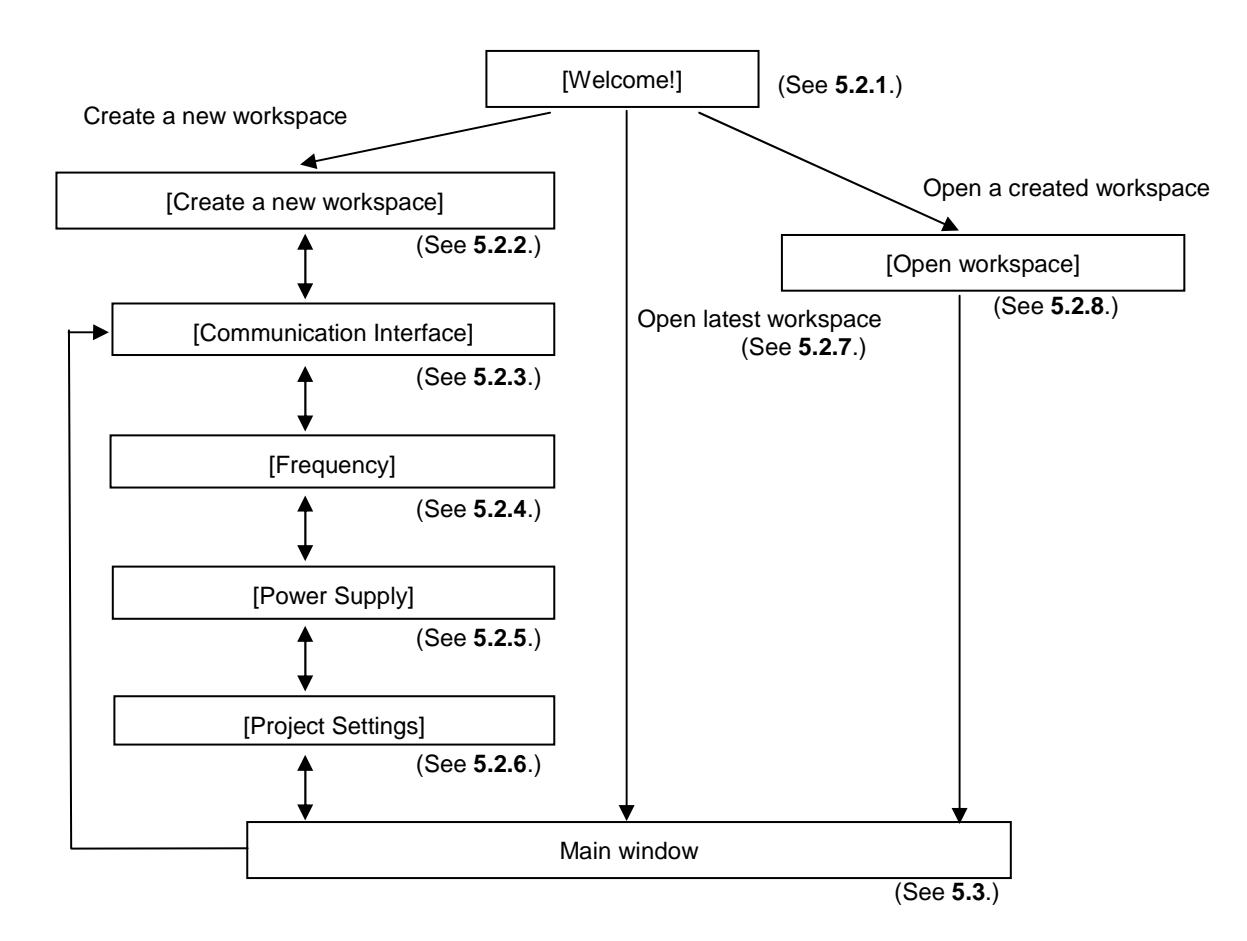

**Figure 7-1. Dialog Boxes Displayed in the Startup Wizard** 

# **7.3 Main Window**

On the taskbar, click the Start button, point to [All Programs], [Renesas Electronics Utilities], [Programming Tools], [Renesas Flash Programmer V*x*.*xx*], and then click [Renesas Flash Programmer V*x*.*xx*]. The [Welcome!] dialog box will open. Follow the instructions that appear in the wizard. When setup is finished, the main window is displayed.

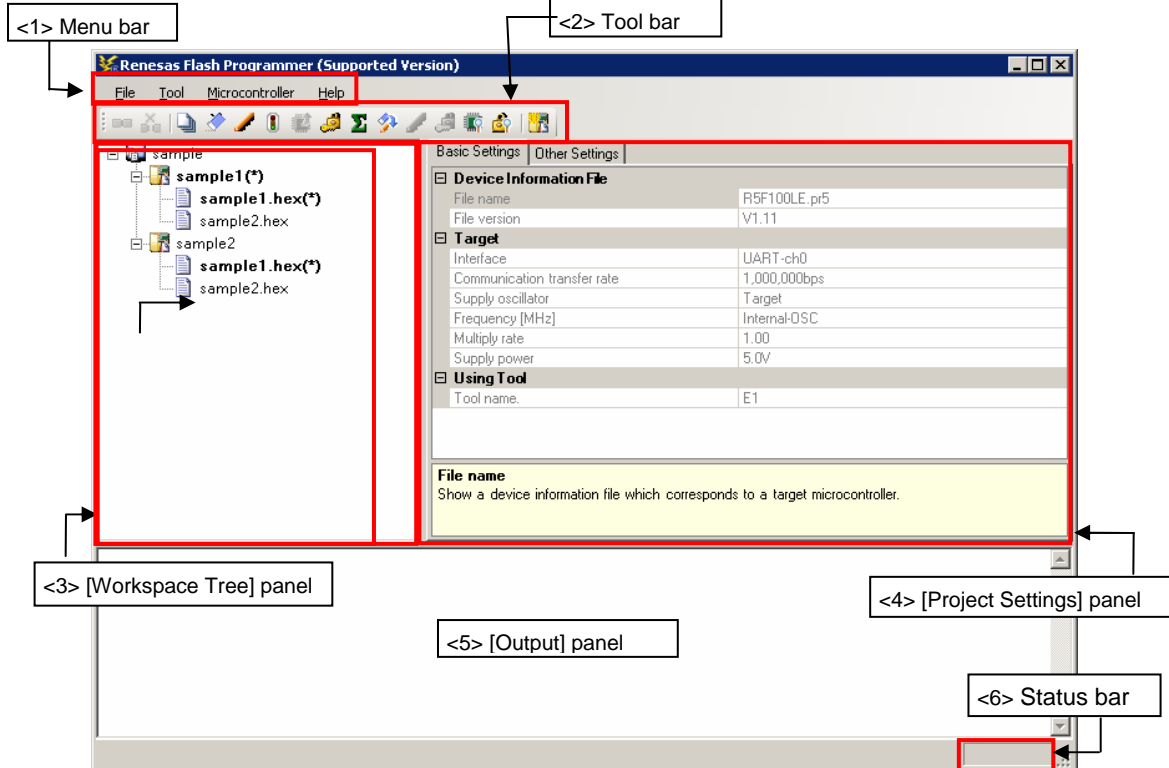

# **Figure 7-2. Main Window**

The main window consists of the following items:

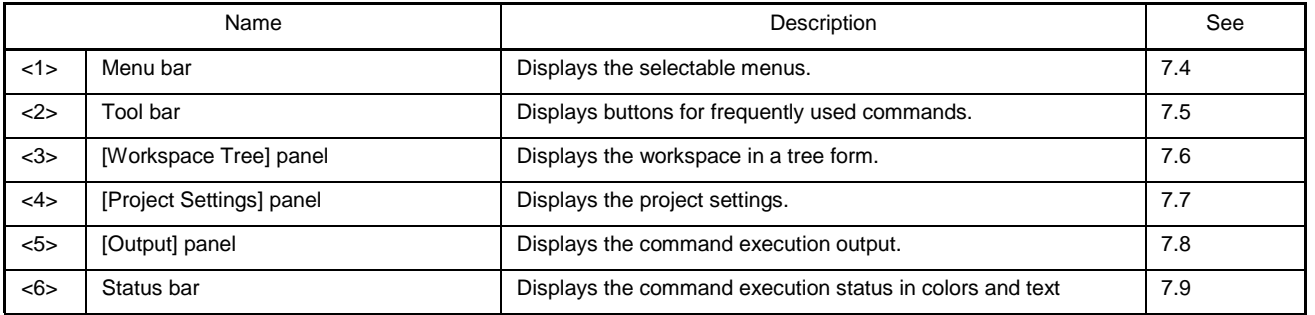

# **7.4 Menu Bar**

The menu bar consists of [File], [Tool], [Microcontroller], and [Help]. When a menu is selected, the pull-down menu is displayed where the items can be selected. Some items may be disabled depending on the settings. When an HCUHEX file has been selected, the HCUHEX file is handled as master data. As a result, the [Program], [Read], [Set Security], [Set Option Bytes], and [Set OCD Security ID] commands become unavailable.

# **7.4.1 [File] menu**

The following pull-down menu appears by selecting the [File] menu. Refer to 5.4.1 for details of each menu.

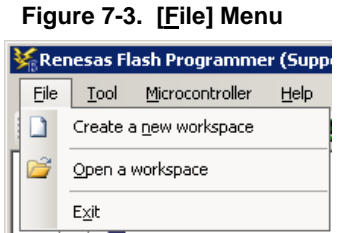

### **7.4.2 [Tool] menu**

Selecting the [**Tool**] menu displays the pull-down menu as shown in the figure below. Refer to 5.4.2 for details of each menu.

# **Figure 7-4 [Tool] Menu**

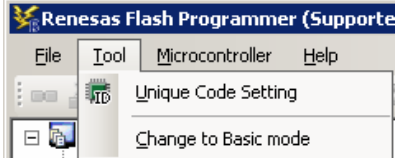

### **7.4.3 [Microcontroller] menu**

The following pull-down menu appears by selecting the [Microcontroller] menu.

This menu includes commands mainly related to writing to the flash memory, such as setting up, erasing, and writing to the flash memory, and verifying the written program. Selecting any command executes that command. The flash memory area subject to manipulation by each command is specified by using the [Operation mode] parameter under [Target] in the [Other Settings] tab of the [Project Settings] dialog box. Selecting [Set Project] opens a wizard-type dialog box for changing the project basic settings. Refer to 5.4.3 for details of each command.

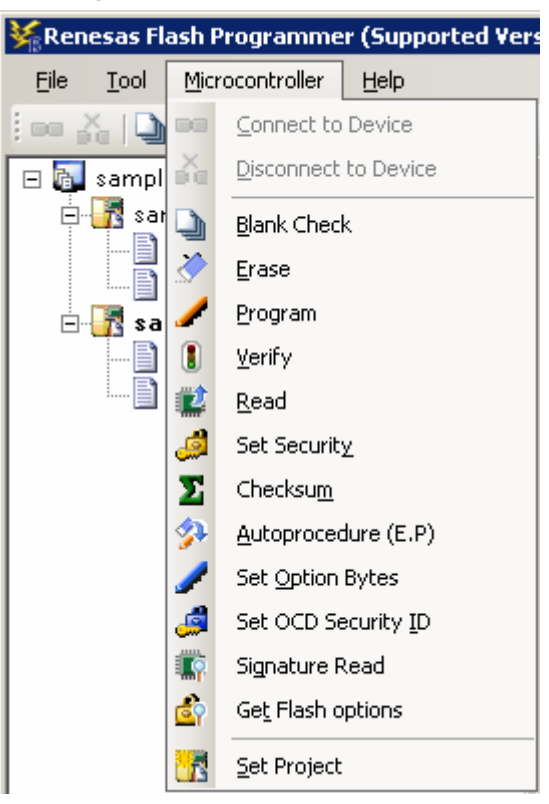

**Figure 7-5. [Microcontroller] Menu** 

# **7.4.4 [Help] menu**

Clicking the [Help] menu displays the following pull-down menu. Refer to 5.4.4 for details of each menu.

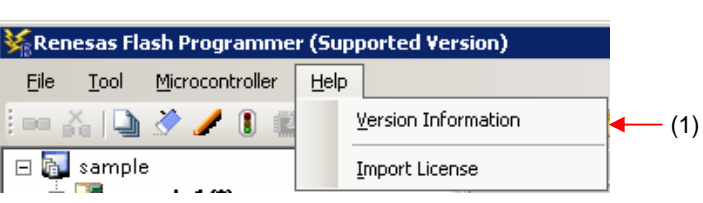

# **Figure 7-6. [Help] Menu**

# **7.5 Tool Bar**

The tool bar lists the buttons for the commands of the [Microcontroller] menu. Clicking any of the buttons executes the corresponding command. Some buttons become enabled or disabled depending on the settings. When an HCUHEX file is selected, it is used as the master data, disabling the [Program], [Read], and [Set Security] commands. Placing the mouse cursor over a tool bar button displays a tooltip. Refer to 5.4.3 for details of each command.

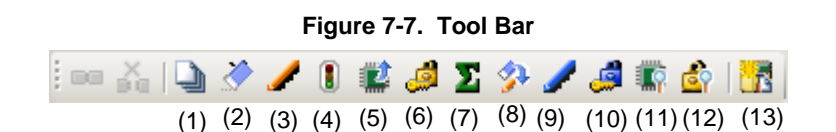

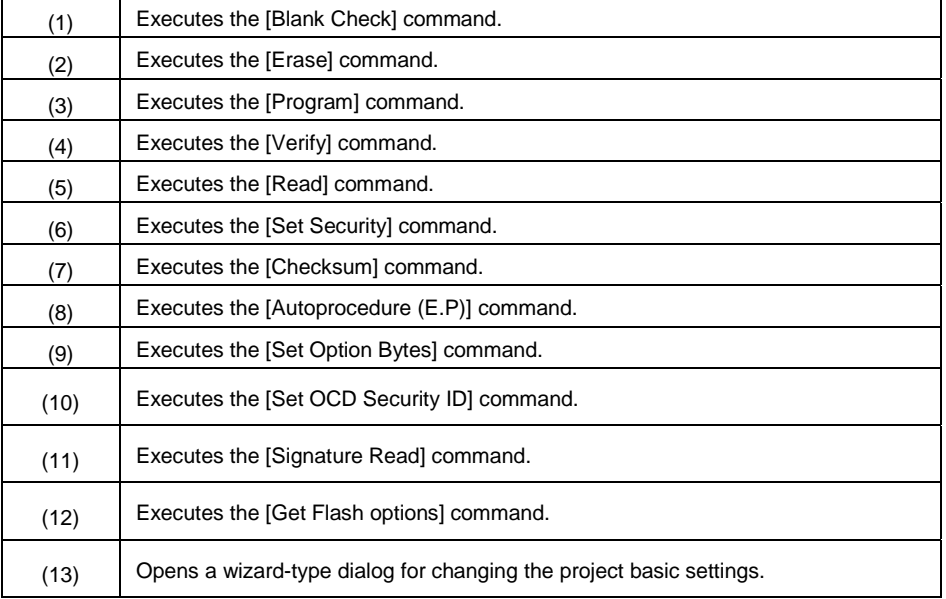

# **Table 7-1. Tool Bar**

# **7.6 [Workspace Tree] Panel**

This panel displays the tree-format representation of the workspace elements (workspace nodes, project nodes, and program file nodes), allowing you to make project operations (such as adding and deleting) and program file operations (such as adding, deleting, and programming).

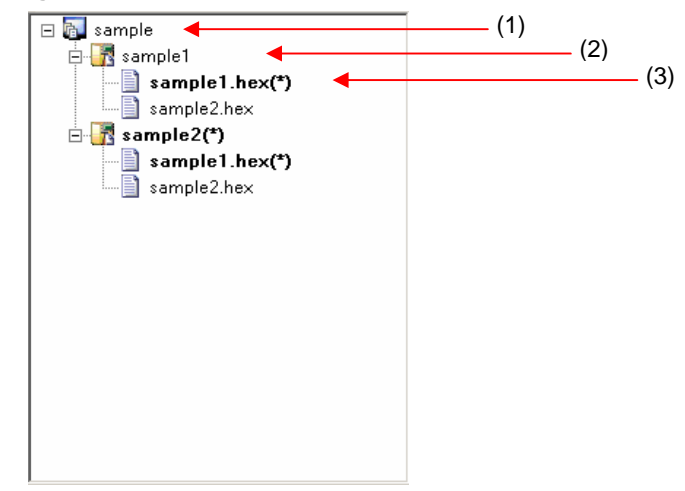

# **Figure 7-8. [Workspace Tree] Panel**

### (1) Workspace node

This node represents the workspace currently opened. You cannot open multiple workspaces. The workspace tree has only one workspace node as its root node.

(a) Context menu of the workspace node

Right-clicking the workspace node displays its context menu.

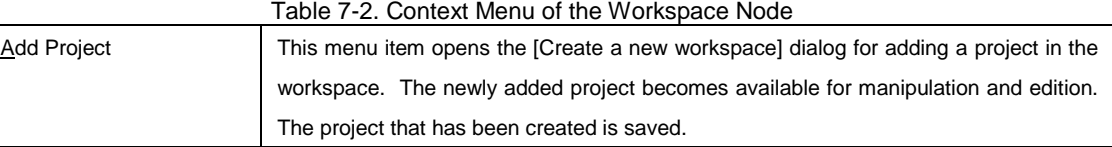

#### (2) Project nodes

A project node represents a project within the workspace. You can manipulate and edit one of the multiple projects (maximum of 64) at a time. The project that can be manipulated and edited is displayed bold and marked by "(\*)". Double-clicking one of other project nodes makes it available for manipulation and edition.

# (a) Context menu of project nodes

Right-clicking a project node displays its context menu.

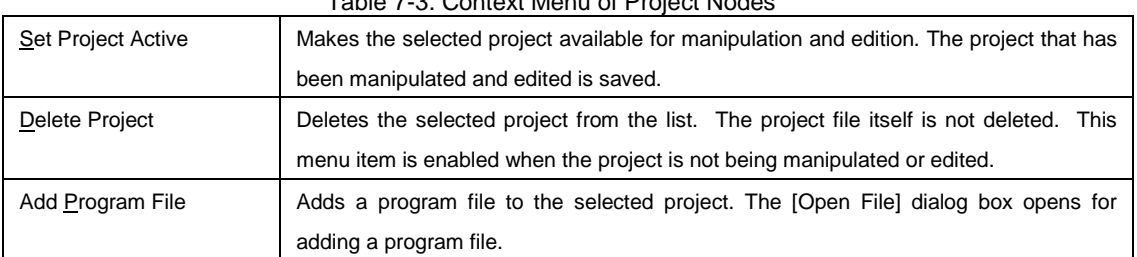

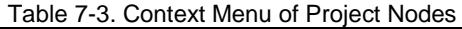

(3) Program file nodes

A program file node represents a program file of a project. A project can have multiple program files (maximum of 64), one of which is available for programming and verification. The program file node available for programming and verification is displayed bold and marked by "(\*)". Double-clicking one of other nodes makes it available for programming and verification.

# (a) Context menu of program file nodes

Right-clicking a program file node displays its context menu.

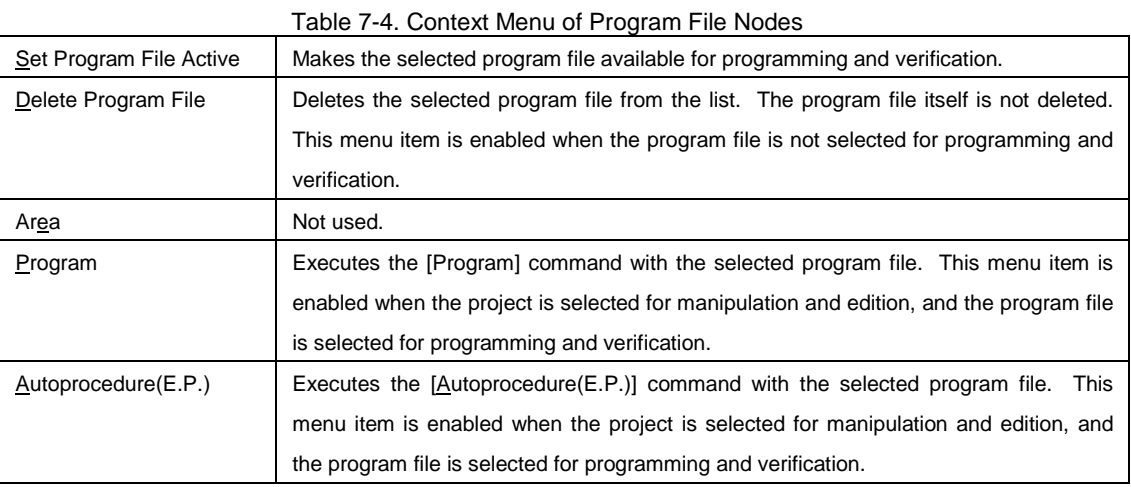

# **7.7 [Project Settings] Panel**

This panel allows you to view and change the project settings. The [Basic Setting] tab and [Other Setting] tab are included in this panel, each of which displays its specific category of settings when selected. Information displayed on this panel is for the project selected for manipulation and edition and the program file selected for programming and verification. Refer to 5.4.3 (13) (d), [Project Settings] dialog for details.

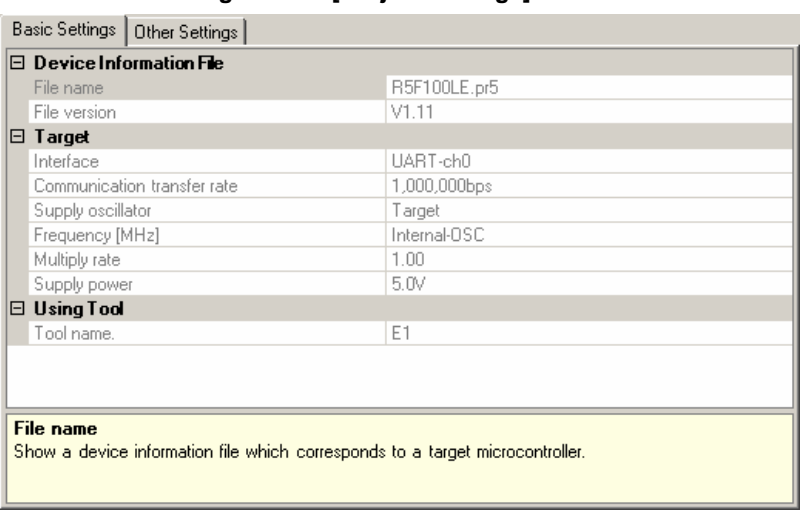

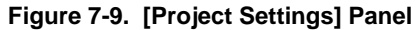

# **7.8 Output Panel**

The output panel displays the execution status of the command selected on the [Microcontroller] menu or the tool bar in text. Up to 500 lines can be displayed. If the text exceeds 500 lines, lines will be deleted, starting from the first line. Refer to 5.10 for details.

# **Figure 7-10. Output Panel**

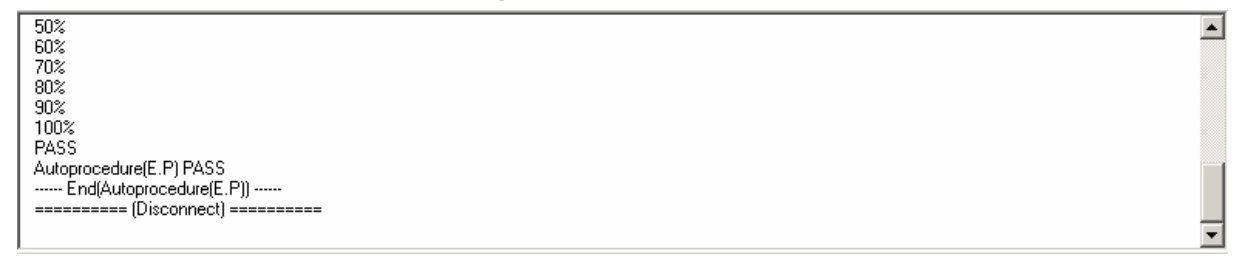

# **7.9 Status Bar**

The status bar shows the progress as a color and with a message when a command selected on the [Microcontroller] menu or the tool bar is executed.

### **Figure 7-11. Status Bar**

# **Table 7-5. Status Bar Displays**

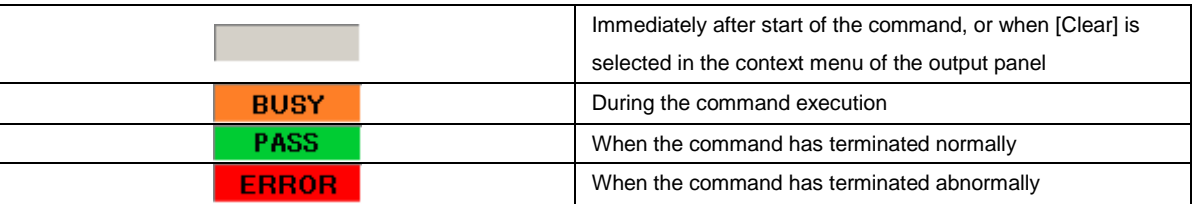
#### <R>

#### **CHAPTER 8 FUNCTION DETAILS (FULL MODE) - RX -**

This chapter describes function details of the commands, windows, and dialog boxes of the full mode of RFP for RX.

#### **8.1 Introduction**

Make sure that the RFP package is installed. For how to install the RFP package, see **CHAPTER 2 RFP INSTALLATION**. Before starting RFP, make sure that the debugger and utility are not running.

#### **8.2 Starting up**

On the taskbar, click the Start button, point to [All Programs], [Renesas Electronics Utilities], [Programming Tools], [Renesas Flash Programmer V*x*.*xx*], and then click [Renesas Flash Programmer V*x*.*xx*]. The [Welcome!] dialog box will open.

Follow the instructions that appear in the wizard. When setup is finished, the main window is displayed. The [Frequency] and the [Power Supply] dialog boxes are skipped if it is not necessary to change the setting.

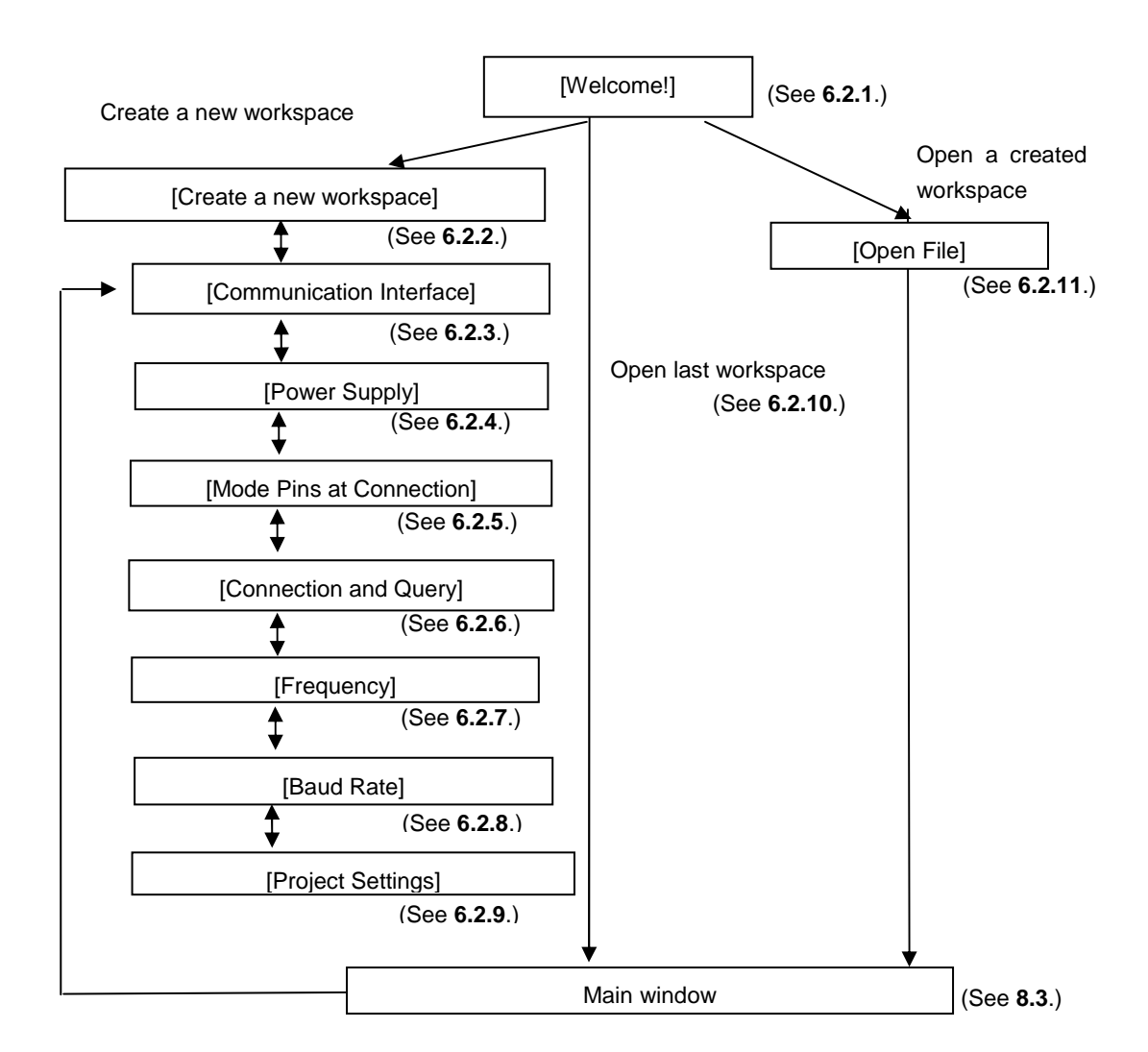

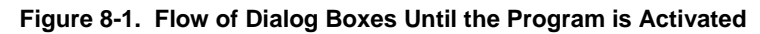

#### **8.3 Main Window**

On the taskbar, click the Start button, point to [All Programs], [Renesas Electronics Utilities], [Programming Tools], [Renesas Flash Programmer V*x*.*xx*], and then click [Renesas Flash Programmer V*x*.*xx*]. The [Welcome!] dialog box will open. Follow the instructions that appear in the wizard. When setup is finished, the main window is displayed.

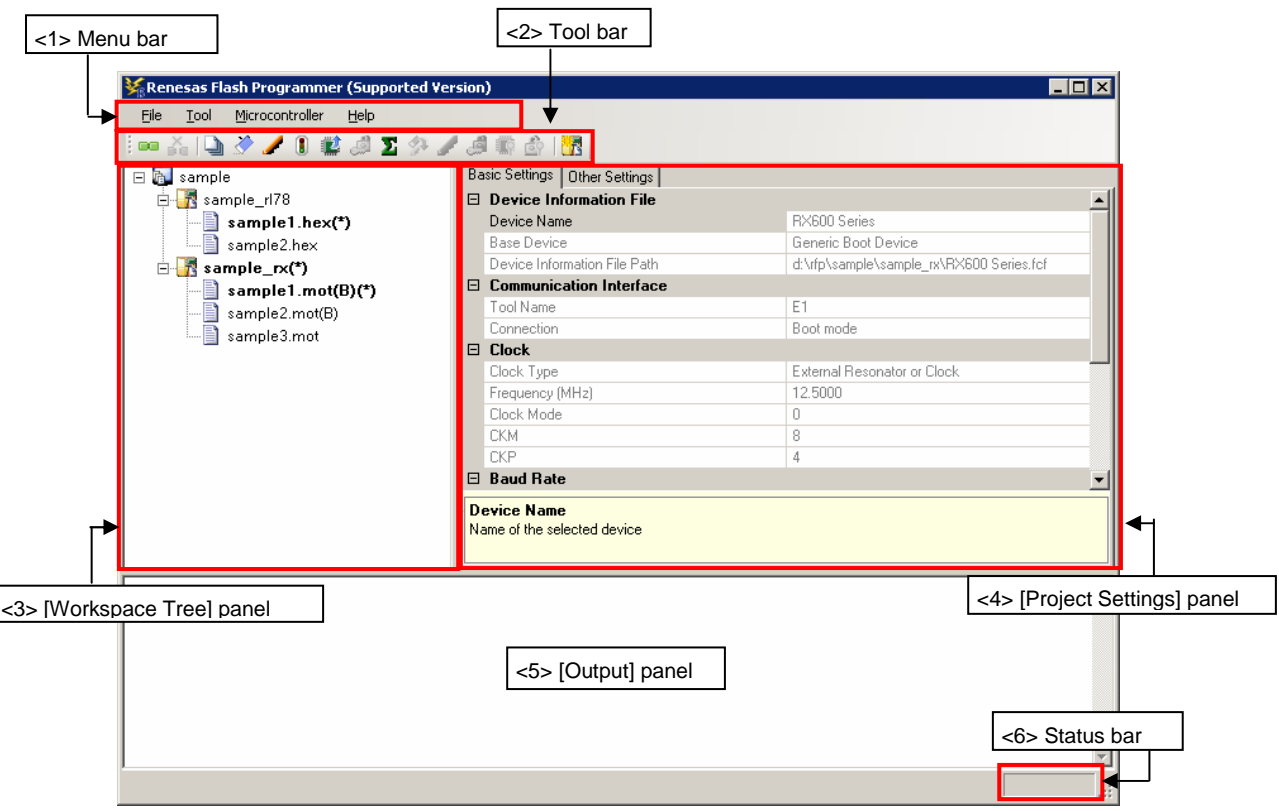

**Figure 8-2. Main Window** 

The main window consists of the following items:

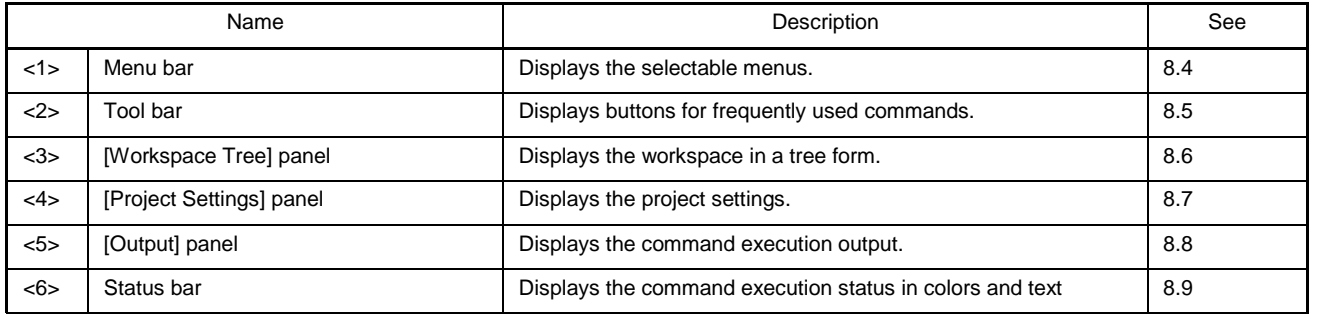

#### **8.4 Menu Bar**

The menu bar consists of [File], [Tool], [Microcontroller], and [Help]. When a menu is selected, the pull-down menu is displayed where the items can be selected. Some items may be disabled depending on the settings.

#### **8.4.1 [File] menu**

The following pull-down menu appears by selecting the [File] menu. Refer to 6.4.1 for details of each menu.

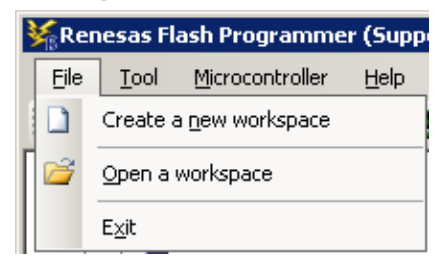

### **Figure 8-3. [File] Menu**

### **8.4.2 [Tool] menu**

Selecting the [**Tool**] menu displays the pull-down menu as shown in the figure below. Refer to 6.4.2 for details of each menu.

#### **Figure 8-4. [Tool] Menu**

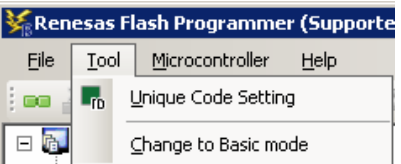

#### **8.4.3 [Microcontroller] menu**

The following pull-down menu appears by selecting the [Microcontroller] menu. You can select a command such as [Disconnect To Device], [All Erase], and [Program], or make settings. Selecting any command executes that command. Selecting [Project Settings] opens a wizard-type dialog box for changing the project basic settings.

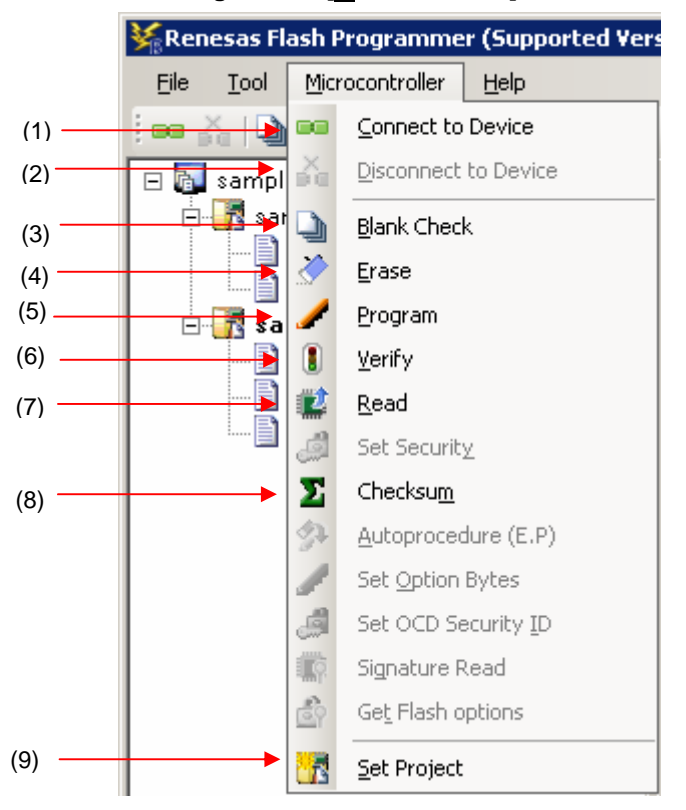

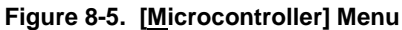

### (1) [Connect To Device]

This menu item connects to the device. If the [Power target from the emulator] checkbox of the [Power Supply] dialog is selected, the power supply starts.

#### (2) [Disconnect To Device]

This menu item disconnects the device connection. If the [Power target from the emulator] checkbox of the [Power Supply] dialog is selected, the power supply stops.

#### (3) [Blank Check] command

This command executes blank check on all flash memory blocks. The progress is displayed on the output panel during command execution. The result is displayed when the command finishes.

### (4) [Erase] command

This command erases the specified flash memory block. Executing the [Erase] command opens the [Erase] dialog. The blocks whose checkboxes are selected will be erased. The [Erase] command is executed in accordance with the settings of [Erasure Permission] of the [User Boot Area Options] category in the [Other Settings] tab of the [Project Settings] dialog box. Refer to 6.4.3. (5) (f) <13> [User Boot Area Options] category for details.

| Region                            | Start      | End                | Size | Written   | Loc | Select All     |
|-----------------------------------|------------|--------------------|------|-----------|-----|----------------|
| RX600 Series<br>⊟<br>$\checkmark$ |            |                    |      |           |     |                |
| User Flash<br>E+<br>$\vee$        | 0xFFFC0000 | <b>OxFFFFFFFFF</b> |      |           |     |                |
| റലോ                               | 0xFFFFF000 | <b>OxFFFFFFFFF</b> | 4 K  | No        |     | Select Written |
| 7EB1                              | 0xFFFFE000 | <b>OxFFFFEFFF</b>  | 4 K  | <b>No</b> |     |                |
| $\nabla$ EB2                      | 0xFFFFD000 | 0xFFFFDFFF         | 4K   | No        |     |                |
| ヿEB3                              | 0xFFFFC000 | <b>OxFFFFCFFF</b>  | 4 K  | No        |     |                |
| ヿEB4                              | 0xFFFFB000 | <b>OxFFFFBFFF</b>  | 4 K  | No        |     |                |
| 7 EB5                             | 0xFFFFA000 | <b>OxFFFFAFFF</b>  | 4 K  | No        |     |                |
| EB <sub>6</sub>                   | 0xFFFF9000 | 0xFFFF9FFF         | 4 K  | No        |     |                |
| ∩EB7                              | 0xFFFF8000 | 0xFFFF6FFF         | 4 K  | <b>No</b> | ι   |                |
| EB8                               | 0xFFFF4000 | OxFFFF7FFF         | 16 K | No        |     |                |
| 1EB9                              | 0xFFFF0000 | 0xFFFF3FFF         | 16K  | No        |     |                |
| 1EB10                             | 0xFFFEC000 | <b>OxFFFEFFFFF</b> | 16K  | No        |     |                |
| 7EB11                             | 0xFFFE8000 | <b>OxFFFEBFFF</b>  | 16K  | No        |     |                |
| ヿEB12                             | 0xFFFE4000 | 0xFFFE7FFF         | 16 K | No.       | uv  |                |

**Figure 8-6. [Erase] Dialog Box** 

Clicking the Select All button selects all blocks for erasure.

Clicking the Select Written button selects all blocks that have been programmed for erasure.

Clicking the Erase button selects the specified block for erasure.

Clicking the Cancel or  $\overline{X}$  button returns you to the main window without erasing a block.

### (5) [Program] command

This command writes the program file selected in the program file area into the flash memory. The progress is displayed in the output panel during command execution. The result is displayed when the command finishes. The [Program] command is executed in accordance with the settings of [Readback Verification], [All Erase Before Program], [Request Checksum], and [File Over Warning] of the [Flash Program Options] category in the [Other Settings] tab of the [List of Settings] dialog box. Refer to 6.4.3 (5) (f) <8>, [Flash Program Options] category, for details.

**Remark** Executing the [Program] command first erases blocks that have data, and then starts writing. To erase all blocks, specify "True" for [All Erase Before Program] of the [Flash Program Options] category in the [Other Settings] tab of the [Project Settings] dialog box.

### (6) [Verify] command

This command verifies the program file selected from the program file area and the data written in the flash memory, and displays the verification result.

### (7) [Read] command

This command reads the specified flash memory block. Executing the [Read] command opens the [Save As] dialog box.

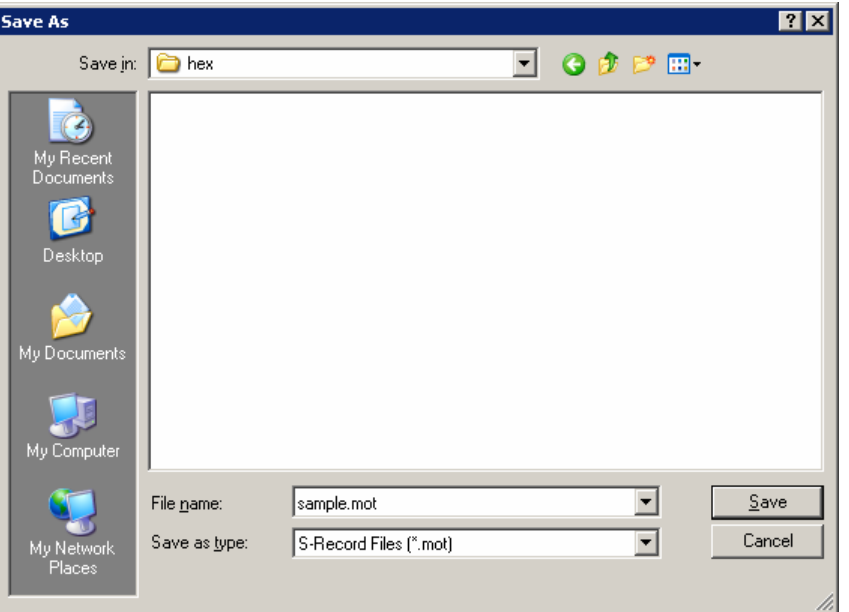

**Figure 8-7. [Save As] Dialog Box** 

Enter a filename in the [File name:] box. A saving format "S-Record File (\*.mot)" is specified in the [Save as type:] list box.

Clicking [Save] specifies the file name, closes the dialog box, and opens the [Read] dialog box. The dialog box has the [Tree] tab and the [Address] tab. Selecting either of them determines how you specify the item to be read. Clicking [Cancel] or [x] closes the dialog box without specifying the file name.

| Region                                       | Start      | End                | Size | Written | Locking<br>Select All          |
|----------------------------------------------|------------|--------------------|------|---------|--------------------------------|
| RX600 Series<br>日<br>$\overline{\checkmark}$ |            |                    |      |         |                                |
| l⊡ User Flash.<br>F                          | 0xFFFC0000 | <b>OxFFFFFFFFF</b> |      |         |                                |
| ☑ЕВО                                         | 0xFFFFF000 | <b>OxFFFFFFFFF</b> | 4 K  | No      | Select Written<br>Unlocked     |
| $\neg$ EB1                                   | 0xFFFFE000 | <b>OxFFFFEEFFF</b> | 4K   | No      | Unlocked                       |
| $\nabla$ EB2                                 | 0xFFFFD000 | <b>OXFFFFDFFF</b>  | 4K   | No      | <b>Unlocked</b>                |
| $\neg$ EB3                                   | 0xFFFFC000 | 0xFFFFCFFF         | 4 K  | No      | V Absolute Image<br>Unlocked   |
| □EB4                                         | 0xFFFFB000 | <b>OxFFFFBFFF</b>  | 4 K  | No      | Unlocked                       |
| ∩EB5                                         | 0xFFFFA000 | <b>OxFFFFAFFF</b>  | 4 K  | No      | Unlocked                       |
| $\neg$ EB6                                   | 0xFFFF9000 | 0xFFFF9FFF         | 4 K  | No      | Unlocked                       |
| EB7                                          | 0xFFFF8000 | 0xFFFF6FFF         | 4K   | No      | Unlocked                       |
| $\neg$ EB8                                   | 0xFFFF4000 | 0xFFFF7FFF         | 16K  | No      | Unlocked                       |
| EB <sub>9</sub>                              | 0xFFFF0000 | 0xFFFF3FFF         | 16K  | No      | Linlocked                      |
| $\sqcap$ EB10                                | 0xFFFEC000 | <b>OxFFFEFFFFF</b> | 16K  | No      | Unlocked                       |
| $\neg$ EB11                                  | 0xFFFE8000 | <b>OxFFFEBFFF</b>  | 16K  | No      | Unlocked                       |
| $\Box$ EB12                                  | 0xFFFE4000 | 0xFFFE7FFF         | 16 K | No      | Unlocked $\blacktriangleright$ |

**Figure 8-8. [Tree] Tab of the [Read] Dialog Box** 

The blocks with boxes under the Region column checked are read.

[Absolute *Image]* checkbox

Checked: When the read data are saved to a file, the data are saved at the address in flash memory from which the data were read out.

Not checked: When the read data are saved to a file, the data are saved in the address range starting from address 00h.

Clicking [Select All] selects all blocks for reading.

Clicking [Select Written] selects all blocks that have been programmed for reading.

Clicking [Read] leads to reading of the selected blocks and saving of the contents in a file when the process ends normally.

Clicking [Cancel] or [x] closes the dialog box without performing reading.

**Figure 8-9. [Address] Tab of the [Read] Dialog Box** 

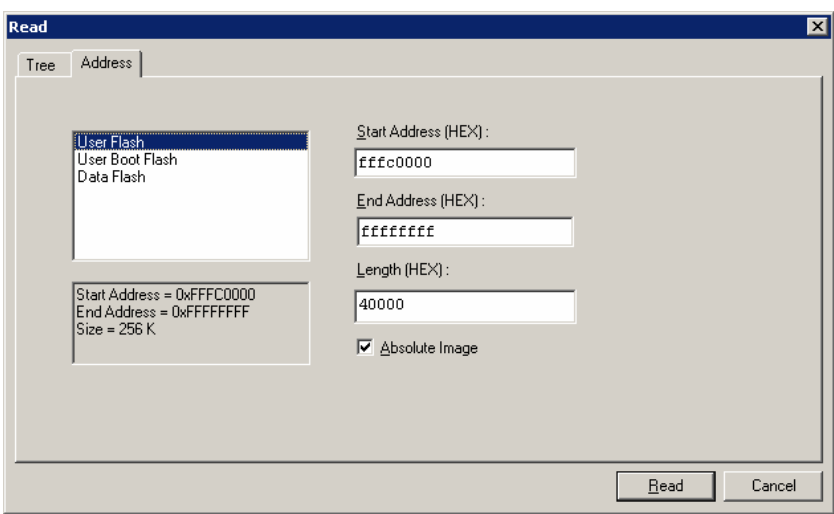

Specify each reading target area by entering the start address and the end address, or by entering the start address and the data length.

[Absolute Image] checkbox

Checked: When the read data are saved to a file, the data are saved at the address in flash memory from which the data were read out.

Not checked: When the read data are saved to a file, the data are saved in the address range starting from address 00h.

Clicking [Read] leads to reading of the data from the specified address range and saving of the contents in a file when the process ends normally.

Clicking [Cancel] or [x] closes the dialog box without performing reading.

#### (8) [Checksum] command

This command reads the checksum calculated in the target microcontroller and displays it on the output panel.

Checksums are calculated as follows:

Calculation method: 32-bit sum method Calculation scope: The user area, the user boot area, and the data area

#### **Figure 8-10. Output Panel after Execution of [Checksum] Command**

Getting the checksum of the device Checksum of the flash: 0x03FC0000 User Flash Checksum of the flash: 0x003FC000 User Boot Flash Checksum of the flash: 0x0048AAC4 Data Flash

**Remark** 32-bit addition is the eight lower-digit of the result of adding the value of all bytes in the flash memory.

### (9) [Set Project]

Selecting [Set Project] opens a wizard-type dialog box that guides you through the process of changing the project basic settings. Refer to 6.4.3 (5), [Project Settings], for details.

**Remark** [Project Settings] is invalid when the device is connected to a target microcontroller. Select [Disconnect To Device] from the [Microcontroller] menu to enable the setting.

### **8.4.4 [Help] menu**

Clicking the [Help] menu displays the following pull-down menu. Refer to 6.4.4 for details of each menu.

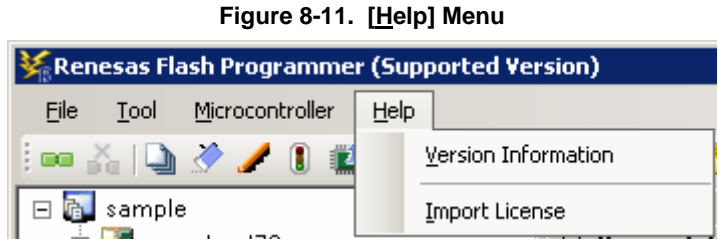

**8.5 Tool Bar** 

The tool bar lists the buttons for the commands of the [Microcontroller] menu. Clicking any of the buttons executes the corresponding command. Some buttons become enabled or disabled depending on the settings. Placing the mouse cursor over a tool bar button displays a tooltip. Refer to 8.4.3 for details of each command.

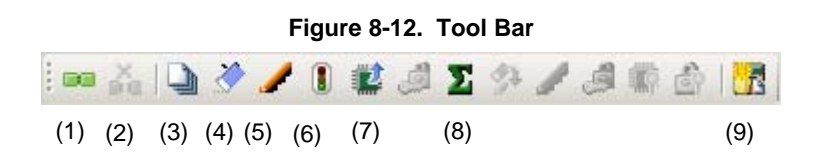

**Table 8-1. Tool Bar** 

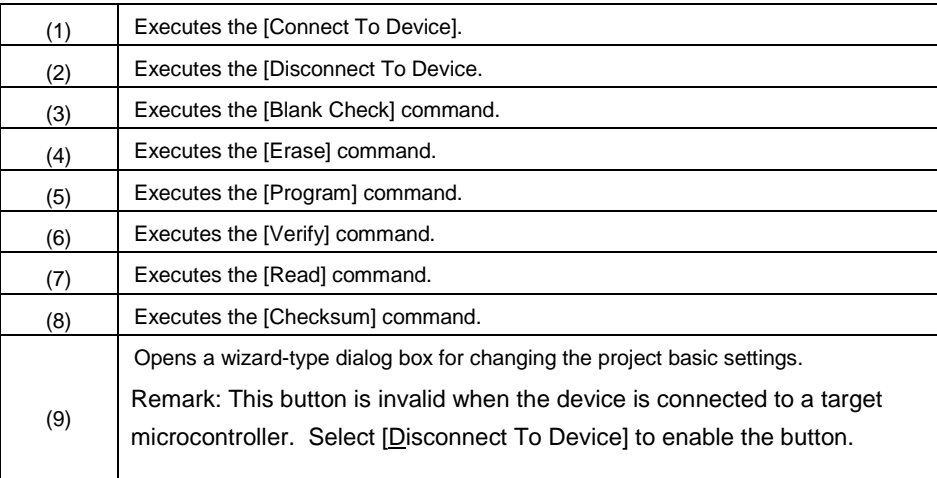

### **8.6 [Workspace Tree] Panel**

This panel displays the tree-format representation of the workspace elements (workspace nodes, project nodes, and program file nodes), allowing you to make project operations (such as adding and deleting) and program file operations (such as adding, deleting, and programming).

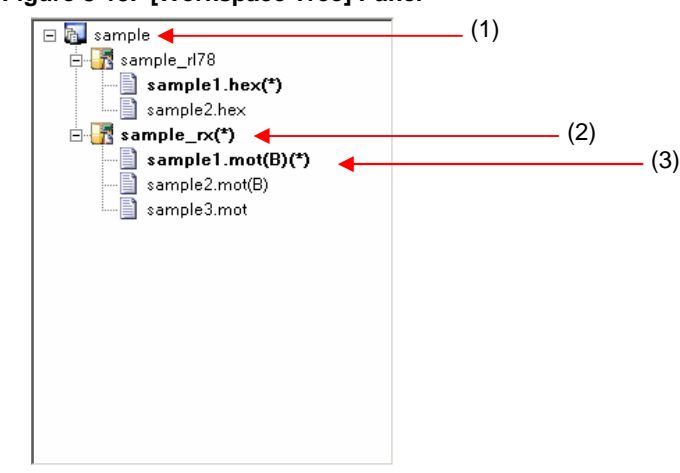

### **Figure 8-13. [Workspace Tree] Panel**

#### (1) Workspace node

This node represents the workspace currently opened. You cannot open multiple workspaces. The workspace tree has only one workspace node as its root node.

(a) Context menu of the workspace node

Right-clicking the workspace node displays its context menu.

#### Table 8-2. Context Menu of the Workspace Node

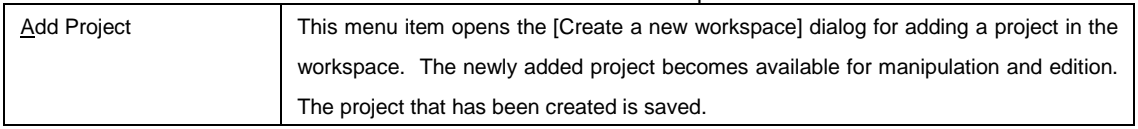

#### (2) Project nodes

A project node represents a project within the workspace. You can manipulate and edit one of the multiple projects (maximum of 64) at a time. The project that can be manipulated and edited is displayed bold and marked by "(\*)". Double-clicking one of other project nodes makes it available for manipulation and edition. Selecting [User Boot Area] from the context menu of a program file node displays the project node bold, and marks the program file node with "(B)".

#### (a) Context menu of project nodes

Right-clicking a project node displays its context menu.

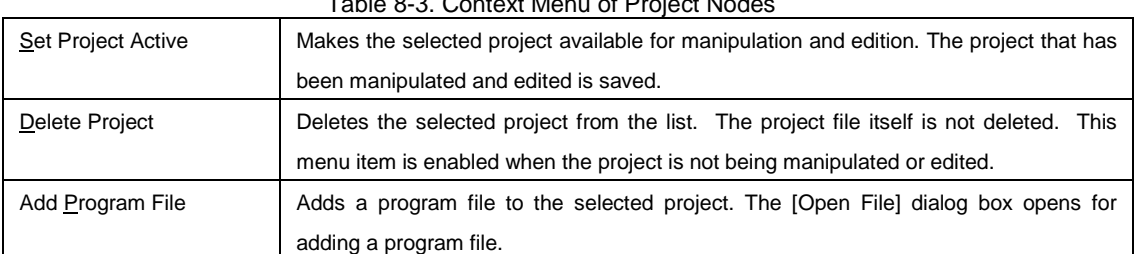

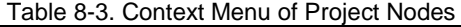

#### (3) Program file nodes

A program file node represents a program file of a project. A project can have multiple program files (maximum of 64), one of which is available for programming and verification. The program file node available for programming and verification is displayed bold and marked by "(\*)". Double-clicking one of other nodes makes it available for programming and verification.

(a) Context menu of program file nodes

Right-clicking a program file node displays its context menu.

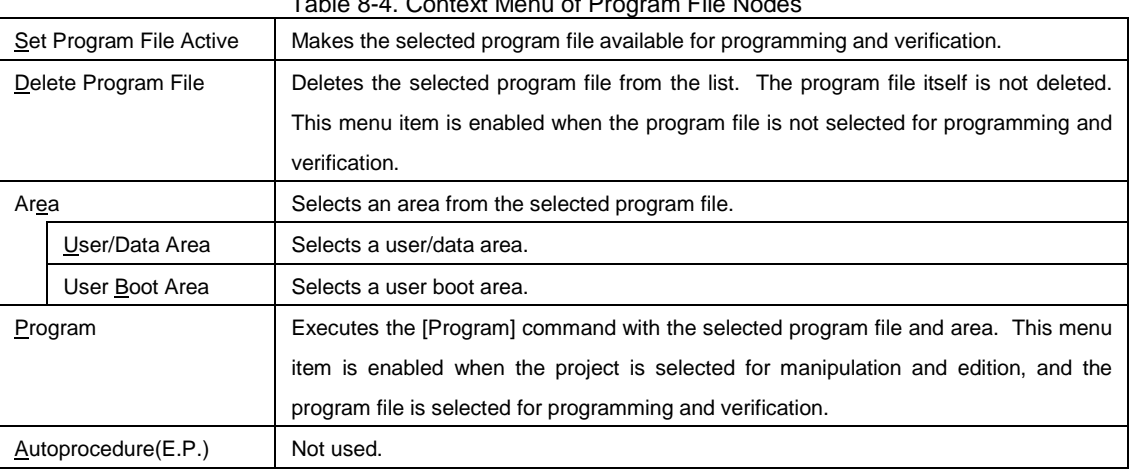

# Table 8-4. Context Menu of Program File Nodes

### **8.7 [Project Settings] Panel**

This panel allows you to check and change the project settings. The [Basic Setting] tab and [Other Setting] tab are included in this panel, each of which displays its specific category of settings when selected. Information displayed on this panel is for the project selected for manipulation and edition. Refer to 5.4.3 (13) (d), [Project Settings] dialog for details.

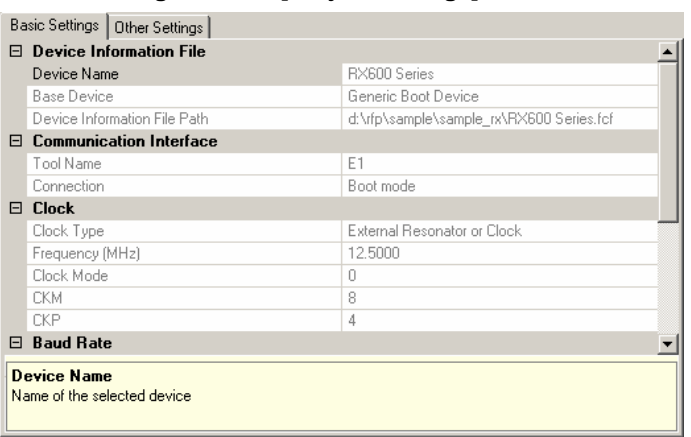

**Figure 8-14. [Project Settings] Panel** 

### **8.8 Output Panel**

The output panel displays the execution status of the command selected on the [Microcontroller] menu or the tool bar in text. Up to 500 lines can be displayed. If the text exceeds 500 lines, lines will be deleted, starting from the first line. Refer to 6.10 for details.

#### **Figure 8-15. Output Panel**

Processing file :'"'D:\hex\sample1.mot'"'<br>[User Flash] - No Data Loaded Operation on [Data Flash] Data programmed at the following positions: 0x00100000 - 0x00107FFF Size: 0x00008000 32 K programmed in 1 seconds Image written to device

### **8.9 Status Bar**

Erase complete

The status bar shows the progress as a color and with a message when a command selected on the [Microcontroller] menu or the tool bar is executed.

#### **Figure 8-16. Status Bar**

#### **Table 8-5. Status Bar Displays**

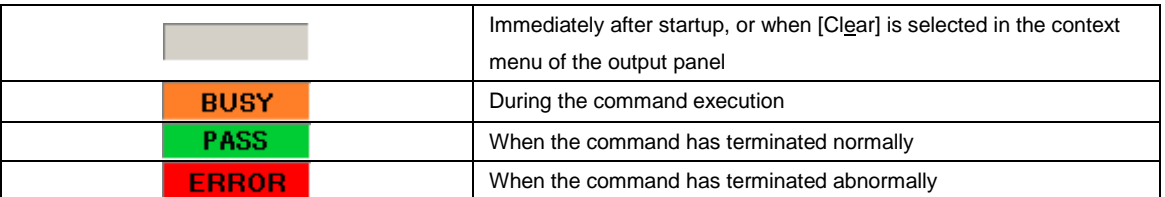

 $\overline{\phantom{a}}$ 

 $\overline{\phantom{a}}$ 

### **CHAPTER 9 SCRIPT EXECUTION FUNCTION - RL78, 78K, V850 -**

This chapter explains the following items about the script execution function for RL78, 78K, and V850.

• Overview

 $<$ R $>$ 

- Start and exit
- Script file
- Script commands
- Log file

### **9.1 Overview**

The script execution function executes the script commands in a script file sequentially without displaying the main window or dialog boxes<sup>note</sup>. The RFP can be started up and the write command can be executed from the command prompt or user applications.

Note Processing automatically proceeds in response to clicking on the OK button in the [Confirmation] dialog box. Note, however, that when the firmware of the emulator needs updating, this is indicated in the [Confirmation] dialog box.

### **9.2 Start and exit**

To start the script execution, add a script file as a command option when executing the RFP.exe under the install folder of the RFP from the command prompt or user applications. Alternatively double-click the script file to start the script execution. After the script execution starts, the script commands in the script file are executed from the first line to the last sequentially. When execution of all commands in the script down to the last line is completed, the result code "0" is returned on exit from the RFP. If there is an error in a command or an error is generated while a command is being executed, the result code "1" is returned immediately and execution of the RFP is terminated. As a note, if the script file is not correct, the script execution function terminates and the [Welcome!] Dialog Box will open.

#### RFP.exe xxxx

xxxx: the full path of a script file. If the full path contains spaces, use double quotation marks to enclose the full path (" ").

Example) A batch file (sample.bat) example :START RFP.exe "d:\rfp\sample test\sample.rsc" ECHO OFF ECHO Rusult Code:%ErrorLevel% PAUSE

R20UT0599EJ0400 Rev.4.00 Page 120 of 168 2012.06.29

### **9.3 Script file**

This section describes a script file (file extension, file format, format, and example).

### **(1) File extension**

\*.rsc

### **(2) File format**

File format: text format Newline: CR + LF

### **(3) Format**

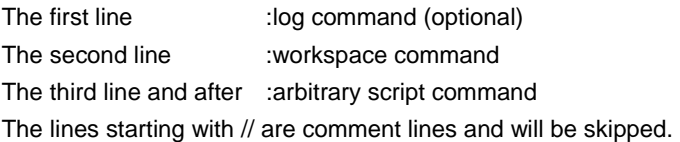

#### **(4) Example**

//Sample script file log "d:\rfp\sample test\sample.log" workspace "d:\rfp\sample test\sample\sample.rws" programfile d:\hex\sample.hex verify

#### **9.4 Script commands**

This section describes script commands in a script file. The command interpreter is case-insensitive.

#### The symbols used to describe the script commands are defined below.

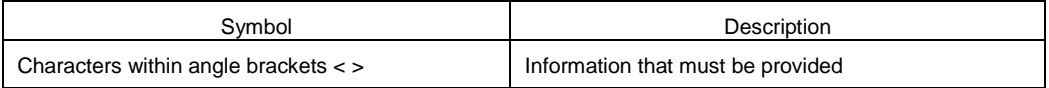

#### **Table 9-1. Script Commands**

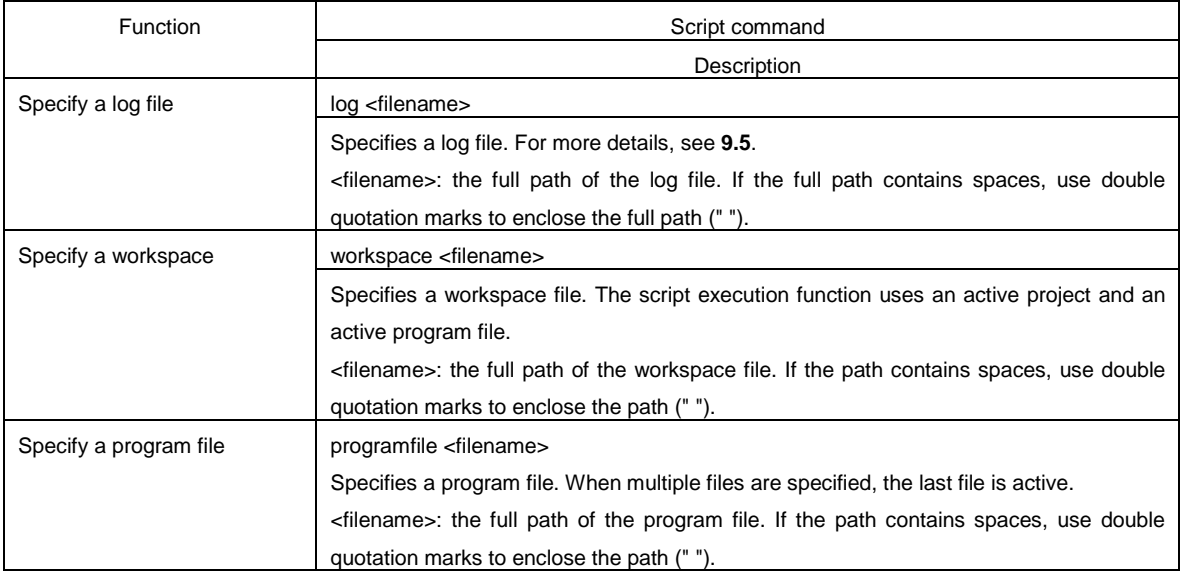

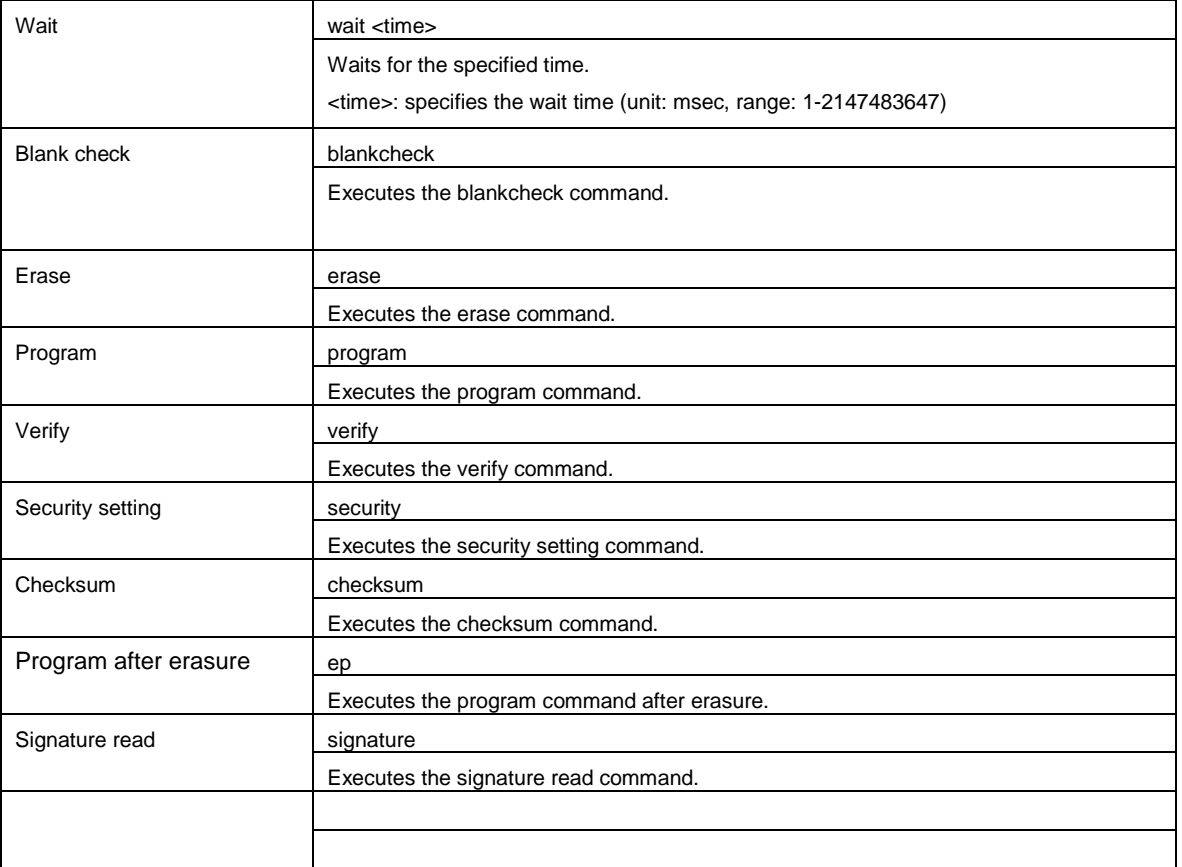

### **9.5 Log file**

Execute the specify a log file script command (log <filename>) by the script commands to create a specified log file and to save the script commands and the characters in the output panel to the log file in the text format. If a log file with the same name already exists when a new log file is tried to be created, the existing log file is opened and new log entries are appended after the last line.

### **(1) Log file format**

[DD-Mon-YY HH:MM:SS.mmm] <script command> Characters in the output panel

DD: day (two digits) Mon: month (three characters) YY: year (two digits) HH: hour (two digits) MM: minute (two digits) SS: second (two digits) mmm: millisecond (three digits)

### **(2) Saved log file example**

[23-Apr-12 13:17:12:223] workspace d:\rfp\sample test\sample\sample.rws [23-Apr-12 13:17:13:602] log d:\rfp\sample\_test\sample.log [23-Apr-12 13:17:13:628] programfile d:\hex\sample.hex [23-Apr-12 13:17:14:110] verify ====== (Connect) ====== ------ Start(Verify) ------ Verify Code flash: 10% 20% 30% 40% 50% 60% 70% 80% 90% 100% PASS Verify PASS ------ End(Verify) ------

====== (Disconnect) ======

### **CHAPTER 10 SCRIPT EXECUTION FUNCTION - RX -**

This chapter explains the following items about the script execution function for RX.

• Overview

 $<$ R $>$ 

- Start and exit
- Script file
- Script commands
- Log file

### **10.1 Overview**

The script execution function executes the script commands in a script file sequentially without displaying the main window or dialog boxes<sup>note</sup>. The RFP can be started up and the write command can be executed from the command prompt or user applications.

**Note** Processing automatically proceeds in response to clicking on OK button in the [Confirmation] dialog box. Note, however, that when the firmware of the emulator needs updating, this is indicated in the [Confirmation] dialog box. Alternatively, depending on the settings, a dialog box might be shown while the program is running (see section 10.6).

### **10.2 Start and exit**

To start the script execution, add a script file as a command option when executing the RFP.exe under the install folder of the RFP from the command prompt or user applications. Alternatively double-click the script file to start the script execution. After the script execution starts, the script commands in the script file are executed from the first line to the last sequentially. When execution of all commands in the script down to the last line is completed, the result code "0" is returned on exit from the RFP. If there is an error in a command or an error is generated while a command is being executed, the result code "1" is returned immediately and execution of the RFP is terminated. As a note, if the script file is not correct, the script execution function terminates and the [Welcome!] Dialog Box will open.

RFP.exe xxxx

xxxx: the full path of a script file. If the full path contains spaces, use double quotation marks to enclose the full path (" ").

Example) A batch file (sample.bat) example :START RFP.exe "d:\rfp\sample test\sample.rsc" ECHO OFF ECHO Rusult Code:%ErrorLevel% PAUSE

### **10.3 Script file**

This section describes a script file (file extension, file format, file and example).

#### **(1) File extension**

\*.rsc

### **(2) File format**

File format: text format Newline: CR + LF

### **(3) Format**

The first line :log command (optional) The second line :workspace command The third line and after :arbitrary script command The lines starting with // are comment lines and will be skipped.

#### **(4) Example**

//Sample script file log "d:\rfp\sample test\sample.log" workspace "d:\rfp\sample test\sample\sample.rws" programfile d:\hex\sample.mot userdata serial e1 9jm000129 connect checksum disconnect

### **10.4 Script commands**

This section describes script commands in a script file. The command interpreter is case-insensitive.

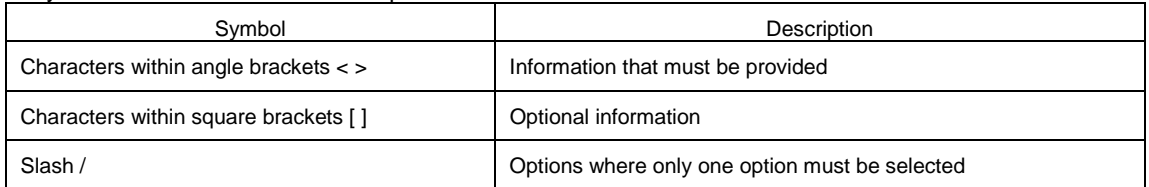

The symbols used to describe the script commands are defined below.

#### **Table 10-1 Script Commands**

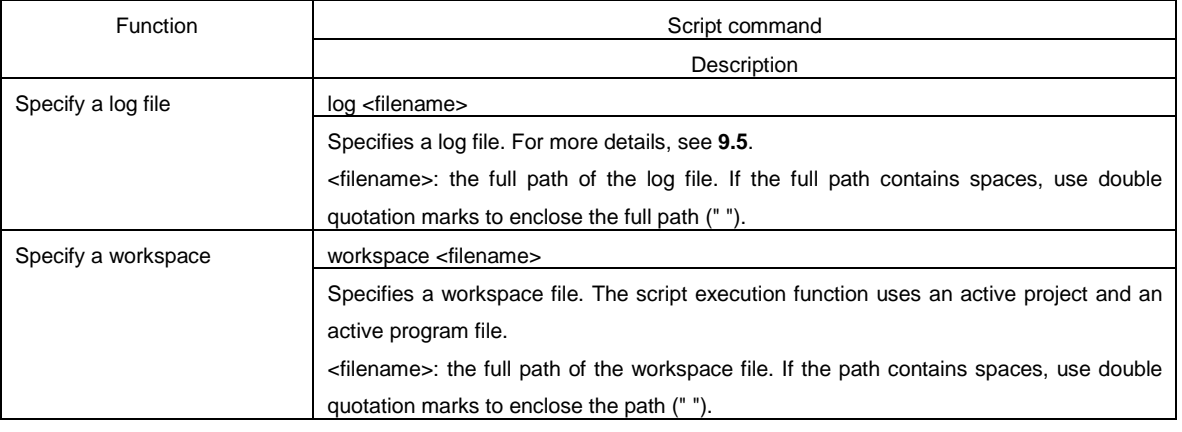

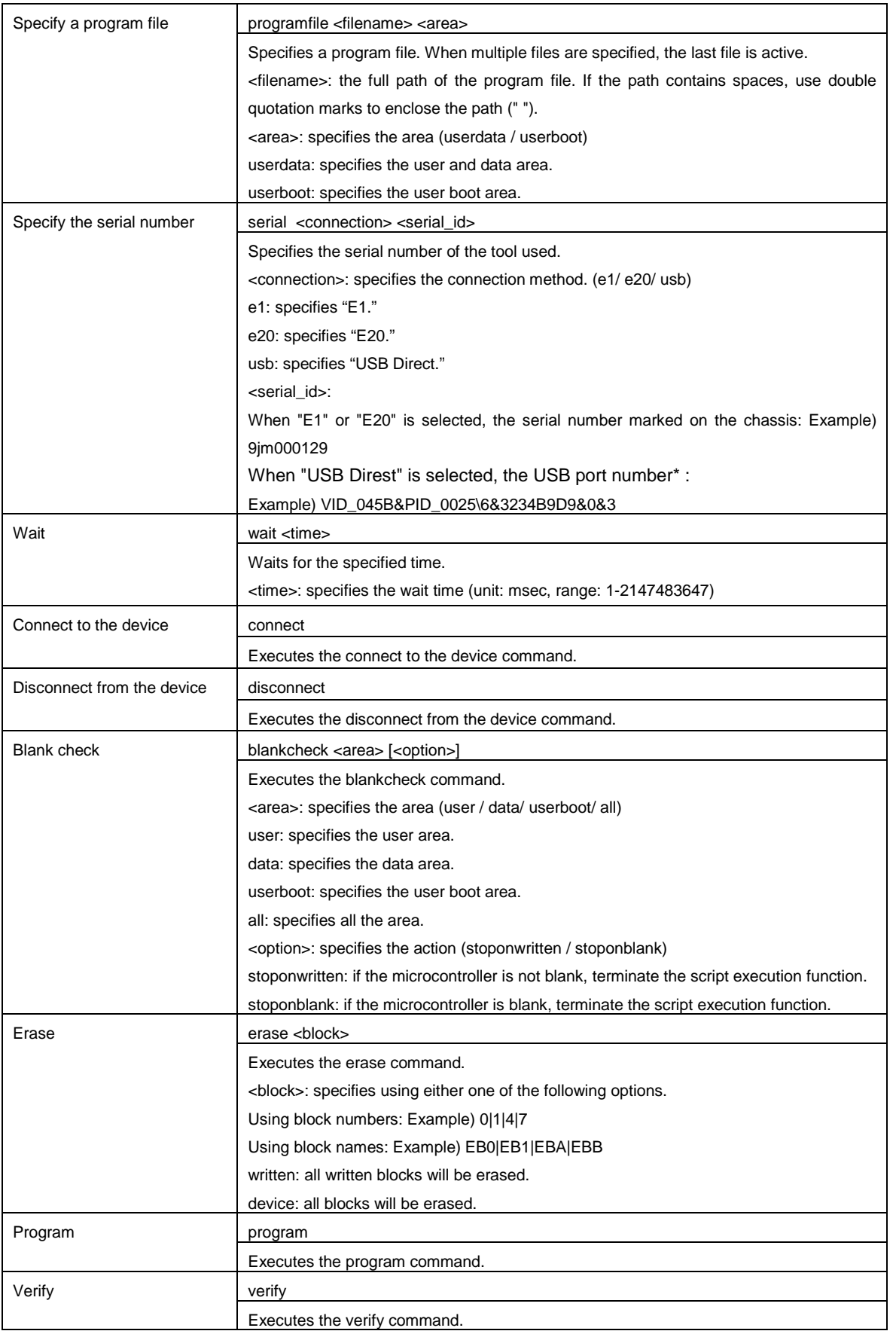

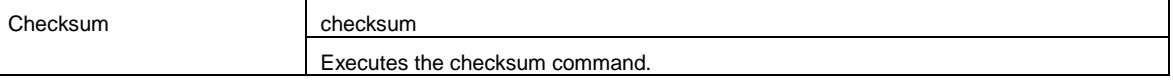

\*) The USB port number is information shown in the device manager when the Generic USB Boot device is connected to the host machine with a USB cable. In the following case, it is "VID\_045B&PID\_0025\6&3234B9D9&0&3".

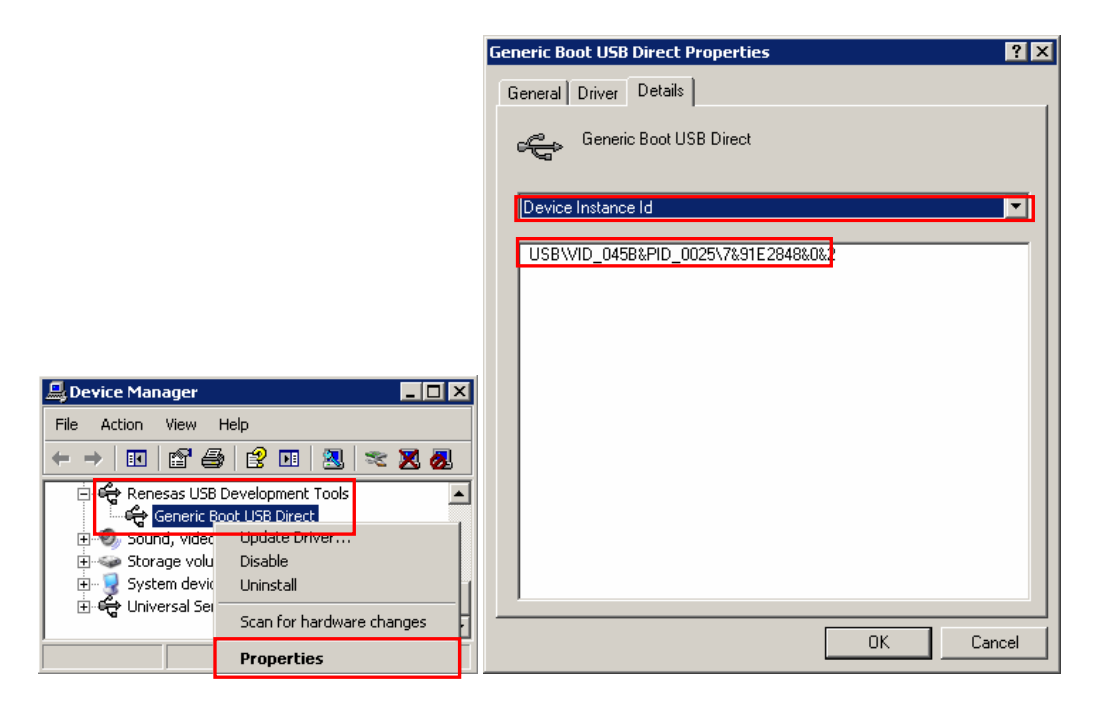

### **10.5 Log file**

Execute the specify a log file script command (log <filename>) by the script command to create a specified log file and to save the script commands and the characters in the output panel to the log file in the text format. If a log file with the same name already exists when a new log file is tried to be created, the existing log file is opened and new log entries are appended after the last line.

### **(1) Log file format**

[DD-Mon-YY HH:MM:SS.mmm] <script command> Characters in the output panel

DD: day (two digits) Mon: month (three characters) YY: year (two digits) HH: hour (two digits) MM: minute (two digits) SS: second (two digits) mmm: millisecond (three digits)

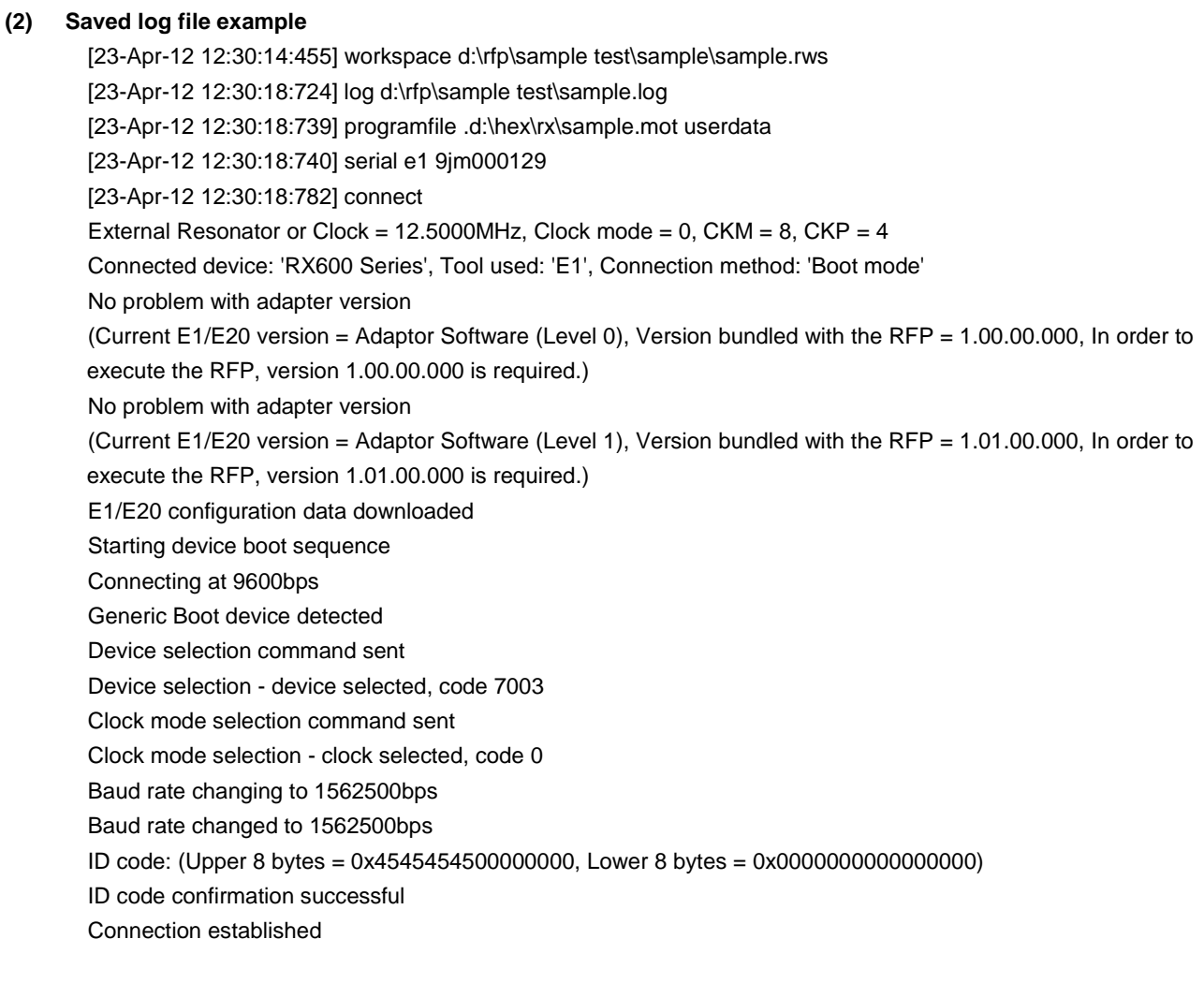

[23-Apr-12 12:30:20:647] verify Verifying... Verified successfully

[23-Apr-12 12:30:24:365] disconnect **Disconnecting** Disconnected

### **10.6 How to Handle Dialog Boxes Opened while the Program is Running**

According to the settings, dialog boxes might be displayed while the program is running. How to deal with the various dialog boxes is covered below.

- (1) [ID code] dialog box
	- <Condition>

When the ID code set in a project and that written in the microcomputer do not match, the [ID Code] dialog box is displayed on connection of the microcomputer.

<Action by the user>

Enter the ID code written in the microcomputer to the [ID Code] dialog box in the [ID Option] category under the [Other Settings] tab in the [Project Settings]. After that, check the box [Enable the Automatic Reference to ID Code].

(2) [Confirmation] dialog box

<Condition>

The [Confirmation] dialog box is displayed when bits are locked on connection of a microcomputer that supports lock bits.

<Action by user>

Select [Lock Blocks (allow to program or delete)] or [Do Nothing] for [Disconnect Option] in the [Lock Bit] category below the [Other Settings] tab in the [Project Settings] dialog box.

(3) [Lock Blocks] dialog box

<Condition>

The [Lock Blocks] dialog box is displayed on disconnection of a microcomputer that supports lock bits.

<Action by user>

Select either [Lock Blocks] or [Do Nothing] for [Disconnect Option] in the [Lock Bit] category below the [Other Settings] tab in the [Project Settings] dialog box.

### (4) [Confirmation] dialog box

<Condition>

The [Confirmation] dialog box is displayed when the program file exceeds the capacity of the flash ROM at the time of writing.

<Action by user>

Change the setting of [File Over Warning] to "False" in the [Flash Program Options] category under the [Other Settings] tab in the [Project Settings] dialog box.

#### **CHAPTER 11 UNIQUE CODE EMBEDDING FUNCTION**

This chapter explains the following items about the unique code embedding function.

• Overview

<R>

- [Unique code setting] dialog box
- Unique code file

#### **11.1 Overview**

The unique code embedding function embeds a unique code in the specified area in the loaded program file. To enable this function, describe unique codes and a specified area in the unique code file and configure the setting in the [Unique code setting(U)] dialog box. A unique code file can specify one specified area and multiple unique codes. Each unique code has an index. When [Program] command or [Autoprocedure] command (for RL78, 78K, V850 only) finishes normally, the index is updated to the next index. When [Verify] command or [Checksum] command finishes normally, the index is not updated.

### **11.2 [Unique code setting] dialog box**

This dialog box is used to configure the settings for a unique code (the enable/disable status of the unique code embedding function, definition file, start/end positions of the definition file, and the action when there is a conflict with the program file code).

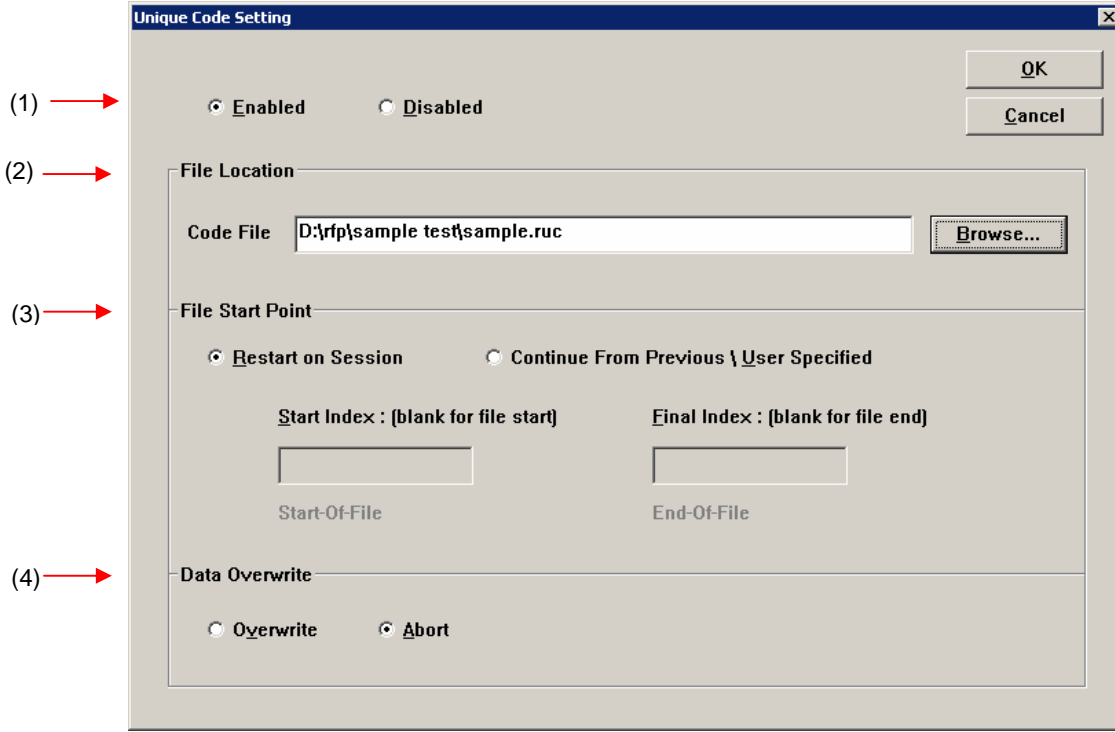

### **Figure 11-1. [Unique Code Setting] Dialog Box**

#### **(1) [Enabled/ Disabled] option button**

Specifies whether to enable/disable the unique code embedding function.

### **(2) [File Location] area**

Specifies the full path of the unique code file. Enter the file name in the [File name:] text box directly, or click the Browse... button and open the [Browse for folder] dialog box to specify the file.

#### **(3) [File Start Point] area**

Specifies the start/end positions for the indexes described in the unique code file.

[Start from the beginning of the file] option button

The lines from the first to the last are specified. When the RFP restarts, it starts at the first line.

[Start at the last position (start/end positions can be specified)] option button

Specifies the start/end positions. When the RFP restarts, it starts at the last position.

[Next position (blank if it is the beginning of the file)] box

The next position is displayed. The unique code is displayed under the box.

[End position (blank if it is the end of the file)] box

The end position is displayed. The unique code is displayed under the box.

#### **(4) [Data Overwrite] area**

Selects the action from the option buttons when data (other than FFh) exists in the area in the loaded program file where the unique code is to be embedded (that means a conflict exists). If [Overwrite] is selected, the unique code will overwrite. If [Abort] is selected, the error message Exxxxxxx is displayed and the command is aborted.

When the  $\overline{\text{OK}}$  button is pressed, the settings are saved temporarily and the dialog box closes. When the  $\boxed{\text{Cancel}}$  button or the  $\boxed{\text{X}}$  button is pressed, the settings are discarded and the dialog box closes.

### **11.3 Unique code file**

This section describes a unique code file (file extension, file format, format and example).

#### **(1) File extension**

\*.ruc

#### **(2) File format**

File format: text format Newline: CR + LF

#### **(3) Format**

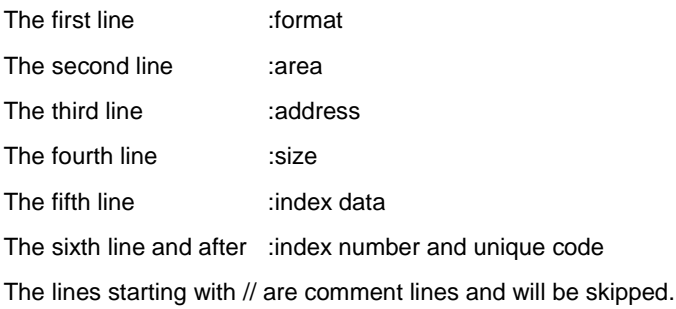

## **(4) Example**

//Sample unique code file format hex area user flash address 0xf000 size 6 index data 000001 abcdef000001 000002 abcdef000002 000003 abcdef000003

## **11.4 Unique code definition**

This section describes the unique code definition described in a unique code file. The command interpreter is caseinsensitive.

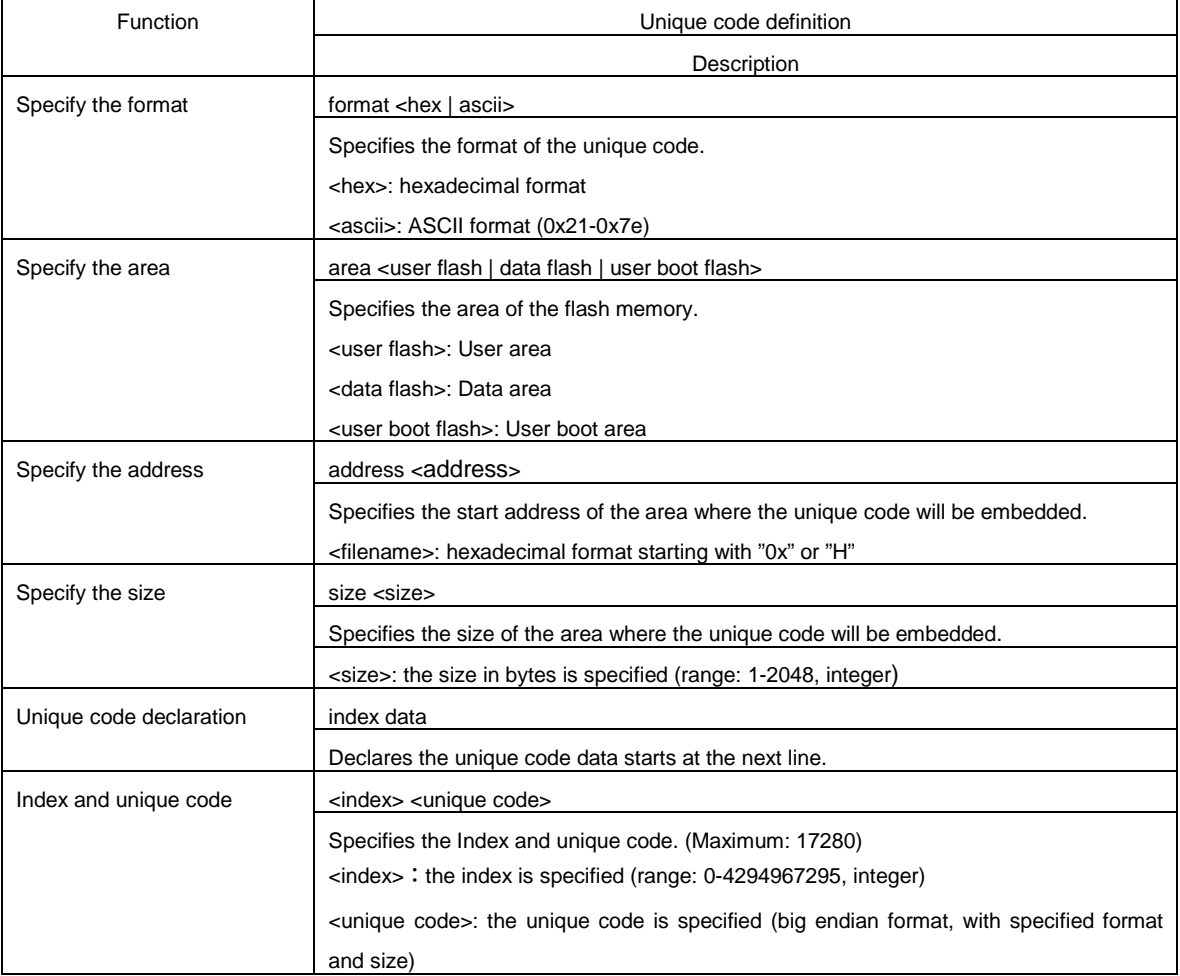

#### **Table 11-1. Unique Code Definition**

### **CHAPTER 12 TROUBLESHOOTING**

This chapter explains how to troubleshoot RFP.

**Remark** Using the diagnostic tool, the user can find out why RFP does not run normally, such as due to a defect in the tool used, or problems in other hardware. For how to use the diagnostic tool, see the user's manual of the tool used.

### **12.1 Problems During Startup**

This section explains how to troubleshoot problems that might occur in the process from installation to startup.

**(1) When the tool is connected to the host machine via a USB interface, the driver is not recognized by Plug and Play.** 

Cause:

The USB connector might not be inserted properly into the USB port of the host machine.

Action:

Check that the USB connector is fully inserted into the USB port of the host machine. Alternatively, disconnect the USB connector, and then insert the USB connector again after a while.

#### **(2) The USB driver file cannot be found at the specified location.**

Cause:

The USB driver might not have been installed normally.

Action:

See **CHAPTER 2 RFP INSTALLATION** and reinstall the USB driver.

#### **(3) The tool is connected to the host machine but the power LED on the tool is not turned on.**

Cause:

The USB port of the tool or the host machine might have a defect.

Action:

Check a defect of the tool using the diagnostic tool for the tool used. If a defect is found, consider repair. If there is no defect, try connecting the tool to another machine.

### **(4) The "Add New Hardware Wizard" screen appears when tool is connected with the host machine.**

Cause:

If the USB connector of the tool is inserted into a port that differs from the one used during installation, the tool might be recognized as a new hardware item.

Action:

Select "Search for a suitable driver for my device (recommended)" and install the USB driver.

### **12.2 Problems During Operation**

This section describes the troubleshooting for problems that may occur during operation.

**Remark** For causes and actions for the messages displayed in the internal error, fatal error, selection, and warning dialog boxes, and output panel, see **APPENDIX A MESSAGES**.

#### **(1) One of the following errors is displayed on the output panel.**

Error (E1000001) : *E1/E20/MINICUBE2/COMx* communication time out. Error (E1000009) : *E1/E20/MINICUBE2/COMx* communication error.

Cause 1:

The USB cable might not be connected properly or the USB driver might not have been installed normally. Action 1:

See **4.1 Problems During Startup** and take an appropriate action.

Cause 2:

The installed USB driver is not displayed in the Device Manager. Alternatively, the "!" or "×" is prefixed.

Action 2:

- <1> With RFP connected to the host machine, right-click the driver marked with the "!" or "×", and then click [Uninstall].
- <2> Execute [Scan for hardware changes] in the Device Manager.
- <3> Reinstall the USB driver by Plug and Play.

Cause 3:

The tool might not have been recognized (when connected via a USB hub).

Action 3:

Try the following:

- <1> Disconnect the USB cable and then reconnect it.
- <2> Connect the USB connector to another port on the USB hub.
- <3> If the above measures do not resolve the problem, do not use the USB hub but directly connect the USB connector to the USB port of the host machine main unit.

**(2) The following message is displayed in the output panel and the flash memory programming mode cannot be entered.** 

```
Error (E1002001) : No response from Target Microcontroller (FLMD). 
Error (E1002002) : No response from Target Microcontroller (RESET). 
Error (E1002003) : No response from Target Microcontroller (FREQ).
```
Cause 1:

If MINICUBE2 is used, the mode select switch might be specified incorrectly.

#### Action 1:

Check the target microcontroller and the mode select switch setting.

#### Cause 2:

If MINICUBE2 is used, the 78K0-OCD board might be connected.

Action 2:

Remove the 78K0-OCD board.

#### Cause 3:

The connection between the target cable and target system might be wrong.

Action 3:

<1> If 78K or V850 is used, connect the TxD and RxD signals from the target cable with TxD (SO) and RxD (SI) of the target microcontroller so that signal input/output are consistent.

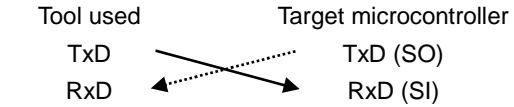

<2> The signal lines used for programming must be isolated from other devices, using jumper switches or the like; otherwise, malfunction might occur.

#### Cause 4:

The wrong microcontroller name might be selected in the [Create a new workspace] dialog box.

Action 4:

Select the same name as that of the target microcontroller.

#### Cause 5:

No clock might be able to be supplied to the target microcontroller.

Action 5:

- <1> Check if the settings in the [Supply Oscillator] dialog box are correct. For the correct settings, see the user's manual of the target microcontroller.
- <2> Check the clock supply on the target system.

#### Cause 6:

Power might not be supplied normally to the target microcontroller.

Action 6:

- <1> Check the power supply setting.
- <2> Check that the power is supplied on the target system. If the power is supplied from the tool used, a power shortage might occur. In such a case, supply power from the target system.

Cause 7:

For the RX, the I/O signal setting does not match the wiring of the target system.

Action 7:

Check if the settings in the [Mode Pin Settings] dialog match the wiring of the target system.

**(3) The following message is displayed on the output panel and normal communication is not performed in the flash memory programming mode.** 

Error (E1002004) : Communication failure or timeout.

Cause 1:

The clock or power supply might not be stable.

Action 1:

Confirm that the clock or power is stably supplied on the target system.

Cause 2:

Communication might not be stable.

Action 2:

- <1> Check that there is no noise on the communication line.
- <2> Confirm that the tool used is properly connected with the target system.
- <3> Confirm that unused pins are properly handled.
- <4> Confirm that the correct clock and communication rate are selected. Stable programming might be achieved by setting a lower value for the clock or communication rate.

#### **(4) When the RX is selected, the driver for USB boot is not recognized in the [Select USB Device] dialog box.**

#### Cause:

A wrong driver may be recognized as the driver for USB boot. Normally "Generic Boot USB Direct" should be recognized.

#### Action:

Install the correct driver in the following steps (Windows XP is used in this example).

<1> When a wrong driver is recognized, Windows Device Manager shows the following state.

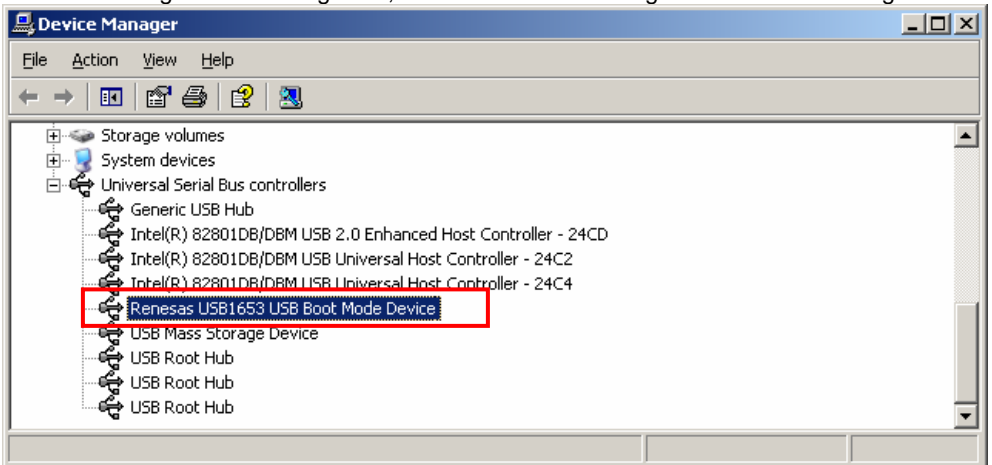

<2> When you select "Update Driver", the following dialog window is displayed.

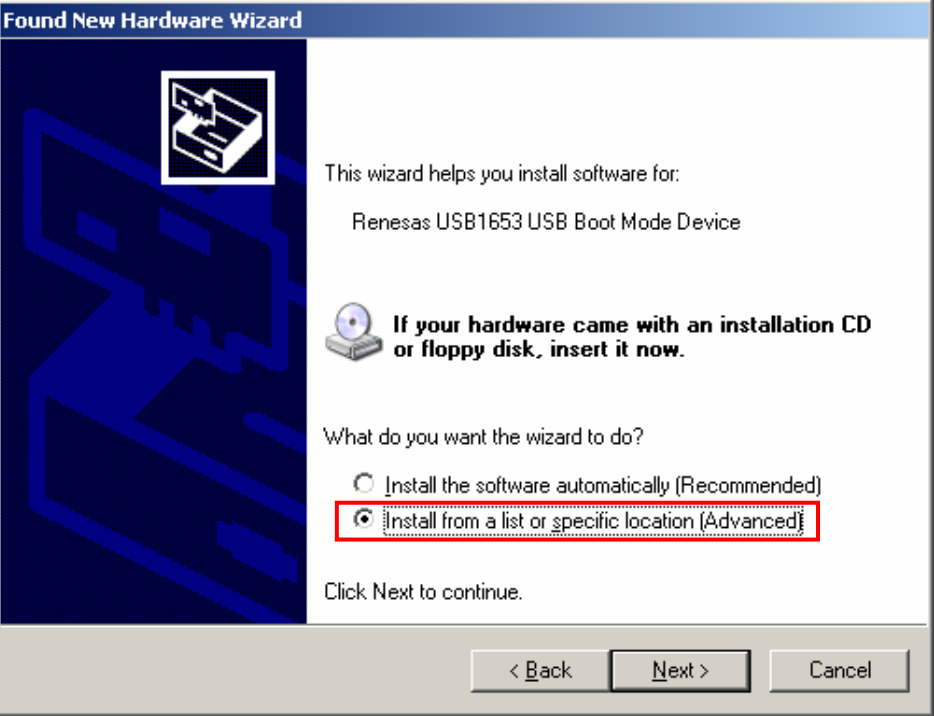

 $\langle$ 3> Select "Don't search. I will choose the driver to install." and click the  $\sqrt{\frac{N}{N}}$  button.

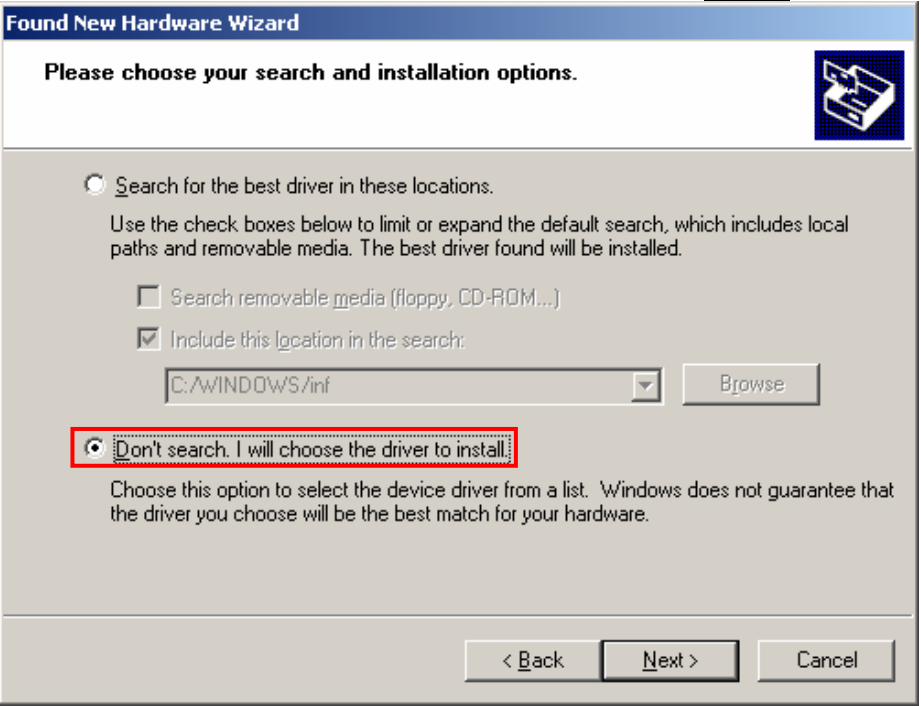

<4> Click the  $H$ ave Disk... button, and select "hmseusb.inf" in "C:\Windows\inf".

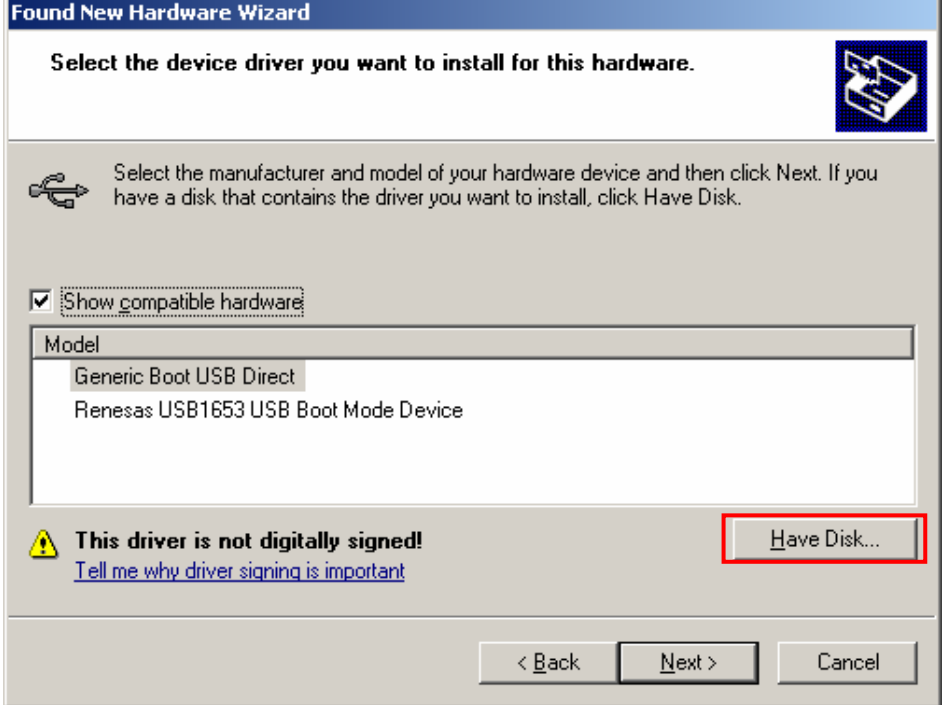

 $<$  5> Select "Generic Boot USB Direct" and click the  $\sqrt{\text{Next}}$  button.

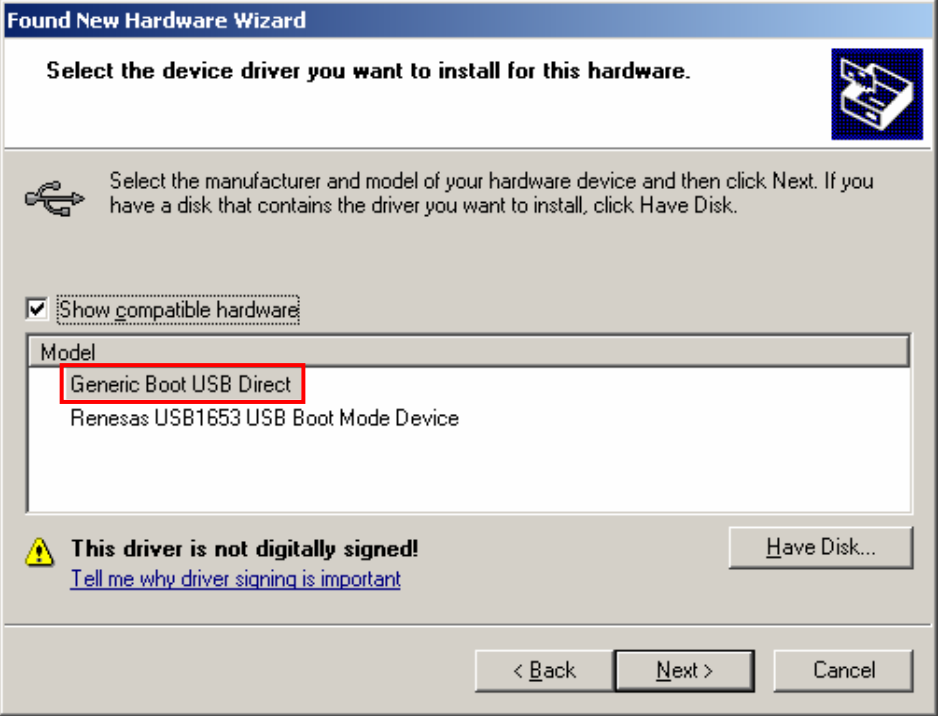

<6> Installation of the driver for USB boot is finished.

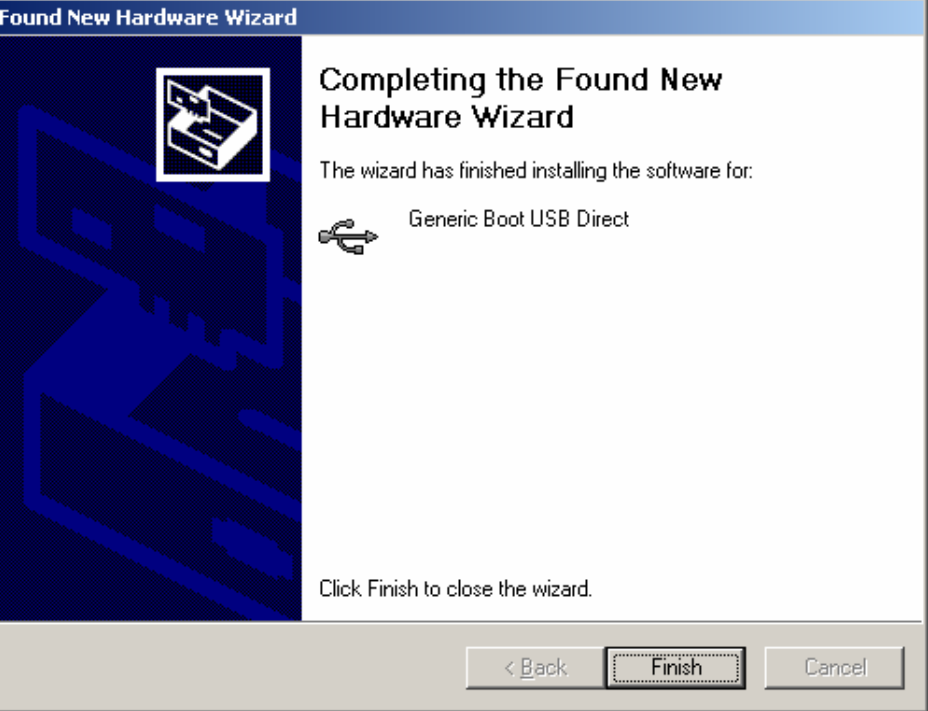

**(5) When you forget the ID code of the RX. Or when a wrong ID code is entered.** 

### Action:

Refer to the address in the program file to which the ID code was set. For details, refer to the user's manual of the target device.

When the control code for the ID code is set so that the entire erasure is performed after entering a wrong ID code three times consecutively, you can write in the flash memory after another entry into boot mode.

### **CHAPTER 13 CAUTIONS**

This chapter describes cautions of RFP.

### **13.1 Connecting Two or More E1s or E20s**

#### **Applies to:** RX

The following restriction applies when two or more E1s or E20s are connected to a single host computer. If the USB cable is connected to or disconnected from an E1 or E20 or the power for an E20 is turned on or off during communication, the RFP may encounter a communications error or be terminated.

### **13.2 Manipulating the User Boot Mat**

#### **Applies to:** RX610

If none of the valid ID codes has been set before a generic boot device is connected (i.e. the device is not protected), manipulation of the user boot mat gets disabled on completion of the connection. To enable manipulation of the user boot mat, set a valid ID code before connecting the generic boot device.

### **APPENDIX A MESSAGES**

#### **A.1 Message Format**

Messages are displayed in the internal error, fatal error, selection, and warning dialog boxes and on the output panel.

**Figure A-1. Internal Error Dialog Box** 

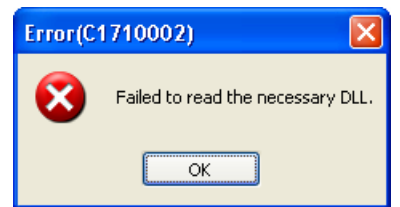

**Figure A-2. Fatal Error Dialog Box** 

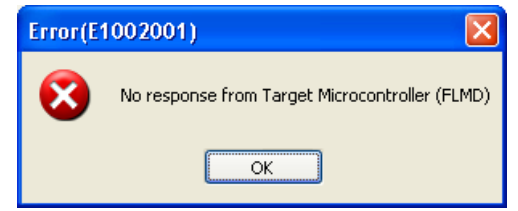

**Figure A-3. Selection Dialog Box** 

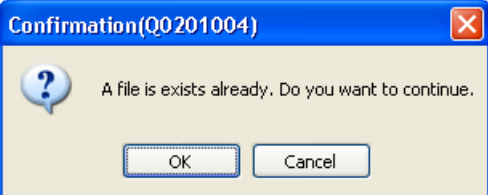

**Figure A-4. Warning Dialog Box** 

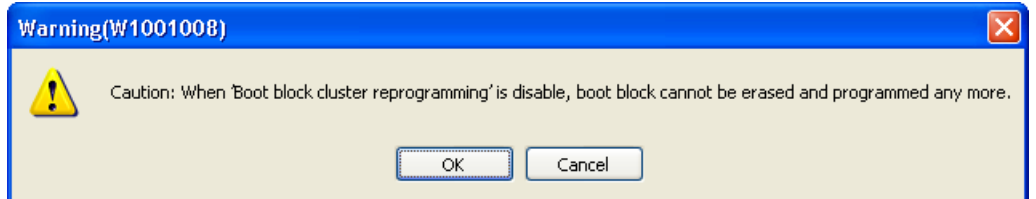

**Figure A-5. Output Panel** 

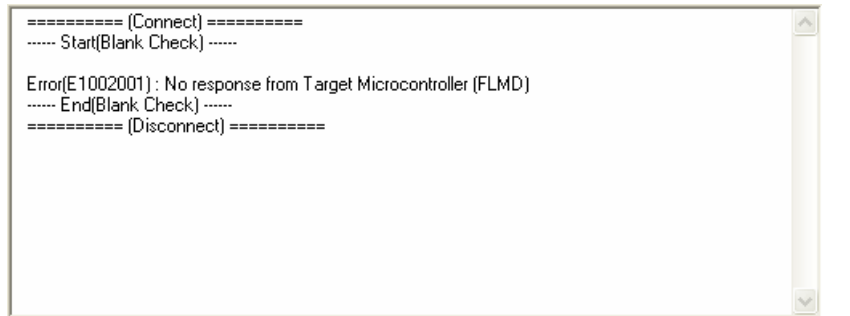

**-** 

#### **A.2 Messages Displayed in Internal Error, Fatal Error, Selection, and Warning Dialog Boxes - Common**  <R>

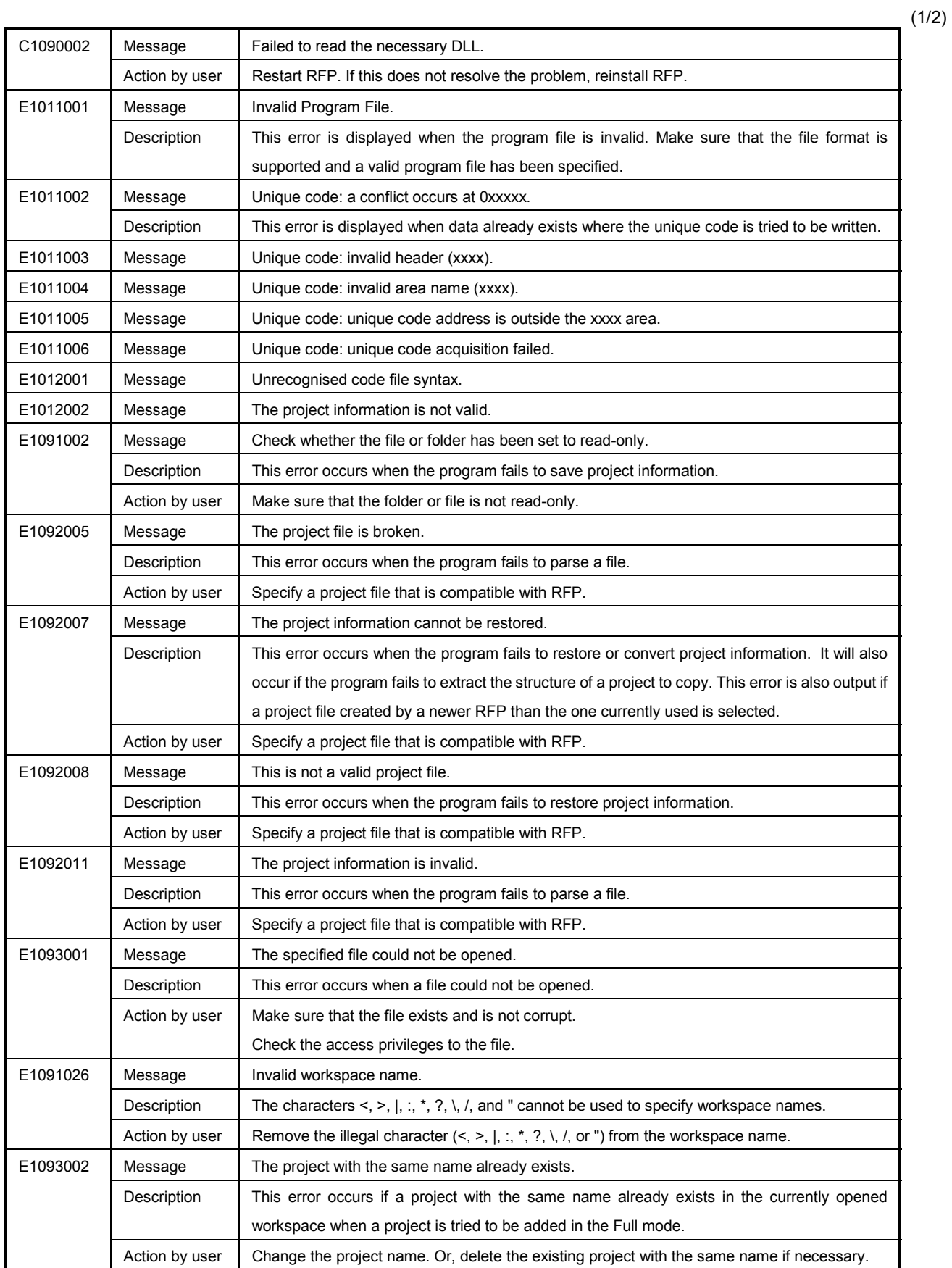

(2/2)

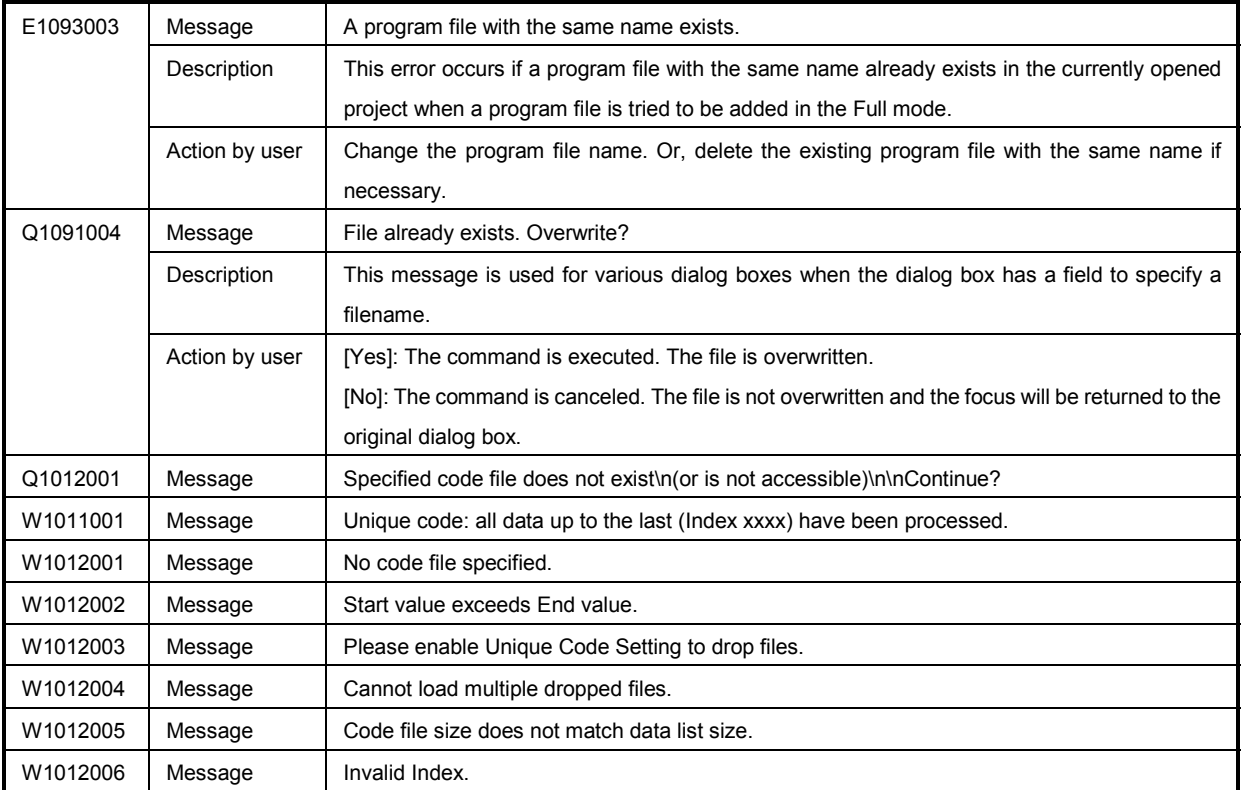

(1/5)

### **A.3 Messages Displayed in Fatal Error, Selection, and Warning Dialog Boxes - RL78, 78K, V850 -**

<R>

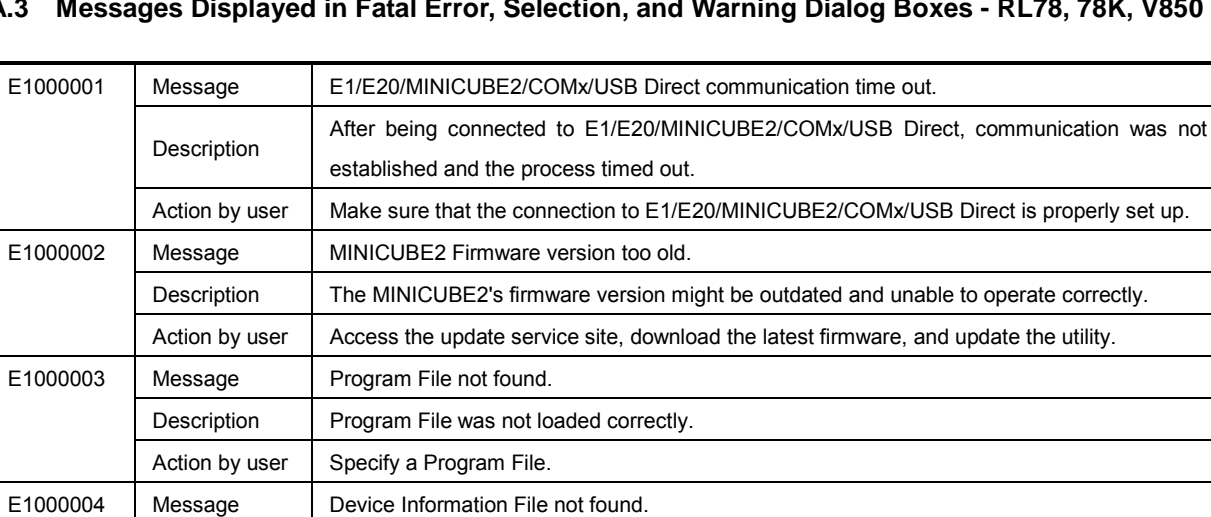

Description RFP might already be running, so execute the RFP command after terminating one of the

Action by user A related tool (such as the self-diagnostics tool) might already be running, so execute the RFP

Action by user Please remove the 78K0-OCD board. It is connected but cannot successfully communicate

Action by user | Make sure that the connection to E1/E20/MINICUBE2/COMx/USB Direct is properly set up.

Description The Device Information File was not loaded correctly.

command after terminating the tool.

Message Reading error of Flash Programming Tool information from Project file.

Description | An error occurred when trying to open the specified project file.

Action by user  $\parallel$  Restart RFP. If this does not resolve the problem, reinstall RFP.

Message | Unable to connect E1/E20/MINICUBE2/COMx/USB Direct. Description | E1/E20/MINICUBE2/COMx Direct could not be connected.

Action by user  $\vert$  Specify a project file that is compatible with RFP.

Description The device information file might be invalid.

E1000005 | Message | Programmer software already started.

RFPs.

E1000007 | Message | Detection error by 78K0-OCD adapter board.

with the target.

Message | Invalid Device Information File.

E1000006 | Message | Related software already started.

Action by user | Restart RFP. If this does not resolve the problem, reinstall RFP.

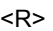

E1000008

E1000009

E1001001
$(2/5)$ 

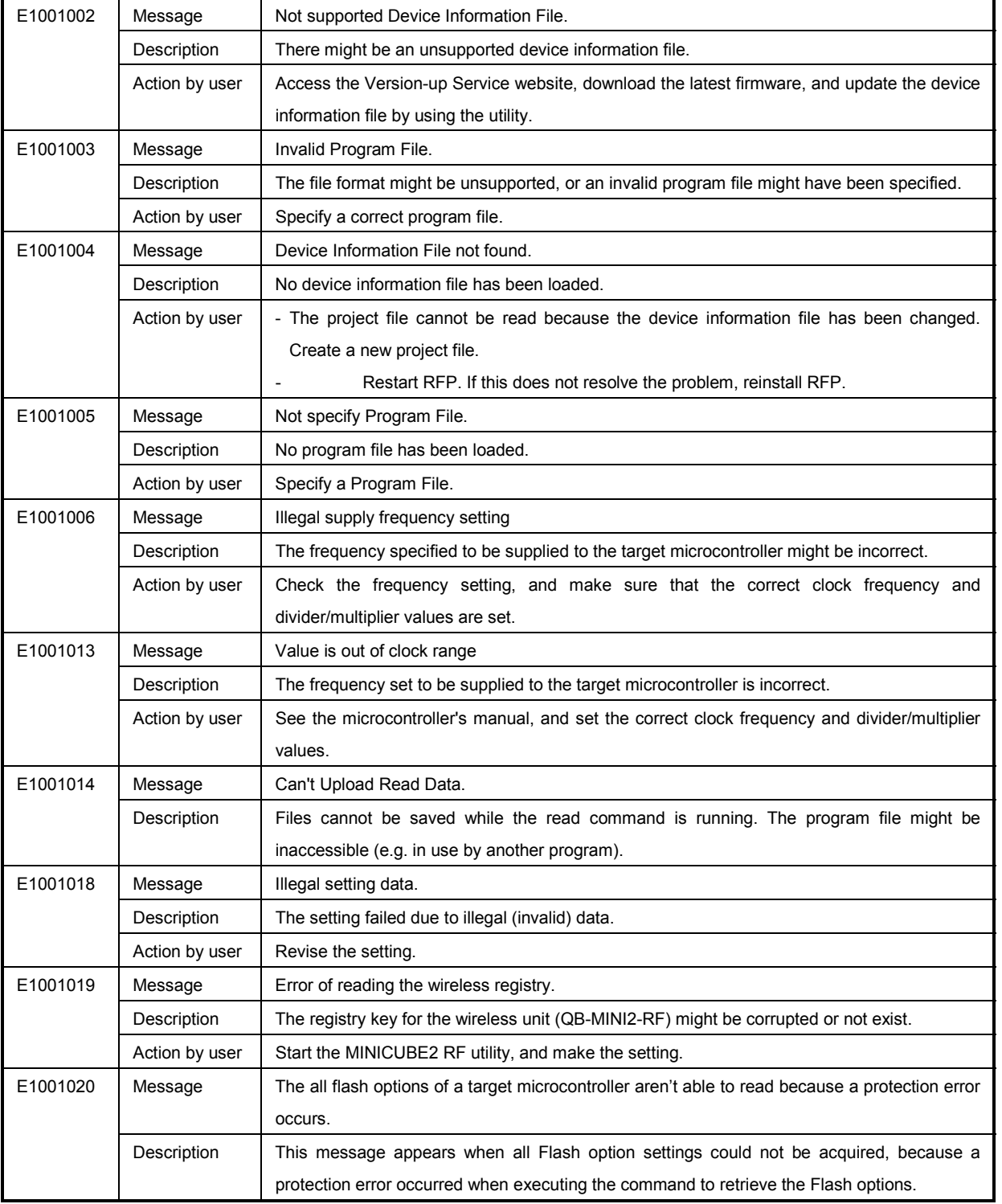

 $(3/5)$ 

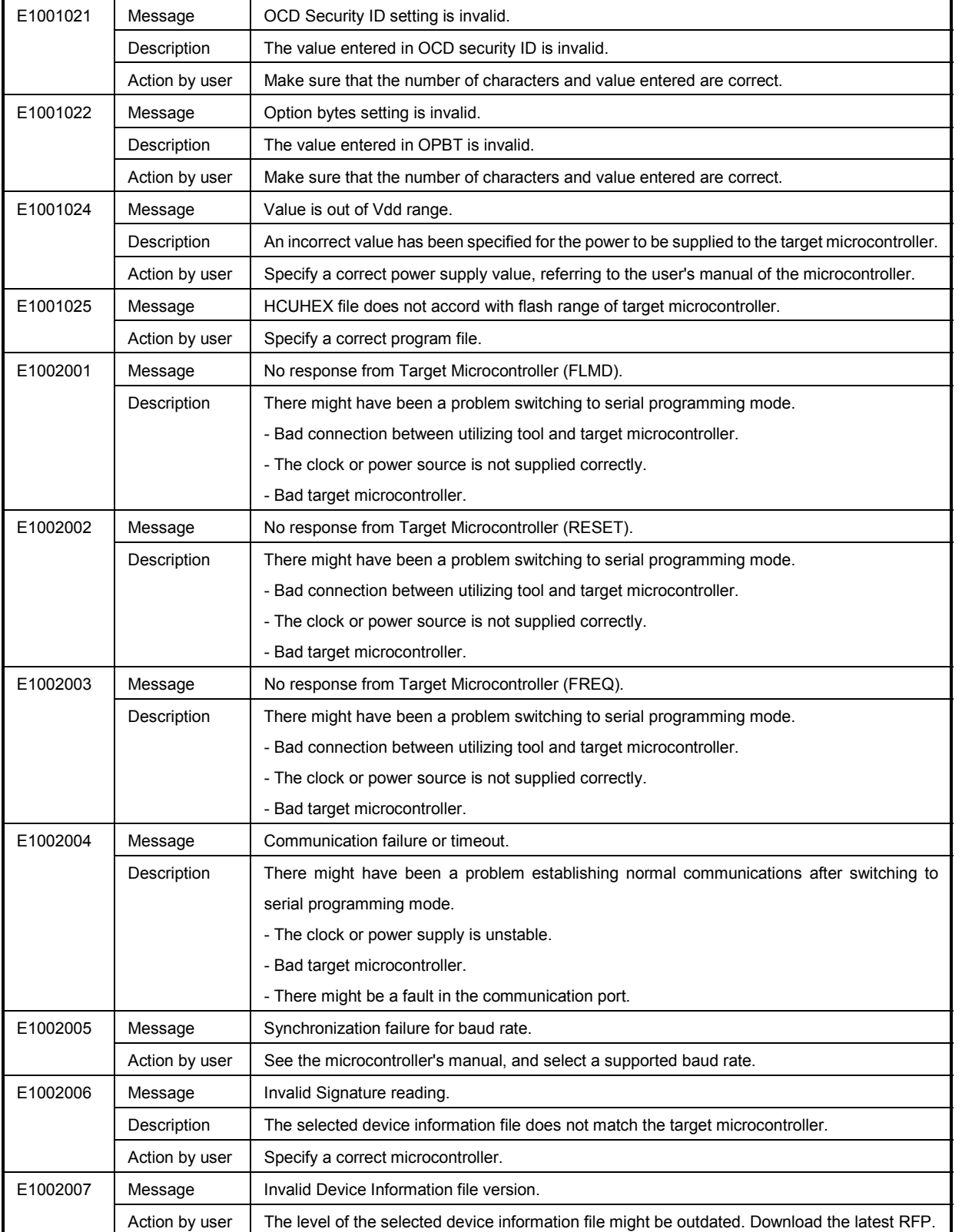

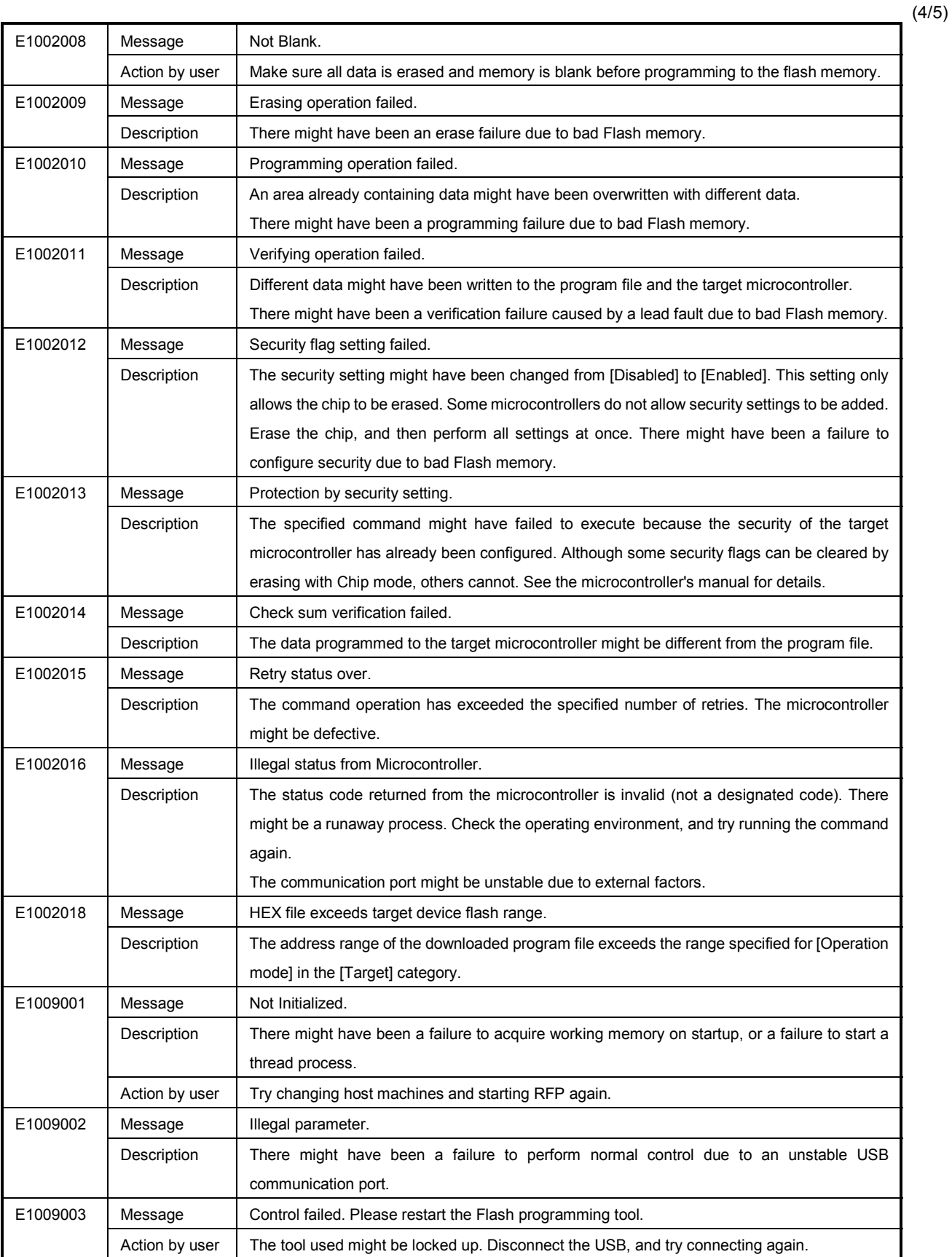

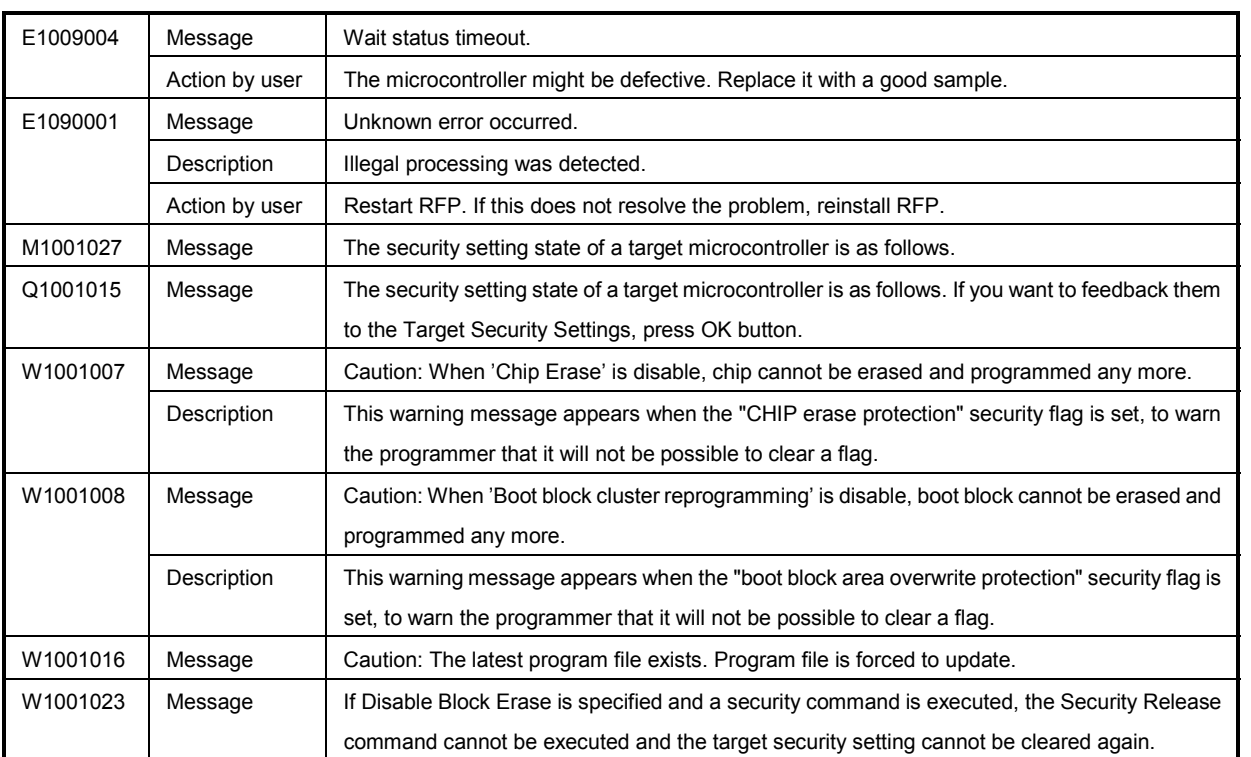

(5/5)

### **KREIF A.4 Messages Displayed in Fatal Error, Selection, and Warning Dialog Boxes - RX -**

(1/7)

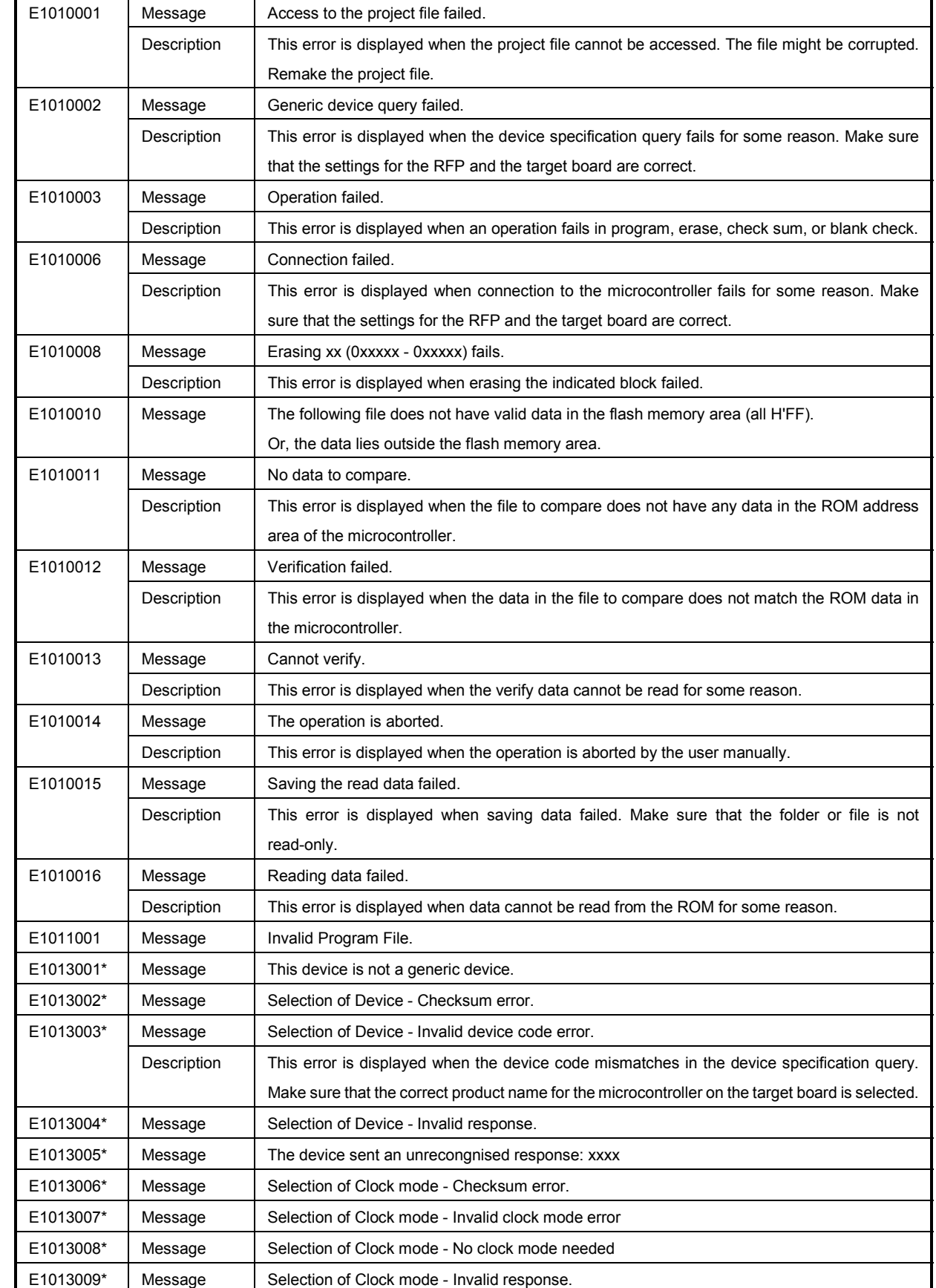

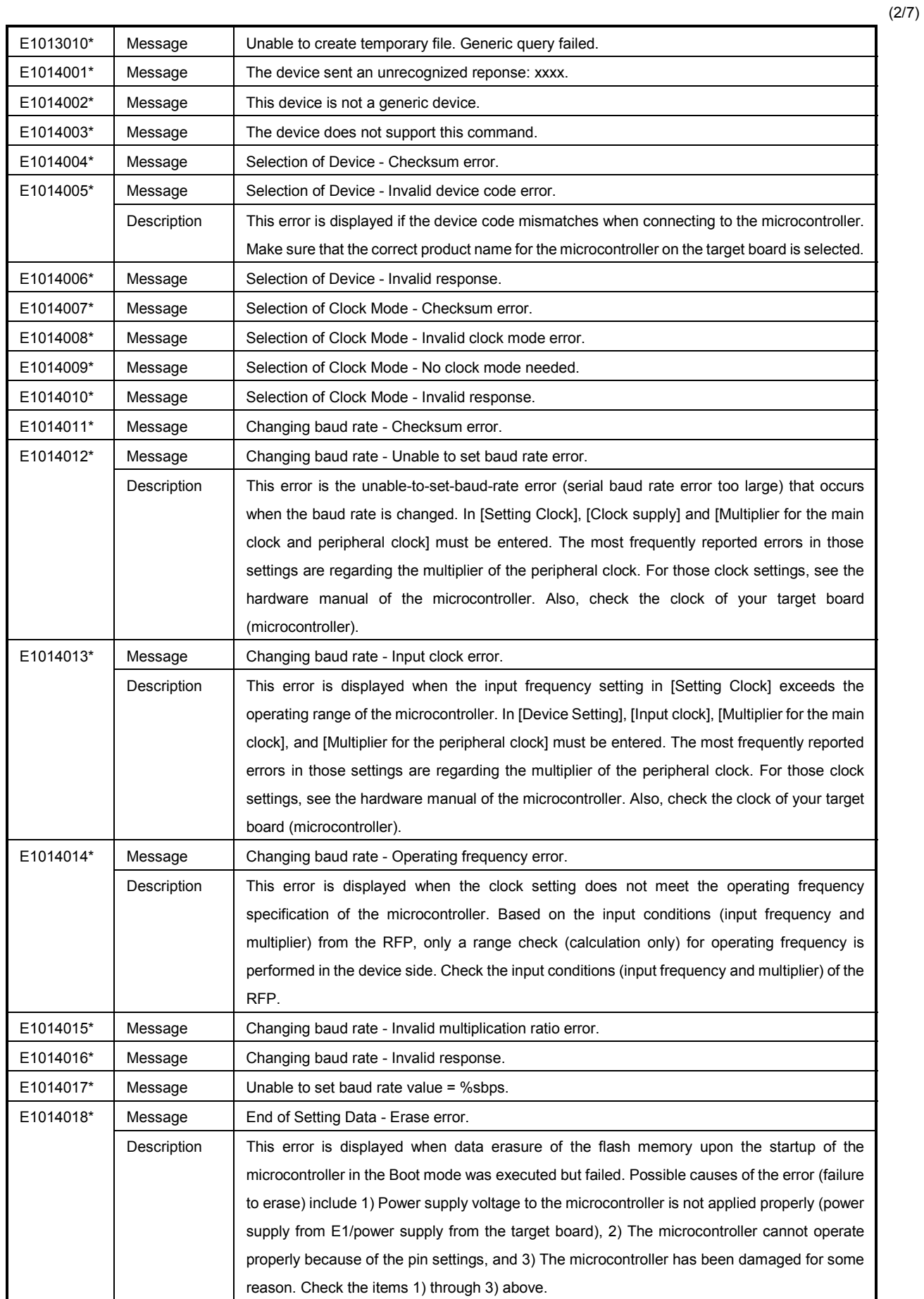

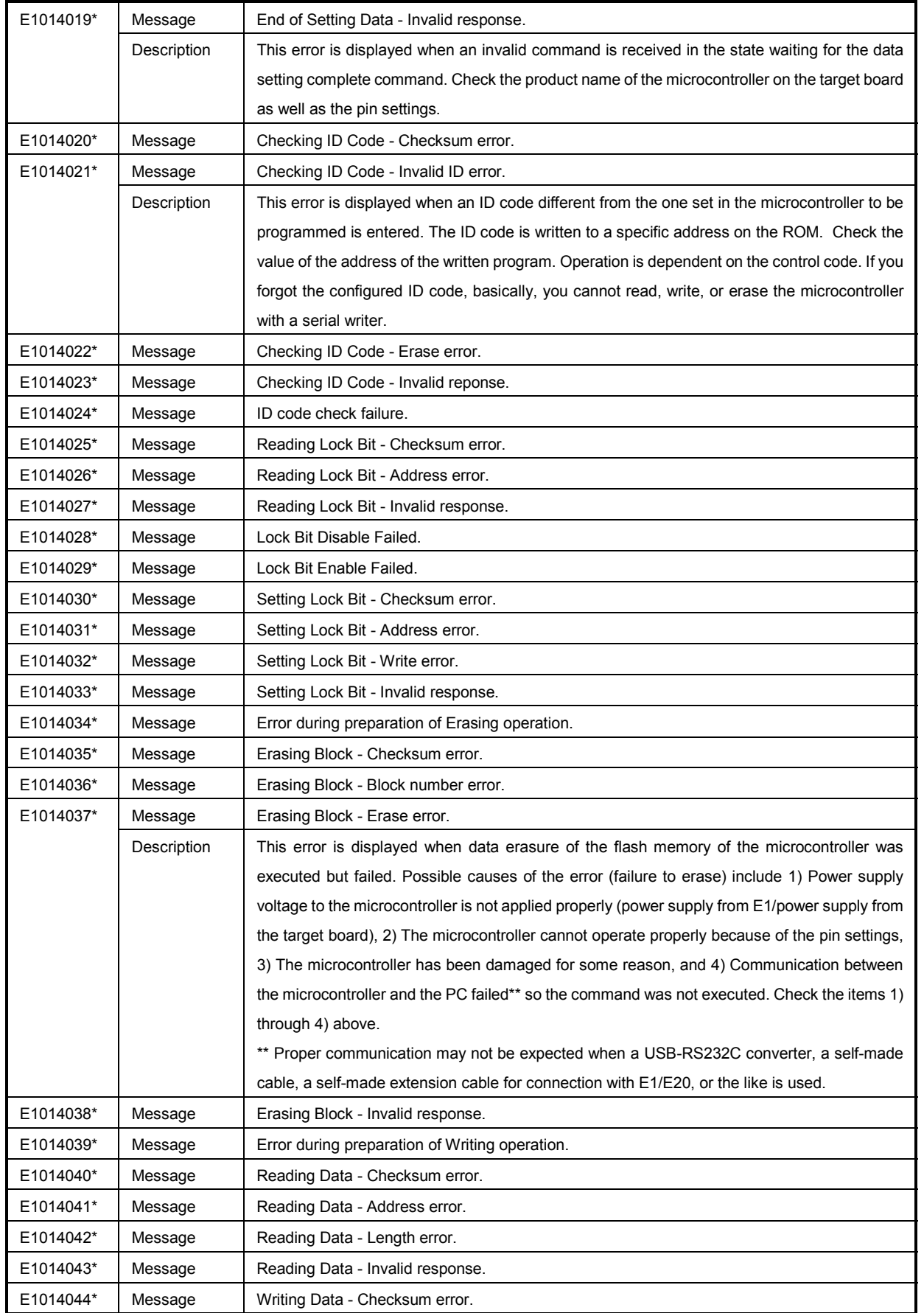

(3/7)

(4/7)

<R>

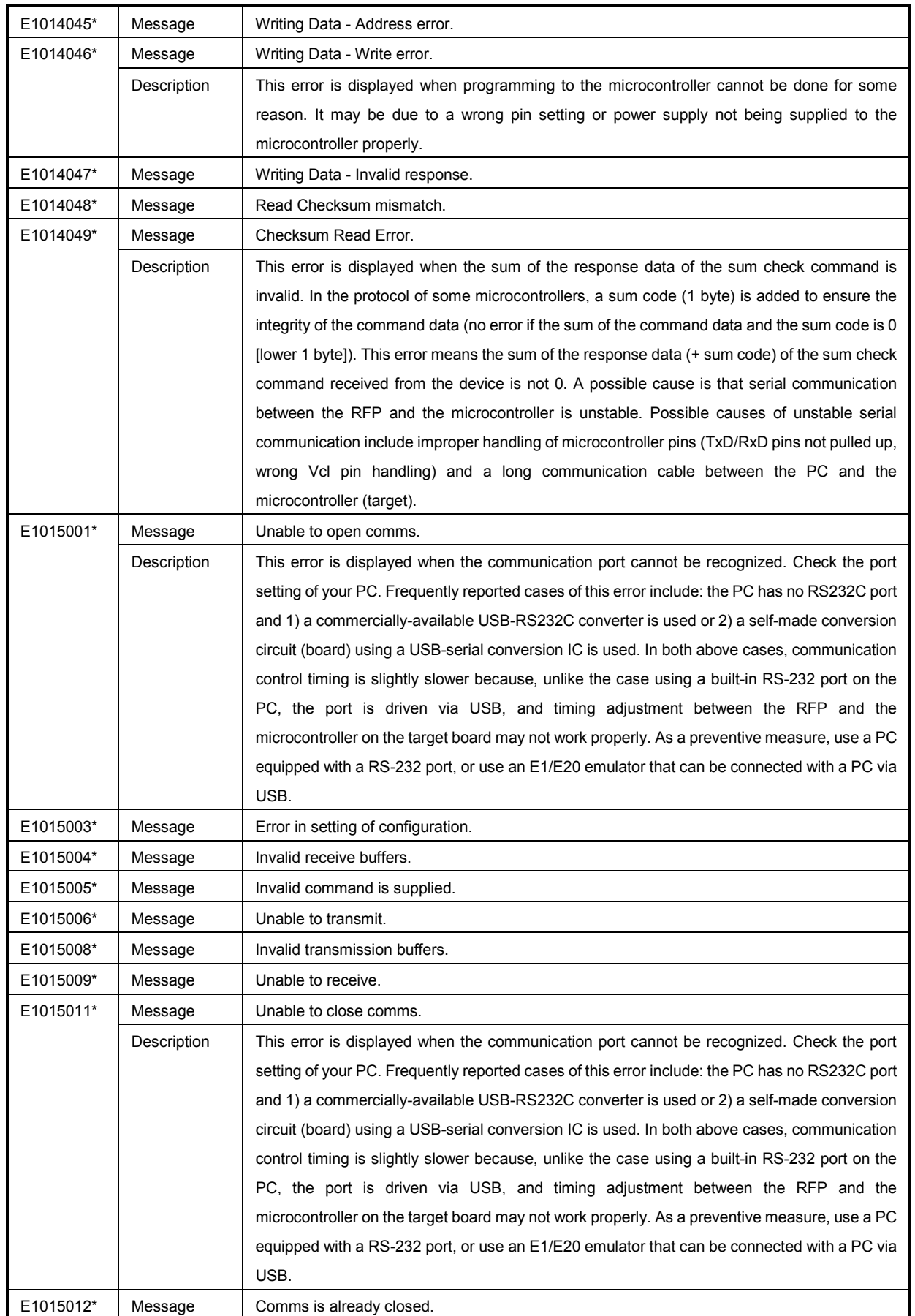

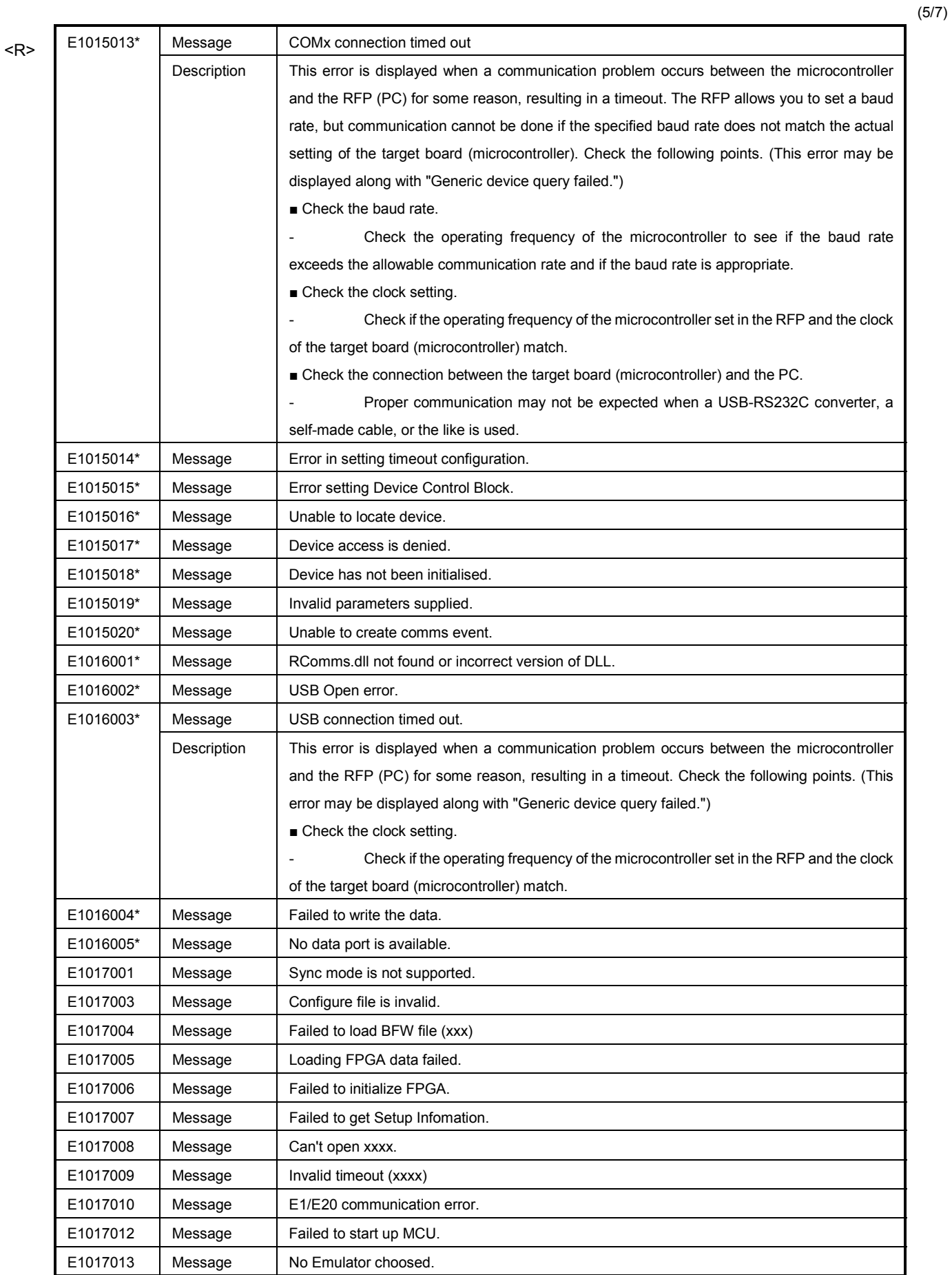

(6/7)

<R>

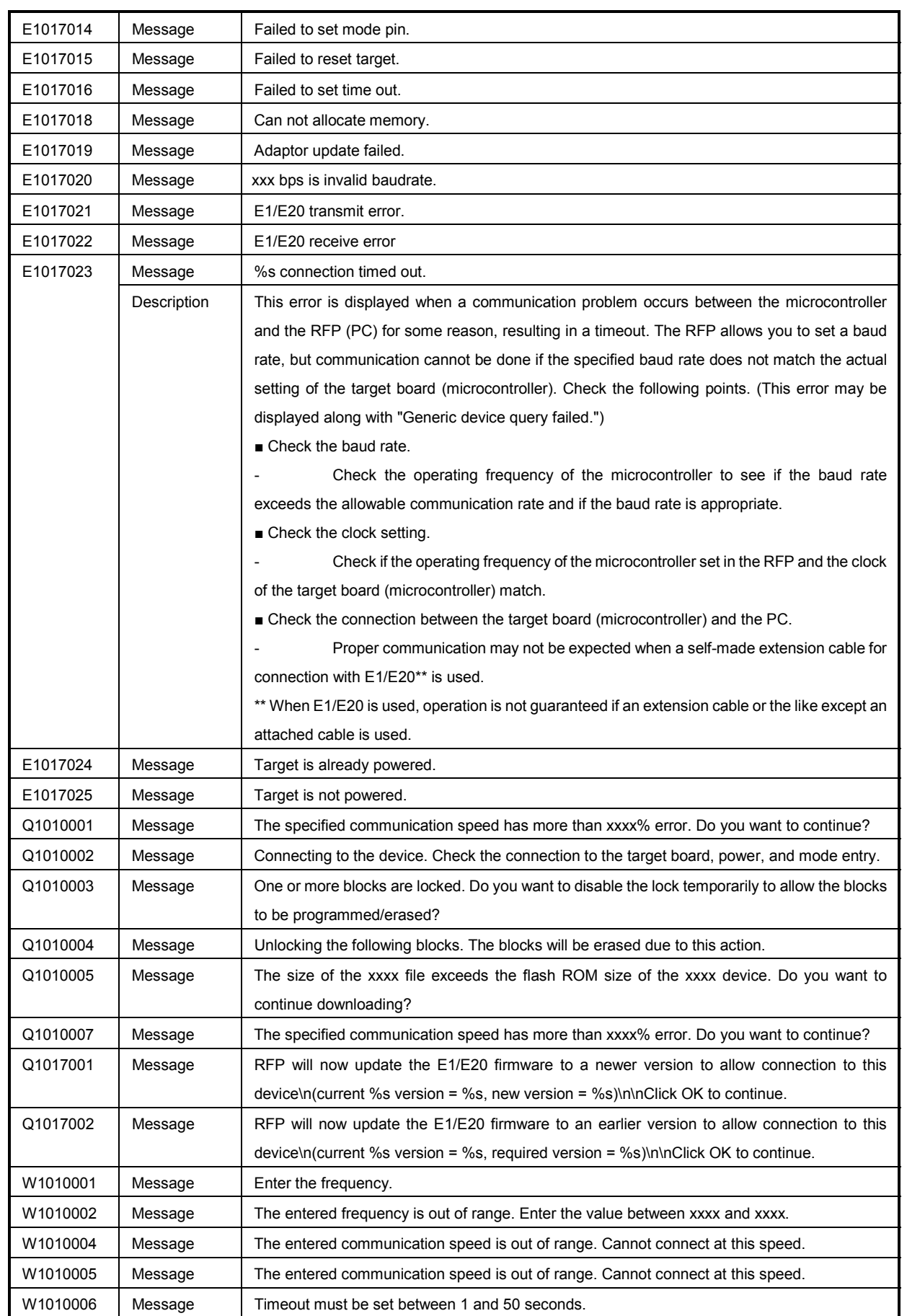

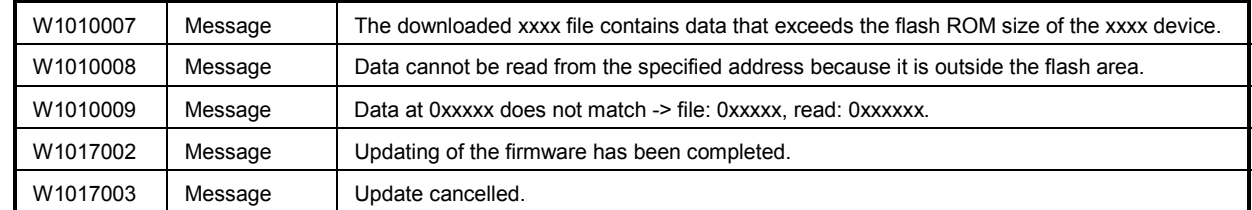

\* Those messages are displayed in the Output Panel only.

(7/7)

## **APPENDIX B SUPPLEMENTARY INFORMATION**

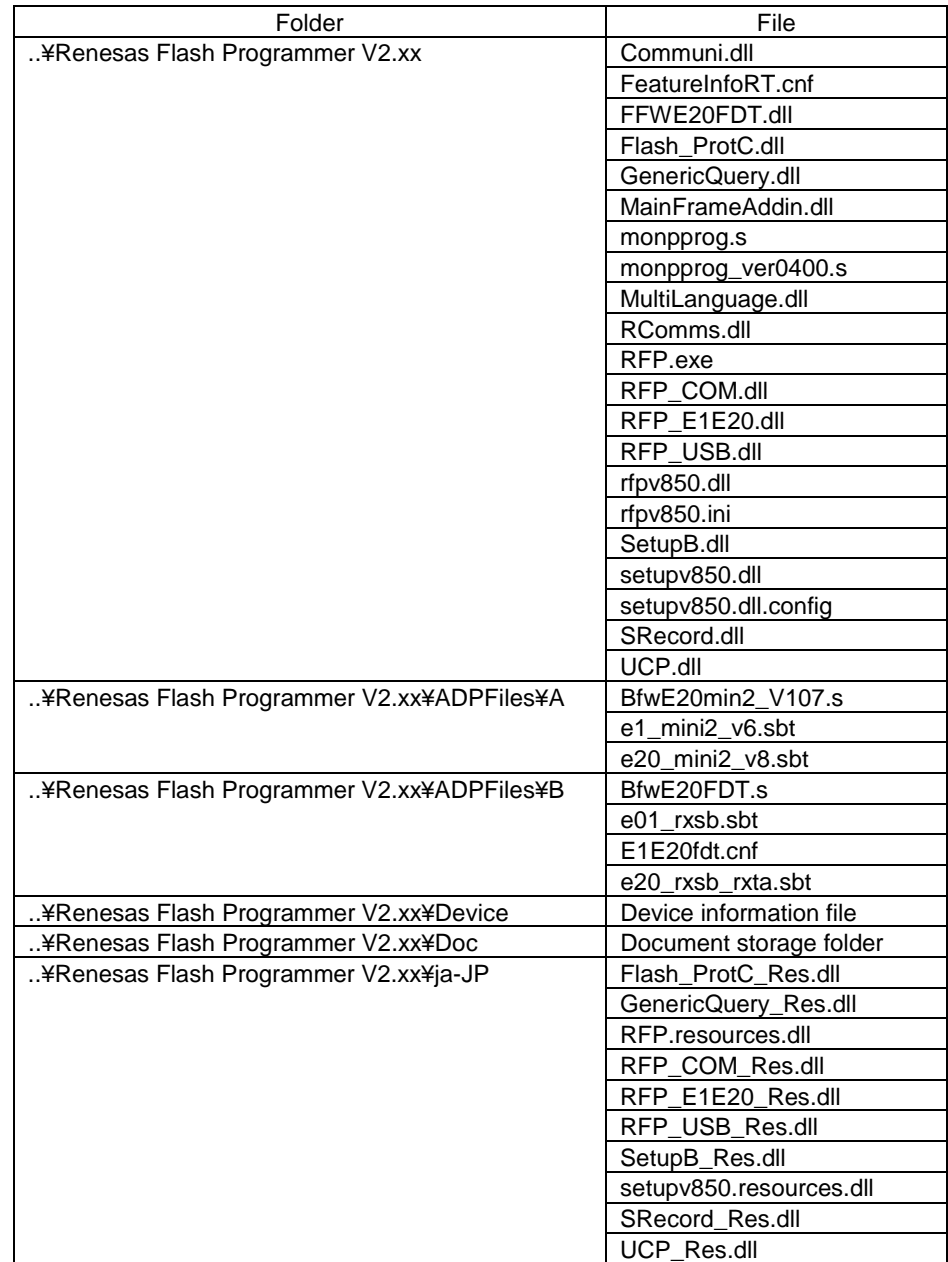

**Figure B-1. RFP Folder and File Configuration** 

**Figure B-2. 32-bit CRC Calculation Specifications** 

```
/* The generator polynomial used for this table is */ 
/* x^32+x^26+x^23+x^22+x^16+x^12+x^11+x^10+x^8+x^7+x^5+x^4+x^2+x^1+x^0 */ 
/* according to Autodin/Ethernet/ADCCP protocol standards */ 
/* Binary: 0x04c11db7 */ 
const u32 CRC32_Tab [256]= { 
0x00000000, 0x04c11db7, 0x09823b6e, 0x0d4326d9, 0x130476dc, 0x17c56b6b, 0x1a864db2, 0x1e475005, 
0x2608edb8, 0x22c9f00f, 0x2f8ad6d6, 0x2b4bcb61, 0x350c9b64, 0x31cd86d3, 0x3c8ea00a, 0x384fbdbd, 
0x4c11db70, 0x48d0c6c7, 0x4593e01e, 0x4152fda9, 0x5f15adac, 0x5bd4b01b, 0x569796c2, 0x52568b75, 
0x6a1936c8, 0x6ed82b7f, 0x639b0da6, 0x675a1011, 0x791d4014, 0x7ddc5da3, 0x709f7b7a, 0x745e66cd, 
0x9823b6e0, 0x9ce2ab57, 0x91a18d8e, 0x95609039, 0x8b27c03c, 0x8fe6dd8b, 0x82a5fb52, 0x8664e6e5, 
0xbe2b5b58, 0xbaea46ef, 0xb7a96036, 0xb3687d81, 0xad2f2d84, 0xa9ee3033, 0xa4ad16ea, 0xa06c0b5d, 
0xd4326d90, 0xd0f37027, 0xddb056fe, 0xd9714b49, 0xc7361b4c, 0xc3f706fb, 0xceb42022, 0xca753d95, 
0xf23a8028, 0xf6fb9d9f, 0xfbb8bb46, 0xff79a6f1, 0xe13ef6f4, 0xe5ffeb43, 0xe8bccd9a, 0xec7dd02d, 
0x34867077, 0x30476dc0, 0x3d044b19, 0x39c556ae, 0x278206ab, 0x23431b1c, 0x2e003dc5, 0x2ac12072, 
0x128e9dcf, 0x164f8078, 0x1b0ca6a1, 0x1fcdbb16, 0x018aeb13, 0x054bf6a4, 0x0808d07d, 0x0cc9cdca, 
0x7897ab07, 0x7c56b6b0, 0x71159069, 0x75d48dde, 0x6b93dddb, 0x6f52c06c, 0x6211e6b5, 0x66d0fb02, 
0x5e9f46bf, 0x5a5e5b08, 0x571d7dd1, 0x53dc6066, 0x4d9b3063, 0x495a2dd4, 0x44190b0d, 0x40d816ba, 
0xaca5c697, 0xa864db20, 0xa527fdf9, 0xa1e6e04e, 0xbfa1b04b, 0xbb60adfc, 0xb6238b25, 0xb2e29692, 
0x8aad2b2f, 0x8e6c3698, 0x832f1041, 0x87ee0df6, 0x99a95df3, 0x9d684044, 0x902b669d, 0x94ea7b2a, 
0xe0b41de7, 0xe4750050, 0xe9362689, 0xedf73b3e, 0xf3b06b3b, 0xf771768c, 0xfa325055, 0xfef34de2, 
0xc6bcf05f, 0xc27dede8, 0xcf3ecb31, 0xcbffd686, 0xd5b88683, 0xd1799b34, 0xdc3abded, 0xd8fba05a, 
0x690ce0ee, 0x6dcdfd59, 0x608edb80, 0x644fc637, 0x7a089632, 0x7ec98b85, 0x738aad5c, 0x774bb0eb, 
0x4f040d56, 0x4bc510e1, 0x46863638, 0x42472b8f, 0x5c007b8a, 0x58c1663d, 0x558240e4, 0x51435d53, 
0x251d3b9e, 0x21dc2629, 0x2c9f00f0, 0x285e1d47, 0x36194d42, 0x32d850f5, 0x3f9b762c, 0x3b5a6b9b, 
0x0315d626, 0x07d4cb91, 0x0a97ed48, 0x0e56f0ff, 0x1011a0fa, 0x14d0bd4d, 0x19939b94, 0x1d528623, 
0xf12f560e, 0xf5ee4bb9, 0xf8ad6d60, 0xfc6c70d7, 0xe22b20d2, 0xe6ea3d65, 0xeba91bbc, 0xef68060b, 
0xd727bbb6, 0xd3e6a601, 0xdea580d8, 0xda649d6f, 0xc423cd6a, 0xc0e2d0dd, 0xcda1f604, 0xc960ebb3, 
0xbd3e8d7e, 0xb9ff90c9, 0xb4bcb610, 0xb07daba7, 0xae3afba2, 0xaafbe615, 0xa7b8c0cc, 0xa379dd7b, 
0x9b3660c6, 0x9ff77d71, 0x92b45ba8, 0x9675461f, 0x8832161a, 0x8cf30bad, 0x81b02d74, 0x857130c3, 
0x5d8a9099, 0x594b8d2e, 0x5408abf7, 0x50c9b640, 0x4e8ee645, 0x4a4ffbf2, 0x470cdd2b, 0x43cdc09c, 
0x7b827d21, 0x7f436096, 0x7200464f, 0x76c15bf8, 0x68860bfd, 0x6c47164a, 0x61043093, 0x65c52d24, 
0x119b4be9, 0x155a565e, 0x18197087, 0x1cd86d30, 0x029f3d35, 0x065e2082, 0x0b1d065b, 0x0fdc1bec, 
0x3793a651, 0x3352bbe6, 0x3e119d3f, 0x3ad08088, 0x2497d08d, 0x2056cd3a, 0x2d15ebe3, 0x29d4f654, 
0xc5a92679, 0xc1683bce, 0xcc2b1d17, 0xc8ea00a0, 0xd6ad50a5, 0xd26c4d12, 0xdf2f6bcb, 0xdbee767c, 
0xe3a1cbc1, 0xe760d676, 0xea23f0af, 0xeee2ed18, 0xf0a5bd1d, 0xf464a0aa, 0xf9278673, 0xfde69bc4, 
0x89b8fd09, 0x8d79e0be, 0x803ac667, 0x84fbdbd0, 0x9abc8bd5, 0x9e7d9662, 0x933eb0bb, 0x97ffad0c, 
0xafb010b1, 0xab710d06, 0xa6322bdf, 0xa2f33668, 0xbcb4666d, 0xb8757bda, 0xb5365d03, 0xb1f740b4 
}; 
u32 CRC accum=0xfffffffff;
void Gen_CRC_Sum_Char (u08 c) 
{ 
s32 i; 
/* Ignore '=', SPACE, CR, LF */
if ((c == '=') || (c == ' '') || (c == ' ''))return; 
/* Perform CRC sum algorithm (use table for better speed) */ 
i= ((CRC_accum >> 24) ^ (u32) c) & 0xff;
CRC_accum= (CRC_accum << 8) ^ CRC32_Tab [i]; 
}
```
# **Figure B-3. E1 and E20 Pins - RX -**

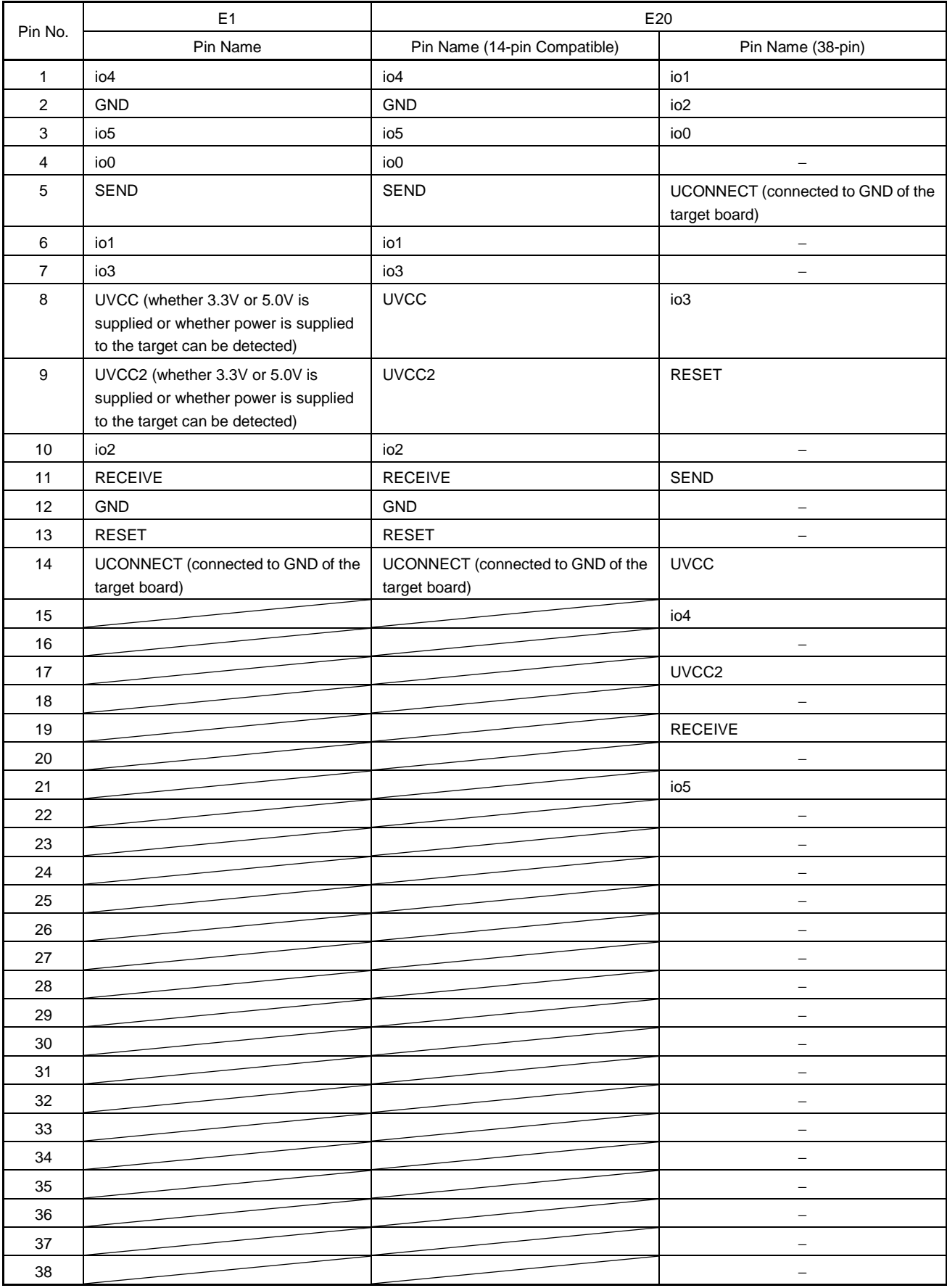

"-" indicates an unused pin.

# **Revision Record**

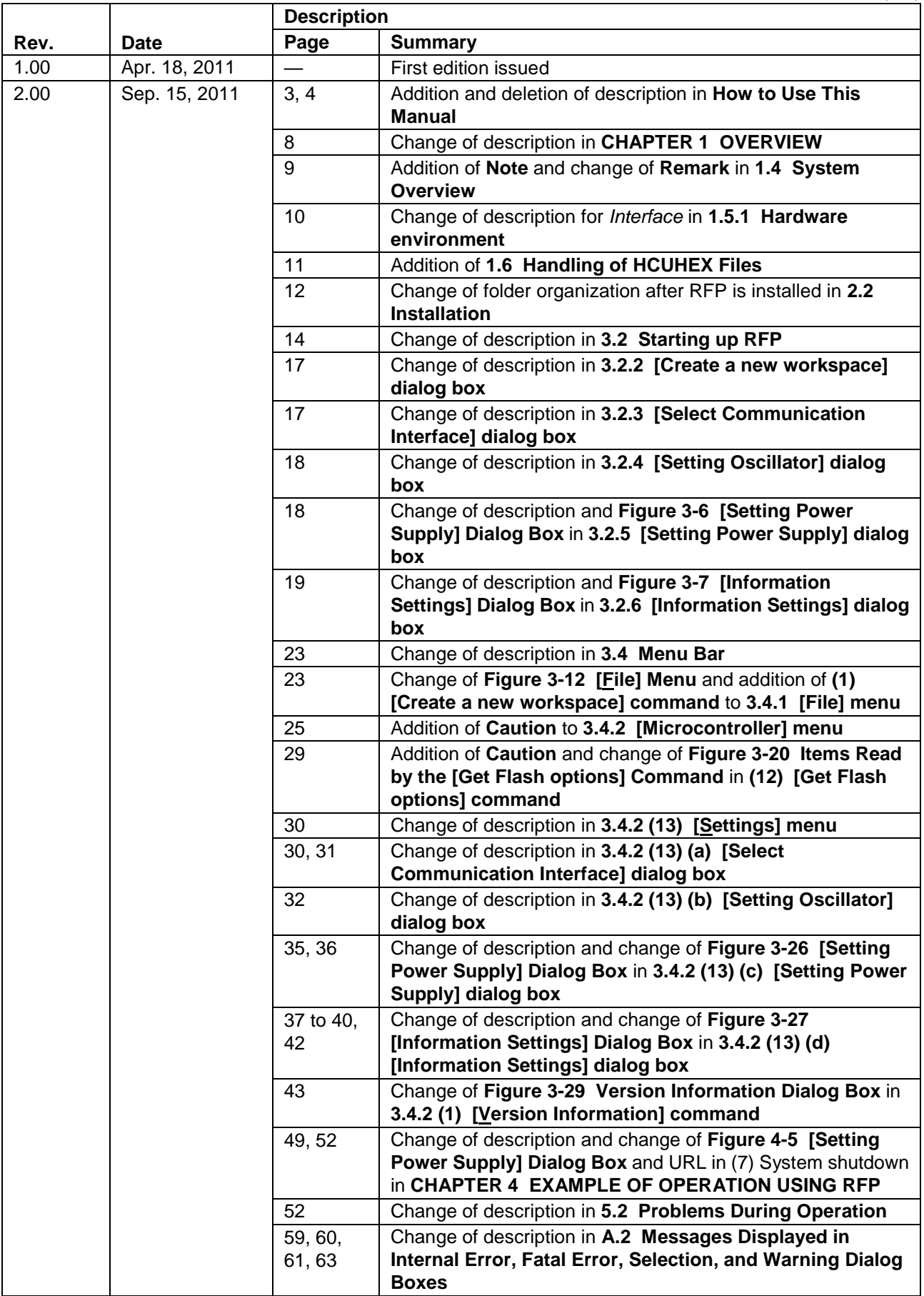

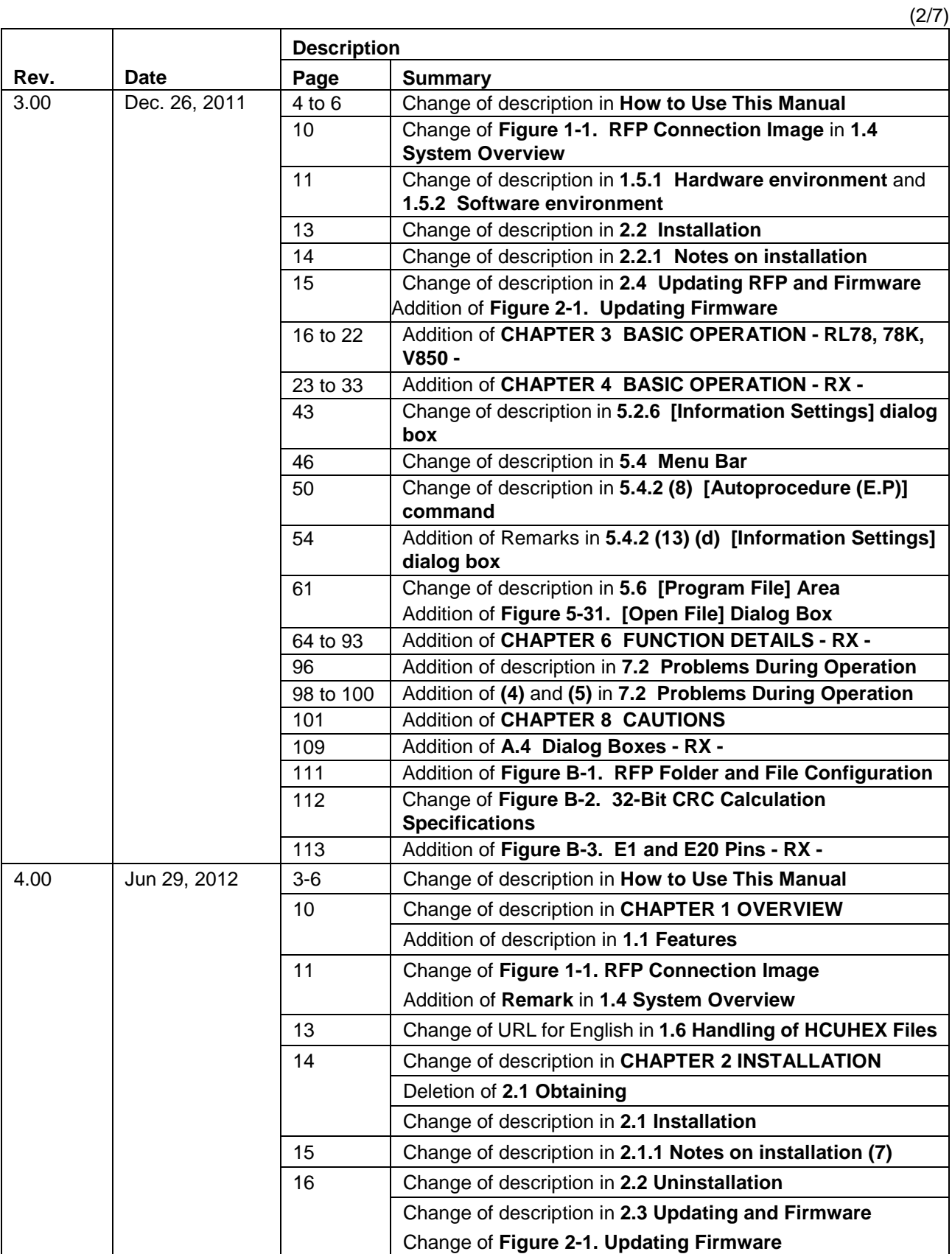

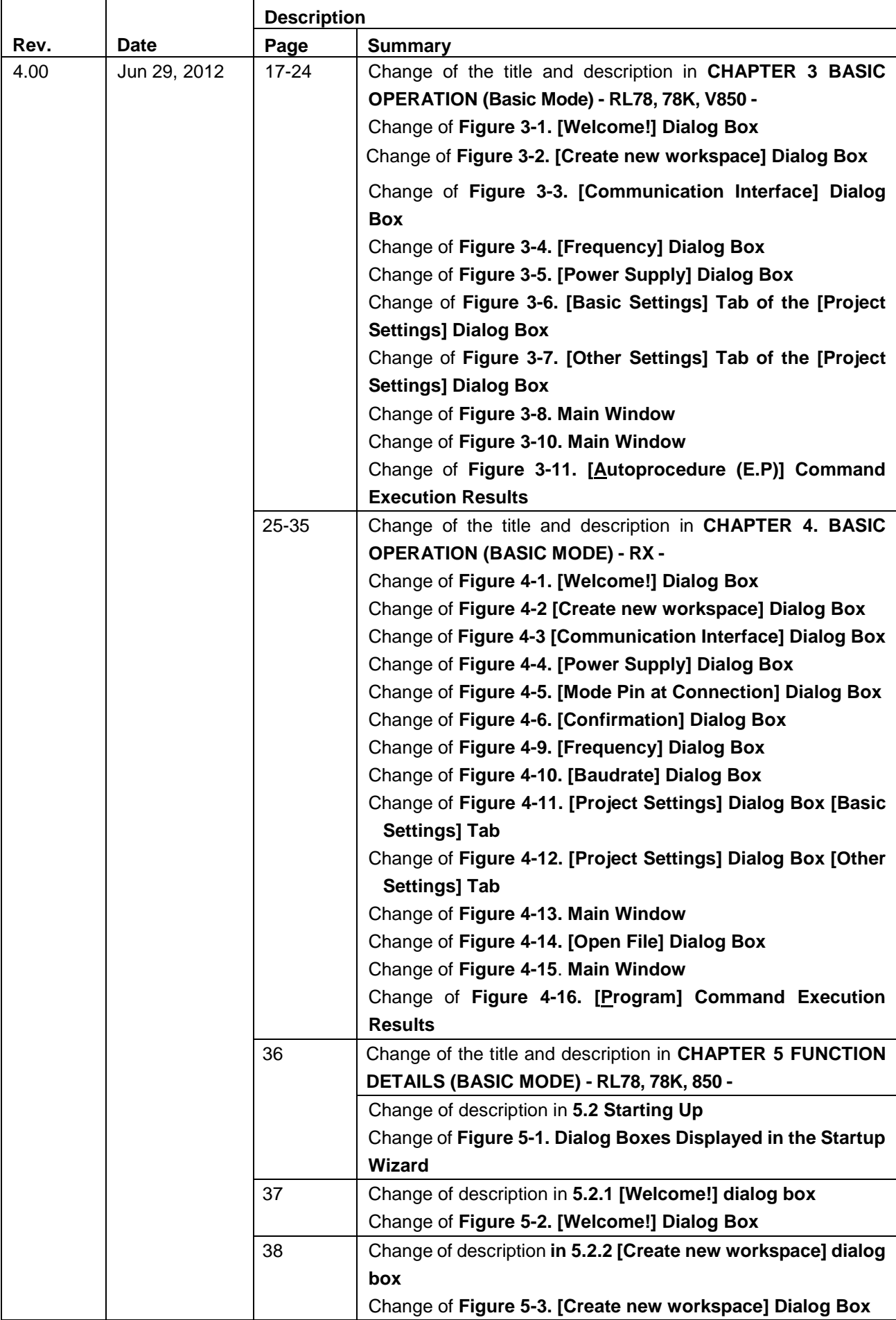

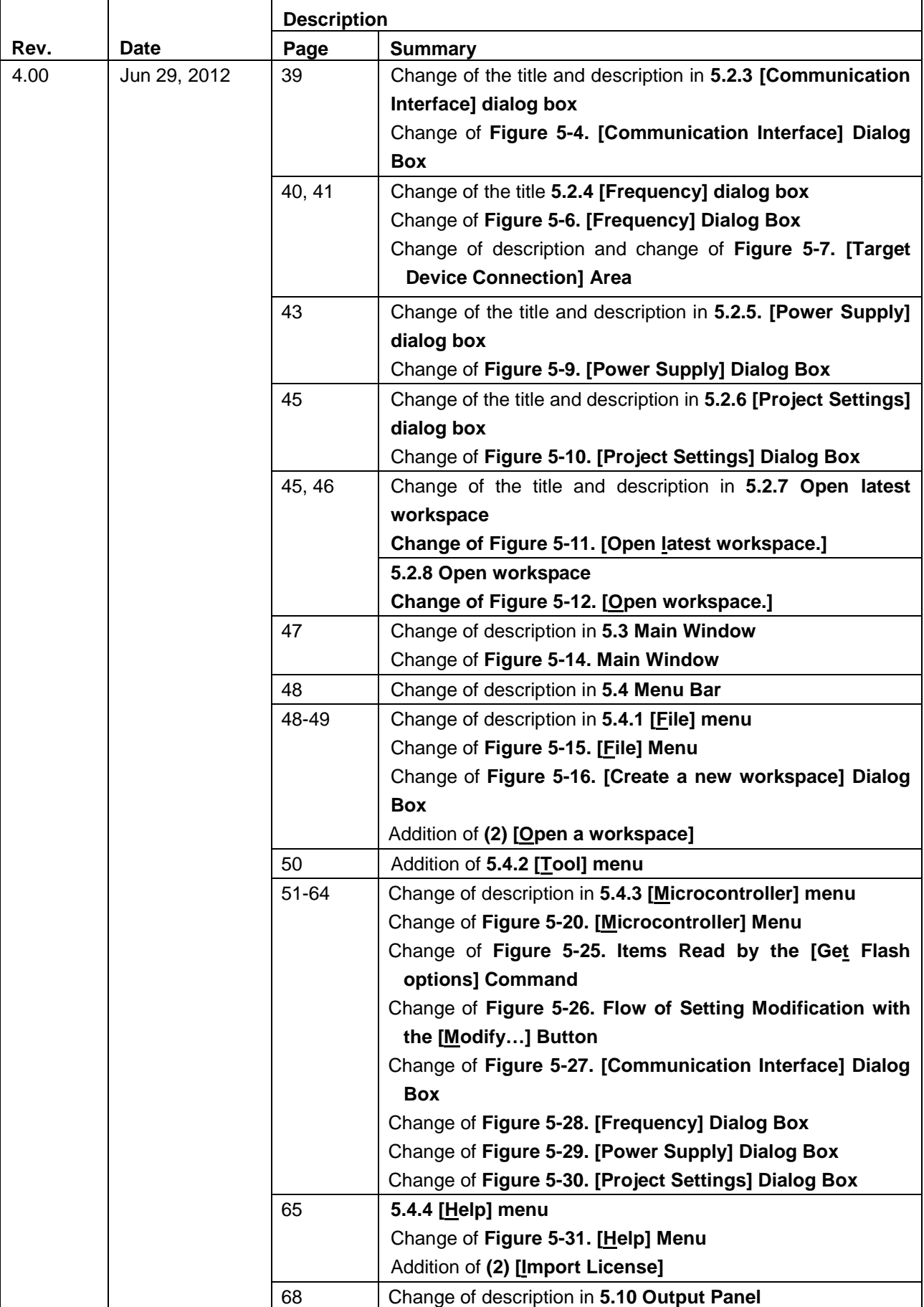

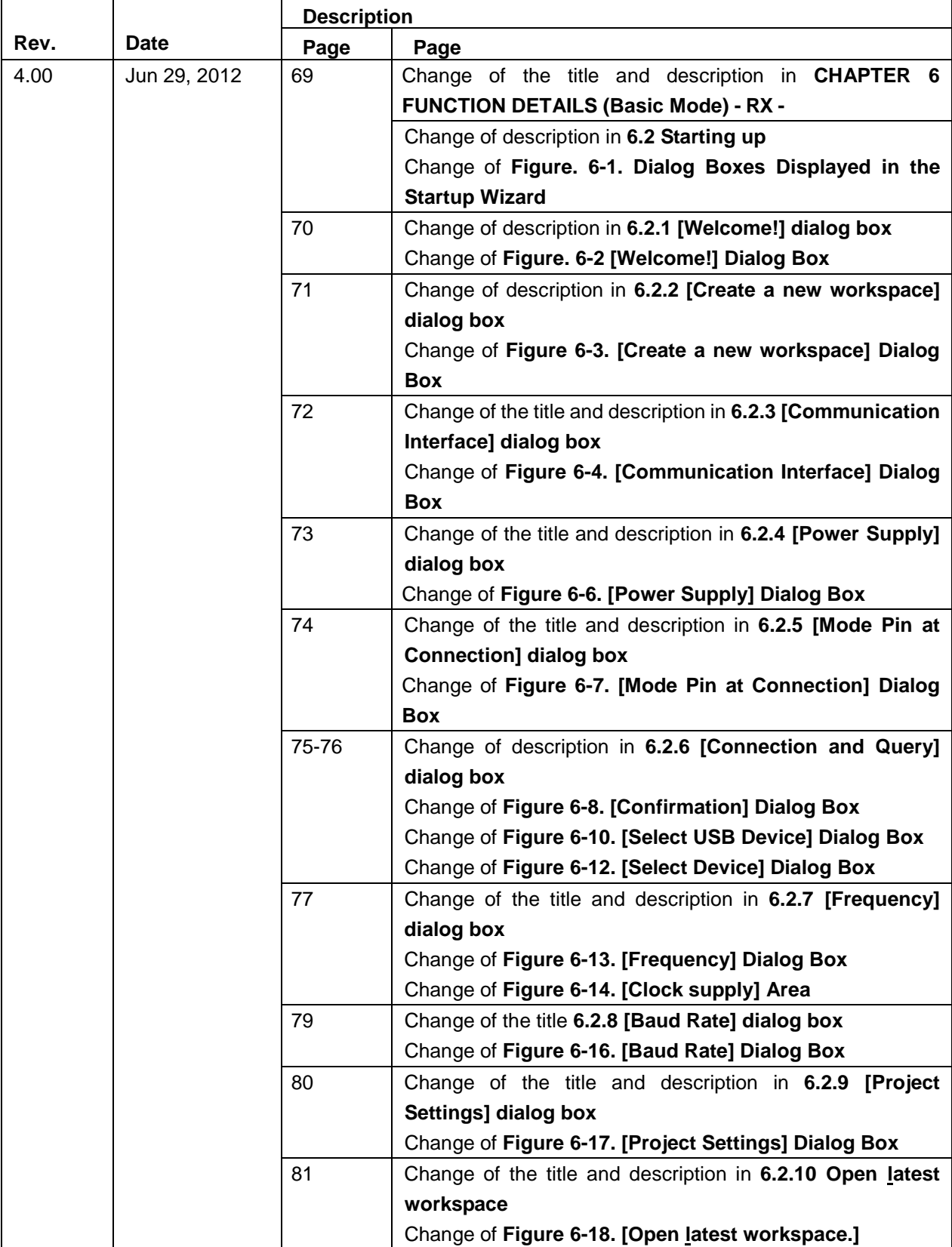

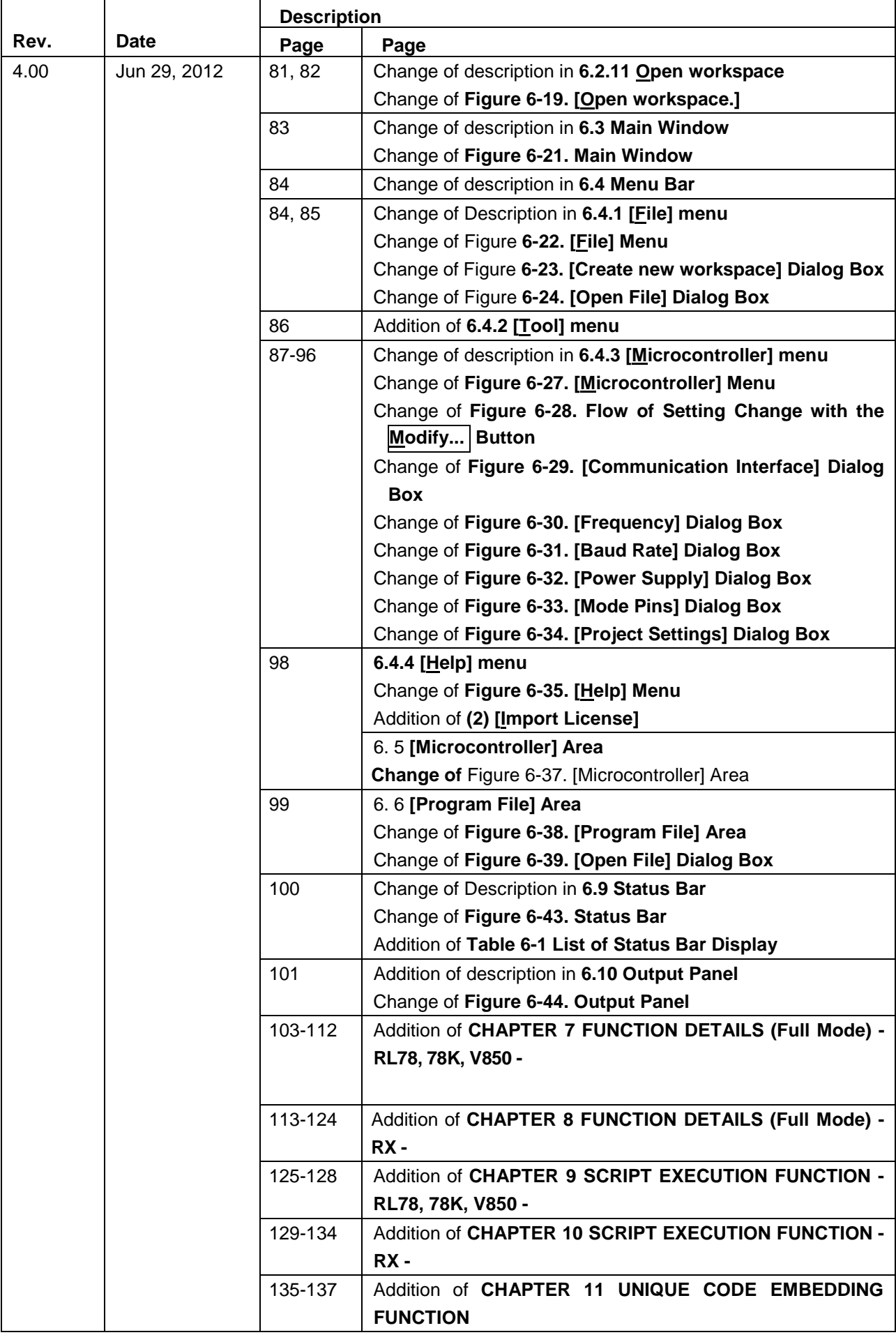

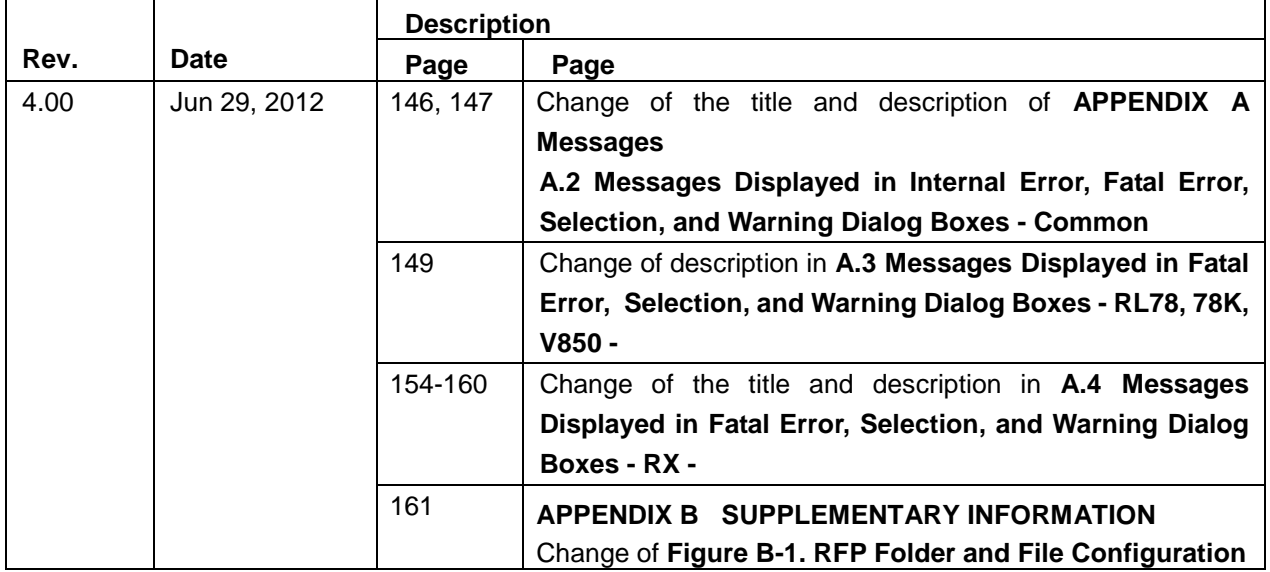

Renesas Flash Programmer User's Manual:

Publication Date: Rev. 4.00 Jun. 29, 2012

Published by: Renesas Electronics Corporation

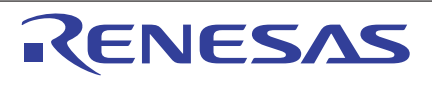

#### **SALES OFFICES**

Refer to "http://www.renesas.com/" for the latest and detailed information.

Renesas Electronics Corporation

http://www.renesas.com

**Renesas Electronics America Inc.**<br>2880 Scott Boulevard Santa Clara, CA 95050-2554, U.S.A.<br>Tel: +1-408-588-6000, Fax: +1-408-588-6130 **Renesas Electronics Canada Limited**<br>1101 Nicholson Road, Newmarket, Ontario L3Y 9C3, Canada<br>Tel: +1-905-898-5441, Fax: +1-905-898-3220 **Renesas Electronics Europe Limited**<br>Dukes Meadow, Millboard Road, Bourne End, Buckinghamshire, SL8 5FH, U.K<br>Tel: +44-1628-585-100, Fax: +44-1628-585-900 **Renesas Electronics Europe GmbH**<br>Arcadiastrasse 10, 40472 Düsseldorf, Germany<br>Tel: +49-211-65030, Fax: +49-211-6503-1327 **Renesas Electronics (China) Co., Ltd.**<br>7th Floor, Quantum Plaza, No.27 ZhiChunLu Haidian District, Beijing 100083, P.R.China<br>Tel: +86-10-8235-1155, Fax: +86-10-8235-7679 **Renesas Electronics (Shanghai) Co., Ltd.**<br>Unit 204, 205, AZIA Center, No.1233 Lujiazui Ring Rd., Pudong District, Shanghai 200120, China<br>Tel: +86-21-5877-1818, Fax: +86-21-6887-7858 / -7898

**Renesas Electronics Hong Kong Limited**<br>Unit 1601-1613, 16/F., Tower 2, Grand Century Place, 193 Prince Edward Road West, Mongkok, Kowloon, Hong Kong<br>Tel: +852-2886-9318, Fax: +852 2886-9022/9044 **Renesas Electronics Taiwan Co., Ltd.**<br>13F, No. 363, Fu Shing North Road, Taipei, Taiwan<br>Tel: +886-2-8175-9600, Fax: +886 2-8175-9670

**Renesas Electronics Singapore Pte. Ltd.**<br>1 harbourFront Avenue, #06-10, keppel Bay Tower, Singapore 098632<br>Tel: +65-6213-0200, Fax: +65-6278-8001 **Renesas Electronics Malaysia Sdn.Bhd.**<br>Unit 906, Block B, Menara Amcorp, Amcorp Trade Centre, No. 18, Jln Persiaran Barat, 46050 Petaling Jaya, Selangor Darul Ehsan, Malaysia<br>Tel: +60-3-7955-9390, Fax: +60-3-7955-9510 **Renesas Electronics Korea Co., Ltd.**<br>11F., Samik Lavied' or Bldg., 720-2 Yeoksam-Dong, Kangnam-Ku, Seoul 135-080, Korea<br>Tel: +82-2-558-3737, Fax: +82-2-558-5141

> © 2012 Renesas Electronics Corporation. All rights reserved. Colophon 1.1

Renesas Flash Programmer

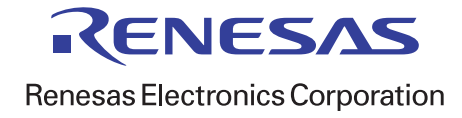